# **NetIQ® Sentinel™** Installations- und Konfigurationshandbuch

**November 2016**

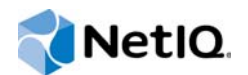

#### **Rechtliche Hinweise**

Informationen zu rechtlichen Hinweisen, Haftungsausschlüssen, Gewährleistungen, Ausfuhrbeschränkungen und sonstigen Nutzungseinschränkungen für NetIQ, Patentrichtlinien und Einschränkungen von Rechten der US-Regierung und Erfüllung von FIPS finden Sie unter<http://www.netiq.com/company/legal/>.

#### **Copyright © 2016 NetIQ Corporation. Alle Rechte vorbehalten.**

Weitere Informationen zu den Marken von NetIQ finden Sie im Internet unter [http://www.netiq.com/company/legal/.](http://www.netiq.com/company/legal/) Die Rechte für alle Marken von Drittanbietern liegen bei den jeweiligen Eigentümern.

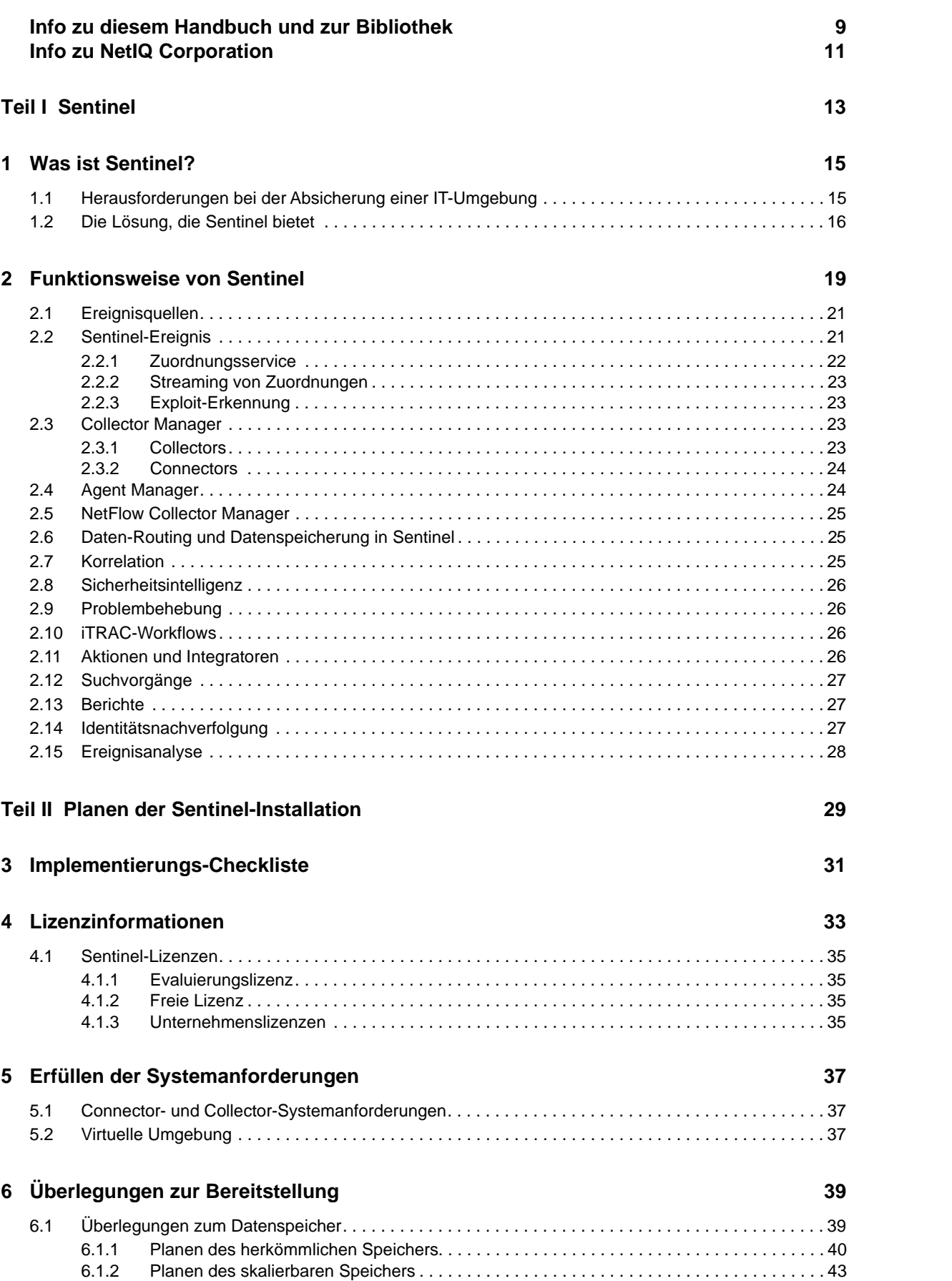

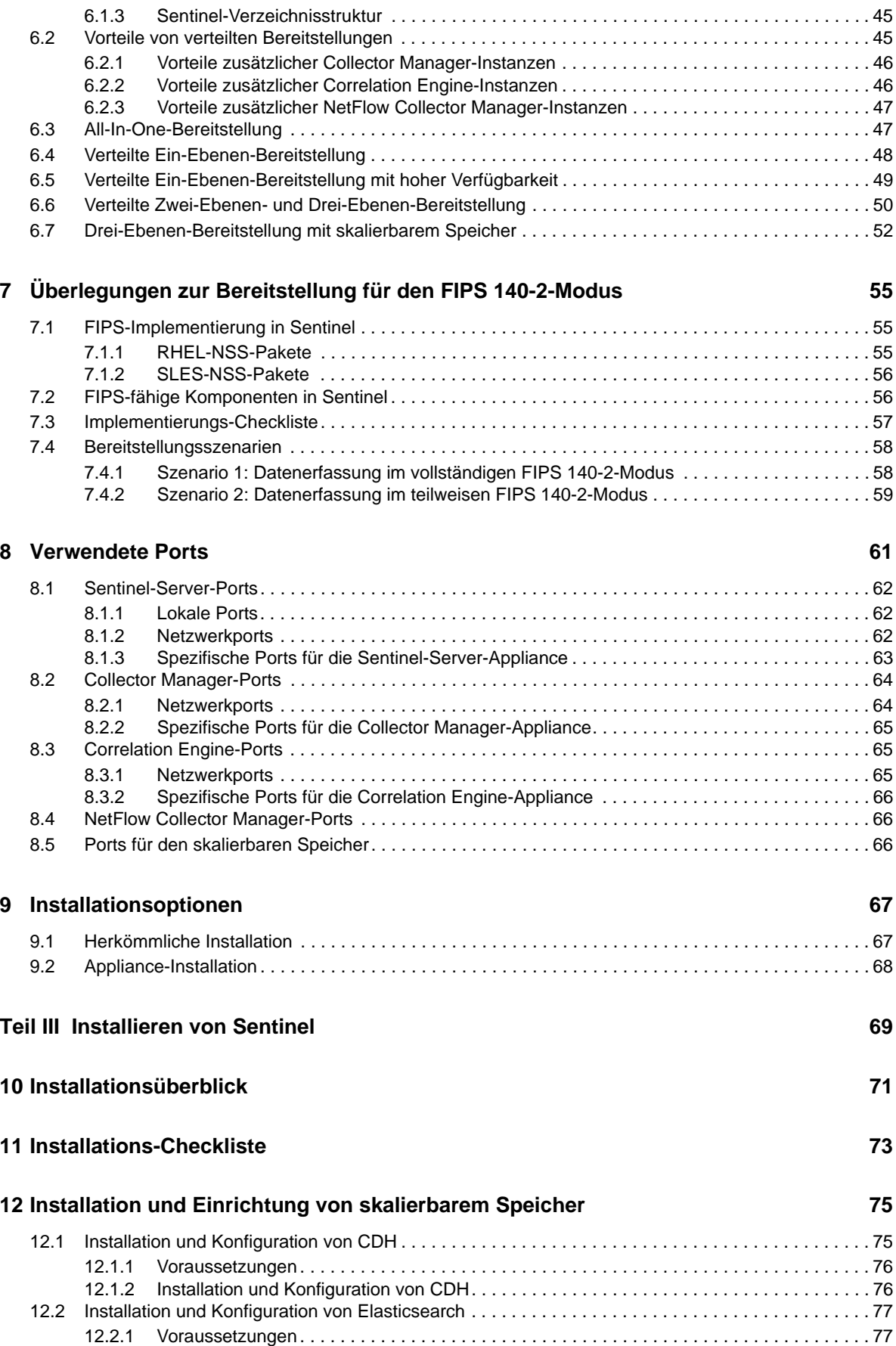

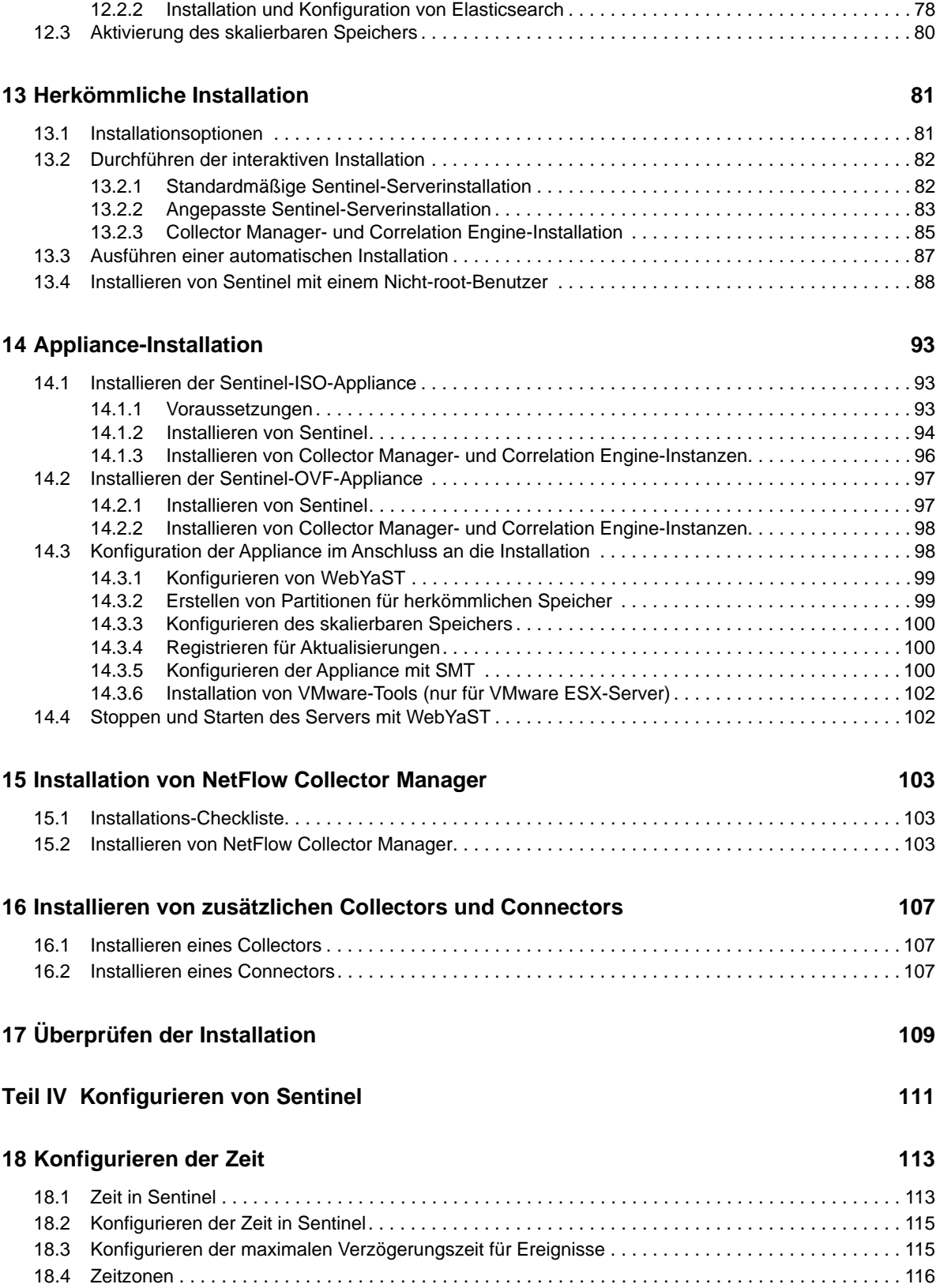

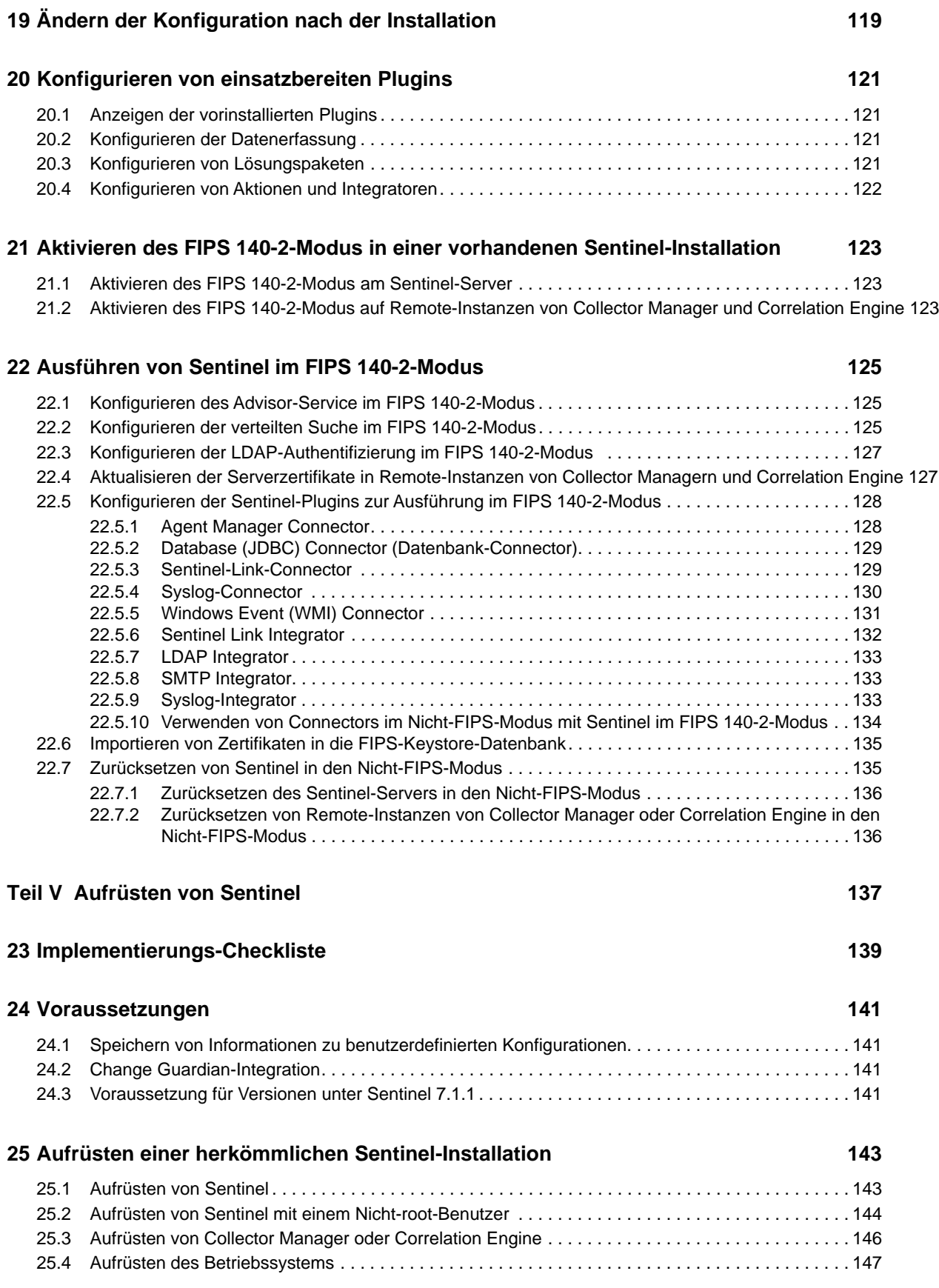

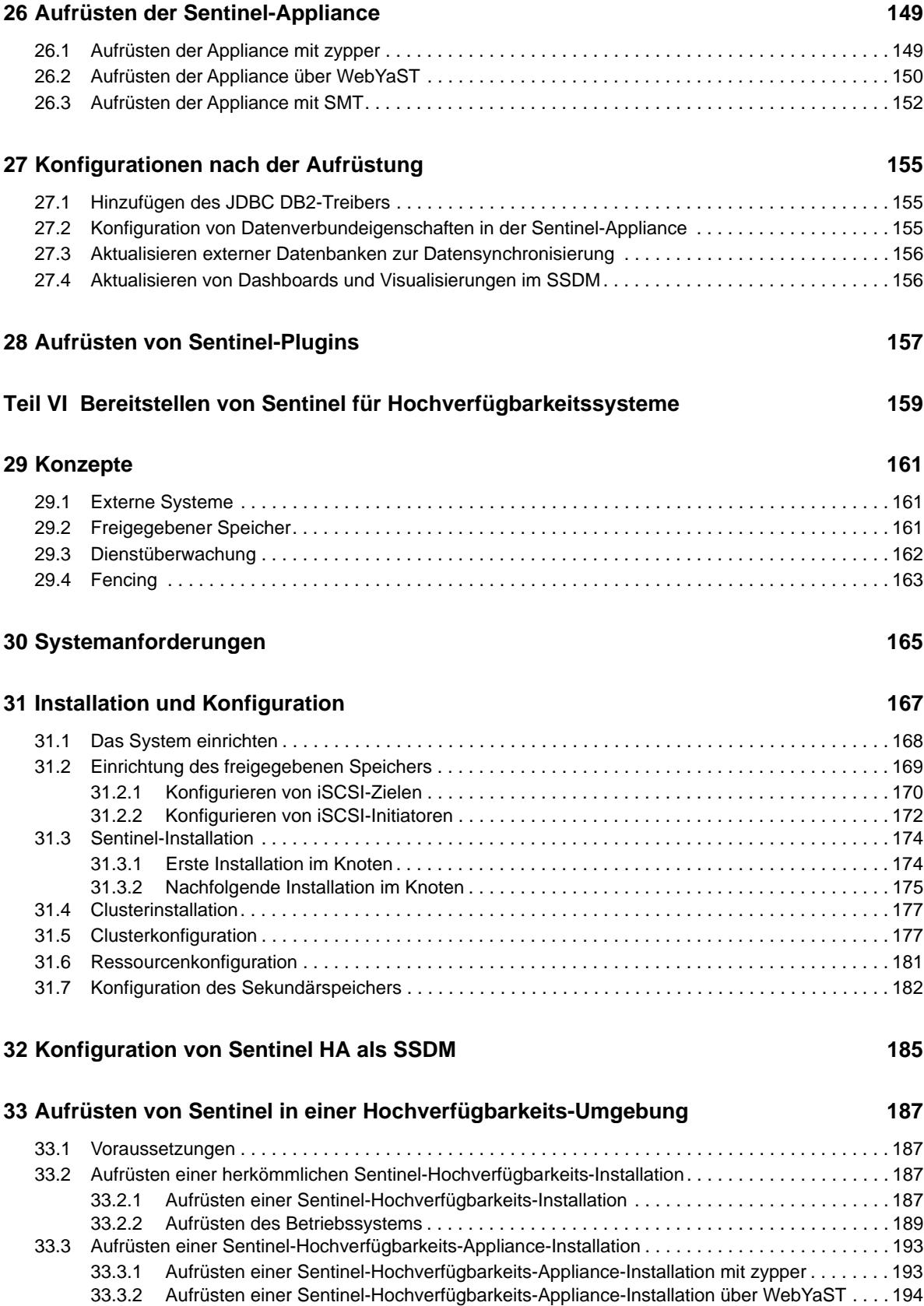

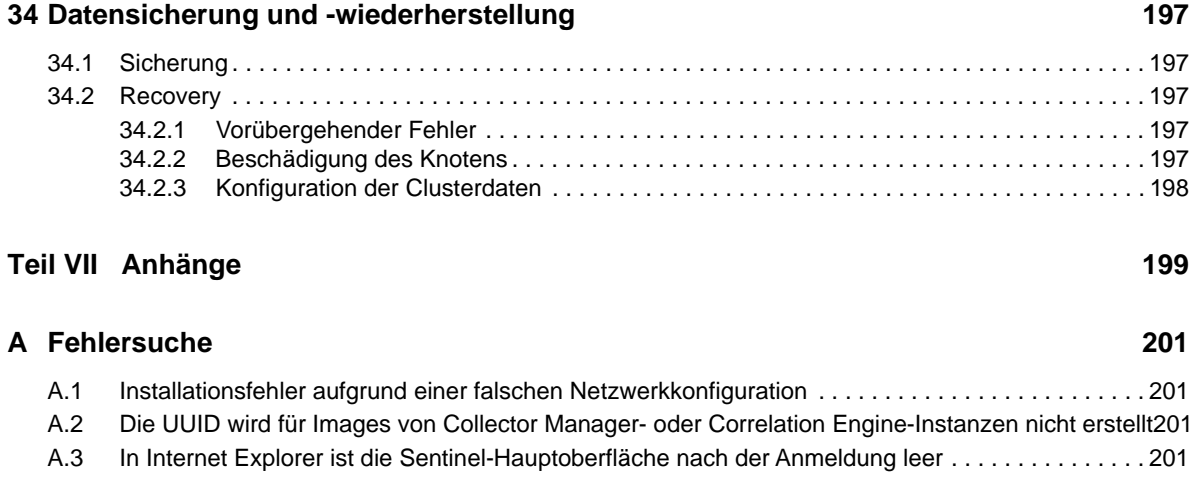

#### **[B Deinstallation](#page-199-0) 203**

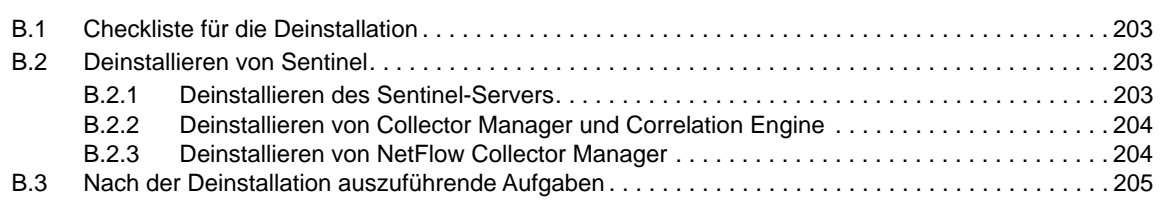

## <span id="page-8-0"></span>**Info zu diesem Handbuch und zur Bibliothek**

Das *Installations- und Konfigurationshandbuch* enthält eine Einführung zu NetIQ Sentinel und Informationen zur Installation und Konfiguration von Sentinel.

## **Zielgruppe**

Dieses Handbuch ist für Sentinel-Administratoren und -Consultants gedacht.

#### **Weitere Informationen in der Bibliothek**

Die Bibliothek enthält folgende Informationsressourcen:

#### **Verwaltungshandbuch**

Enthält Informationen zur Verwaltung und zu den erforderlichen Aufgaben für die Verwaltung einer Sentinel-Bereitstellung.

#### **Benutzerhandbuch**

Enthält Informationen zum Konzept von Sentinel. Dieses Handbuch bietet außerdem einen Überblick der Benutzeroberflächen und Schritt-für-Schritt-Anweisungen für verschiedene Aufgaben.

## <span id="page-9-0"></span>**Info zu NetIQ Corporation**

NetIQ ist ein globaler Hersteller von Unternehmenssoftware. Unser Fokus liegt auf drei besonderen Herausforderungen, die Sie in Ihrer Umgebung meistern müssen: Änderungen, Komplexität und Risiken. Unser Ziel ist es, Sie dabei zu unterstützen.

#### **Unser Standpunkt**

#### **Sich an Änderungen anzupassen und Komplexität und Risiken zu beherrschen ist nichts Neues**

Unter den verschiedenen Herausforderungen, denen Sie gegenüberstehen, beeinflussen diese drei Punkte sicherlich am meisten Ihre Möglichkeiten, Ihre physischen, virtuellen und Cloud-Umgebungen sicher zu messen, zu überwachen und zu verwalten.

#### **Kritische Geschäftsservices schneller und besser bereitstellen**

Wir sind davon überzeugt, dass IT-Organisationen über eine möglichst umfassende Kontrolle verfügen müssen, um eine zeitgerechte und kostenwirksame Servicebereitstellung zu ermöglichen. Der von Änderungen und Komplexität ausgehende, kontinuierliche Druck steigt ständig, weil sich die Unternehmen ständig ändern und die erforderlichen Technologien zur Verwaltung der Änderungen immer komplexer werden.

#### **Unsere Philosophie**

#### **Intelligente Lösungen entwickeln, nicht einfach Software**

Um zuverlässige Lösungen für die Kontrolle anbieten zu können, stellen wir erst einmal sicher, dass wir die Szenarien, in dem Unternehmen wie das Ihre täglich arbeiten, gründlich verstehen. Nur so können wir praxistaugliche, intelligente IT-Lösungen entwickeln, die nachweisbar messbare Ergebnisse liefern. Und das ist für uns wesentlich bereichernder, als einfach eine Software zu verkaufen.

#### **Ihr Erfolg ist unsere Leidenschaft**

Ihr Erfolg ist der Wegweiser für unser Geschäft. Wir wissen, dass Sie von der Produktkonzeption bis hin zur Bereitstellung IT-Lösungen benötigen, die richtig funktionieren und nahtlos mit Ihren vorhandenen Investitionen integriert werden können. Sie benötigen fortlaufenden Support, Schulungen nach der Bereitstellung und jemanden, mit dem Sie unkompliziert arbeiten können. Ihr Erfolg ist auch unser Erfolg.

### **Unsere Lösungen**

- Identitäts- und Zugriffsregelung
- Zugriffsverwaltung
- Sicherheitsverwaltung
- System- und Anwendungsverwaltung
- Workload-Management
- Serviceverwaltung

#### **Anfragen an die Verkaufsunterstützung**

Bei Fragen zu Produkten, Preisen und Funktionen wenden Sie sich an Ihren Händler vor Ort. Wenn dies nicht möglich ist, wenden Sie sich an unser Verkaufsunterstützungsteam.

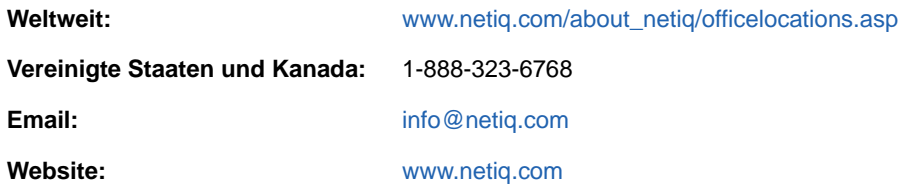

#### **Kontakt zum technischen Support**

Bei spezifischen Produktproblemen, wenden Sie sich an unseren technischen Support.

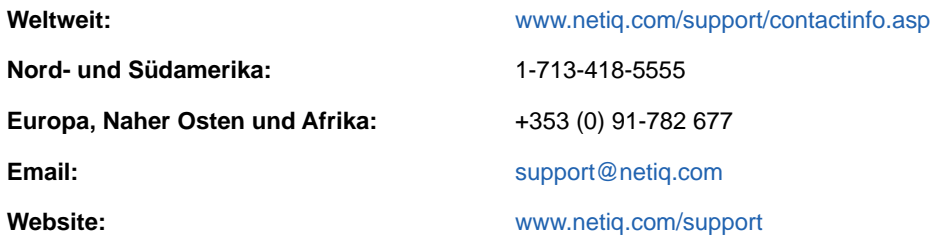

#### **Kontakt zum Dokumentationssupport**

Wir möchten Ihnen stets eine nützliche, aussagekräftige Dokumentation an die Hand geben. Wenn Sie Verbesserungsvorschläge haben, klicken Sie in den HTML-Dokumenten auf der Seite [www.netiq.com/documentation](http://www.netiq.com/documentation) bitte auf das Kommentarsymbol und geben Sie uns Feedback. Sie können Verbesserungsvorschläge auch per Email an [Documentation-Feedback@netiq.com](mailto:Documentation-Feedback@netiq.com) senden. Wir freuen uns auf Ihre Rückmeldung.

# <span id="page-11-0"></span><sup>I</sup>**Sentinel**

I

Dieser Abschnitt enthält detaillierte Informationen zu Sentinel und dazu, wie Sie mit Sentinel eine Ereignisverwaltungslösung in Ihrer Organisation bereitstellen.

- [Kapitel 1, "Was ist Sentinel?", auf Seite 15](#page-13-2)
- [Kapitel 2, "Funktionsweise von Sentinel", auf Seite 19](#page-17-1)

# <span id="page-13-2"></span><span id="page-13-0"></span>1 <sup>1</sup>**Was ist Sentinel?**

Sentinel ist eine Lösung für das Sicherheitsinformations- und Ereignismanagement (SIEM) und die Compliance-Überwachung. Sentinel überwacht die komplexesten IT-Umgebungen automatisch und stellt die für den Schutz der IT-Umgebung erforderliche Sicherheit bereit.

- **+ [Abschnitt 1.1, "Herausforderungen bei der Absicherung einer IT-Umgebung", auf Seite 15](#page-13-1)**
- [Abschnitt 1.2, "Die Lösung, die Sentinel bietet", auf Seite 16](#page-14-0)

#### <span id="page-13-1"></span>**1.1 Herausforderungen bei der Absicherung einer IT-Umgebung**

Aufgrund der Komplexität Ihrer IT-Umgebung ist deren Absicherung eine Herausforderung. Üblicherweise umfasst eine IT-Umgebung eine Vielzahl von Anwendungen, Datenbanken, Mainframes, Arbeitsstationen und Servern. All diese Elemente generieren Ereignisprotokolle. Möglicherweise umfasst die IT-Umgebung zudem Sicherheits- und Netzwerkinfrastrukturgeräte, die Ereignisprotokolle generieren.

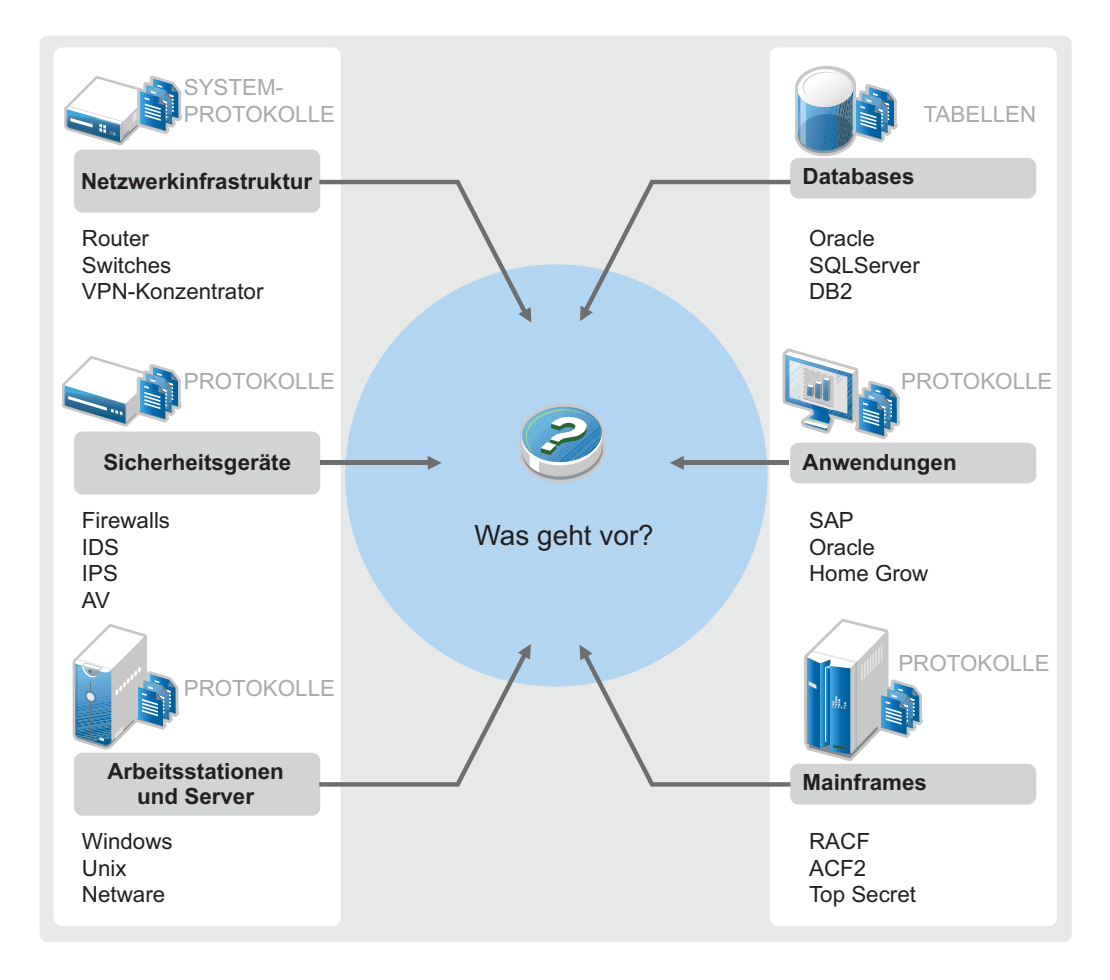

*Abbildung 1-1 Was geschieht in Ihrer Umgebung?*

Aufgrund folgender Umstände kommt es zu Problemen:

- Ihre IT-Umgebung besteht aus sehr vielen Geräten.
- Die Protokolle haben verschiedene Formate.
- Protokolle werden an unterschiedlichen Speicherorten gespeichert.
- Die Protokolldateien enthalten große Informationsmengen.
- Ereignisauslöser lassen sich nur durch manuelle Analyse der Protokolldateien identifizieren.

Sie müssen die folgenden Aufgaben durchführen können, damit die Protokollinformationen für Sie nützlich sind:

- Daten erfassen.
- Daten konsolidieren.
- Unterschiedliche Daten in Ereignissen normalisieren, die leicht verglichen werden können.
- Ereignisse Standardvorschriften zuordnen.
- Daten analysieren.
- Ereignisse aus mehreren Systemen vergleichen, um festzustellen, ob ein bestimmtes Muster auf ein Sicherheitsproblem hinweist.
- Benachrichtigungen senden, wenn Daten die Vorgaben nicht erfüllen.
- Bei Benachrichtigungen entsprechende, mit den Geschäftsrichtlinien konforme Aktionen veranlassen.
- Berichte zum Nachweis der Compliance generieren.

Wenn Sie die Probleme im Zusammenhang mit der Sicherung Ihrer IT-Umgebung eingegrenzt haben, müssen Sie festlegen, wie Sie das Unternehmen für die und vor den Benutzern schützen, ohne die Benutzerfreundlichkeit zu beeinträchtigen. Sentinel stellt die Lösung bereit.

### <span id="page-14-0"></span>**1.2 Die Lösung, die Sentinel bietet**

Sentinel ist das zentrale Nervensystem der Unternehmenssicherheit. Es erfasst Daten aus Ihrer gesamten Infrastruktur – von Anwendungen, Datenbanken, Servern, Speichereinheiten und Sicherheitsgeräten. Es analysiert und korreliert die Daten und macht sie umsetzbar – entweder automatisch oder manuell.

*Abbildung 1-2 Die Lösung, die Sentinel bietet*

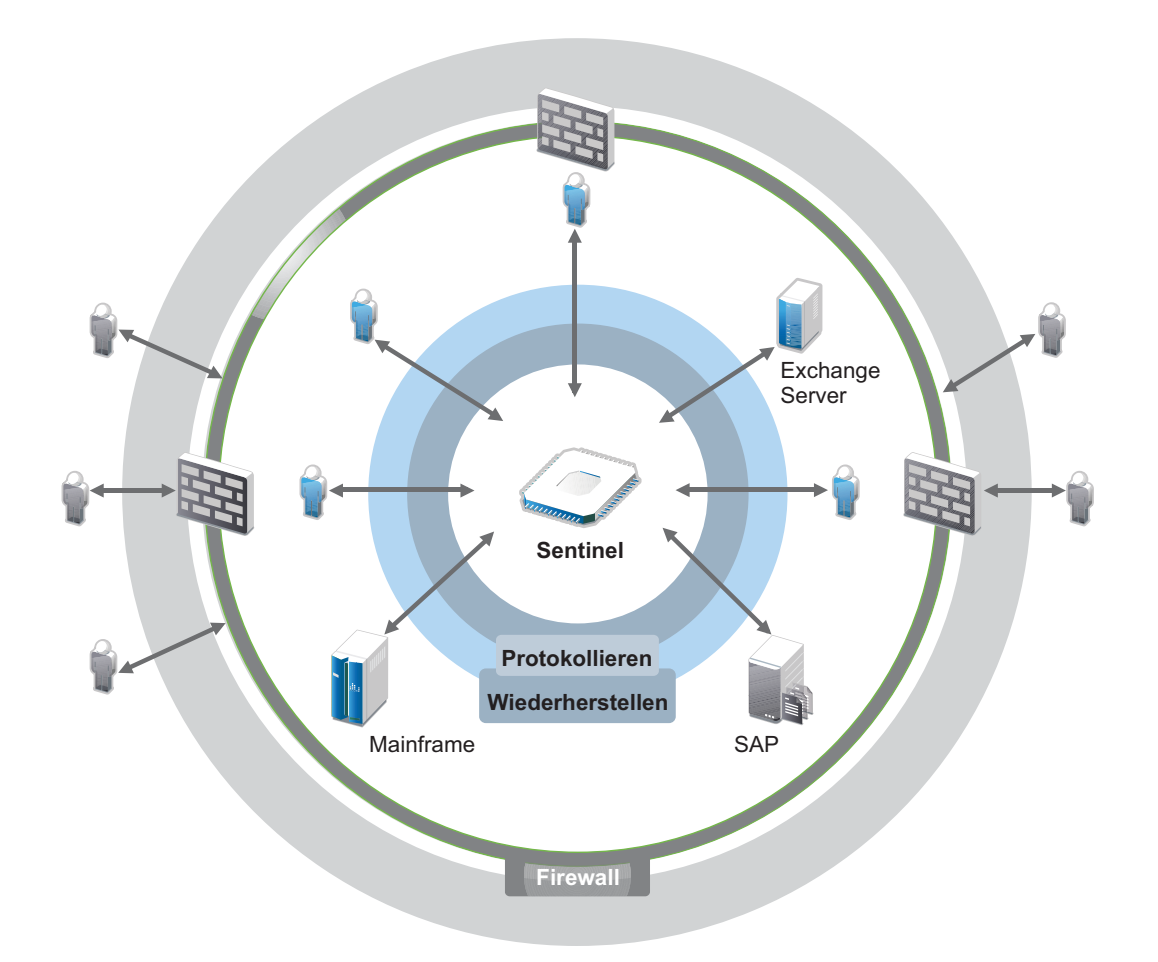

Mit Sentinel wissen Sie immer darüber Bescheid, was in Ihrer IT-Umgebung vor sich geht, und können an Ressourcen vorgenommene Aktionen mit den Personen in Verbindung bringen, die diese Aktionen ausgeführt haben. Auf diese Weise können Sie das Benutzerverhalten erkennen und Aktivitäten effektiv überwachen, um Missbrauch zu verhindern.

Sentinel erreicht dies durch Folgendes:

- Bereitstellung einer umfassenden Lösung für IT-Kontrollen zu mehreren Sicherheitsstandards gleichzeitig.
- \* Keine Diskrepanzen zwischen dem, was eigentlich passieren sollte, und dem, was tatsächlich in Ihrer IT-Umgebung passiert.
- Erfüllung von Sicherheitsstandards.
- Bereitstellen eines einsatzbereiten Programms für die Compliance-Überwachung und Berichterstellung.

Sentinel protokolliert Erfassungs-, Analyse- und Berichtsprozesse automatisch, um zu gewährleisten, dass die Bedrohungserkennung und die Audit-Anforderungen durch IT-Steuerelemente effektiv unterstützt werden. Dabei bietet Sentinel eine automatische Überwachung der Sicherheits- und Compliance-Ereignisse sowie der implementierten IT-Kontrollen. So können Sie bei Sicherheitsverstößen oder nicht konformen Ereignissen umgehend Maßnahmen ergreifen. Mit Sentinel können Sie zudem Zusammenfassungsinformationen zur Umgebung erfassen und für wichtige Stakeholder freigeben.

# 2

## <span id="page-17-1"></span><span id="page-17-0"></span><sup>2</sup>**Funktionsweise von Sentinel**

Sentinel verwaltet kontinuierlich sicherheitsrelevante Informationen und Ereignisse in Ihrer IT-Umgebung und bietet so eine vollständige Überwachungslösung.

Sentinel führt folgende Aufgaben aus:

- Erfassung von Protokoll-, Ereignis- und Sicherheitsinformationen aus den verschiedenen Quellen Ihrer IT-Umgebung
- Konvertierung der erfassten Protokoll-, Ereignis- und Sicherheitsinformationen in ein Sentinel-Standardformat
- Speicherung von Ereignissen in einem dateibasierten Datenspeicher oder einem skalierbaren Hadoop-basierten Speicher mit flexibel benutzerdefinierbaren Datenbeibehaltungsrichtlinien
- Erfassen von Netzwerkablaufdaten und Hilfe bei der eingehenden Überwachung der Netzwerkaktivitäten.
- Fähigkeit zur hierarchischen Verknüpfung mehrerer Sentinel-Systeme, einschließlich Sentinel Log Manager
- Suche nach Ereignissen auf dem lokalen sowie auch auf weltweit verteilten Sentinel-Servern
- Durchführung statistischer Analysen zur Definition einer Baseline und Vergleich mit den aktuell einlaufenden Informationen, um verdeckte Probleme zu erkennen
- **\*** Korrelation einer Gruppe ähnlicher oder vergleichbarer Ereignisse, die innerhalb eines bestimmten Zeitraums stattgefunden haben, um ein Muster zu erkennen
- Einteilen von Ereignissen in Vorfälle, wodurch sich Response Management und Nachverfolgung effizienter gestalten
- Berichterstellung auf Basis aktueller und alter Ereignisse

In der folgenden Abbildung ist dargestellt, wie Sentinel herkömmlichen Speicher zur Datenspeicherung nutzt:

#### *Abbildung 2-1 Sentinel-Architektur*

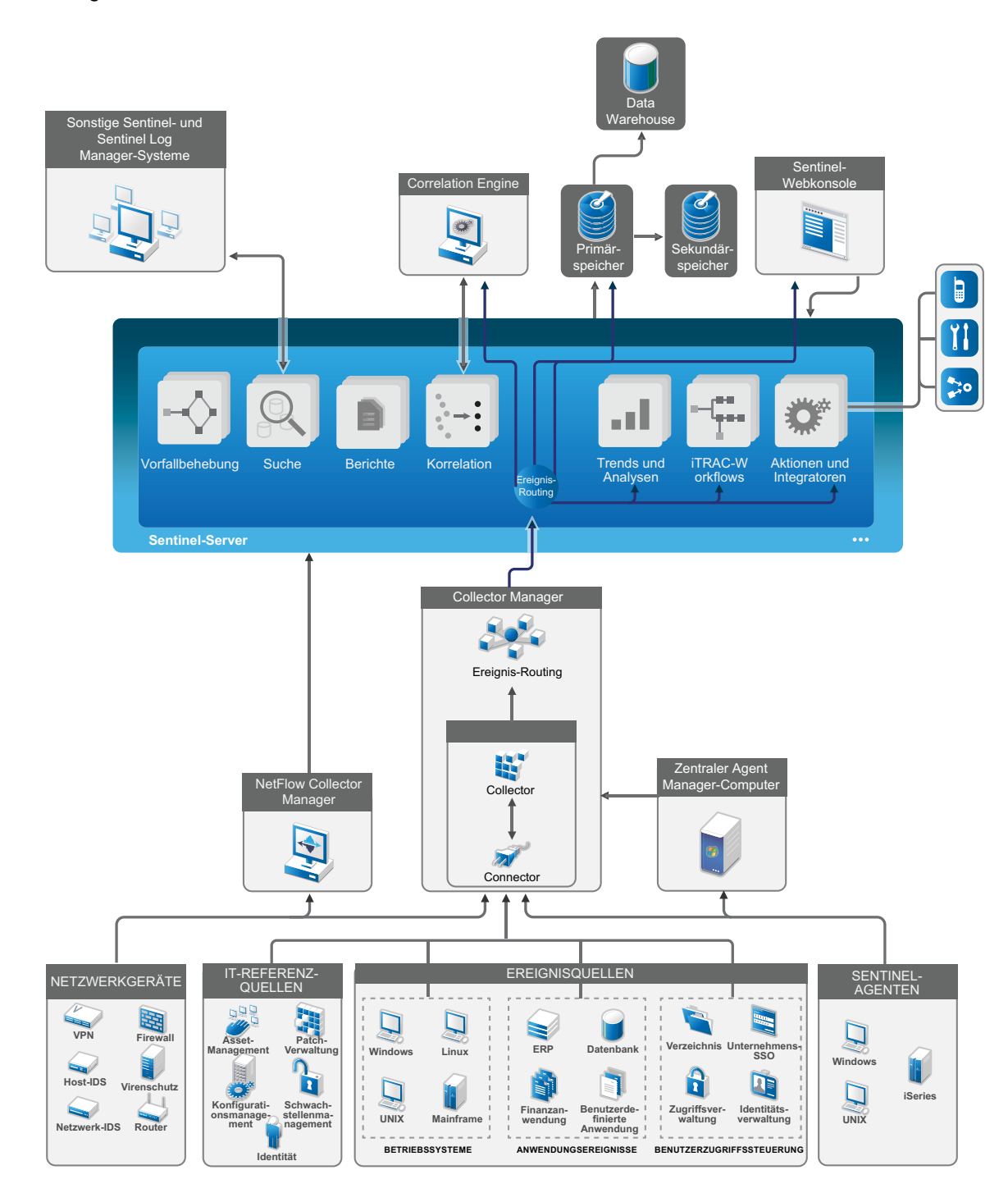

In den folgenden Abschnitten werden die Sentinel-Komponenten im Detail beschrieben:

- [Abschnitt 2.1, "Ereignisquellen", auf Seite 21](#page-19-0)
- [Abschnitt 2.2, "Sentinel-Ereignis", auf Seite 21](#page-19-1)
- [Abschnitt 2.3, "Collector Manager", auf Seite 23](#page-21-2)
- [Abschnitt 2.4, "Agent Manager", auf Seite 24](#page-22-1)
- [Abschnitt 2.5, "NetFlow Collector Manager", auf Seite 25](#page-23-0)
- [Abschnitt 2.6, "Daten-Routing und Datenspeicherung in Sentinel", auf Seite 25](#page-23-1)
- [Abschnitt 2.7, "Korrelation", auf Seite 25](#page-23-2)
- [Abschnitt 2.8, "Sicherheitsintelligenz", auf Seite 26](#page-24-0)
- [Abschnitt 2.9, "Problembehebung", auf Seite 26](#page-24-1)
- + [Abschnitt 2.10, "iTRAC-Workflows", auf Seite 26](#page-24-2)
- [Abschnitt 2.11, "Aktionen und Integratoren", auf Seite 26](#page-24-3)
- [Abschnitt 2.12, "Suchvorgänge", auf Seite 27](#page-25-0)
- [Abschnitt 2.13, "Berichte", auf Seite 27](#page-25-1)
- [Abschnitt 2.14, "Identitätsnachverfolgung", auf Seite 27](#page-25-2)
- [Abschnitt 2.15, "Ereignisanalyse", auf Seite 28](#page-26-0)

#### <span id="page-19-0"></span>**2.1 Ereignisquellen**

Sentinel erfasst Sicherheitsinformationen und Ereignisse aus verschiedenen Quellen Ihrer IT-Umgebung. Diese Quellen werden als Ereignisquellen bezeichnet. In einem Netzwerk kommen üblicherweise die folgenden Ereignisquellen vor:

**Sicherheitsbereich:** Sicherheitsgeräte einschließlich Hardware und Software für den Aufbau eines Sicherheitsperimeters für Ihre Umgebung wie Firewalls, Intrusion Detection Systems (IDS) und Virtual Private Networks (VPN).

**Betriebssysteme:** Verschiedene Betriebssysteme, die im Netzwerk ausgeführt werden.

**IT-Referenzquellen:** Software für die Verwaltung und Nachverfolgung von Inventar, Patches, Konfigurationen und Anfälligkeiten.

**Anwendungen:** Verschiedene Anwendungen, die im Netzwerk installiert sind.

**Benutzerzugriffssteuerung:** Anwendungen oder Geräte, über die Benutzer auf Unternehmensressourcen zugreifen.

Weitere Informationen zur Erfassung von Ereignissen aus Ereignisquellen finden Sie unter "Collecting and Routing Event Data" (Erfassung und Routing von Ereignisdaten) im *NetIQ Sentinel Administration Guide* (NetIQ Sentinel-Administrationshandbuch).

### <span id="page-19-1"></span>**2.2 Sentinel-Ereignis**

Sentinel empfängt Informationen von Geräten, standardisiert diese Informationen in einer als Ereignis bezeichneten Struktur, klassifiziert das Ereignis und sendet es zur Verarbeitung.

Ein Ereignis ist definiert als normalisierter Protokolldatensatz, der Sentinel von einem Drittanbieter-Sicherheitsgerät, -Netzwerk oder -Anwendungsgerät bzw. von einer internen Sentinel-Quelle übermittelt wird. Es gibt unterschiediche Ereignistypen:

- Externe Ereignisse (von einem Sicherheitsgerät übermittelt), z. B.:
	- Ein von der Eindringversuchserkennung (Intrusion Detection System, IDS) erkannter Angriff
	- Eine von einem Betriebssystem gemeldete erfolgreiche Anmeldung
	- Eine kundenspezifische Situation wie der Dateizugriff durch einen Benutzer
- **Interne Ereignisse (von Sentinel erzeugt), z. B.:** 
	- Eine deaktivierte Korrelationsregel
	- Zur Neige gehender Datenbankspeicherplatz

Sentinel fügt Ereignissen Kategorieinformationen (Taxonomie) hinzu, damit sich Ereignisse unterschiedlicher Systeme mit unterschiedlicher Erfassung einfacher vergleichen lassen. Ereignisse werden in der Echtzeitanzeige, von der Correlation Engine, von Dashboards sowie vom Back-End-Server verarbeitet.

Ein Ereignis umfasst über 200 Felder unterschiedlicher Typen mit unterschiedlichen Zwecken. Es gibt einige vordefinierte Felder, beispielsweise für den Schweregrad, die Gefährlichkeit, die Ziel-IP-Adresse und den Ziel-Port.

Es gibt zwei Gruppen konfigurierbarer Felder:

- Reservierte Felder: zur internen Verwendung durch Sentinel für zukünftige Funktionserweiterungen.
- \* Kundenfelder: zur Verwendung durch Kunden zu Anpassungszwecken.

Felder können eine externe oder eine referenzielle Quelle haben:

- Der Wert externer Felder wird ausdrücklich durch das Gerät oder den entsprechenden Collector festgelegt. Ein Feld kann beispielsweise der Gebäudecode des Gebäudes sein, in dem sich das Inventar befindet (die Angabe erfolgt als Ziel-IP-Adresse eines Ereignisses).
- Der Wert eines referenziellen Felds wird unter Verwendung des Zuordnungsservice als Funktion eines oder mehrerer weiterer Felder berechnet. Ein Feld kann beispielsweise vom Zuordnungsservice als kundendefinierte Zuordnung berechnet werden (unter Verwendung der Ziel-IP-Adresse aus dem Ereignis).
- [Abschnitt 2.2.1, "Zuordnungsservice", auf Seite 22](#page-20-0)
- [Abschnitt 2.2.2, "Streaming von Zuordnungen", auf Seite 23](#page-21-0)
- [Abschnitt 2.2.3, "Exploit-Erkennung", auf Seite 23](#page-21-1)

#### <span id="page-20-0"></span>**2.2.1 Zuordnungsservice**

Der Zuordnungsservice verteilt unternehmensrelevante Daten im gesamten System. Diese Daten reichern Ereignisse mit Referenzinformationen an.

Sie können die Ereignisdaten anreichern, indem Sie über Zuordnungen zusätzliche Informationen wie Host- und Identitätsinformationen zu den von den Quellgeräten eingehenden Ereignissen hinzufügen. Anhand dieser zusätzlichen Informationen kann Sentinel erweiterte Korrelationen und Berichte erstellen. Sentinel unterstützt eine Reihe integrierter Zuordnungen sowie angepasste benutzerdefinierte Zuordnungen.

In Sentinel definierte Zuordnungen werden auf zwei verschiedene Weisen gespeichert:

- Integrierte Zuordnungen werden in der Datenbank gespeichert, intern aktualisiert und automatisch an den Zuordnungsservice exportiert.
- Benutzerdefinierte Zuordnungen werden als CSV-Dateien gespeichert und können im Dateisystem oder über die Benutzeroberfläche für die Zuordnungsdatenkonfiguration aktualisiert werden. Anschließend werden sie vom Zuordnungsservice geladen.

In beiden Fällen werden die CSV-Dateien auf dem zentralen Sentinel-Server bewahrt. Änderungen an den Zuordnungen werden jedoch an die einzelnen Collector Manager-Instanzen verteilt und lokal angewendet. Diese verteilte Verarbeitung gewährleistet, dass die Zuordnungsaktivität den Hauptserver nicht überlastet.

#### <span id="page-21-0"></span>**2.2.2 Streaming von Zuordnungen**

Der Zuordnungsservice setzt ein Modell zur dynamischen Aktualisierung ein und überträgt die Zuordnungen per Streaming von einem Punkt an den nächsten. Auf diese Weise wird verhindert, dass sich große Datenmengen an statischen Zuordnungen im dynamischen Speicher ansammeln. Dies ist bei unternehmenskritischen Echtzeitsystemen wie Sentinel entscheidend, die stabile, planbare und agile Datenbewegungen unabhängig von vorübergehenden Systemlasten erfordern.

#### <span id="page-21-1"></span>**2.2.3 Exploit-Erkennung**

In Sentinel können Querverweise zwischen den Signaturen von Ereignisdaten und den Daten von Anfälligkeitsabsuchen erstellt werden. Sentinel benachrichtigt Benutzer automatisch sofort bei Versuchen, Schwachstellen in einem System auszunutzen. Dazu nutzt Sentinel die folgenden Funktionen:

- Advisor-Feed
- Intrusion Detection
- Anfälligkeitsabsuchen
- Firewalls

Ein Advisor-Feed enthält Informationen zu Schwachstellen und Bedrohungen sowie eine Standardisierung von Ereignissignaturen und Schwachstellen-Plugins. So wird einen Querverweis zwischen Ereignisdatensignaturen und Schwachstellen-Absuchdaten hergestellt. Weitere Informationen zu Advisor-Feeds finden Sie im Abschnitt "Detecting Vulnerabilities and Exploits" (Erkennen von Schwachstellen und Exploits) im *NetIQ Sentinel Administration Guide* (NetIQ Sentinel-Administrationshandbuch).

### <span id="page-21-2"></span>**2.3 Collector Manager**

Collector Manager verwaltet die Datenerfassung, überwacht Meldungen zum Systemstatus und filtert Ereignisse. Zu den Hauptaufgaben von Collector Manager zählen die folgenden Funktionen:

- Datenerfassung mithilfe von Connectors.
- Analyse und Standardisierung von Daten mithilfe von Collectors.

#### <span id="page-21-3"></span>**2.3.1 Collectors**

Collectors erfassen Informationen von den Connectors und standardisieren diese Daten. Sie führen folgende Funktionen aus:

- Empfangen der Rohdaten von den Connectors
- Analyse und Standardisierung der Daten
	- **\*** Konvertierung ereignisquellenspezifischer Daten in Sentinel-spezifische Daten
- Anreicherung von Ereignissen durch Änderung der Informationen in den Ereignissen in ein durch Sentinel lesbares Format
- Ereignisquellenspezifische Ereignisfilterung
- Hinzufügen einer Geschäftsrelevanz zu Ereignissen durch den Zuordnungsservice:
	- Zuordnung von Ereignissen zu Identitäten
	- Zuordnung von Ereignissen zum Bestand
- Weiterleiten der Ereignisse
- Weiterleiten der standardisierten, analysierten und formatierten Daten an Collector Manager
- Senden von Statusmeldungen an den Sentinel-Server

Weitere Informationen zu Collectors finden Sie auf der [Website für Sentinel-Plugins.](http://support.novell.com/products/sentinel/secure/sentinelplugins.html)

#### <span id="page-22-0"></span>**2.3.2 Connectors**

Connectors stellen die Verbindungen zwischen den Ereignisquellen und dem Sentinel-System her.

Connectors führen folgende Funktionen aus:

- Transport der Ereignisrohdaten von den Ereignisquellen zum Collector
- Verbindungsspezifische Filterung
- Fehlerbehandlung im Rahmen der Verbindungen

#### <span id="page-22-1"></span>**2.4 Agent Manager**

Der Agent Manager sorgt ergänzend zu der agentenlosen Datenerfassung für die hostbasierte Datenerfassung, indem Sie folgende Aufgaben ausführen können:

- Zugriff auf Protokolle, die nicht über das Netzwerk verfügbar sind
- Betrieb in streng kontrollierten Netzwerkumgebungen.
- Verbesserung der Sicherheit durch Reduzierung der Angriffsfläche auf kritischen Servern.
- Zuverlässigere Datenerfassung während Netzwerkunterbrechungen..

Mit dem Agent Manager können Sie Agenten bereitstellen, die Agentenkonfiguration verwalten und einen Sammlungspunkt für in Sentinel eingehende Ereignisse bereitstellen. Weitere Informationen zum Agent Manager finden Sie in der [Agent Manager-Dokumentation](https://www.netiq.com/documentation/sentinel-73/samuserguide/data/front.html).

## <span id="page-23-0"></span>**2.5 NetFlow Collector Manager**

NetFlow Collector Manager erfasst Netzwerkablaufdaten (NetFlow, IPFIX usw.) von Netzwerkgeräten wie Routern, Switches und Firewalls. Netzwerkablaufdaten enthalten grundlegende Informationen zu sämtlichen Netzwerkverbindungen zwischen Hosts einschließlich übertragenen Paketen und Bytes. Auf diese Weise können Sie das Verhalten einzelner Hosts oder auch des gesamten Netzwerks einfacher visualisieren.

NetFlow Collector Manager führt folgende Funktionen aus:

- Erfassen von Netzwerkablaufdaten (Byte, Flow und Paketen) von unterstützten Netzwerkgeräten.
- Aggregieren der erfassten Daten und Senden dieser Daten an den Sentinel-Server, auf dem die Netzwerkaktivitäten in Ihrer Umgebung dann visualisiert und analysiert werden.

Weitere Informationen zum Visualisieren und Analysieren der Netzwerkablaufdaten finden Sie unter "Visualizing and Analyzing Network Flow Data" (Visualisieren und Analysieren der Netzwerkablaufdaten) im *NetIQ Sentinel User Guide* (NetIQ Sentinel-Benutzerhandbuch).

## <span id="page-23-1"></span>**2.6 Daten-Routing und Datenspeicherung in Sentinel**

Sentinel bietet mehrere Optionen für Routing, Speicherung und Extrahierung erfasster Daten. Standardmäßig empfängt Sentinel die analysierten Ereignisdaten und die Rohdaten von den Collector Manager-Instanzen. Sentinel speichert die Rohdaten, um für eine sichere Nachweiskette zu sorgen, und leitet die analysierten Ereignisdaten entsprechend den von Ihnen festgelegten Regeln weiter. Sie können die analysierten Ereignisdaten filtern, an einen Speicher oder zur Echtzeitanalyse senden oder an externe Systeme weiterleiten. Darüber hinaus gleicht Sentinel alle Ereignisdaten, die an den Speicher gesendet werden, mit benutzerdefinierten Beibehaltungsrichtlinien ab. Diese Richtlinien bestimmen, wann Ereignisdaten aus dem System gelöscht werden.

Je nach EPS-Rate (Ereignisse pro Sekunde) und Ihren Bereitstellungsanforderungen können Sie sich für den herkömmlichen dateibasierten Datenspeicher oder den skalierbaren Hadoop-basierten Speicher entscheiden. Weitere Informationen finden Sie unter [Abschnitt 6.1, "Überlegungen zum](#page-37-2)  [Datenspeicher", auf Seite 39.](#page-37-2)

### <span id="page-23-2"></span>**2.7 Korrelation**

Ein einzelnes Ereignis mag bedeutungslos erscheinen. Zusammen mit anderen Ereignissen kann es jedoch auf ein potenzielles Problem hinweisen. Sentinel erleichtert Ihnen die Korrelation solcher Ereignisse mithilfe von Regeln, die Sie in der Correlation Engine erstellen und implementieren, sodass Sie rechtzeitig entsprechende Aktionen durchführen können, um Probleme zu vermeiden.

Die Korrelation steigert die Informationsausbeute bei der Verwaltung von Sicherheitsereignissen, indem sie die Analyse des eingehenden Ereignisstroms automatisiert, um relevante Muster zu erkennen. Durch Korrelation lassen sich Regeln definieren, durch die kritische Bedrohungen und komplexe Angriffsmuster identifiziert werden. Dies ermöglicht die vorrangige Behandlung bestimmter Ereignisse, wodurch die Vorfallsverwaltung und -behandlung an Effizienz gewinnt. Weitere Informationen zur Korrelation finden Sie unter "Correlating Event Data" (Korrelation von Ereignisdaten) im *NetIQ Sentinel User Guide* (NetIQ Sentinel-Benutzerhandbuch).

Um Ereignisse entsprechend den Korrelationsregeln zu überwachen, müssen die Regeln in der Correlation Engine bereitgestellt werden. Wenn ein Ereignis eintritt, das den Regelkriterien entspricht, generiert die Correlation Engine ein Korrelationsereignis, das das Muster beschreibt. Weitere Informationen finden Sie unter "Correlation Engine" im NetIQ Sentinel User Guide (NetIQ *Sentinel 7.1-Benutzerhandbuch)*.

#### <span id="page-24-0"></span>**2.8 Sicherheitsintelligenz**

Mit der Korrelationsfunktion in Sentinel können Sie nach bekannten Aktivitätsmustern suchen, die Sie dann zu Sicherheits-, Compliance- und sonstigen Zwecken analysieren können. Die Sicherheitsintelligenzfunktion sucht nach Aktivitäten, die ungewöhnlich und möglicherweise schädlich sind, aber mit keinem bekannten Muster übereinstimmen.

Die Sentinel-Sicherheitsintelligenzfunktion setzt in erster Linie auf die statistische Analyse von Zeitreihendaten. Die Funktion ermöglicht Analysten die Erkennung und Analyse von Anomalien mithilfe einer automatisierten Statistik-Engine bzw. durch manuelle Interpretation grafischer Statistiken. Weitere Informationen finden Sie im Abschnitt "Analyzing Trends in Data" (Datentrends analysieren) im *NetIQ Sentinel User Guide* (NetIQ Sentinel 7.1-Benutzerhandbuch).

#### <span id="page-24-1"></span>**2.9 Problembehebung**

Sentinel bietet eine automatisierte Vorfallsreaktionsverwaltung, mit der Sie den Prozess der Statusüberwachung, Eskalation und Reaktion auf Vorfälle und Richtlinienverstöße dokumentieren und formalisieren können. Außerdem ist die bidirektionale Integration in Problemberichtssysteme möglich. Mit Sentinel können Sie prompt reagieren und Vorfälle auf effiziente Weise aus der Welt schaffen. Weitere Informationen finden Sie unter "Configuring Incidents" (Vorfälle konfigurieren) im *NetIQ Sentinel User Guide (NetIQ Sentinel 7.1-Benutzerhandbuch)*.

#### <span id="page-24-2"></span>**2.10 iTRAC-Workflows**

iTRAC-Workflows bieten eine einfache und flexible Lösung für die Automatisierung und Statusüberwachung von Vorfallsbehandlungsprozessen in Unternehmen. iTRAC nutzt das interne Vorfallsystem von Sentinel zur Statusüberwachung von Sicherheits- und Systemproblemen von ihrer Identifizierung (mithilfe von Korrelationsregeln oder durch manuelle Erkennung) bis hin zu ihrer Behebung.

Sie können Workflows anhand manueller und automatisierter Schritte erstellen. iTRAC-Workflows unterstützen erweiterte Funktionen wie Verzweigungen, zeitbasierte Eskalation und lokale Variablen. Die Möglichkeit der Integration externer Skripts und Plugins bietet Raum für die flexible Interaktion mit Systemen von Drittanbietern. Dank umfassender Berichtsfunktionen können Administratoren den Vorfallsbehandlungsprozess besser verstehen und anpassen. Weitere Informationen finden Sie im Abschnitt "Configuring iTRAC Workflows" (iTRAC-Workflows konfigurieren) im *NetIQ Sentinel User Guide* (NetIQ Sentinel 7.1-Benutzerhandbuch).

### <span id="page-24-3"></span>**2.11 Aktionen und Integratoren**

Mit Aktionen wird entweder manuell oder automatisch eine bestimmte Aktion ausgeführt, beispielsweise das Senden einer Email. Aktionen können durch Routing-Regeln, durch die manuelle Ausführung eines Ereignisses oder eines Vorfalls und durch Korrelationsregeln ausgelöst werden. Sentinel enthält eine Liste vordefinierter Aktionen. Sie können die standardmäßigen Aktionen

verwenden und je nach Bedarf neu konfigurieren oder neue Aktionen hinzufügen. Weitere Informationen finden Sie unter "Configuring Actions" (Konfigurieren von Aktionen) im *NetIQ Sentinel Administration Guide (NetIQ Sentinel 7.1-Administrationshandbuch)*.

Eine Aktion kann selbständig ausgeführt werden oder über eine Integratorinstanz, die über ein Integrator-Plugin konfiguriert wurde. Integrator-Plugins erweitern die Funktionen der in Sentinel verfügbaren Behebungsaktionen. Integratoren bieten die Möglichkeit, zur Ausführung einer Aktion eine Verbindung zu einem externen System herzustellen, beispielsweise einem LDAP-, SMTP- oder SOAP-Server. Weitere Informationen finden Sie unter "Configuring Integrators" (Konfigurieren von Integratoren) im *NetIQ Sentinel Administration Guide (NetIQ Sentinel 7.1-Administrationshandbuch)*.

## <span id="page-25-0"></span>**2.12 Suchvorgänge**

Sentinel bietet eine Option zum Suchen nach Ereignissen. Die Daten können dabei im Primärspeicher oder im Sekundärspeicher gesucht werden. Mit der notwendigen Konfiguration können Sie auch nach von Sentinel erzeugten Systemereignissen suchen und die Rohdaten zu den einzelnen Ereignissen anzeigen. Weitere Informationen finden Sie im Abschnitt "Searching Events" (Suchen von Ereignissen) im *NetIQ Sentinel User Guide* (NetIQ Sentinel-Benutzerhandbuch).

Sie können auch Sentinel-Server durchsuchen, die über verschiedene geografische Standorte verteilt sind. Weitere Informationen finden Sie unter "Configuring Data Federation" (Konfigurieren eines Datenverbunds) im *NetIQ Sentinel Administration Guide* (NetIQ Sentinel-Administrationshandbuch).

#### <span id="page-25-1"></span>**2.13 Berichte**

Zu den in Sentinel erfassten Daten können Berichte erstellt werden. Im Lieferumfang von Sentinel ist eine Reihe anpassbarer Berichten enthalten. Einige Berichte sind konfigurierbar, sodass Sie die Spalten angeben können, die in den Ergebnissen angezeigt werden.

Sie können Berichte ausführen, planen und per Email als PDF senden. Sie können jeden Bericht als Suche ausführen und die Ergebnisse dann wie bei jeder Suche verwenden, indem Sie die Suche präzisieren oder bestimmte Aktionen mit dem Ergebnis ausführen. Die Berichte können auch auf geografisch verteilten Sentinel-Servern ausgeführt werden. Weitere Informationen finden Sie unter "Reporting (Berichterstellung)" im *NetIQ Sentinel User Guide (NetIQ Sentinel-Benutzerhandbuch)*.

## <span id="page-25-2"></span>**2.14 Identitätsnachverfolgung**

Sentinel bietet ein Integrations-Framework für Identitätsmanagementsysteme, um den Status der Identitäten jedes Benutzerkontos und der von diesen Identitäten ausgeführten Ereignisse zu überwachen. Sentinel stellt Benutzerinformationen bereit, beispielsweise Kontaktinformationen, Benutzerkonten, kürzlich erfolgte Authentifizierungs- und Zugriffsereignisse und Berechtigungsänderungen. Durch die Anzeige von Informationen zu den Benutzern, die eine bestimmte Aktion initiieren oder von einer Aktion betroffen sind, verbessert Sentinel die Reaktionszeiten bei Vorfällen und ermöglicht eine verhaltensbasierte Analyse. Weitere Informationen finden Sie unter "Leveraging Identity Information" (Nutzen von Identitätsinformationen) im *NetIQ Sentinel User Guide* (NetIQ Sentinel-Benutzerhandbuch).

## <span id="page-26-0"></span>**2.15 Ereignisanalyse**

Sentinel stellt leistungsfähige Tools zur Verfügung, um Sie bei Erkennung und Analyse kritischer Ereignisdaten zu unterstützen. Sentinel optimiert das System für maximale Effizienz bei allen Analysearten und bietet Verfahren für den unkomplizierten, nahtlosen Wechsel von einem Analyseverfahren zum anderen.

Das Untersuchen von Ereignissen in Sentinel beginnt meist mit den "Event Views" (Ereignisansichten), die Daten in nahezu Echtzeit darstellen. Ergänzend zu erweiterten Tools zeigen "Event Views" (Ereignisansichten) gefilterte Ereignisströme mit zusammenfassenden Diagrammen an, die zur einfachen Schnellanalyse von Ereignistrends und Ereignisdaten sowie zur Identifizierung bestimmter Ereignisse verwendet werden können. Mit der Zeit erstellen Sie abgestimmte Filter für bestimmte Datenklassen, zum Beispiel für die Ausgabe von Korrelationen. Sie können "Event Views" (Ereignisansichten) als Dashboard verwenden, das den allgemeinen Betriebs- und Sicherheitsstand anzeigt.

Mit der interaktiven Suche können Sie die Ereignisse dann detaillierter analysieren. So können Sie schnell und einfach Daten zu einer bestimmten Abfrage finden, zum Beispiel zur Aktivität eines bestimmten Benutzers oder auf einem bestimmten System. Durch Klicken auf die Ereignisdaten oder über den Eingrenzungsbereich auf der linken Seite können Sie bestimmte Ereignisse schnell herausgreifen.

Wenn Sie Hunderte von Ereignissen analysieren, können Sie das Ereignislayout mithilfe der Berichtfunktionen in Sentinel benutzerdefiniert steuern und auch große Datenmengen anzeigen. Sentinel erleichtert den Übergang, da Sie interaktive Suchen, die Sie in der Suchschnittstelle erstellt haben, in eine Berichtsvorlage übertragen können. Auf diese Weise wird direkt ein Bericht mit denselben Daten erstellt, die jedoch in einem Format angezeigt werden, das sich besser für große Ereignismengen eignet.

Zu diesem Zweck umfasst Sentinel eine Vielzahl an Vorlagen. Es gibt zwei Arten von Berichtsvorlagen:

- Auf die Anzeige bestimmter Informationstypen wie Authentifizierungsdaten oder Benutzererstellung abgestimmte Vorlagen
- Vorlagen für allgemeine Zwecke mit der Möglichkeit zur interaktiven Anpassung von Gruppen und Spalten im Bericht

Mit der Zeit werden Sie häufig gebrauchte Filter und Berichte entwickeln, die Ihre Arbeitsabläufe erleichtern. Sentinel unterstützt die Speicherung und Verteilung dieser Informationen an die Mitglieder in Ihrer Organisation. Weitere Informationen finden Sie im *NetIQ Sentinel User Guide* (NetIQ Sentinel-Benutzerhandbuch).

# <span id="page-27-0"></span>II **Planen der Sentinel-Installation**

In den nächsten Kapiteln erfahren Sie, wie Sie Ihre Sentinel-Installation planen. Wenden Sie sich an den [Technischen Support von NetIQ,](https://www.netiq.com/support/) wenn Sie eine Konfiguration installieren möchten, die in den folgenden Kapiteln nicht behandelt wird, oder wenn Sie Fragen haben.

- [Kapitel 3, "Implementierungs-Checkliste", auf Seite 31](#page-29-1)
- [Kapitel 4, "Lizenzinformationen", auf Seite 33](#page-31-1)
- [Kapitel 5, "Erfüllen der Systemanforderungen", auf Seite 37](#page-35-3)
- [Kapitel 6, "Überlegungen zur Bereitstellung", auf Seite 39](#page-37-3)
- \* [Kapitel 7, "Überlegungen zur Bereitstellung für den FIPS 140-2-Modus", auf Seite 55](#page-53-3)
- [Kapitel 8, "Verwendete Ports", auf Seite 61](#page-59-1)
- \* [Kapitel 9, "Installationsoptionen", auf Seite 67](#page-65-2)

# 3

# <span id="page-29-1"></span><span id="page-29-0"></span><sup>3</sup> **Implementierungs-Checkliste**

Planen, installieren und konfigurieren Sie Sentinel anhand der folgenden Checkliste.

Verwenden Sie die Checkliste jedoch nicht, wenn Sie von einer älteren Sentinel-Version aufrüsten. Weitere Informationen zur Aufrüstung finden Sie unter [Teil V, "Aufrüsten von Sentinel", auf Seite 137.](#page-134-0)

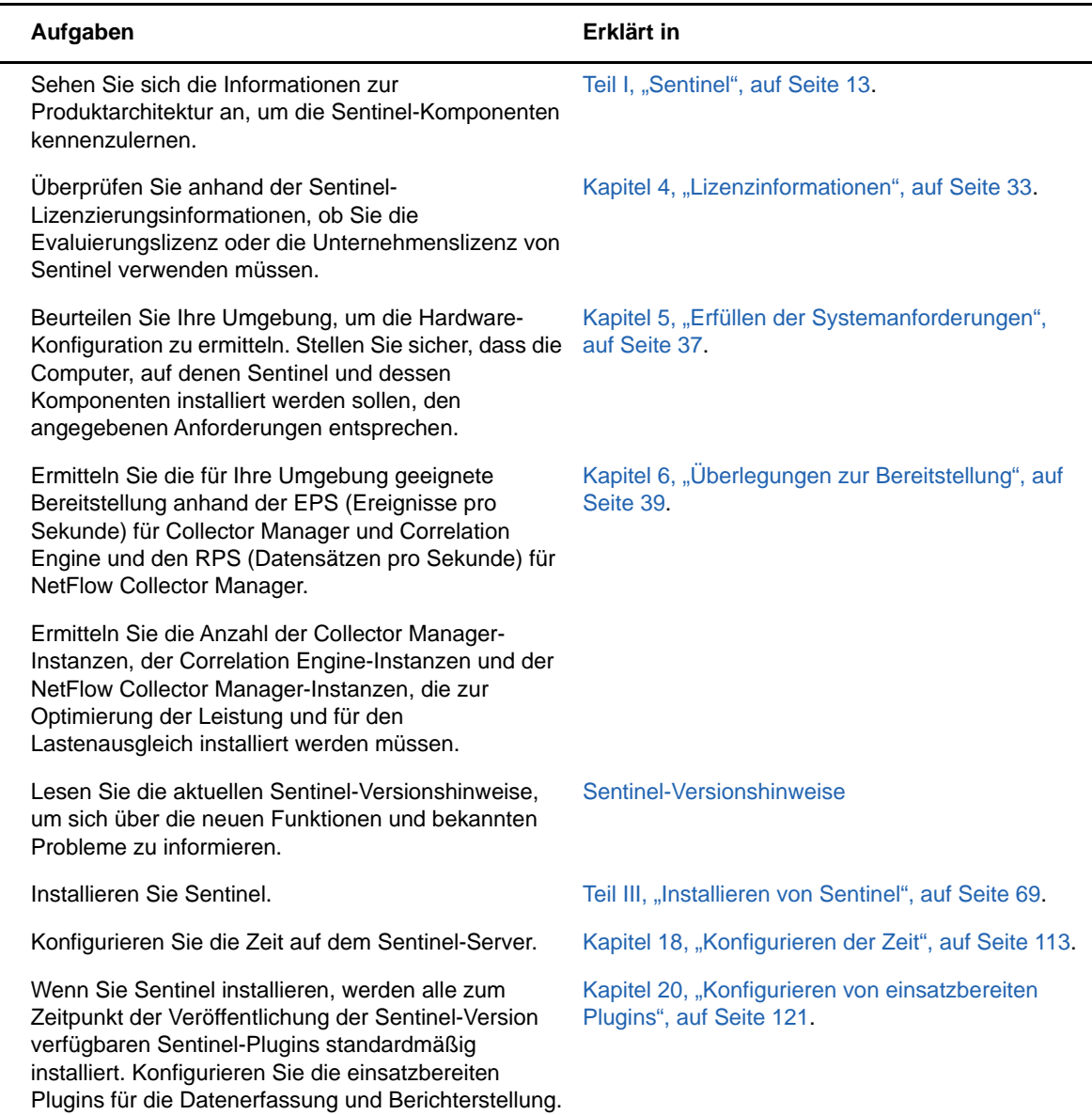

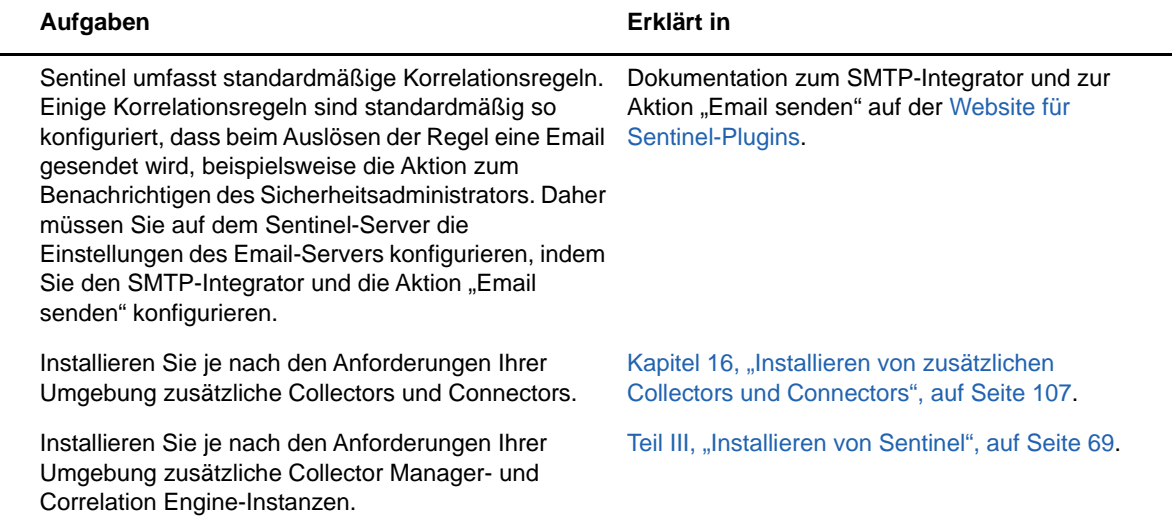

# <span id="page-31-1"></span><span id="page-31-0"></span>4 <sup>4</sup>**Lizenzinformationen**

Sentinel bietet ein breites Spektrum an Funktionen für die unterschiedlichen Erfordernisse seines großen Kundenstamms. Wählen Sie das Lizenzierungsmodell, das Ihren Erfordernissen entspricht.

Die Sentinel-Plattform bietet die folgenden beiden Lizenzierungsmodelle:

- **Sentinel Enterprise:** Lösung mit vollständigem Funktionsumfang, die alle Core-Funktionen für die visuelle Analyse in Echtzeit und vieles mehr umfasst. Sentinel Enterprise ist auf SIEM-Anwendungsfälle ausgelegt, wie die Echtzeit-Bedrohungserkennung und Warnung und Abhilfe bei Bedrohungen.
- **Sentinel for Log Management:** Eine Lösung für die Protokollverwaltung, insbesondere zum Erfassen, Speichern und Durchsuchen der Daten und dem Erstellen von Berichten.

Sentinel for Log Management stellt eine deutliche Verbesserung der Funktionen von Sentinel Log Manager 1.2.2 dar. In einigen Aspekten wurde die Architektur erheblich verändert. Informationen zur Planung der Aufrüstung auf Sentinel für das Protokollmanagement finden Sie auf der [Sentinel-FAQ-Seite](https://www.netiq.com/products/sentinel/frequently-asked-questions/slm122-to-slm73-upgrade-faqs.html).

NetIQ stellt die entsprechenden Lizenzschlüssel und Berechtigungen je nach den erworbenen Lösungen und Add-ons bereit, damit in Sentinel die richtigen Funktionen aktiviert werden. Lizenzschlüssel und Berechtigungen legen den Basiszugriff auf Produktfunktionen und Downloads fest. Zusätzliche Bestimmungen und Bedingungen können Sie dem Kaufvertrag und der Endbenutzer-Lizenzvereinbarung entnehmen.

In der folgenden Tabelle finden Sie die Services und Funktionen jeder Lösung:

<span id="page-32-0"></span>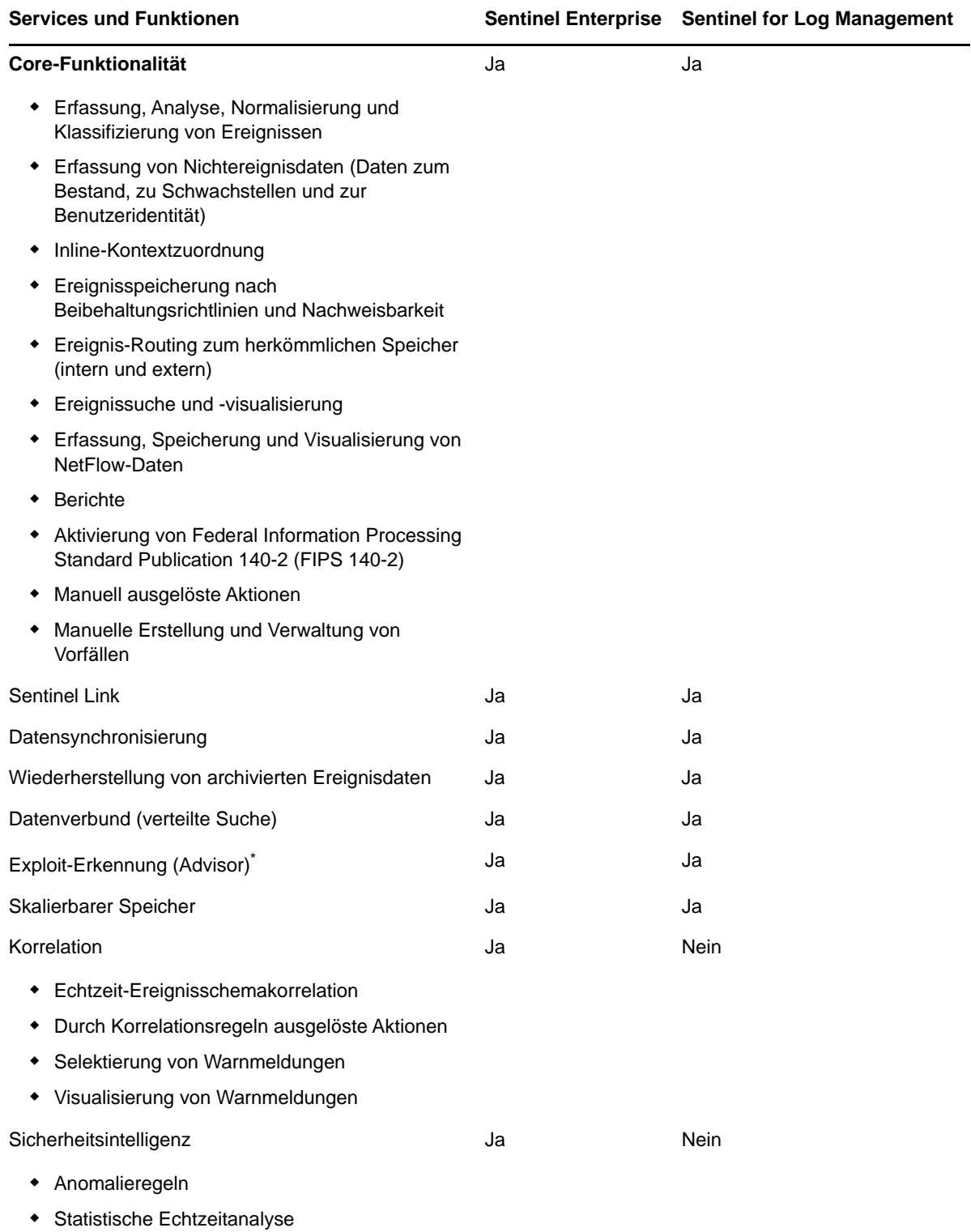

\* Advisor von Security Nexus ist ein Add-on-Service. Zur Verwendung dieses Service muss die entsprechende Lizenz erworben werden.

## <span id="page-33-0"></span>**4.1 Sentinel-Lizenzen**

In diesem Abschnitt erfahren Sie mehr über die einzelnen Sentinel-Lizenztypen.

- [Abschnitt 4.1.1, "Evaluierungslizenz", auf Seite 35](#page-33-1)
- [Abschnitt 4.1.2, "Freie Lizenz", auf Seite 35](#page-33-2)
- [Abschnitt 4.1.3, "Unternehmenslizenzen", auf Seite 35](#page-33-3)

#### <span id="page-33-1"></span>**4.1.1 Evaluierungslizenz**

Mit der standardmäßigen Evaluierungslizenz können Sie während eines bestimmten Evaluierungszeitraums alle Funktionen von Sentinel Enterprise nutzen. Die EPS-Grenze wird hierbei nur von der Leistungsfähigkeit Ihrer Hardware bestimmt. Informationen zu den Funktionen von Sentinel Enterprise finden Sie in [Tabelle 4-1, "Sentinel-Services und -Funktionen", auf Seite 34.](#page-32-0)

Das Ablaufdatum des Systems bezieht sich auf die ältesten Daten im System. Wenn Sie alte Ereignisse im System wiederherstellen, aktualisiert Sentinel das Ablaufdatum entsprechend.

Nach Ablauf der Evaluierungslizenz gilt für Sentinel eine kostenlose Basislizenz mit begrenztem Funktionsumfang und einer EPS-Grenze von 25. Dies gilt nur, fall Sentinel mit herkömmlichem Speicher konfiguriert ist.

Bei der Bereitstellung mit skalierbarem Speicher endet mit Ablauf der Evaluierungslizenz die Speicherung von Ereignissen und Rohdaten.

Sobald Sie auf eine Unternehmenslizenz aufrüsten, verfügt Sentinel wieder über die gesamte Funktionalität. Damit alle Funktionen ununterbrochen zur Verfügung stehen, müssen Sie das System vor dem Ablaufdatum der Evaluierungslizenz auf eine Unternehmenslizenz aufrüsten.

#### <span id="page-33-2"></span>**4.1.2 Freie Lizenz**

Mit der freien Lizenz verfügt Ihr System über einen eingeschränkten Funktionsumfang und eine EPS-Grenze von 25. Die kostenlose Lizenz gilt nur für Sentinel mit herkömmlichem Speicher.

Mit der freien Lizenz können Sie Ereignisse erfassen und speichern. Bei einer EPS-Rate von über 25 speichert Sentinel die empfangenen Ereignisse zwar, zeigt allerdings ihre Details nicht in Suchergebnissen oder Berichten an. Diese Ereignisse markiert Sentinel mit der Kennung OverEPSLimit.

Die freie Lizenz bietet keine Echtzeitfunktionen. Wenn Sie sie zu einer Unternehmenslizenz aufrüsten, erhalten Sie wieder Zugriff auf die gesamte Funktionalität.

**HINWEIS:** Für die freie Sentinel-Version bietet NetIQ weder technischen Support noch Produkt-Updates.

#### <span id="page-33-3"></span>**4.1.3 Unternehmenslizenzen**

Beim Kauf von Sentinel erhalten Sie über das Kundenportal einen Lizenzschlüssel. Der Lizenzschlüssel aktiviert Funktionen, Datensammlungsraten und Ereignisquellen je nach der erworbenen Lizenz. Unter Umständen werden bestimmte zusätzliche Lizenzbedingungen nicht durch den Lizenzschlüssel umgesetzt. Lesen Sie daher die Lizenzvereinbarung aufmerksam durch.

Wenden Sie sich an Ihren Kundenbetreuer, um Änderungen an Ihrer Lizenz vorzunehmen.

Die Unternehmenslizenz können Sie bereits während der Installation, aber auch später jederzeit hinzufügen. Wie Sie den Lizenzschlüssel hinzufügen, erfahren Sie unter "Adding a License Key" (Hinzufügen eines Lizenzschlüssels) im *NetIQ Sentinel Administration Guide* (NetIQ Sentinel-Administrationshandbuch).

# 5

# <span id="page-35-3"></span><span id="page-35-0"></span><sup>5</sup>**Erfüllen der Systemanforderungen**

Die Sentinel-Implementierung richtet sich nach den Anforderungen Ihrer Umgebung. Ziehen Sie daher vor der Fertigstellung der Sentinel-Architektur für Ihre Umgebung die [NetIQ Consulting](https://www.netiq.com/consulting/)  [Services](https://www.netiq.com/consulting/) oder einen NetIQ Sentinel-Partner zurate.

Die Hardwarevoraussetzungen sowie die unterstützten Betriebssysteme, Appliance-Plattformen und Browser sind auf der [Website mit technischen Daten zu NetIQ Sentinel](https://www.netiq.com/Support/sentinel/techinfo.asp) aufgeführt.

- [Abschnitt 5.1, "Connector- und Collector-Systemanforderungen", auf Seite 37](#page-35-1)
- [Abschnitt 5.2, "Virtuelle Umgebung", auf Seite 37](#page-35-2)

### <span id="page-35-1"></span>**5.1 Connector- und Collector-Systemanforderungen**

Die Systemanforderungen und unterstützten Plattformen sind für jeden Connector bzw. Collector unterschiedlich. Informationen hierzu finden Sie in der Connector- und Collector-Dokumentation auf der [Website für Sentinel-Plugins.](http://support.novell.com/products/sentinel/secure/sentinelplugins.html)

## <span id="page-35-2"></span>**5.2 Virtuelle Umgebung**

Sentinel wird von VMware ESX-Servern unterstützt. Wenn Sie eine virtuelle Umgebung einrichten, müssen die virtuellen Maschinen über mindestens zwei CPUs verfügen. Um auf ESX oder in anderen virtuellen Umgebungen identische Ergebnisse wie bei den Testergebnissen auf physischen Computern zu erzielen, muss die virtuelle Umgebung dieselben Anforderungen an Arbeitsspeicher, CPU, Speicherplatz und E/A erfüllen, die auch für physische Computer gelten.

Informationen zu den Empfehlungen für physische Computer finden Sie auf der [Website mit den](https://www.netiq.com/Support/sentinel/techinfo.asp?sp=ServerHW)  [technischen Daten zu NetIQ Sentinel.](https://www.netiq.com/Support/sentinel/techinfo.asp?sp=ServerHW)
# 6

### <sup>6</sup>**Überlegungen zur Bereitstellung**

Sentinel verfügt über eine skalierbare Architektur, die je nach zutreffender Last angepasst werden kann. Dieses Kapitel enthält einen Überblick der wichtigsten Punkte, die bei der Skalierung einer Sentinel-Bereitstellung berücksichtigt werden sollten. Ein Experte des [Technischen Supports von](https://www.netiq.com/support/)  [NetIQ](https://www.netiq.com/support/) oder der [NetIQ Partner Services](https://www.partnernetprogram.com/program/isv/netiq.html) kann Ihnen bei der Auslegung des Sentinel-Systems für Ihre spezielle IT-Umgebung behilflich sein.

- [Abschnitt 6.1, "Überlegungen zum Datenspeicher", auf Seite 39](#page-37-0)
- [Abschnitt 6.2, "Vorteile von verteilten Bereitstellungen", auf Seite 45](#page-43-0)
- [Abschnitt 6.3, "All-In-One-Bereitstellung", auf Seite 47](#page-45-0)
- [Abschnitt 6.4, "Verteilte Ein-Ebenen-Bereitstellung", auf Seite 48](#page-46-0)
- [Abschnitt 6.5, "Verteilte Ein-Ebenen-Bereitstellung mit hoher Verfügbarkeit", auf Seite 49](#page-47-0)
- [Abschnitt 6.6, "Verteilte Zwei-Ebenen- und Drei-Ebenen-Bereitstellung", auf Seite 50](#page-48-0)
- [Abschnitt 6.7, "Drei-Ebenen-Bereitstellung mit skalierbarem Speicher", auf Seite 52](#page-50-0)

### <span id="page-37-0"></span>**6.1 Überlegungen zum Datenspeicher**

Zur Speicherung und Indexierung Ihrer Sentinel-Daten können Sie sich je nach EPS-Rate für herkömmlichen oder skalierbaren Speicher entscheiden. Ihre Entscheidung beeinflusst die Sentinel-Bereitstellung in Ihrer Umgebung.

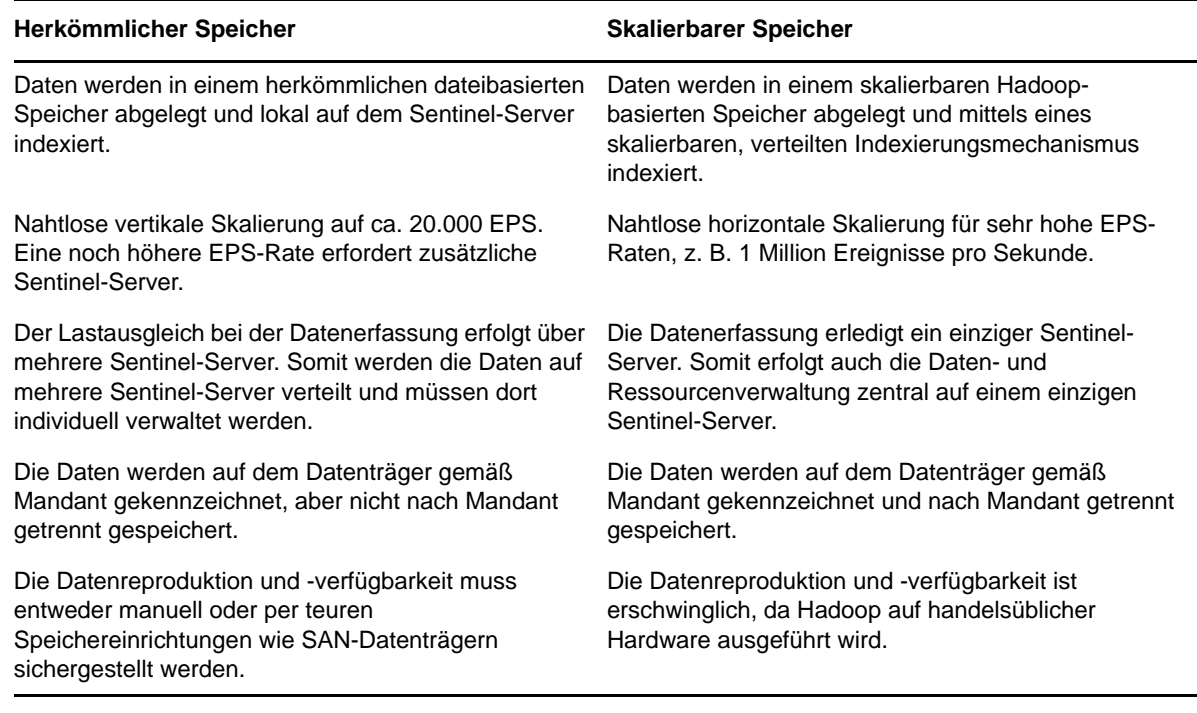

- [Abschnitt 6.1.1, "Planen des herkömmlichen Speichers", auf Seite 40](#page-38-0)
- [Abschnitt 6.1.2, "Planen des skalierbaren Speichers", auf Seite 43](#page-41-0)
- [Abschnitt 6.1.3, "Sentinel-Verzeichnisstruktur", auf Seite 45](#page-43-1)

### <span id="page-38-0"></span>**6.1.1 Planen des herkömmlichen Speichers**

Herkömmlicherweise werden Daten in einer Struktur mit drei Ebenen gespeichert:

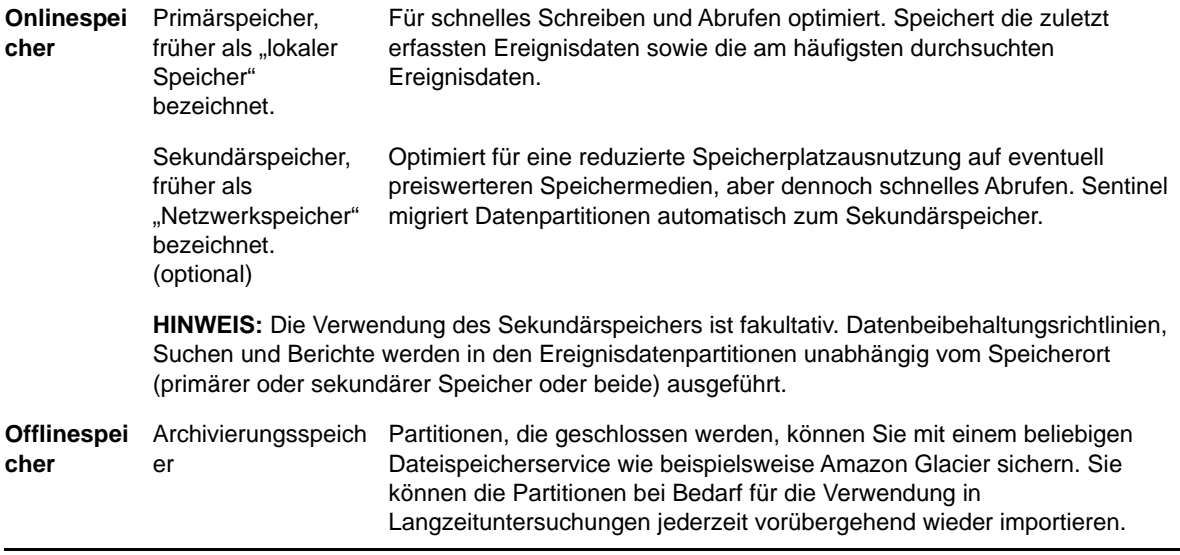

Sie können Sentinel auch so konfigurieren, dass Ereignisdaten und Ereignisdatenzusammenfassungen unter Anwendung von Datensynchronisierungsrichtlinien zu einer externen Datenbank extrahiert werden. Weitere Informationen finden Sie unter "Configuring Data Synchronization (Konfigurieren der Datensynchronisierung)" im *NetIQ Sentinel Administration Guide (NetIQ Sentinel 7.0.1-Administrationshandbuch)*.

Bei der Installation von Sentinel muss die Datenträgerpartition für den Primärspeicher am Sentinel-Installationsstandort eingehängt werden. Standardmäßig ist dies das Verzeichnis /var/opt/novell.

Um die richtige Berechnung der Datenträgerauslastung zu gewährleisten, muss sich die gesamte Verzeichnisstruktur im Verzeichnis /var/opt/novell/sentinel auf einer einzigen Datenträgerpartition befinden. Andernfalls werden Ereignisdaten möglicherweise vorzeitig durch die automatische Datenverwaltung gelöscht. Weitere Informationen zur Sentinel-Verzeichnisstruktur finden Sie unter [Abschnitt 6.1.3, "Sentinel-Verzeichnisstruktur", auf Seite 45.](#page-43-1)

Es empfiehlt sich, dieses Datenverzeichnis in einer anderen Datenträgerpartition anzulegen als die Partition, in der die ausführbaren Dateien, die Konfigurations- und die Betriebssystemdateien gespeichert sind. Das separate Speichern von Variablendaten bietet den Vorteil einer einfacheren Sicherung von Dateisätzen, einer einfacheren Wiederherstellung im Falle einer Beschädigung und einer besseren Stabilität, falls die Datenträgerpartition aufgefüllt ist. Außerdem verbessert es die allgemeine Leistung in Systemen, in denen kleinere Dateisysteme effizienter sind. Weitere Informationen finden Sie unter [Disk Partitioning](http://en.wikipedia.org/wiki/Disk_partitioning#Benefits_of_multiple_partitions) (Festplattenpartitionierung).

**HINWEIS:** Bei ext3-Dateisystemen ist die Dateispeicherung eingeschränkt. Ein Verzeichnis kann maximal 32.000 Dateien oder Unterverzeichnisse enthalten. NetIQ empfiehlt die Verwendung des XFS-Dateisystems, wenn Sie eine große Zahl an Aufbewahrungsrichtlinien verwenden oder Daten über längere Zeit aufbewahren, beispielsweise für ein Jahr.

#### **Partitionen in herkömmlichen Installationen**

Bei herkömmlichen Installationen können Sie das Layout der Datenträgerpartition des Betriebssystems vor der Installation von Sentinel ändern. Der Administrator muss hierzu die gewünschten Partitionen erstellen und für die entsprechenden Verzeichnisse mounten. Dabei wird die in [Abschnitt 6.1.3, "Sentinel-Verzeichnisstruktur", auf Seite 45](#page-43-1) beschriebene Verzeichnisstruktur verwendet. Beim Ausführen des Installationsprogramms wird Sentinel in die vorerstellten Verzeichnisse installiert. Die sich daraus ergebende Installation erstreckt sich über mehrere Partitionen.

#### **HINWEIS**

- Beim Ausführen des Installationsprogramms können Sie mit der Option --location einen anderen Standort der obersten Ebene als die Standardverzeichnisse zum Speichern der Datei angeben. Der Wert, den Sie an die Option --location weiterreichen, wird den Verzeichnispfaden vorangestellt. Wenn Sie beispielsweise --location=/foo angeben, ist das Datenverzeichnis /foo/var/opt/novell/sentinel/data und das Konfigurationsverzeichnis / foo/etc/opt/novell/sentinel/config.
- Verwenden Sie keine Dateisystemverknüpfungen (zum Beispiel Softlinks) für die Option location.

#### **Partitionen bei Appliance-Installationen**

Wenn Sie das DVD-ISO-Appliance-Format verwenden, können Sie die Partitionierung des Appliance-Dateisystems während der Installation gemäß den Anweisungen in den YaST-Bildschirmen konfigurieren. Sie können beispielsweise eine separate Partition für den Mountpunkt von /var/opt/novell/sentinel erstellen, um alle Daten in einer separaten Partition zu speichern. Für andere Appliance-Formate kann die Partitionierung erst nach der Installation konfiguriert werden. Mit dem SuSE Yast-Systemkonfigurationswerkzeug können Sie Partitionen hinzufügen und ein Verzeichnis zur neuen Partition hinzufügen. Weitere Informationen zum Erstellen von Partitionen nach der Installation finden Sie unter Abschnitt 14.3.2, "Erstellen von Partitionen für herkömmlichen [Speicher", auf Seite 99.](#page-97-0)

#### **Best Practices für Partitionslayouts**

In vielen Organisationen stehen eigene, dokumentierte Empfehlungen für Partitionslayoutschemen zur Verfügung, die für alle installierten Systeme gelten. Die folgende Empfehlung für das Partitionslayout soll Organisationen, die keine definierten Richtlinien haben, als Leitfaden dienen. Sie geht von einer Sentinel-spezifischen Nutzung des Dateisystems aus. Im Allgemeinen befolgt Sentinel den [Filesystem Hierarchy Standard](https://en.wikipedia.org/wiki/Filesystem_Hierarchy_Standard), sofern dies umsetzbar ist.

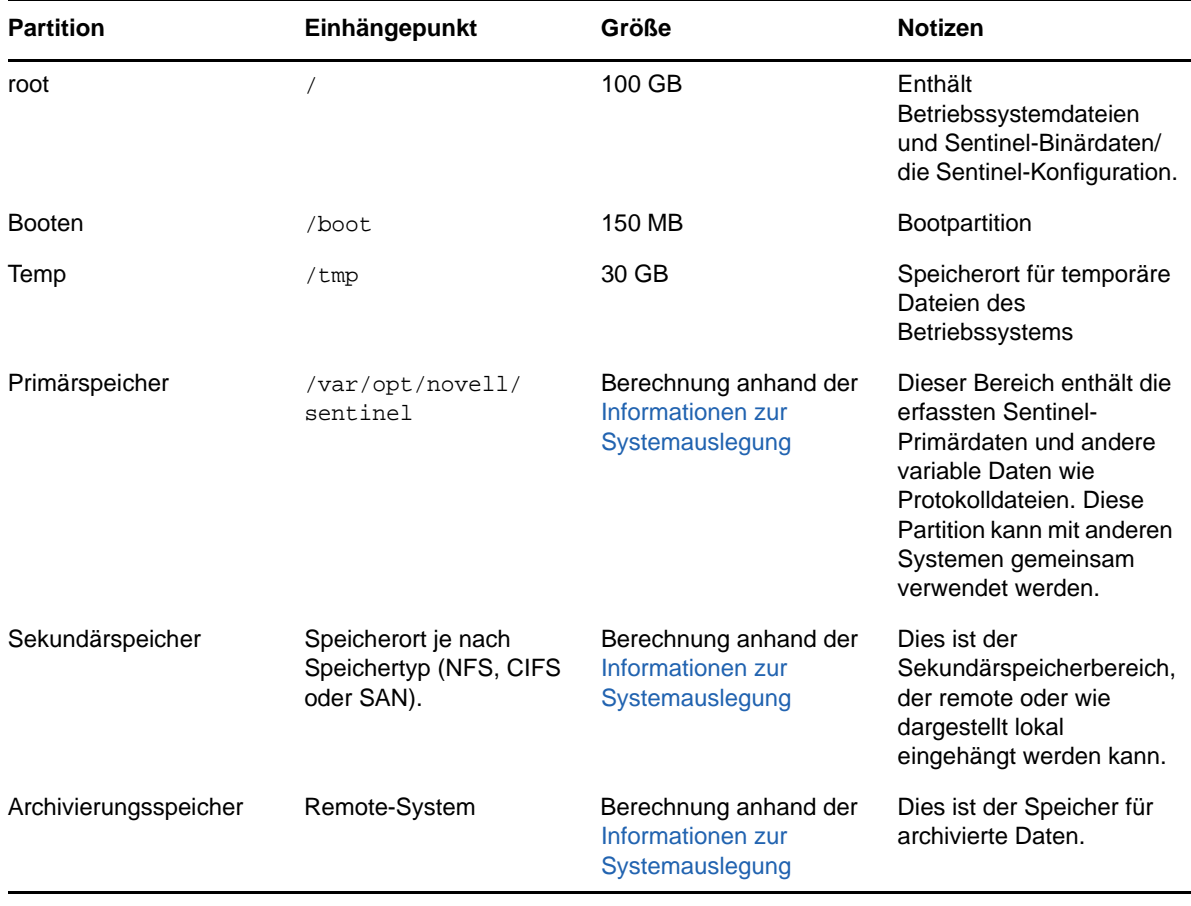

### <span id="page-41-0"></span>**6.1.2 Planen des skalierbaren Speichers**

NetIQ erkennt das CDH-Framework (Distribution Including Apache Hadoop) von Cloudera zur Speicherung und Verwaltung großer Datenmengen an. Zur Ereignisindexierung nutzt Sentinel eine skalierbare, verteilte Indexierungs-Engine namens Elasticsearch von Elastic.

Die folgende Abbildung zeigt die diversen Komponenten skalierbaren Speichers:

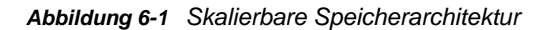

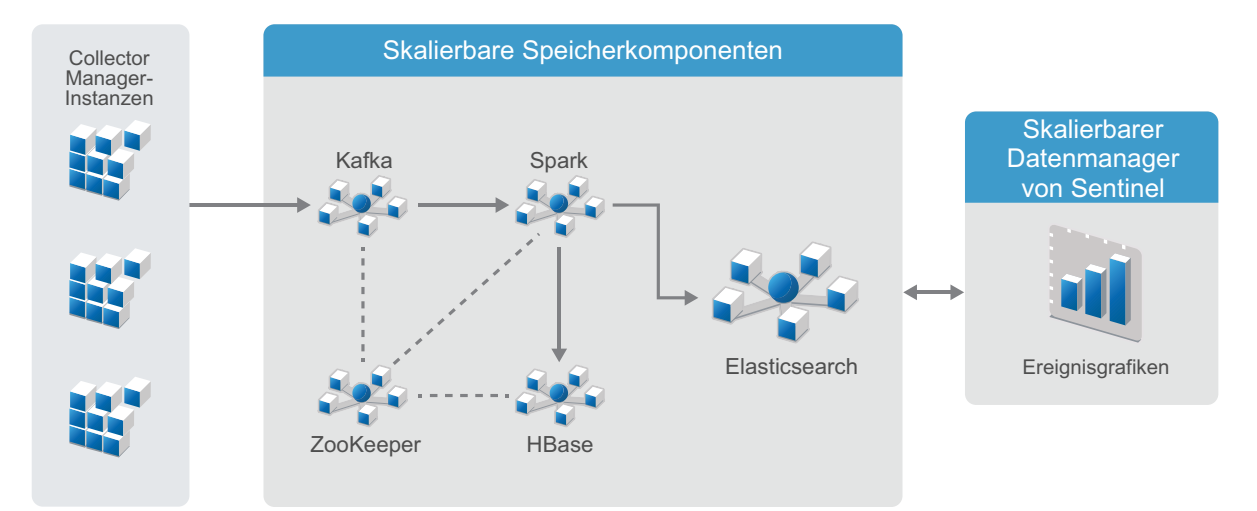

 **Kafka:** Apache Kafka ist ein skalierbares Nachrichtensystem zum Empfang normalisierter Ereignisse und Rohdaten von Collector Manager-Instanzen. Collector Manager-Instanzen senden Roh- und Ereignisdaten an Kafka-Cluster.

Standardmäßig erstellt Sentinel die folgenden Kafka-Kategorien:

- **security.events.normalized:** Speicherung aller verarbeiteten und normalisierten Ereignisdaten, darunter auch vom System erzeugte Ereignisse und interne Ereignisse
- **security.events.raw:** Speicherung aller Rohdaten von den Ereignisquellen

Ereignis- und Rohdaten entsprechen dem Apache Avro-Schema. Weitere Informationen finden Sie in der [Apache Avro-Dokumentation.](https://avro.apache.org/) Die Schemadateien befinden sich im Verzeichnis /etc/ opt/novell/sentinel/scalablestore.

- **Spark:** Apache Spark ist eine Engine für die Echtzeit-Datenverarbeitung in großem Maßstab, z. B. die nach Mandanten-ID getrennte Speicherung, die Anforderung großer Datenmengen, die Speicherung von Daten im "System of Record" (SOR) und die skalierbare Indexierung.
- **HBase:** Apache HBase ist eine verteilte, skalierbare Datenbank auf Hadoop-Basis. Sie dient als SOR für normalisierte Ereignisse und Rohdaten, die darin nach Mandanten-ID getrennt gespeichert werden.

Auf Basis der Mandanten-ID erstellt Sentinel für jeden Mandanten einen eigenen Namespace. Der Namespace des Standardmandanten lautet zum Beispiel "1". Für jeden Namespace erstellt Sentinel die folgenden Tabellen und speichert Daten gemäß Ereigniszeitpunkt.

- **<***Mandanten-ID***>:security.events.normalized:** Speicherung aller verarbeiteten und normalisierten Ereignisdaten, darunter auch vom System erzeugte Ereignisse und interne Ereignisse
- **<***Mandanten-ID***>:security.events.raw:** Speicherung aller Rohdaten von den Ereignisquellen
- **ZooKeeper:** Apache ZooKeeper ist ein zentraler Service für die Pflege von Konfigurationsdaten, Benennungen, die verteilte Synchronisierung und die Bereitstellung von Gruppenservices.
- **Elasticsearch:** Elasticsearch ist eine skalierbare und verteilte Indexierungs-Engine zur Indexierung von Ereignissen. Über Elasticsearch lassen sich Daten zur Suche und Visualisierung von Ereignissen nutzen.

Sentinel erstellt für jeden Tag einen eigenen Index und ermittelt das Indexdatum unter Zuhilfenahme der koordinierten Weltzeit (UTC; Mitternacht bis Mitternacht). Der Indexname hat das Format security.events.normalized\_jjjjMMtt. So umfasst der Index security.events.normalized 20160101 alle Ereignisse vom 1. Januar 2016. Für optimale Leistung indexiert Sentinel nur einige spezielle Ereignisfelder. Welche Ereignisfelder Elasticsearch indexieren soll, können Sie bearbeiten. Weitere Informationen finden Sie unter "Performance Tuning in SSDM" (Leistungsfeinabstimmung in SSDM) im *NetIQ Sentinel Administration Guide* (NetIQ Sentinel-Administrationshandbuch).

#### **Konfiguration des skalierbaren Speichers**

Wenn Sie sich für skalierbaren Speicher entscheiden, bietet die Benutzeroberfläche des Sentinel-Servers nur noch Optionen zur Verwaltung der Datenerfassung und des Ereignis-Routings, zur Suche und Visualisierung von Ereignissen und zur Erledigung bestimmter administrativer Aufgaben. Diese verschlankte Version von Sentinel wird als SSDM (Sentinel Scalable Data Manager – skalierbarer Datenmanager) bezeichnet. Um Sentinel-Funktionen wie die Echtzeitanalyse oder die herkömmliche Suche und Berichterstellung zu nutzen, müssen Sie separate Sentinel-Instanzen installieren und für herkömmlichen Datenspeicher konfigurieren. Leiten Sie dann per Sentinel Link bestimmte Ereignisdaten von SSDM zu Sentinel weiter.

Der skalierbare Speicher lässt sich nur einmal aktivieren; die Entscheidung ist unumkehrbar. Wenn Sie skalierbaren Speicher deaktivieren und stattdessen herkömmlichen Speicher nutzen möchten, müssen Sie Sentinel erneut installieren und sich währenddessen gegen skalierbaren Speicher entscheiden.

In herkömmlichen Sentinel-Installationen lässt sich der skalierbare Speicher während der Installation, aber auch danach aktivieren. Bei Appliance-Installationen von Sentinel lässt sich der skalierbare Speicher nur nach der Installation aktivieren.

Die folgende Checkliste enthält allgemeine Informationen zu den Aufgaben bei der Konfiguration des skalierbaren Speichers:

| Aufgaben                                                                                                    | Erklärt in                                                                             |
|----------------------------------------------------------------------------------------------------|----------------------------------------------------------------------------------------|
| Lesen Sie die Bereitstellungsinformationen im<br>Hinblick auf das Verfahren bei Verwendung von<br>Sentinel mit skalierbarem Speicher. | Abschnitt 6.7, "Drei-Ebenen-Bereitstellung mit<br>skalierbarem Speicher", auf Seite 52 |
| Prüfen Sie, ob alle Voraussetzungen erfüllt sind, und<br>führen Sie alle erforderlichen Aktionen durch.                               | Kapitel 12, "Installation und Einrichtung von<br>skalierbarem Speicher", auf Seite 75. |

*Tabelle 6-2 Checkliste für die Konfiguration des skalierbaren Speichers*

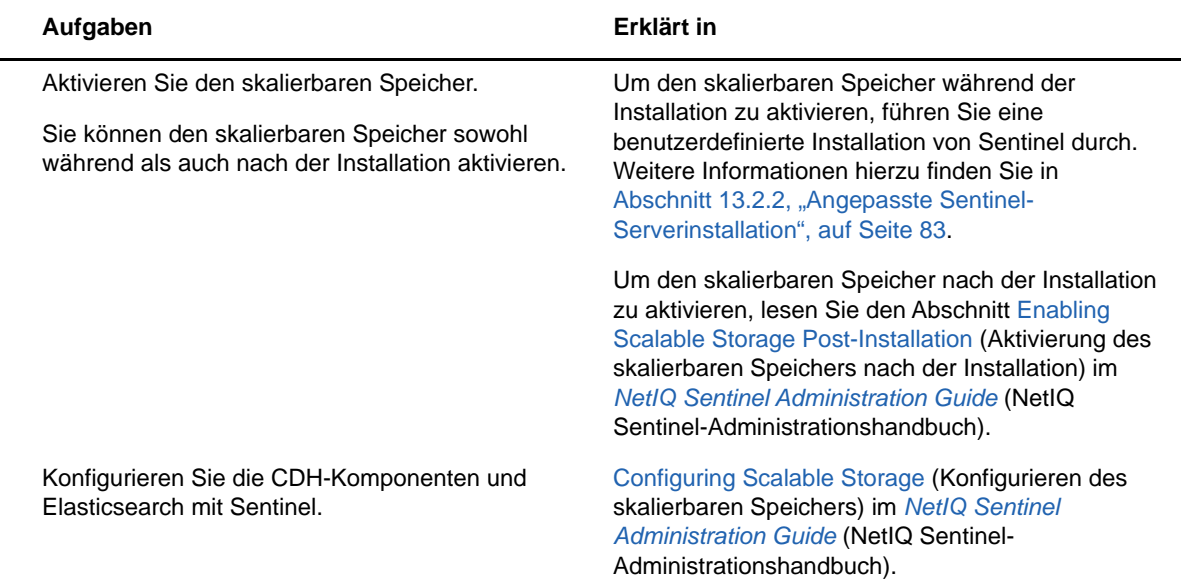

#### <span id="page-43-1"></span>**6.1.3 Sentinel-Verzeichnisstruktur**

Standardmäßig befinden sich die Sentinel-Verzeichnisse an folgenden Standorten:

- Die Datendateien befinden sich in den Verzeichnissen /var/opt/novell/sentinel/data und / var/opt/novell/sentinel/3rdparty.
- Die ausführbaren Dateien und Bibliotheken befinden sich im Verzeichnis /opt/novell/ sentinel/..
- Die Protokolldateien befinden sich im Verzeichnis /var/opt/novell/sentinel/log.
- Temporäre Dateien befinden sich im Verzeichnis /var/opt/novell/sentinel/tmp.
- Die Konfigurationsdateien befinden sich im Verzeichnis /etc/opt/novell/sentinel/.
- \* Die Prozess-ID-Datei (PID-Datei) befindet sich im Verzeichnis /home/novell/sentinel/ server.pid.

Mit der PID können Administratoren den übergeordneten Prozess des Sentinel-Servers identifizieren und den Prozess überwachen oder beenden.

### <span id="page-43-0"></span>**6.2 Vorteile von verteilten Bereitstellungen**

Standardmäßig beinhaltet der Sentinel-Server die folgenden Komponenten:

- **Collector Manager:** Collector Manager stellt eine flexible Datenerfassungsstelle für Sentinel bereit. Das Sentinel-Installationsprogramm installiert während der Installation standardmäßig einen Collector Manager.
- **Correlation Engine:** Die Correlation Engine verarbeitet Ereignisse aus dem Echtzeit-Ereignisstrom, um zu ermitteln, ob Korrelationsregeln ausgelöst werden sollen.
- **NetFlow Collector Manager:** NetFlow Collector Manager erfasst Netzwerkablaufdaten (NetFlow, IPFIX usw.) von Netzwerkgeräten wie Routern, Switches und Firewalls. Die Netzwerkablaufdaten beschreiben grundlegende Informationen zu allen Netzwerkverbindungen zwischen den Hosts, beispielsweise die übertragenen Pakete und Byte, so dass Sie das Verhalten einzelner Hosts im gesamten Netzwerk visualisieren können.

**WICHTIG:** Für Produktionsumgebungen empfiehlt NetIQ verteilte Bereitstellungen, da hierbei die Datensammlungskomponenten auf einem separaten Computer isoliert werden. Dies ist für die Bewältigung von Spitzenlasten und anderen Anomalien mit größtmöglicher Systemstabilität wichtig.

In diesem Abschnitt werden die Vorteile der verteilten Bereitstellung beschrieben.

- [Abschnitt 6.2.1, "Vorteile zusätzlicher Collector Manager-Instanzen", auf Seite 46](#page-44-0)
- [Abschnitt 6.2.2, "Vorteile zusätzlicher Correlation Engine-Instanzen", auf Seite 46](#page-44-1)
- [Abschnitt 6.2.3, "Vorteile zusätzlicher NetFlow Collector Manager-Instanzen", auf Seite 47](#page-45-1)

#### <span id="page-44-0"></span>**6.2.1 Vorteile zusätzlicher Collector Manager-Instanzen**

Der Sentinel-Server umfasst standardmäßig einen Collector Manager. Für Produktionsumgebungen bieten verteilte Collector Manager-Instanzen jedoch eine deutlich bessere Isolierung, wenn große Datenmengen empfangen werden. In dieser Situation wird ein verteilter Collector Manager unter Umständen überlastet; der Sentinel-Server verarbeitet die Benutzeranforderungen jedoch weiter.

Die Installation von mehr als einem Collector Manager in einem verteilten Netzwerk bietet die folgenden Vorteile:

- **Verbesserte Systemleistung:** Zusätzliche Collector Manager-Instanzen können Ereignisdaten in einer verteilten Umgebung analysieren und verarbeiten und steigern so die Systemleistung.
- **Zusätzliche Datensicherheit und geringere Anforderungen an die Netzwerkbandbreite:**

Wenn die Collector Manager-Instanzen gemeinsam mit Ereignisquellen installiert werden, können Filterung, Verschlüsselung und Datenkomprimierung an der Quelle ausgeführt werden.

 **Datei-Caching:** Zusätzliche Collector Manager-Instanzen können große Datenmengen im Cache speichern, während der Server vorübergehend mit dem Archivieren von Ereignissen oder dem Verarbeiten von Ereignisspitzen ausgelastet ist. Diese Funktion ist von Vorteil bei Protokollen wie Syslog, die nicht von vornherein ein Ereignis-Caching unterstützen.

Sie können zusätzliche Collector Manager-Instanzen an den geeigneten Speicherorten in Ihrem Netzwerk installieren. Diese Remote-Instanzen von Collector Manager führen Connectors und Collectors aus und leiten die erfassten Daten zur Speicherung und Verarbeitung an den Sentinel-Server weiter. Weitere Informationen zum Installieren von zusätzlichen Collector Manager-Instanzen finden Sie unter [Teil III, "Installieren von Sentinel", auf Seite 69](#page-67-0).

**HINWEIS:** Sie können immer nur einen Collector Manager auf einem einzelnen System installieren. Sie können zusätzliche Collector Manager-Instanzen auf Remote-Systemen installieren und diese dann mit dem Sentinel-Server verbinden.

#### <span id="page-44-1"></span>**6.2.2 Vorteile zusätzlicher Correlation Engine-Instanzen**

Sie können mehrere Correlation Engine-Instanzen (jede auf einem eigenen Server) bereitstellen, ohne dass Konfigurationen repliziert oder Datenbanken hinzugefügt werden müssen. In Umgebungen mit vielen Korrelationsregeln oder extrem hohen Ereignisraten ist es von Vorteil, mehr als eine Correlation Engine zu installieren und einige Regeln auf der neuen Correlation Engine erneut bereitzustellen. Wenn das Sentinel-System zusätzliche Datenquellen aufnimmt oder die Ereignisrate steigt, bieten mehrere Correlation Engine-Instanzen die Möglichkeit der Skalierung. Informationen zur Installation von zusätzlichen Correlation Engine-Instanzen finden Sie unter Teil III, "Installieren [von Sentinel", auf Seite 69](#page-67-0).

**HINWEIS:** Sie können immer nur eine Correlation Engine auf einem einzelnen System installieren. Sie können zusätzliche Correlation Engine-Instanzen auf Remote-Systemen installieren und diese dann mit dem Sentinel-Server verbinden.

#### <span id="page-45-1"></span>**6.2.3 Vorteile zusätzlicher NetFlow Collector Manager-Instanzen**

NetFlow Collector Manager erfasst Netzwerkablaufdaten von Netzwerkgeräten. Um Systemressourcen für wichtige Funktionen wie das Speichern und Suchen von Ereignissen freizugeben, sollten Sie weitere NetFlow Collector Manager-Instanzen installieren, statt den NetFlow Collector Manager auf dem Sentinel-Server zu nutzen.

In den folgenden Szenarien können Sie zusätzliche NetFlow Collector Manager-Instanzen installieren:

- In Umgebungen mit zahlreichen Netzwerkgeräten und großen Mengen an Netzwerkablaufdaten können Sie mehrere NetFlow Collector Manager-Instanzen installieren und so die Belastung verteilen.
- In einer multimandantenfähigen Umgebung sollten Sie je einen NetFlow Collector Manager für jeden Mandanten installieren, damit Netzwerkablaufdaten für die einzelnen Mandanten erfasst werden.

Weitere Informationen zum Installieren von zusätzlichen NetFlow Collector Managern-Instanzen finden Sie unter [Kapitel 15, "Installation von NetFlow Collector Manager", auf Seite 103](#page-101-0).

### <span id="page-45-0"></span>**6.3 All-In-One-Bereitstellung**

Die einfachste Bereitstellungsoption ist ein All-In-One-System, bei dem alle Sentinel-Komponenten auf nur einem Computer installiert werden. Die All-In-One-Bereitstellung eignet sich nur, wenn die Systemlast relativ klein ist und keine Windows-Computer überwacht werden müssen. In vielen Umgebungen können unvorhersehbare und variierende Lasten und Ressourcenkonflikte zwischen den Komponenten Leistungsprobleme verursachen.

**WICHTIG:** Für Produktionsumgebungen empfiehlt die NetIQ das Einrichten einer verteilten Bereitstellung, da hierbei die Datensammlungskomponenten auf einem separaten Computer isoliert werden. Dies ist für die Bewältigung von Spitzenlasten und anderen Anomalien mit größtmöglicher Systemstabilität wichtig.

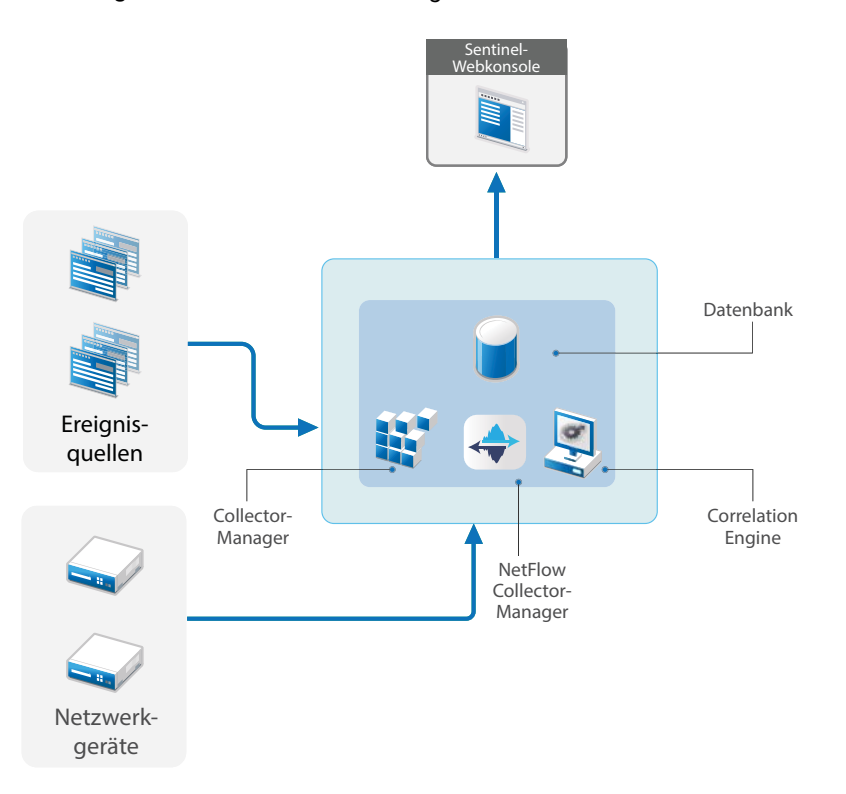

### <span id="page-46-0"></span>**6.4 Verteilte Ein-Ebenen-Bereitstellung**

Eine Ein-Ebenen-Bereitstellung bietet die Möglichkeit, Windows-Computer zu überwachen und eine höhere Last als mit der All-In-One-Bereitstellung zu verarbeiten. Sie können Datenerfassung und korrelation horizontal skalieren, indem Sie Collector Manager-, NetFlow Collector Manager- und Correlation Engine-Computer hinzufügen, die den zentralen Sentinel-Server von der Verarbeitung entlasten. Remote-Instanzen von Collector Manager, Correlation Engine und NetFlow Collector Manager übernehmen die Last der Ereignisse, Korrelationsregeln und Netzwerkablaufdaten und geben außerdem Ressourcen auf dem zentralen Sentinel-Server frei, sodass andere Anfragen wie das Speichern von Ereignissen oder das Ausführen von Suchen verarbeitet werden können. Bei steigender Last auf dem System kann der zentrale Sentinel-Server einen Engpass darstellen. Zur weiteren Skalierung ist dann eine Bereitstellung mit weitere Ebenen erforderlich.

Sie können Sentinel fakultativ so konfigurieren, dass die Ereignisdaten in ein Data Warehouse kopiert werden. So können eine benutzerdefinierte Berichterstellung, Analysen und andere Verarbeitungen auf ein anderes System übertragen werden.

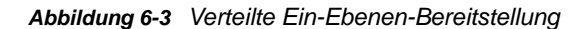

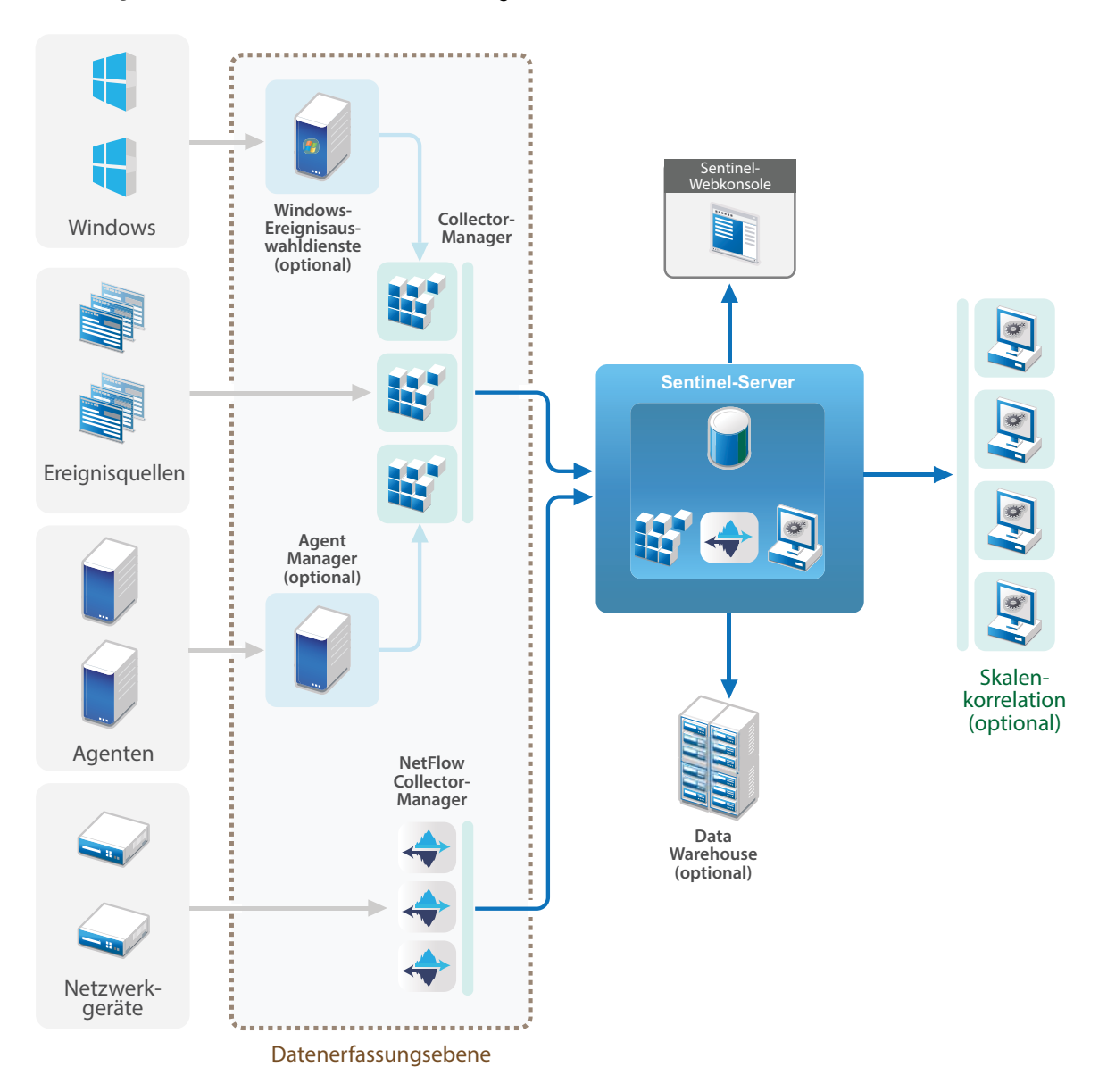

### <span id="page-47-0"></span>**6.5 Verteilte Ein-Ebenen-Bereitstellung mit hoher Verfügbarkeit**

Die verteilte Ein-Ebenen-Bereitstellung kann in ein Hochverfügbarkeitssystem mit Failover-Redundanz umgewandelt werden. Weitere Informationen zur Bereitstellung von Sentinel mit hoher Verfügbarkeit finden Sie unter Teil VI, "Bereitstellen von Sentinel für Hochverfügbarkeitssysteme", auf [Seite 159](#page-155-0).

#### *Abbildung 6-4 Verteilte Ein-Ebenen-Bereitstellung mit hoher Verfügbarkeit*

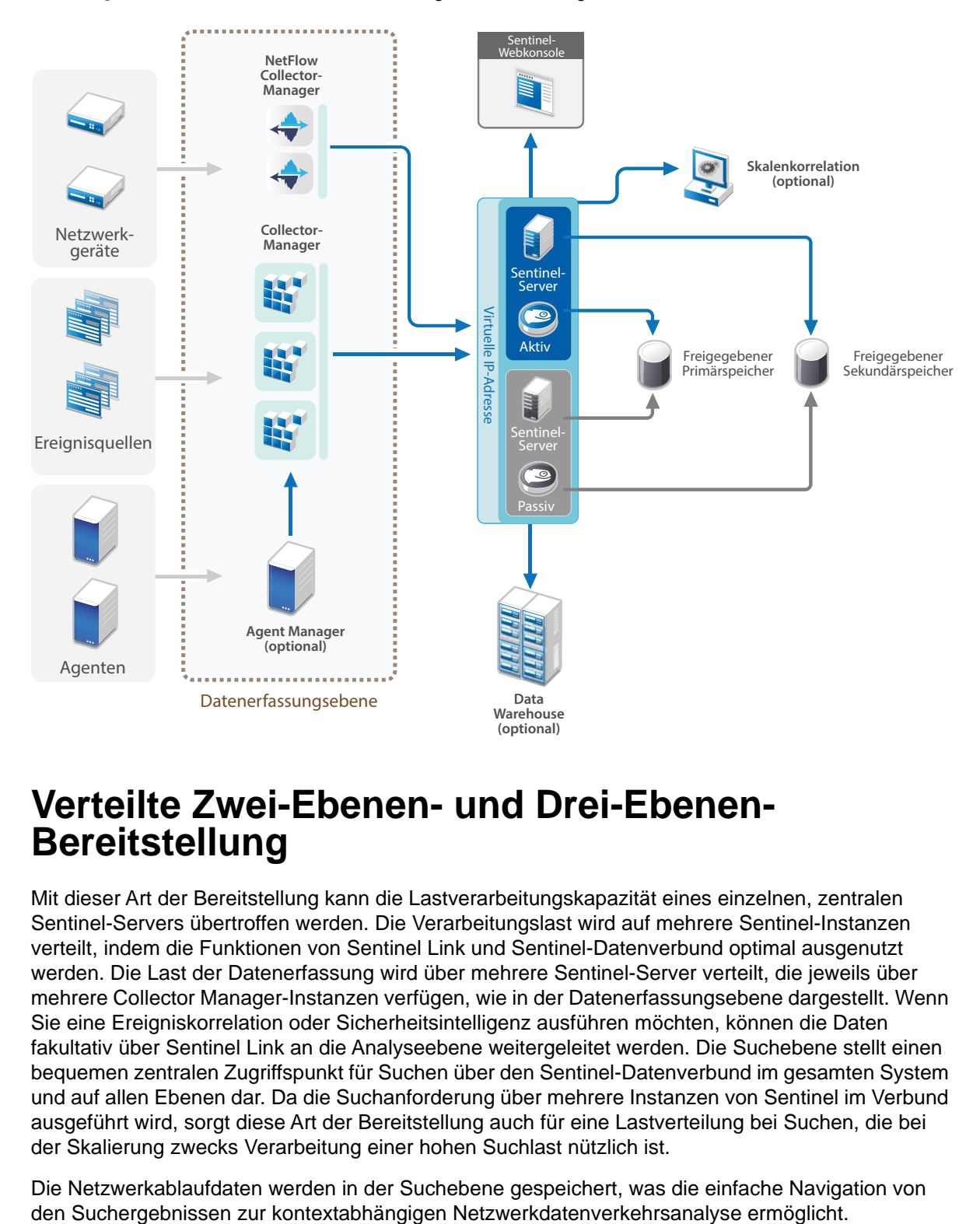

### <span id="page-48-0"></span>**6.6 Verteilte Zwei-Ebenen- und Drei-Ebenen-Bereitstellung**

Mit dieser Art der Bereitstellung kann die Lastverarbeitungskapazität eines einzelnen, zentralen Sentinel-Servers übertroffen werden. Die Verarbeitungslast wird auf mehrere Sentinel-Instanzen verteilt, indem die Funktionen von Sentinel Link und Sentinel-Datenverbund optimal ausgenutzt werden. Die Last der Datenerfassung wird über mehrere Sentinel-Server verteilt, die jeweils über mehrere Collector Manager-Instanzen verfügen, wie in der Datenerfassungsebene dargestellt. Wenn Sie eine Ereigniskorrelation oder Sicherheitsintelligenz ausführen möchten, können die Daten fakultativ über Sentinel Link an die Analyseebene weitergeleitet werden. Die Suchebene stellt einen bequemen zentralen Zugriffspunkt für Suchen über den Sentinel-Datenverbund im gesamten System und auf allen Ebenen dar. Da die Suchanforderung über mehrere Instanzen von Sentinel im Verbund ausgeführt wird, sorgt diese Art der Bereitstellung auch für eine Lastverteilung bei Suchen, die bei der Skalierung zwecks Verarbeitung einer hohen Suchlast nützlich ist.

Die Netzwerkablaufdaten werden in der Suchebene gespeichert, was die einfache Navigation von

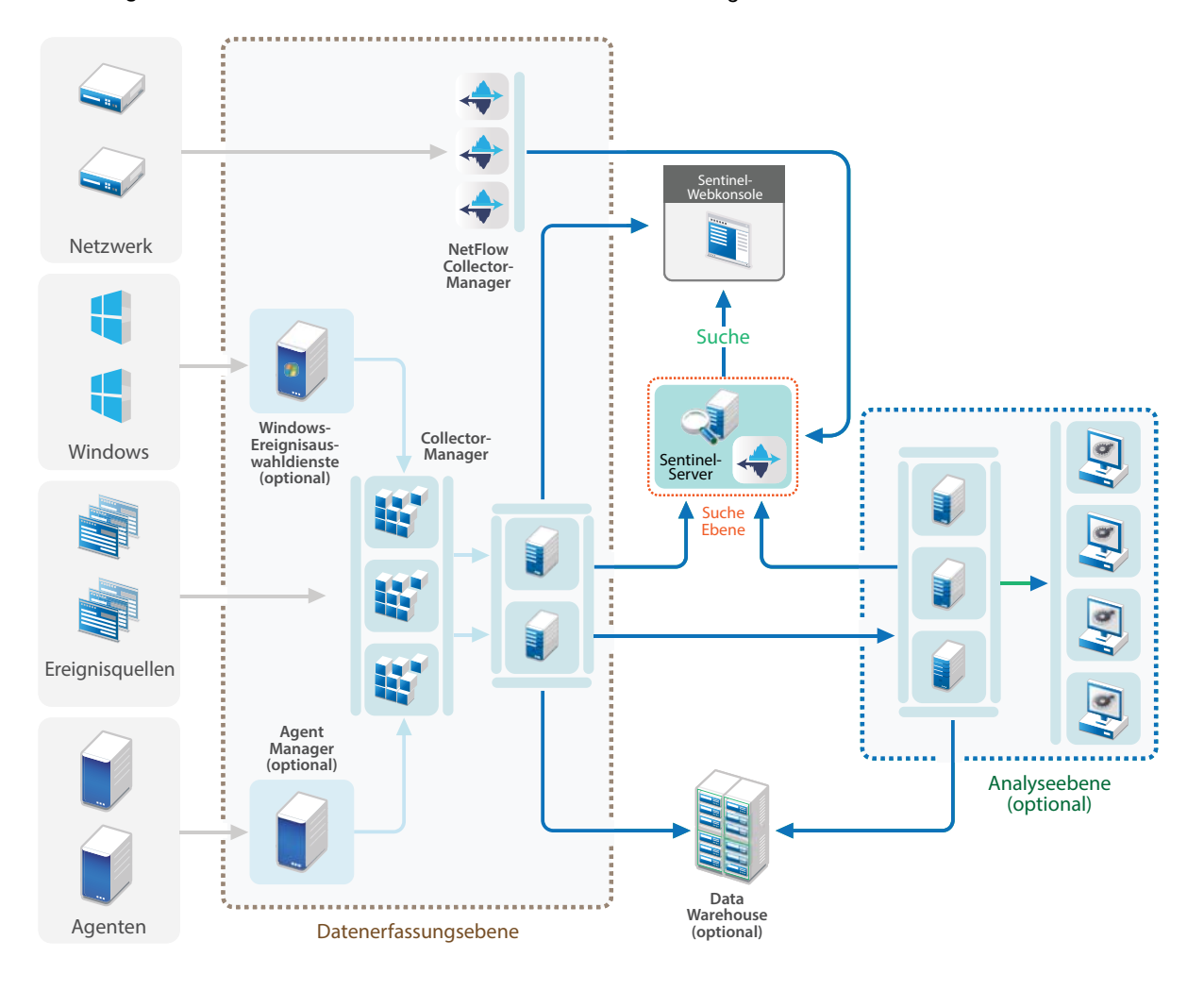

#### *Abbildung 6-5 Verteilte Zwei-Ebenen- und Drei-Ebenen-Bereitstellung*

### <span id="page-50-0"></span>**6.7 Drei-Ebenen-Bereitstellung mit skalierbarem Speicher**

Die Drei-Ebenen-Bereitstellung mit skalierbarem Speicher eignet sich für die umfangreiche Datenspeicherung und -verarbeitung, für die Ereignisse nicht auf mehrere Sentinel-Server verteilt und Konfigurationseinstellungen nicht auf mehrere Instanzen kopiert werden sollen. Bei dieser Art der Bereitstellung speichern und verwalten Sie große Datenmengen auf einem einzigen Sentinel-Server statt auf mehreren, weil dieser mit skalierbarem Speicher arbeitet.

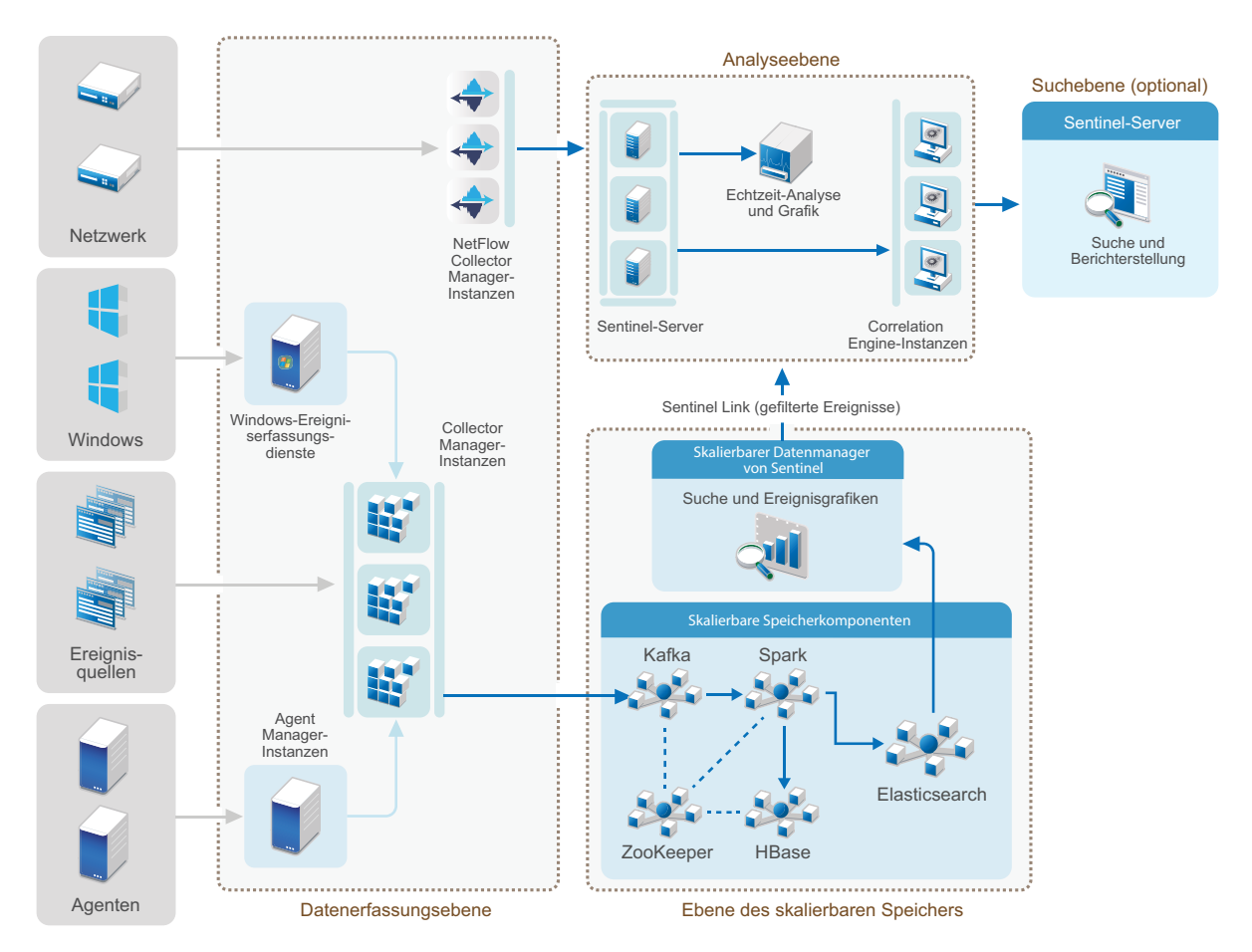

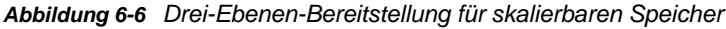

Die Ebenen dieser Art der Bereitstellung:

- **Datenerfassungsebene:** Erfassung von Ereignissen von einem breiten Spektrum an **Ereignisquellen**
- **Ebene des skalierbaren Speichers:** Speicherung und Indexierung großer Datenmengen. Der SSDM-Server dieser Ebene erlaubt die Verwaltung der Datenerfassung und des Ereignis-Routings, die Suche und Visualisierung von Ereignissen und die Erledigung bestimmter administrativer Aufgaben. Um Sentinel-Funktionen wie die Echtzeitanalyse oder die herkömmliche Suche und Berichterstellung zu nutzen, können Sie eine separate Analyseebene einrichten. Sie können Regeln für das Ereignis-Routing konfigurieren, um bestimmte zu analysierende Ereignisse per Sentinel Link an die Analyseebene weiterzuleiten (siehe Diagramm). Ebenso können Sie die gesammelten Daten an beliebige andere SIEM-Systeme weiterleiten oder andere Business Intelligence-Tools aktivieren, um Daten abzufragen bzw. direkt in Ihrer Hadoop-Distribution zu analysieren.
- **Analyseebene:** Zur Echtzeitanalyse großer Datenmengen müssen Sie die Analyseebene einrichten und Regeln für das Ereignis-Routing konfigurieren, nach denen die gewünschten Ereignisse von der Ebene des skalierbaren Speichers aus weitergeleitet werden. Sie können in derselben Analyseebene aber auch Netzwerkflussdaten und -ereignisse von anderen NetIQ-Produkten, wie Secure Configuration Manager und Change Guardian, erfassen und speichern. Für die Analyse können Sie einen oder mehrere Sentinel-Server bereitstellen (siehe Diagramm).
- **Suchebene:** Diese Ebene ist optional. Für die Suche und Berichterstellung können Sie alternativ auch jeden anderen Sentinel-Server der Analyseebene verwenden. Dank den Funktionen des Sentinel-Datenverbunds stellt eine separate Suchebene allerdings einen komfortablen zentralen Zugriffspunkt für die Suche und Berichterstellung über alle Sentinel-Server der Analyseebene hinweg dar. Wenn Sie Ereignisse im skalierbaren Speicher suchen, verwenden Sie bitte die Suchoption im skalierbaren Datenmanager von Sentinel (Sentinel Scalable Data Manager, SSDM).

Weitere Informationen zur Installation und Einrichtung von skalierbarem Speicher finden Sie in [Kapitel 12, "Installation und Einrichtung von skalierbarem Speicher", auf Seite 75.](#page-73-0)

# 7 <sup>7</sup>**Überlegungen zur Bereitstellung für den FIPS 140-2-Modus**

Sie können Sentinel optional so konfigurieren, dass es für die interne Verschlüsselung und andere Funktionen Mozilla Network Security Services (NSS) verwendet, einen nach FIPS 140-2 geprüften Verschlüsselungsanbieter. Dadurch soll sichergestellt werden, dass auf Sentinel "FIPS 140-2 Inside" zutrifft und dass es die nationalen Einkaufsrichtlinien und -standards der USA erfüllt.

Bei Aktivierung des Sentinel FIPS 140-2-Modus wird für die Kommunikation zwischen dem Sentinel-Server, den Sentinel-Remote-Instanzen von Collector Manager, den Sentinel-Remote-Instanzen von Correlation Engine, der Sentinel-Hauptoberfläche, dem Sentinel Control Center und dem Sentinel Advisor-Service die FIPS 140-2-geprüfte Verschlüsselung verwendet.

- [Abschnitt 7.1, "FIPS-Implementierung in Sentinel", auf Seite 55](#page-53-0)
- [Abschnitt 7.2, "FIPS-fähige Komponenten in Sentinel", auf Seite 56](#page-54-0)
- [Abschnitt 7.3, "Implementierungs-Checkliste", auf Seite 57](#page-55-0)
- [Abschnitt 7.4, "Bereitstellungsszenarien", auf Seite 58](#page-56-0)

### <span id="page-53-0"></span>**7.1 FIPS-Implementierung in Sentinel**

Sentinel verwendet die Mozilla-NSS-Bibliotheken, die vom Betriebssystem bereitgestellt werden. Red Hat Enterprise Linux (RHEL) und SUSE Linux Enterprise Server (SLES) verfügen über unterschiedliche NSS-Pakete.

Das NSS-Verschlüsselungsmodul, das von RHEL 6.3 bereitgestellt wird, ist FIPS 140-2-validiert. Das von SLES 11 SP3 bereitgestellte NSS-Verschlüsselungsmodul ist noch nicht offiziell FIPS 140-2 validiert, doch es wird daran gearbeitet, das SUSE-Modul für FIPS 140-2 zu validieren. Wenn die Validierung verfügbar ist, sind keine Änderungen an Sentinel zu erwarten, um "FIPS 140-2 Inside" auf der SUSE-Plattform bereitstellen zu können.

Weitere Informationen zur FIPS 140-2-Zertifizierung für RHEL 6.2 finden Sie im Abschnitt *[FIPS 140-](http://csrc.nist.gov/groups/STM/cmvp/documents/140-1/1401val2012.htm#1837) [1- und FIPS 140-2-validierte Verschlüsselungsmodule](http://csrc.nist.gov/groups/STM/cmvp/documents/140-1/1401val2012.htm#1837)*.

#### **7.1.1 RHEL-NSS-Pakete**

Sentinel benötigt die folgenden 64-Bit NSS-Pakete, um den FIPS 140-2-Modus unterstützen zu können:

- nspr-4.9-1.el6.x86\_64
- nss-sysinit-3.13.3-6.el6.x86\_64
- nss-util-3.13.3-2.el6.x86\_64
- nss-softokn-freebl-3.12.9-11.el6.x86\_64
- nss-softokn-3.12.9-11.el6.x86\_64
- nss-3.13.3-6.el6.x86\_64
- nss-tools-3.13.3-6.el6.x86\_64

Falls diese Pakete noch nicht installiert sind, müssen Sie sie vor der Aktivierung des FIPS 140-2- Modus in Sentinel installieren.

#### **7.1.2 SLES-NSS-Pakete**

Sentinel benötigt die folgenden 64-Bit NSS-Pakete, um den FIPS 140-2-Modus unterstützen zu können:

- libfreebl3-3.13.1-0.2.1
- mozilla-nspr-4.8.9-1.2.2.1
- mozilla-nss-3.13.1-0.2.1
- mozilla-nss-tools-3.13.1-0.2.1

Falls diese Pakete noch nicht installiert sind, müssen Sie sie vor der Aktivierung des FIPS 140-2- Modus in Sentinel installieren.

### <span id="page-54-0"></span>**7.2 FIPS-fähige Komponenten in Sentinel**

Die folgenden Sentinel-Komponenten unterstützen FIPS 140-2:

- Alle Sentinel-Plattformkomponenten wurden zur Unterstützung des FIPS 140-2-Modus aktualisiert.
- Die folgenden Sentinel-Plugins, die die Verschlüsselung unterstützen, wurden aktualisiert für die Unterstützung des FIPS 140-2-Modus:
	- Agent Manager Connector 2011.1r1 und höher
	- Database (JDBC) Connector 2011.1r2 und höher
	- Datei-Connector 2011.1r1 oder höher (nur bei lokalem oder NFS-Ereignisquellentyp)
	- LDAP Integrator 2011.1r1 und höher
	- Sentinel Link Connector 2011.1r3 und höher
	- Sentinel Link Integrator 2011.1r2 und höher
	- SMTP Integrator 2011.1r1 und höher
	- Syslog Connector 2011.1r2 und höher
	- Windows Event (WMI) Connector 2011.1r2 und höher
	- Check Point (LEA) Connector 2011.1r2 und höher
	- Syslog Integrator 2011.1r1 und höher

Weitere Informationen zur Konfiguration dieser Sentinel-Plugins für den FIPS 140-2-Modus finden Sie unter "Konfigurieren der Sentinel-Plugins zur Ausführung im FIPS 140-2-Modus", auf [Seite 128](#page-125-0).

Die folgenden Sentinel-Connectors, die die optionale Verschlüsselung unterstützen, sind zum Zeitpunkt der Veröffentlichung dieses Dokuments noch nicht aktualisiert für die Unterstützung des FIPS 140-2-Modus. Sie können jedoch weiterhin mit diesem Connector Ereignisse erfassen. Informationen zur Verwendung dieser Connectors mit Sentinel im FIPS 140-2-Modus finden Sie unter ["Verwenden von Connectors im Nicht-FIPS-Modus mit Sentinel im FIPS 140-2-Modus", auf](#page-131-0)  [Seite 134](#page-131-0).

Cisco SDEE Connector 2011.1r1

- Datei-Connector 2011.1r1: Die CIFS- und SCP-Funktionen arbeiten mit Kryptographie und funktionieren nicht im FIPS 140-2-Modus.
- NetIQ Audit Connector 2011.1r1
- SNMP Connector 2011.1r1

Die folgenden Sentinel-Integratoren, die SSL unterstützen, sind zum Zeitpunkt der Veröffentlichung dieses Dokuments nicht für die Unterstützung des FIPS 140-2-Modus aktualisiert. Sie können jedoch weiterhin nicht verschlüsselte Verbindungen verwenden, wenn diese Integratoren mit Sentinel im FIPS 140-2-Modus verwendet werden.

- Remedy Integrator 2011.1r1 oder höher
- SOAP Integrator 2011.1r1 oder höher

Alle anderen Sentinel-Plugins, die oben nicht genannt wurden, verwenden keine Verschlüsselung und sind von der Aktivierung des FIPS 140-2-Modus in Sentinel nicht betroffen. Sie brauchen keine weiteren Schritte auszuführen, um diese Plugins mit Sentinel im FIPS 140-2-Modus zu verwenden.

Weitere Informationen zu den Sentinel-Plugins finden Sie auf der [Website für Sentinel-Plugins](http://support.novell.com/products/sentinel/secure/sentinelplugins.html). Falls eines der Plugins, das noch nicht aktualisiert wurde, mit FIPS-Unterstützung bereitgestellt werden soll, können Sie eine Anforderung über [Bugzilla](https://bugzilla.novell.com/enter_bug.cgi?product=Sentinel+Plug-ins&submit=Use+This+Product) senden.

### <span id="page-55-0"></span>**7.3 Implementierungs-Checkliste**

In der folgenden Tabelle finden Sie einen Überblick über die Aufgaben, die zur Konfiguration von Sentinel für den Betrieb im FIPS 140-2-Modus erforderlich sind.

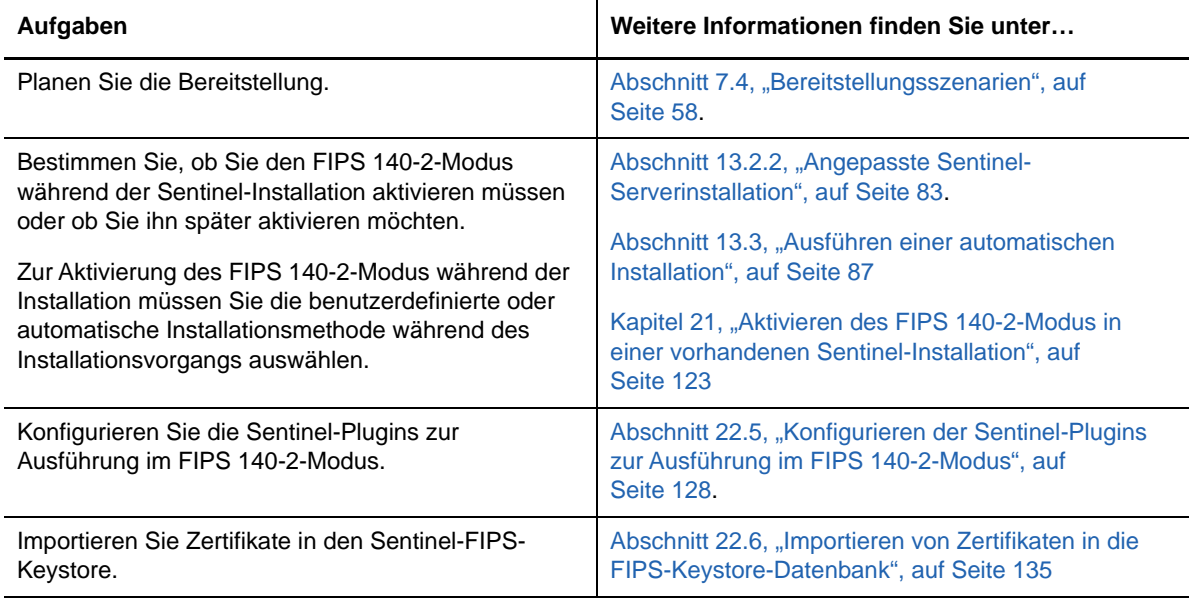

**HINWEIS:** NetIQ rät Ihnen dringend, eine Sicherung Ihres Sentinel-Systems zu erstellen bevor Sie mit der Umstellung auf den FIPS-Modus beginnen. Wenn der Server zu einem späteren Zeitpunkt auf den Nicht-FIPS-Modus zurückgesetzt werden muss, ist dies nur über die Wiederherstellung von einer Sicherung möglich. Weitere Informationen zum Zurücksetzen in den Nicht-FIPS-Modus finden Sie unter ["Zurücksetzen von Sentinel in den Nicht-FIPS-Modus", auf Seite 135.](#page-132-1)

### <span id="page-56-0"></span>**7.4 Bereitstellungsszenarien**

In diesem Abschnitt finden Sie Informationen zu den Bereitsstellungsszenarien für Sentinel im FIPS 140-2-Modus.

#### **7.4.1 Szenario 1: Datenerfassung im vollständigen FIPS 140-2- Modus**

In diesem Szenario erfolgt die Datenerfassung nur durch die Connectors, die den FIPS 140-2-Modus unterstützen. Wir nehmen an, dass in dieser Umgebung ein Server vorhanden ist und die Daten durch eine Remote-Instanz von Collector Manager erfasst werden. Sie können einen oder mehrere Remote-Instanzen von Collector Manager verwenden.

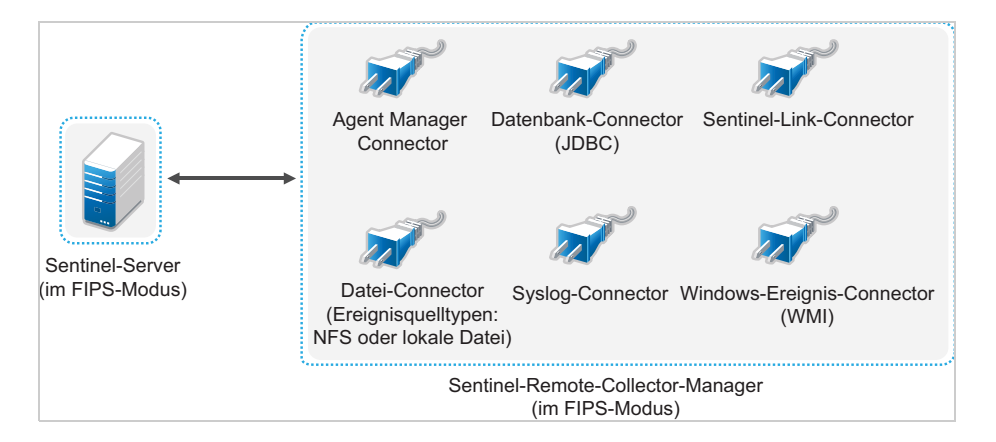

Sie müssen die folgende Prozedur nur ausführen, wenn in Ihrer Umgebung Daten von Ereignisquellen mit Connectors erfasst werden, die den FIPS 140-2-Modus unterstützen.

**1** Sie müssen über einen Sentinel-Server im FIPS 140-2-Modus verfügen.

**HINWEIS:** Wenn Ihr (neu installierter oder aktualisierter) Sentinel-Server im Nicht-FIPS-Modus ausgeführt wird, müssen sie FIPS am Sentinel-Server aktivieren. Weitere Informationen finden Sie unter ["Aktivieren des FIPS 140-2-Modus am Sentinel-Server", auf Seite 123.](#page-120-1)

**2** Sie müssen über eine Sentinel-Remote-Instanz von Collector Manager verfügen, der im FIPS 140-2-Modus ausgeführt wird.

**HINWEIS:** Wenn Ihre (neu installierter oder aktualisierter) Remote-Instanz von Collector Manager im Nicht-FIPS-Modus ausgeführt wird, müssen sie FIPS an der Remote-Instanz von Collector Manager aktivieren. Weitere Informationen finden Sie unter ["Aktivieren des FIPS 140-](#page-120-2) [2-Modus auf Remote-Instanzen von Collector Manager und Correlation Engine", auf Seite 123](#page-120-2).

- **3** Vergewissern Sie sich, dass der FIPS-Server und die Remote-Instanzen von Collector Manager miteinander kommunizieren.
- **4** Stellen Sie eventuell vorhandene Remote-Instanzen von Correlation Engine auf den FIPS-Modus um. Weitere Informationen finden Sie unter ["Aktivieren des FIPS 140-2-Modus auf](#page-120-2)  [Remote-Instanzen von Collector Manager und Correlation Engine", auf Seite 123.](#page-120-2)
- **5** Konfigurieren Sie die Sentinel-Plugins zur Ausführung im FIPS 140-2-Modus. Weitere Informationen finden Sie unter ["Konfigurieren der Sentinel-Plugins zur Ausführung im FIPS 140-](#page-125-0) [2-Modus", auf Seite 128.](#page-125-0)

### **7.4.2 Szenario 2: Datenerfassung im teilweisen FIPS 140-2- Modus**

In diesem Szenario erfolgt die Datenerfassung über Connectors, die den FIPS 140-2-Modus unterstützen, und über Connectors, die den FIPS 140-2-Modus nicht unterstützen. Wir gehen davon aus, dass Daten über eine Remote-Instanz von Collector Manager erfasst werden. Sie können einen oder mehrere Remote-Instanzen von Collector Manager verwenden.

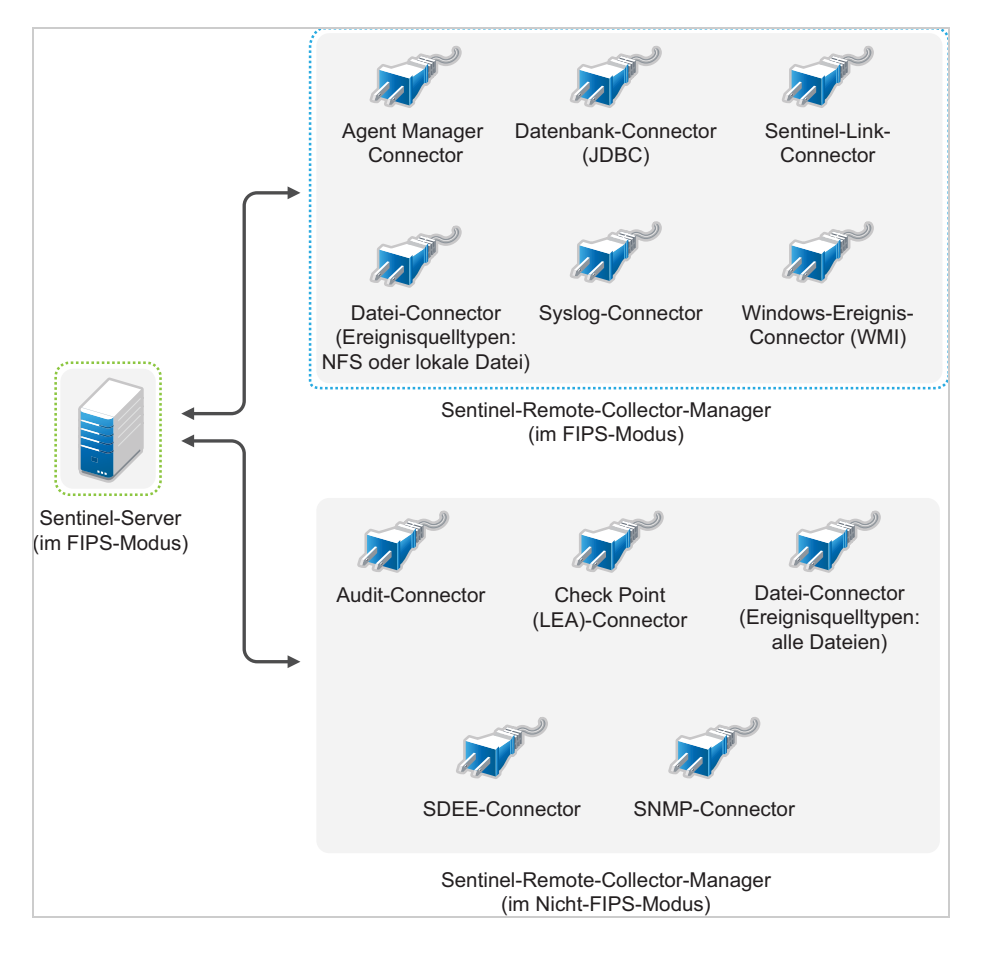

Zur Handhabung der Datenerfassung über Connectors, die den FIPS 140-2-Modus unterstützen, und solche, die dies nicht tun, sollten Sie zwei Remote-Instanzen von Collector Manager verwenden. Die eine wird im FIPS 140-2-Modus ausgeführt für Connectors, die FIPS unterstützen. Die andere wird im Nicht-FIPS-Modus (normalen Modus) ausgeführt für Connectors, die den FIPS 140-2-Modus nicht unterstützen.

Sie müssen wie folgt vorgehen, wenn in Ihrer Umgebung Daten von Ereignisquellen sowohl mit Connectors erfasst werden, die den FIPS 140-2-Modus unterstützen, als auch mit Connectors, die den FIPS 140-2-Modus nicht unterstützen.

**1** Sie müssen über einen Sentinel-Server im FIPS 140-2-Modus verfügen.

**HINWEIS:** Wenn Ihr (neu installierter oder aktualisierter) Sentinel-Server im Nicht-FIPS-Modus ausgeführt wird, müssen sie FIPS am Sentinel-Server aktivieren. Weitere Informationen finden Sie unter ["Aktivieren des FIPS 140-2-Modus am Sentinel-Server", auf Seite 123.](#page-120-1)

- **2** Stellen Sie sicher, dass eine Remote-Instanz von Collector Manager im FIPS 140-2-Modus und eine andere Remote-Instanz von Collector Manager weiterhin im Nicht-FIPS-Modus ausgeführt wird.
	- **2a** Wenn Sie über keine Remote-Instanz von Collector Manager verfügen, die für den FIPS 140-2-Modus aktiviert wurde, müssen Sie den FIPS-Modus auf einer Remote-Instanz von Collector Manager aktivieren. Weitere Informationen finden Sie unter "Aktivieren des FIPS [140-2-Modus auf Remote-Instanzen von Collector Manager und Correlation Engine", auf](#page-120-2)  [Seite 123](#page-120-2).
	- **2b** Aktualisieren Sie das Serverzertifikat auf der Remote-Instanz von Collector Manager im Nicht-FIPS-Modus. Weitere Informationen finden Sie unter "Aktualisieren der [Serverzertifikate in Remote-Instanzen von Collector Managern und Correlation Engine", auf](#page-124-0)  [Seite 127](#page-124-0).
- **3** Vergewissern Sie sich, dass die beiden Remote-Instanzen von Collector Manager mit dem FIPS 140-2-fähigen Sentinel-Server kommunizieren.
- **4** Stellen Sie eventuell vorhandene Remote-Instanzen von Correlation Engine auf den FIPS 140- 2-Modus um. Weitere Informationen finden Sie unter ["Aktivieren des FIPS 140-2-Modus auf](#page-120-2)  [Remote-Instanzen von Collector Manager und Correlation Engine", auf Seite 123.](#page-120-2)
- **5** Konfigurieren Sie die Sentinel-Plugins so, dass sie im FIPS 140-2-Modus ausgeführt werden. Weitere Informationen finden Sie unter "Konfigurieren der Sentinel-Plugins zur Ausführung im [FIPS 140-2-Modus", auf Seite 128.](#page-125-0)
	- **5a** Stellen Sie Connectors, die den FIPS 140-2-Modus unterstützen, in der Remote-Instanz von Collector Manager bereit, die im FIPS-Modus ausgeführt wird.
	- **5b** Stellen Sie Connectors, die den FIPS 140-2-Modus nicht unterstützen, in der Remote-Instanz von Collector Manager bereit, die nicht im FIPS-Modus ausgeführt wird.

# <span id="page-59-0"></span>8 <sup>8</sup>**Verwendete Ports**

Für die externe Kommunikation mit anderen Komponenten verwendet Sentinel verschiedene Ports. Für die Appliance-Installation werden die Ports standardmäßig in der Firewall geöffnet. Für die herkömmliche Installation müssen Sie jedoch das Betriebssystem, auf dem Sie Sentinel installieren, so konfigurieren, dass die entsprechenden Ports in der Firewall geöffnet sind. In der folgenden Abbildung sind die in Sentinel verwendeten Ports dargestellt:

#### *Abbildung 8-1 In Sentinel verwendete Ports*

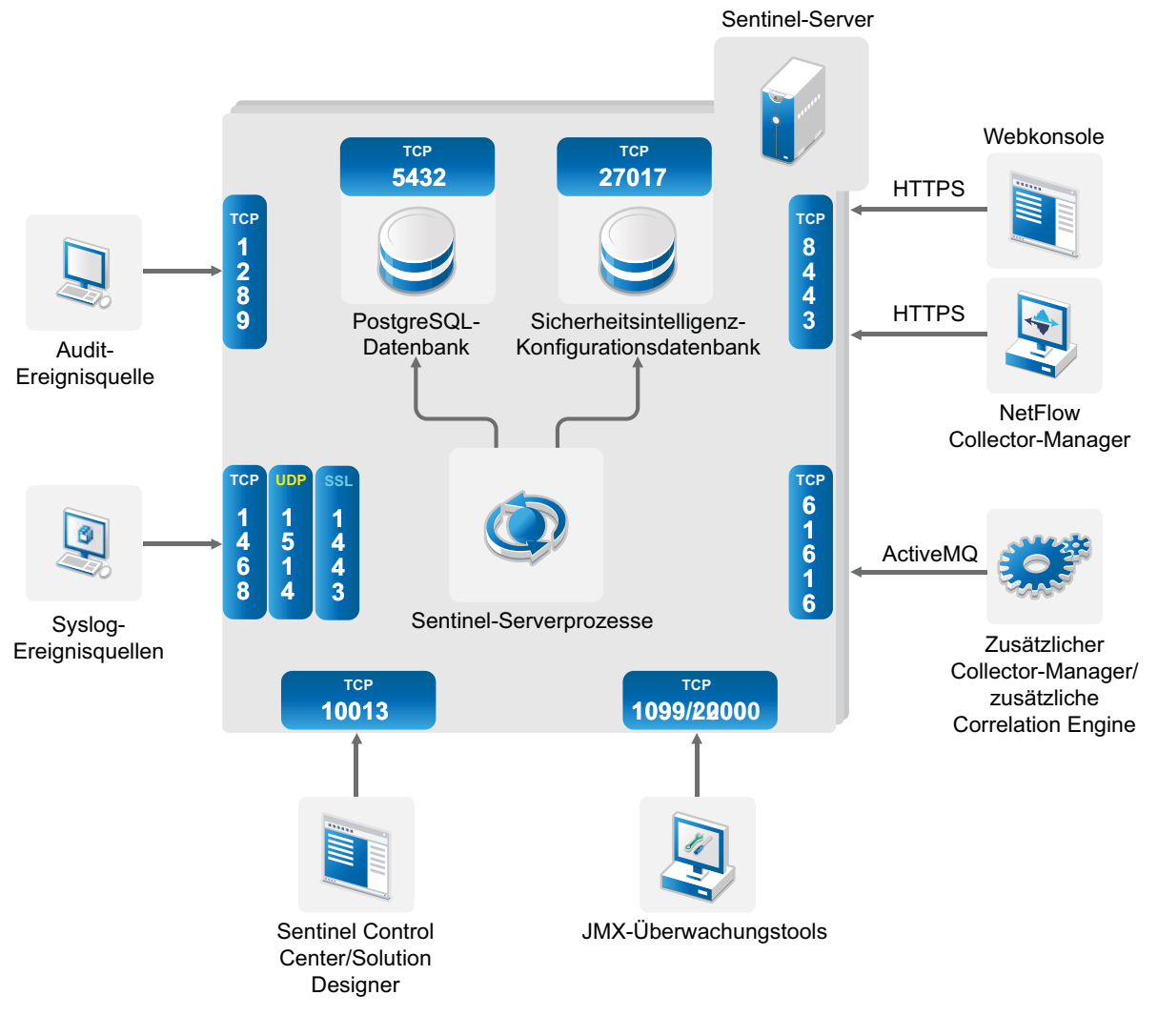

- [Abschnitt 8.1, "Sentinel-Server-Ports", auf Seite 62](#page-60-0)
- [Abschnitt 8.2, "Collector Manager-Ports", auf Seite 64](#page-62-0)
- [Abschnitt 8.3, "Correlation Engine-Ports", auf Seite 65](#page-63-0)
- [Abschnitt 8.4, "NetFlow Collector Manager-Ports", auf Seite 66](#page-64-0)
- [Abschnitt 8.5, "Ports für den skalierbaren Speicher", auf Seite 66](#page-64-1)

### <span id="page-60-0"></span>**8.1 Sentinel-Server-Ports**

Der Sentinel-Server verwendet die folgenden Ports für die interne und externe Kommunikation.

#### **8.1.1 Lokale Ports**

Für die interne Kommunikation mit der Datenbank und mit anderen internen Prozessen verwendet Sentinel folgende Ports:

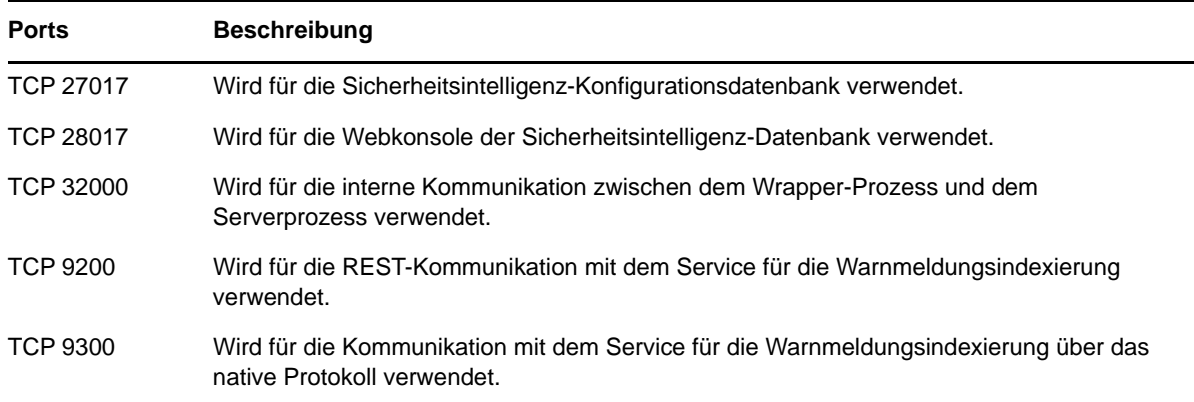

### **8.1.2 Netzwerkports**

Stellen Sie sicher, dass folgende Ports in der Firewall geöffnet sind, damit Sentinel ordnungsgemäß funktioniert:

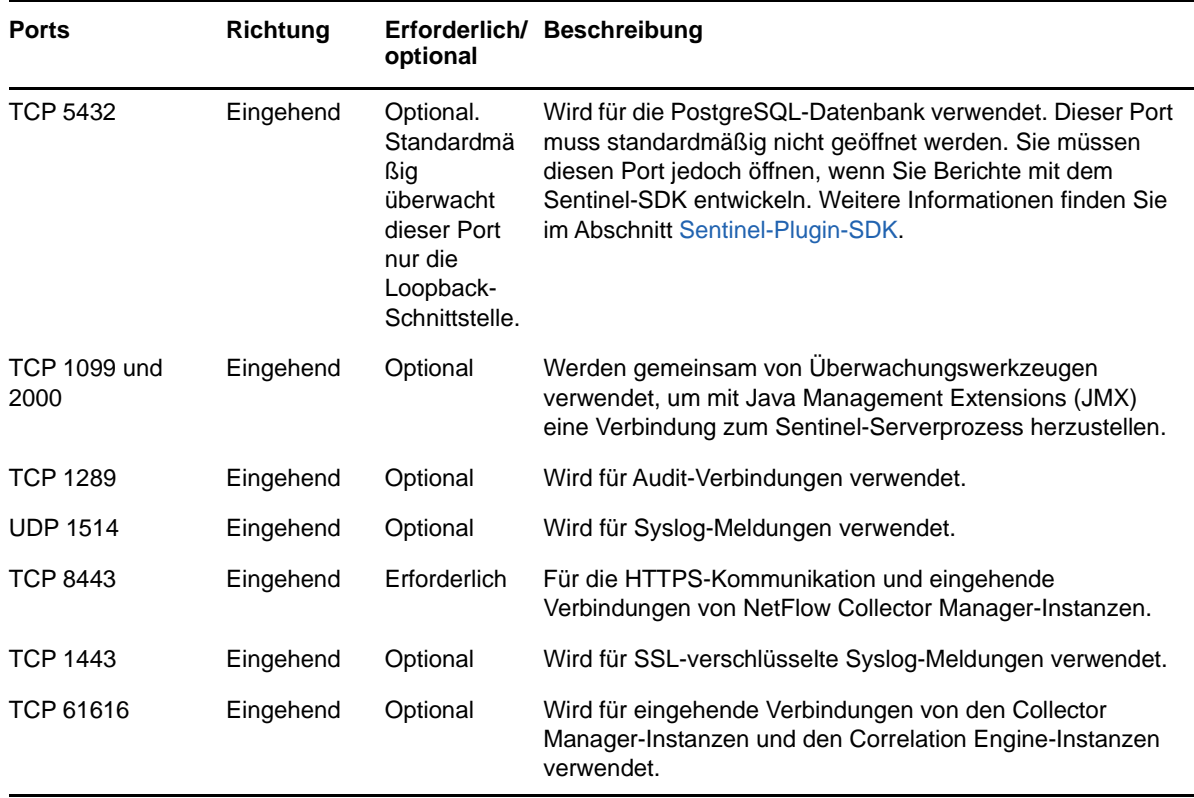

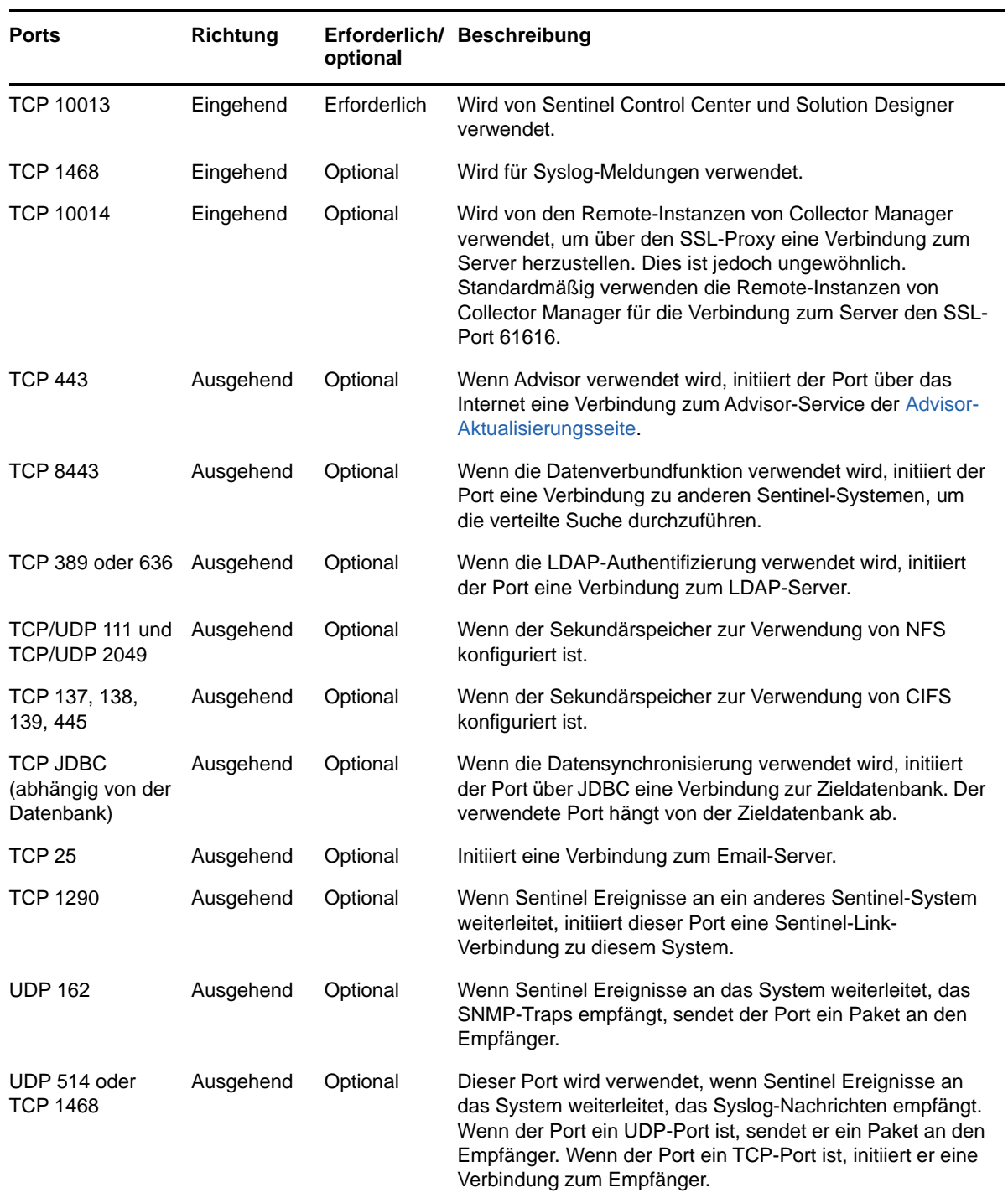

### **8.1.3 Spezifische Ports für die Sentinel-Server-Appliance**

Zusätzlich zu den oben genannten Ports sind die folgenden Ports für Appliances geöffnet.

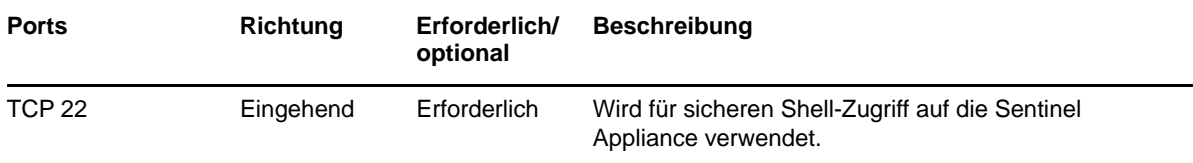

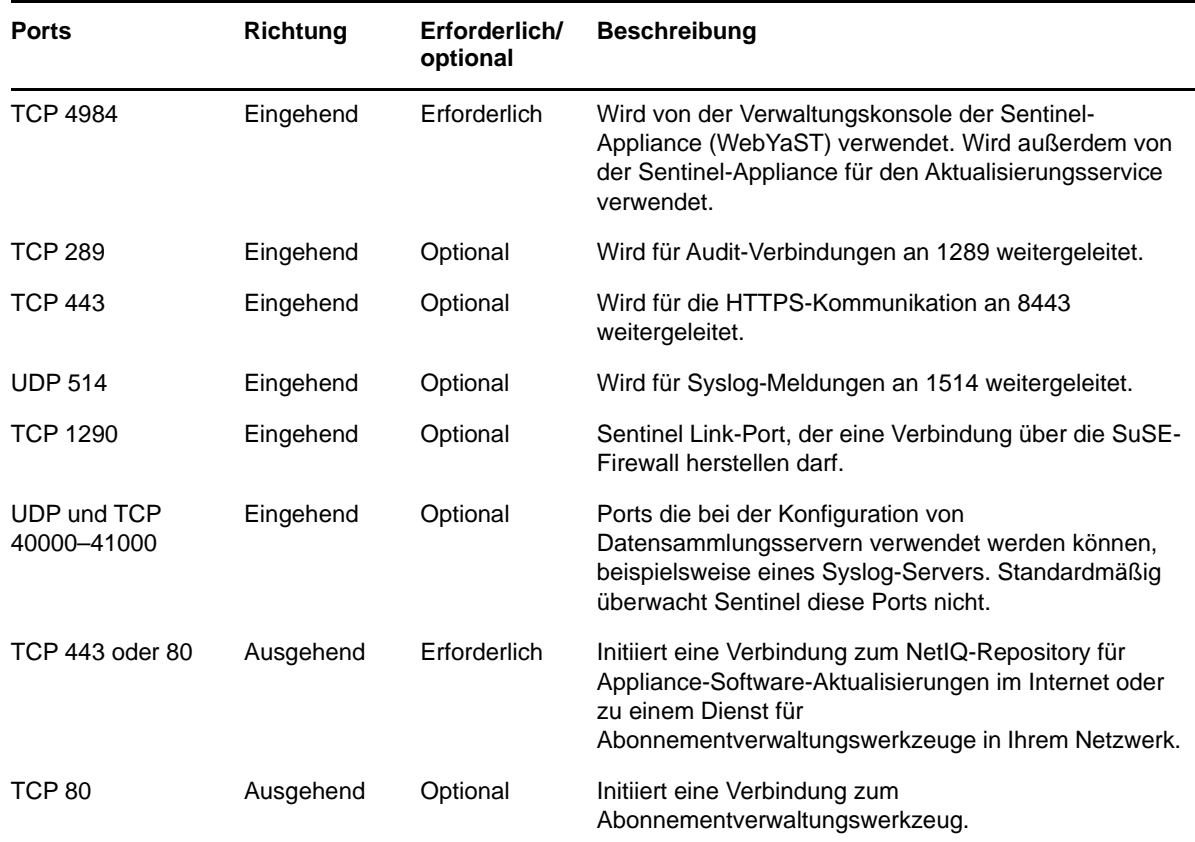

### <span id="page-62-0"></span>**8.2 Collector Manager-Ports**

Collector Manager verwendet die folgenden Ports für die Kommunikation mit anderen Komponenten.

#### **8.2.1 Netzwerkports**

Damit der Sentinel-Collector Manager ordnungsgemäß funktioniert, stellen Sie sicher, dass folgende Ports in der Firewall geöffnet sind:

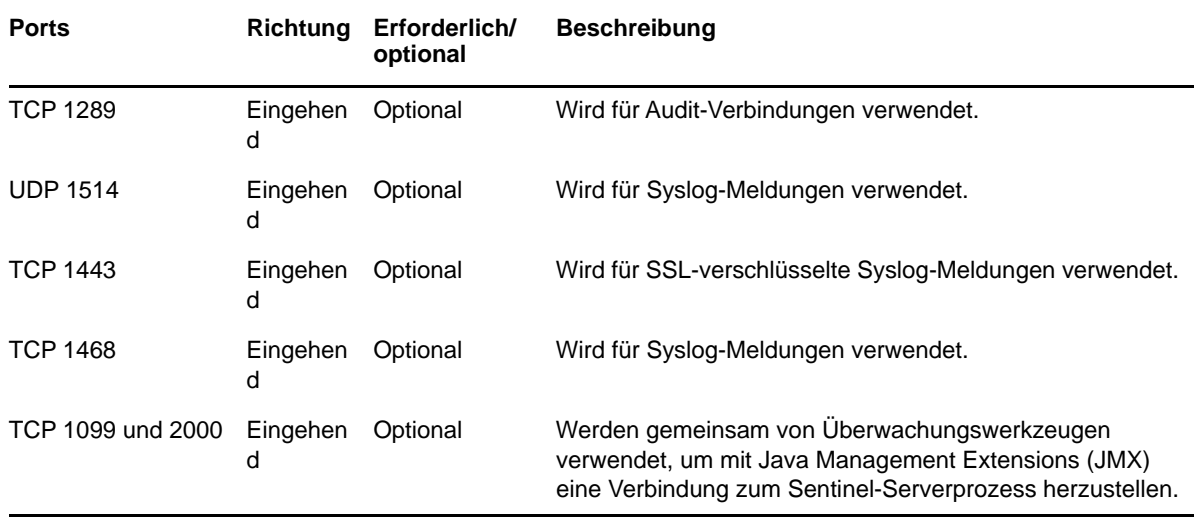

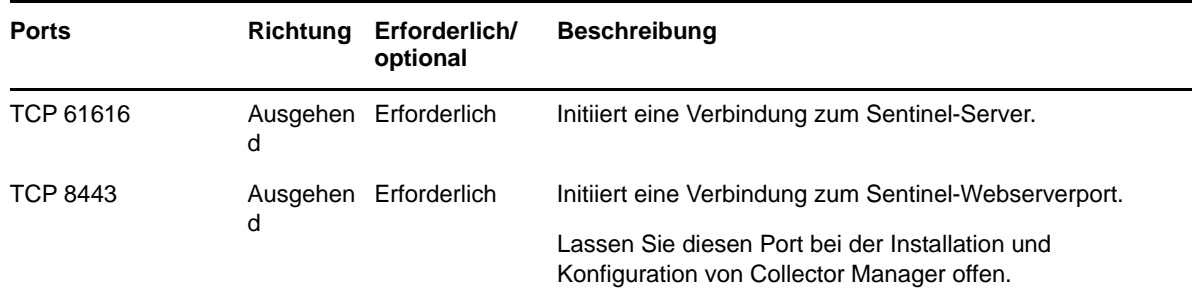

#### **8.2.2 Spezifische Ports für die Collector Manager-Appliance**

Zusätzlich zu den oben genannten Ports sind auf der Sentinel-Collector Manager-Appliance auch die folgenden Ports geöffnet.

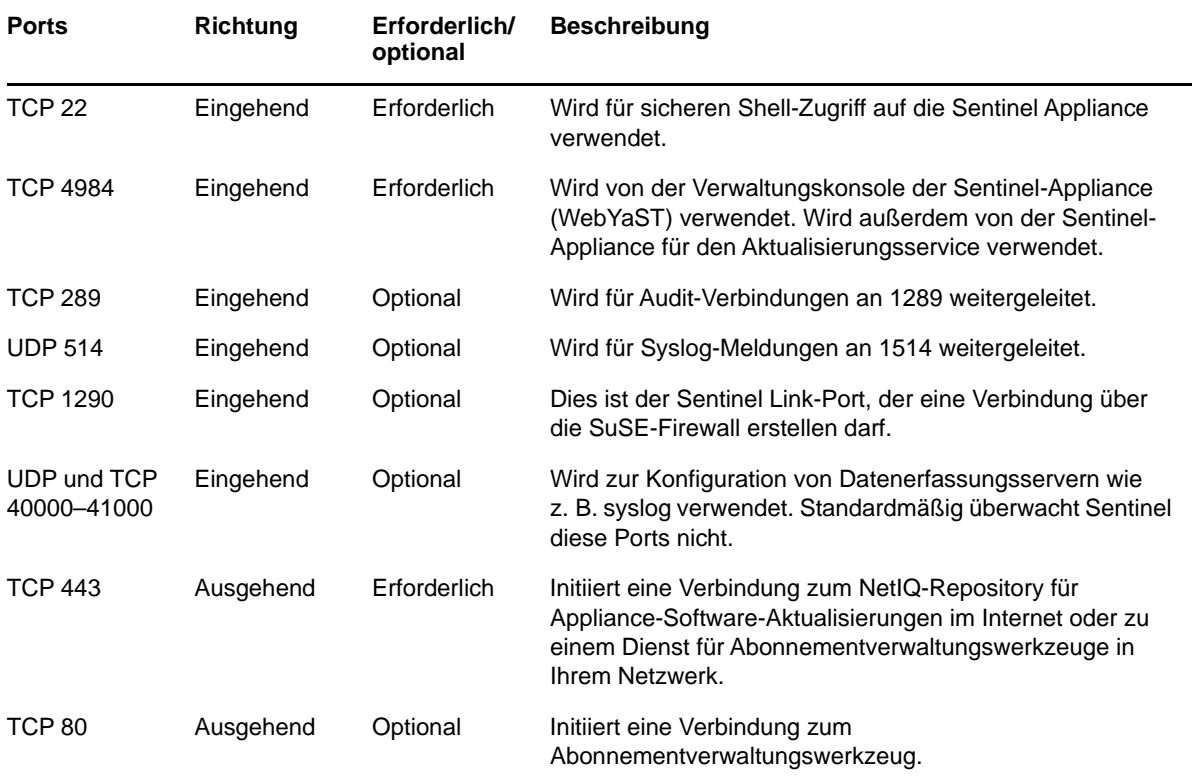

### <span id="page-63-0"></span>**8.3 Correlation Engine-Ports**

Die Correlation Engine verwendet die folgenden Ports für die Kommunikation mit anderen Komponenten.

#### **8.3.1 Netzwerkports**

Damit die Sentinel-Correlation Engine ordnungsgemäß funktioniert, stellen Sie sicher, dass folgende Ports in der Firewall geöffnet sind:

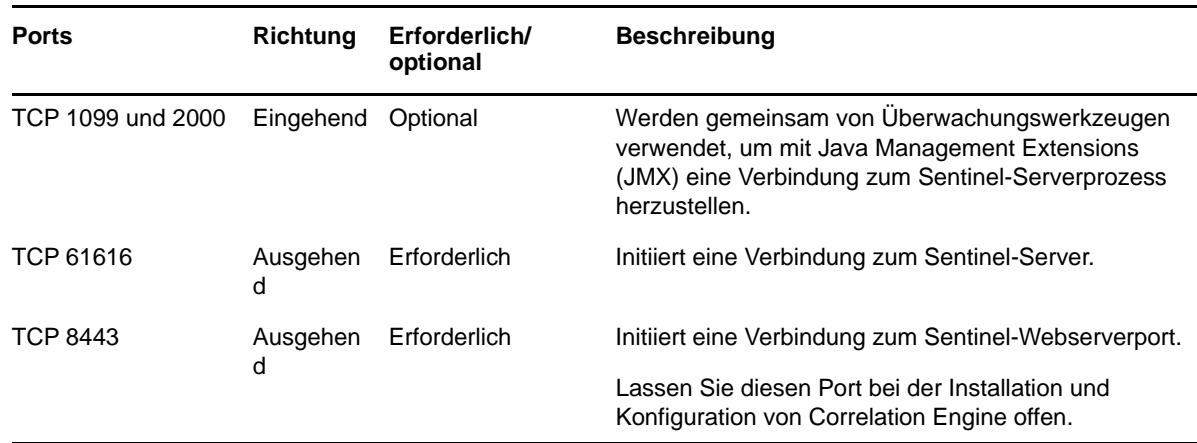

#### **8.3.2 Spezifische Ports für die Correlation Engine-Appliance**

Zusätzlich zu den oben genannten Ports sind auf der Sentinel Correlation Engine-Appliance auch die folgenden Ports geöffnet.

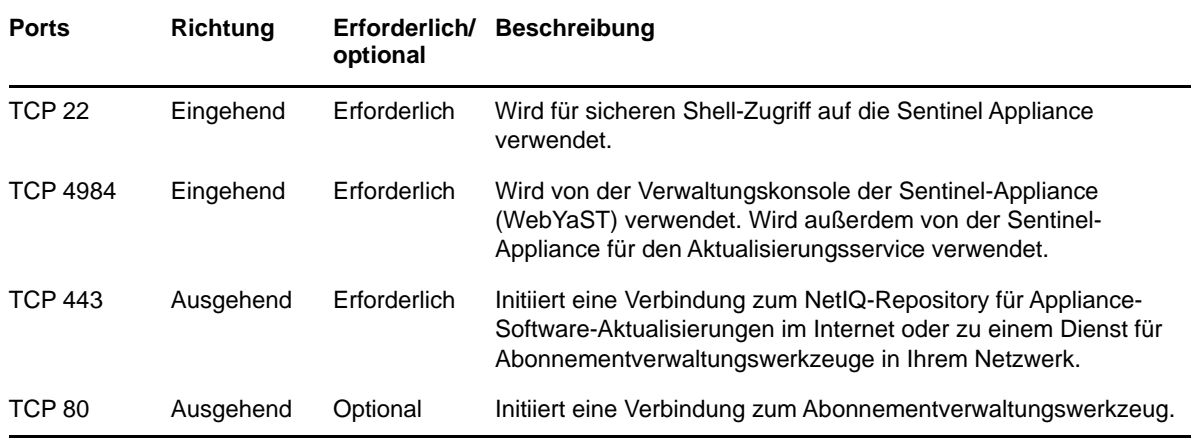

### <span id="page-64-0"></span>**8.4 NetFlow Collector Manager-Ports**

NetFlow Collector Manager verwendet die folgenden Ports für die Kommunikation mit anderen Komponenten:

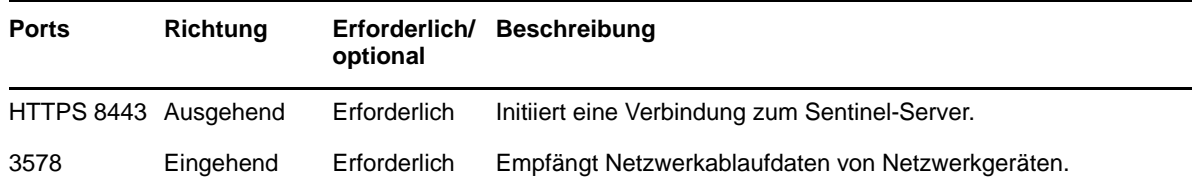

### <span id="page-64-1"></span>**8.5 Ports für den skalierbaren Speicher**

Damit SSDM mit CDH und Elasticsearch kommunizieren kann, müssen neben den für Cloudera erforderlichen Ports und den im Abschnitt [Sentinel-Server-Ports](#page-60-0) aufgeführten Ports auch die Ports in der Firewall offen sein, die Sie bei der Konfiguration des skalierbaren Speichers festlegen.

## <sup>9</sup> **Installationsoptionen**

Sie können eine herkömmliche Installation von Sentinel durchführen oder die Appliance installieren. In diesem Kapitel finden Sie Informationen über die beiden Installationsoptionen.

### **9.1 Herkömmliche Installation**

Bei der normalen Installation wird Sentinel mit dem Anwendungsinstallationsprogramm auf einem vorhandenen Betriebssystem installiert. Zur Installation von Sentinel können die folgenden Methoden angewendet werden:

 **Interaktiv:** Zum Fortführen der Installation sind Benutzereingaben erforderlich. Während der Installation können Sie die Installationsoptionen (Benutzereingaben oder Standardwerte) in einer Datei aufzeichnen, die später für die automatische Installation verwendet werden kann. Sie können entweder eine Standardinstallation durchführen oder eine benutzerdefinierte Installation.

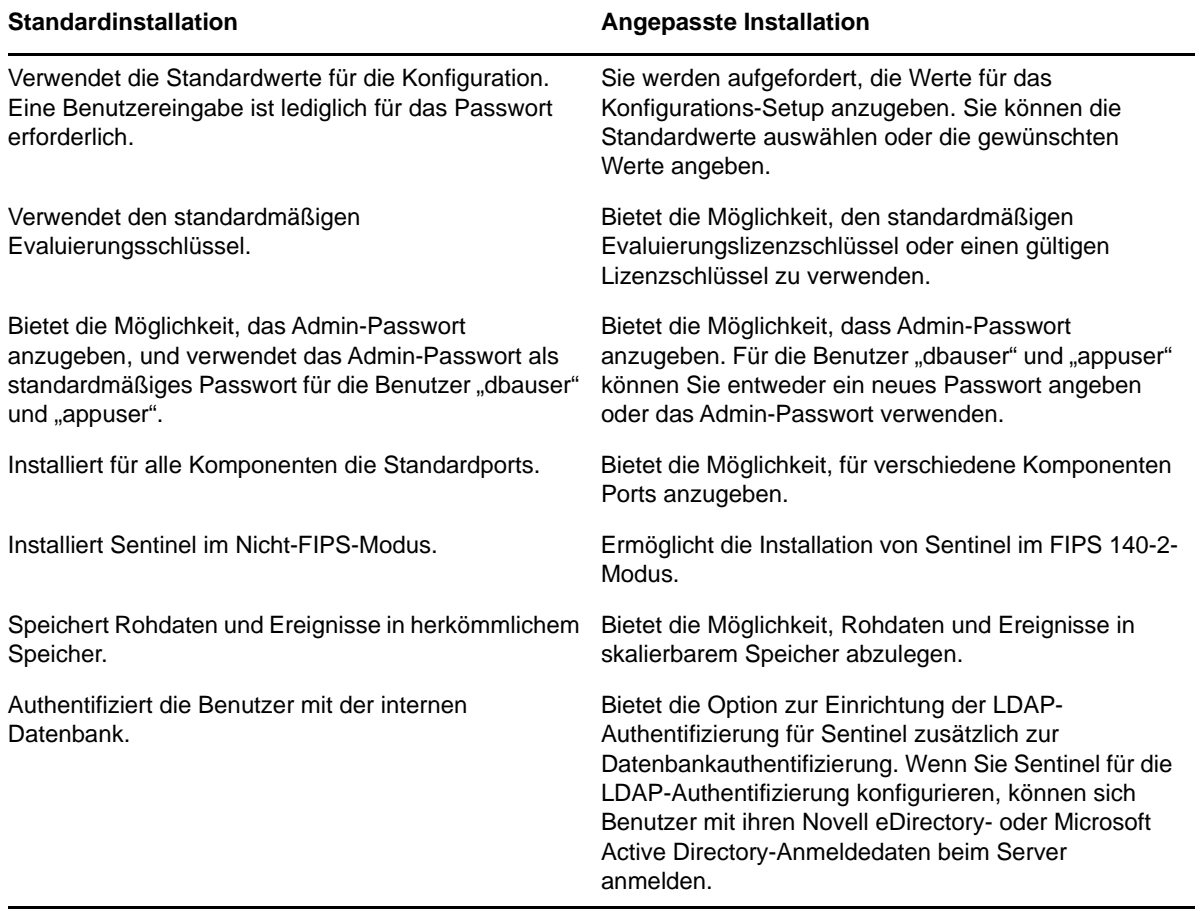

Weitere Informationen zur interaktiven Installation finden Sie unter Abschnitt 13.2, "Durchführen [der interaktiven Installation", auf Seite 82](#page-80-0).

 **Automatisch:** Wenn Sie mehrere Sentinel-Server in Ihrer Bereitstellung installieren möchten, können Sie die Installationsoptionen während der standardmäßigen oder benutzerdefinierten Installation in einer Konfigurationsdatei aufzeichnen und anhand dieser Datei eine automatische Installation ausführen. Weitere Informationen zur automatischen Installation finden Sie unter [Abschnitt 13.3, "Ausführen einer automatischen Installation", auf Seite 87](#page-85-0).

### **9.2 Appliance-Installation**

Bei der Appliance-Installation werden sowohl SLES 11 SP4 (64 Bit) als Betriebssystem als auch Sentinel installiert.

Die Sentinel-Appliance steht in den folgenden Formaten zur Verfügung:

- OVF-Appliance-Image
- Hardware-Appliance-Live-DVD-Image, das direkt für einen Hardware-Server bereitgestellt werden kann

Weitere Informationen zu Appliance-Installationen finden Sie in Kapitel 14, "Appliance-Installation", [auf Seite 93](#page-91-0).

# <span id="page-67-0"></span>III **Installieren von Sentinel**

In diesem Abschnitt finden Sie Informationen zur Installation von Sentinel und den zusätzlichen Komponenten.

- \* [Kapitel 10, "Installationsüberblick", auf Seite 71](#page-69-0)
- \* [Kapitel 11, "Installations-Checkliste", auf Seite 73](#page-71-0)
- \* [Kapitel 12, "Installation und Einrichtung von skalierbarem Speicher", auf Seite 75](#page-73-1)
- [Kapitel 13, "Herkömmliche Installation", auf Seite 81](#page-79-0)
- [Kapitel 14, "Appliance-Installation", auf Seite 93](#page-91-1)
- [Kapitel 15, "Installation von NetFlow Collector Manager", auf Seite 103](#page-101-1)
- \* [Kapitel 16, "Installieren von zusätzlichen Collectors und Connectors", auf Seite 107](#page-105-0)
- [Kapitel 17, "Überprüfen der Installation", auf Seite 109](#page-107-0)

# 10 <sup>10</sup>**Installationsüberblick**

<span id="page-69-0"></span>Bei der standardmäßigen Sentinel-Installation werden die folgenden Komponenten im Sentinel-Server installiert:

- **Sentinel-Server-Prozess:** Dies ist die primäre Komponente von Sentinel. Der Sentinel-Server-Prozess verarbeitet Anforderungen von anderen Komponenten von Sentinel und ermöglicht die nahtlose Funktion des Systems. Der Sentinel-Server-Prozess verarbeitet Anforderungen wie das Filtern von Daten, die Verarbeitung von Suchanfragen und das Verwalten von Administrationsaufgaben einschließlich Benutzerauthentifizierung und -autorisierung.
- **Webserver:** Für eine sichere Verbindung zur Hauptoberfläche von Sentinel wird Jetty als Webserver verwendet.
- **PostgreSQL-Datenbank:** In Sentinel ist eine Datenbank integriert, in der Sentinel-Konfigurationsinformationen, Bestands- und Schwachstellendaten, Identitätsinformationen, der Vorfalls- und Workflowstatus etc. gespeichert werden.
- **MongoDB-Datenbank:** In ihr werden die Sicherheitsintelligenzdaten gespeichert.
- **Collector Manager:** Collector Manager stellt eine flexible Datenerfassungsstelle für Sentinel bereit. Das Sentinel-Installationsprogramm installiert während der Installation standardmäßig einen Collector Manager.
- **NetFlow Collector Manager:** NetFlow Collector Manager erfasst Netzwerkablaufdaten (NetFlow, IPFIX usw.) von Netzwerkgeräten wie Routern, Switches und Firewalls. Die Netzwerkablaufdaten beschreiben grundlegende Informationen zu allen Netzwerkverbindungen zwischen den Hosts, beispielsweise die übertragenen Pakete und Byte, so dass Sie das Verhalten einzelner Hosts im gesamten Netzwerk visualisieren können.
- **Correlation Engine:** Die Correlation Engine verarbeitet Ereignisse aus dem Echtzeit-Ereignisstrom, um zu ermitteln, ob Korrelationsregeln ausgelöst werden sollen.
- **Advisor:** Advisor von Security Nexus ist ein optionaler Datenabonnement-Service, der eine Korrelation auf Geräteebene zwischen Echtzeitereignissen herstellt, die von der Eindringversuchserkennung und den Präventionssystemen sowie den Ergebnissen der unternehmensweiten Schwachstellenprüfung erfasst werden. Weitere Informationen zu Advisor finden Sie im Abschnitt "Detecting Vulnerabilities and Exploits" (Erkennen von Schwachstellen und Exploits) im *NetIQ Sentinel Administration Guide* (NetIQ Sentinel-Administrationshandbuch).
- **Sentinel-Plugins:** Sentinel unterstützt eine Reihe von Plugins zur Erweiterung und Optimierung der Systemfunktionalität. Einige dieser Plugins sind bereits vorinstalliert. Sie können weitere Plugins und Aktualisierungen von der [Website für Sentinel-Plugins](http://support.novell.com/products/sentinel/secure/sentinelplugins.html) herunterladen. Sentinel-Plugins sind:
	- Collectors
	- Connectors
	- Korrelationsregeln und -aktionen
	- Berichte
	- iTRAC-Workflows
	- Lösungspakete

 **Visualisierungs-Dashboards:** Über Kibana, das browserbasierte Analyse- und Such-Dashboard in Sentinel, können Sie Daten suchen, visualisieren und analysieren. Standardmäßig bietet Sentinel benutzerdefinierbare Visualisierungs-Dashboards zur detaillierten Ansicht und Analyse von Ereignissen und Warnmeldungen.

### 11 <sup>11</sup>**Installations-Checkliste**

<span id="page-71-0"></span>Vergewissern Sie sich vor Beginn der Installation, dass folgende Aufgaben abgeschlossen sind:

- $\Box$  Vergewissern Sie sich, dass die Hardware und Software die in Kapitel 5, "Erfüllen der [Systemanforderungen", auf Seite 37](#page-35-0) aufgeführten Systemanforderungen erfüllt.
- Falls Sentinel bereits installiert war, stellen Sie sicher, dass von der vorherigen Installation keine Dateien oder Systemeinstellungen mehr vorhanden sind. Weitere Informationen finden Sie unter [Anhang B, "Deinstallation", auf Seite 203.](#page-199-0)
- Wenn Sie die lizenzierte Version installieren möchten, geben Sie Ihren Lizenzschlüssel vom [NetIQ-Kundenservicezentrum](https://www.netiq.com/Support/default.asp) an.
- □ Vergewissern Sie sich, dass die in [Kapitel 8, "Verwendete Ports", auf Seite 61](#page-59-0) aufgeführten Ports in der Firewall geöffnet sind.
- Damit das Sentinel-Installationsprogramm richtig funktioniert, muss das System den Hostnamen oder die gültige IP-Adresse zurückgeben können. Fügen Sie hierzu in der Datei /etc/hosts den Hostnamen zur Zeile mit der IP-Adresse hinzu. Geben Sie dann den Befehl hostname -f ein, um sicherzustellen, dass der Hostname ordnungsgemäß angezeigt wird.
- □ Synchronisieren Sie die Zeit mit NTP (Network Time Protocol).
- Wenn Sie Sentinel mit skalierbarem Speicher bereitstellen möchten, müssen Sie CDH und Elasticsearch installieren. Weitere Informationen zur Bereitstellung von Sentinel mit skalierbarem Speicher finden Sie unter "Installation und Einrichtung von skalierbarem Speicher", [auf Seite 75](#page-73-1).
- **Auf RHEL-Systemen:** Um eine optimale Leistung zu ermöglichen, müssen die Speichereinstellungen für die PostgreSQL-Datenbank entsprechend festgelegt werden. Der SHMMAX-Parameter muss mindestens 1073741824 betragen.

Um den geeigneten Wert festzulegen, fügen Sie in der Datei /etc/sysctl.conf folgende Informationen an:

# for Sentinel Postgresql kernel.shmmax=1073741824

#### **Für herkömmliche Installationen:**

Das Betriebssystem für den Sentinel-Server muss mindestens die Basisserver-Komponenten des SLES- bzw. RHEL 6-Servers enthalten. Sentinel erfordert die 64-Bit-Versionen folgender RPMs:

- bash
- bc
- coreutils
- gettext
- $\bullet$  glibc
- grep
- $\bullet$  libgcc
- libstdc
- lsof
- net-tools
- openssl
- python-libs
- sed
- zlib

# <span id="page-73-1"></span>12 <sup>12</sup>**Installation und Einrichtung von skalierbarem Speicher**

In der folgenden Tabelle finden Sie die Voraussetzungen, die erfüllt sein müssen, um skalierbaren Speicher als Datenspeicheroption für Sentinel einzurichten:

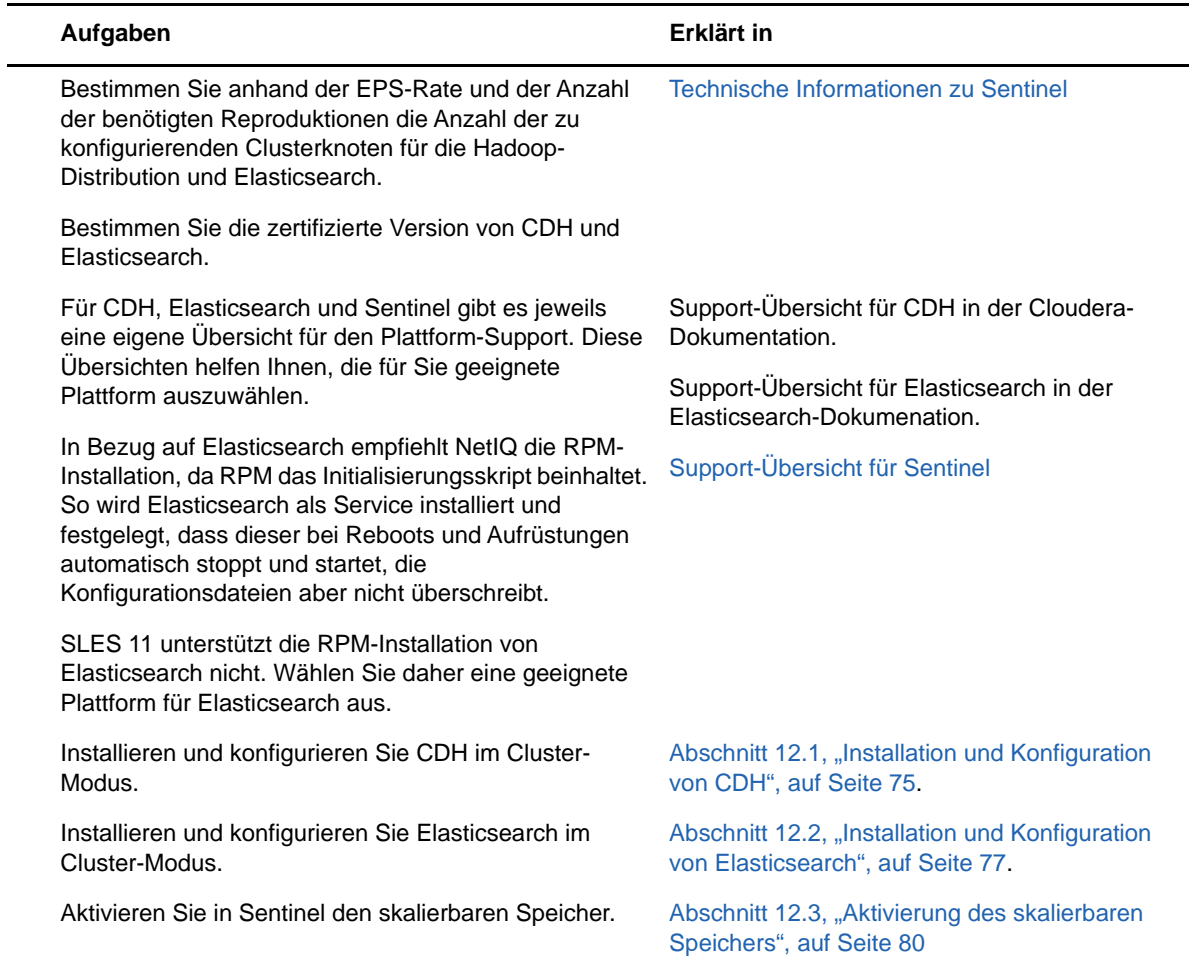

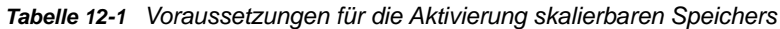

# <span id="page-73-0"></span>**12.1 Installation und Konfiguration von CDH**

In diesem Abschnitt werden die speziellen Sentinel-Einstellungen für die Installation und Konfiguration von CDH erläutert. Ausführliche Informationen zur Installation und Konfiguration von CDH finden Sie in der zertifizierten Version der Cloudera-Dokumentation.

Sentinel ist mit Cloudera Express, der kostenlosen CDH-Version, kompatibel. Das ebenfalls kompatible Cloudera Enterprise enthält zahlreiche Funktionen, die in Cloudera Express nicht verfügbar sind, allerdings erfordert es den Kauf einer entsprechenden Lizenz. Wenn Sie bei der Arbeit mit Cloudera Express feststellen, dass Sie auf die Funktionen von Cloudera Enterprise nicht verzichten möchten, können Sie mit dem Erwerb einer entsprechenden Cloudera-Lizenz das Cluster aufrüsten.

- [Abschnitt 12.1.1, "Voraussetzungen", auf Seite 76](#page-74-0)
- [Abschnitt 12.1.2, "Installation und Konfiguration von CDH", auf Seite 76](#page-74-1)

#### <span id="page-74-0"></span>**12.1.1 Voraussetzungen**

Vor der Installation von CDH müssen Sie die Hosts nach den folgenden Vorgaben einrichten:

- Erfüllen Sie alle Bedingungen, die in der [Cloudera-Dokumentation](http://www.cloudera.com/documentation/enterprise/latest/topics/install_cdh_dependencies.html) aufgeführt sind.
- Nutzen Sie das ext4- oder XFS-Dateisystem zur Leistungssteigerung.
- CDH erfordert einige Betriebssystempakete, die nicht standardmäßig installiert werden. Legen Sie daher die entsprechende Betriebssystem-DVD ein. In der Cloudera-Installationsanleitung finden Sie Informationen zu den Paketen, die zu installieren sind.
- CDH erfordert für SLES-Betriebssysteme das Paket python-psycopg2. Installieren Sie das Paket python-psycopg2. Weitere Informationen finden Sie in der [openSUSE-Dokumentation.](http://software.opensuse.org/download.html?project=server%3Adatabase%3Apostgresql&package=python-psycopg2)
- Sollten Sie virtuelle Maschinen nutzen, reservieren Sie im Dateisystem den nötigen Speicherplatz, wenn Sie VM-Knoten erstellen. Im Fall von VMware können Sie beispielweise Thick Provisioning wählen.
- Legen Sie den "Swappiness"-Parameter aller Hosts in der Datei /etc/sysctl.conf mit "1" fest. Machen Sie dazu den folgenden Eintrag:

vm.swappiness=1

Führen Sie dann diesen Befehl aus, um die Einstellung umgehend anzuwenden:

sysctl vm.swappiness=1

 Die JDK-Version in CDH muss dieselbe JDK-Version (oder höher) sein, die in Sentinel verwendet wird. Wenn die in CDH verfügbare JDK-Version älter ist als die in Sentinel, installieren Sie das JDK gemäß der Anleitung manuell, aber nicht das JDK, das im CDH-Repository verfügbar ist.

Installieren Sie das JDK mithilfe der Archiv-Binärdatei (.tar.gz), denn wenn Sie es per RPM installieren, kann dies Probleme verursachen, wenn Sie versuchen, Spark-Jobs unter YARN mithilfe des Skripts manage\_spark\_jobs.sh abzusenden.

Die in Sentinel verwendete JDK-Version finden Sie in den [Versionshinweisen zu Sentinel](https://www.netiq.com/documentation/sentinel).

#### <span id="page-74-1"></span>**12.1.2 Installation und Konfiguration von CDH**

Installieren Sie die zertifizierte Version von CDH. Weitere Informationen zur zertifizierten CDH-Version finden Sie auf der Seite [Technical Information for Sentinel](https://www.netiq.com/Support/sentinel/techinfo.asp) (Technische Informationen zu Sentinel). Eine Installationsanleitung finden Sie in der zertifizierten Version der [Cloudera-](http://www.cloudera.com/documentation/enterprise/latest/topics/cm_ig_install_path_b.html)[Dokumentation](http://www.cloudera.com/documentation/enterprise/latest/topics/cm_ig_install_path_b.html).

Achten Sie bei der CDH-Installation auf Folgendes:

 (Bedingt) Wenn die Installation während der Installation der eingebetteten PostgreSQL-Datenbank fehlschlägt, führen Sie die folgenden Schritte aus:

mkdir -p /var/run/postgresql

sudo chown cloudera-scm:cloudera-scm /var/run/postgresql

- Aktivieren Sie bei der Auswahl des Software-Installationstyps im Fenster **Select Repository** (Repository auswählen) die Optionen Use Parcels (Pakete verwenden) und "Kafka" in **Additional Parcels** (Weitere Pakete).
- Aktivieren Sie beim Hinzufügen von Services die folgenden:
	- Cloudera Manager
	- ZooKeeper
	- $\cdot$  HDFS
	- HBase
	- YARN
	- Spark
	- $\bullet$  Kafka

**HINWEIS:** Installieren Sie den Spark-Verlaufsserver und HDFS NameNode in demselben Knoten, um die Systemstabilität zu gewährleisten.

Beim Aktivieren der oben genannten Services muss für folgende Elemente Hochverfügbarkeit konfiguriert werden:

- HBase HMaster
- HDFS NameNode
- YARN ResourceManager
- (Bedingt) Wenn das Installationsprogramm die Client-Konfiguration wegen eines fehlenden Java-Pfads nicht bereitstellt, starten Sie eine neue Browsersitzung und aktualisieren Sie den Java-Pfad manuell wie folgt:

Klicken Sie auf **Hosts** > **All Hosts** > **Configuration** (Host > Alle Hosts > Konfiguration) und geben Sie im Feld **Java Home Directory** (Java-Basisverzeichnis) den korrekten Pfad an.

# <span id="page-75-0"></span>**12.2 Installation und Konfiguration von Elasticsearch**

Wenn Sie Ereignisse skalierbar und verteilt indexieren möchten, müssen Sie Elasticsearch im Cluster-Modus installieren. Der für Sentinel installierte Elasticsearch-Cluster darf nur zur Indexierung von Sentinel-Daten verwendet werden.

#### **12.2.1 Voraussetzungen**

Vor der Installation von Elasticsearch müssen folgende Voraussetzungen erfüllt sein:

 Legen Sie den virtuellen Arbeitsspeicher fest, indem Sie in der Datei/etc/sysctl.conf die folgende Eigenschaft hinzufügen:

vm.max\_map\_count=262144

 Legen Sie die Dateideskriptoren fest, indem Sie in der Datei/etc/security/limits.conf die folgenden Eigenschaften hinzufügen:

elasticsearch hard nofile 65536 elasticsearch soft nofile 65536

## **12.2.2 Installation und Konfiguration von Elasticsearch**

Installieren Sie Elasticsearch und die erforderlichen Plugins auf jedem Knoten im Elasticsearch-Cluster.

#### **So installieren und konfigurieren Sie Elasticsearch:**

- **1** Installieren Sie die von Elasticsearch unterstützte JDK-Version.
- **2** Laden Sie die zertifizierte Version des Elasticsearch-RPM-Pakets herunter. Weitere Informationen zur zertifizierten Version von Elasticsearch sowie die Download-URL finden Sie auf der Seite [Technical Information for Sentinel](https://www.netiq.com/Support/sentinel/techinfo.asp) (Technische Informationen zu Sentinel).
- **3** Installieren Sie Elasticsearch:
	- rpm -i elasticsearch-*<Version>*.rpm
- **4** Führen Sie die Aufgaben aus der RPM-Installations-Nachbereitungsliste aus.
- **5** Stellen Sie mithilfe von folgendem Befehl sicher, dass der Elasticsearch-Benutzer auf Java zugreifen kann:

```
sudo –u elasticsearch java –version
```
**6** Konfigurieren Sie die Datei /etc/elasticsearch/elasticsearch.yml, indem Sie die folgenden Informationen aktualisieren oder ergänzen:

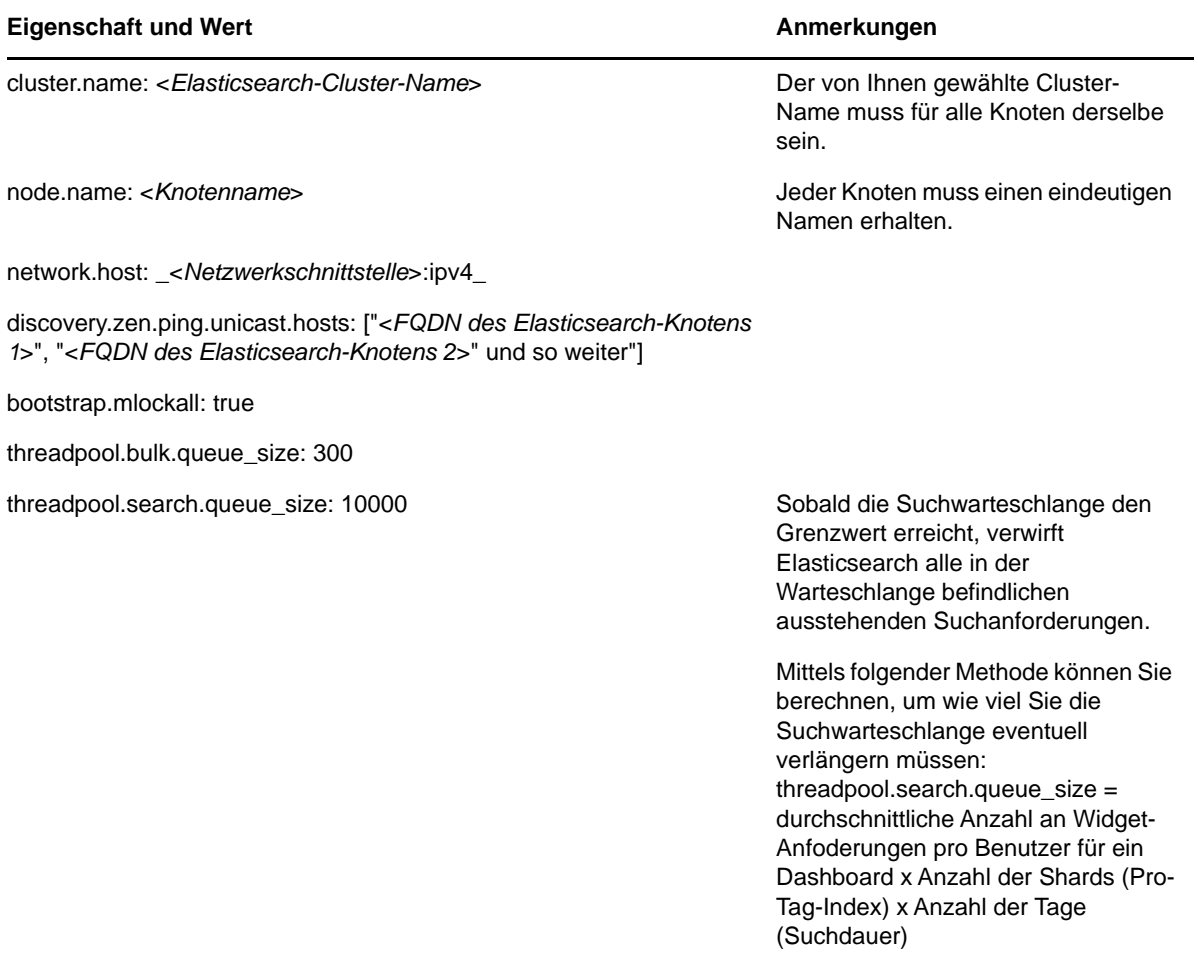

index.codec: best\_compression

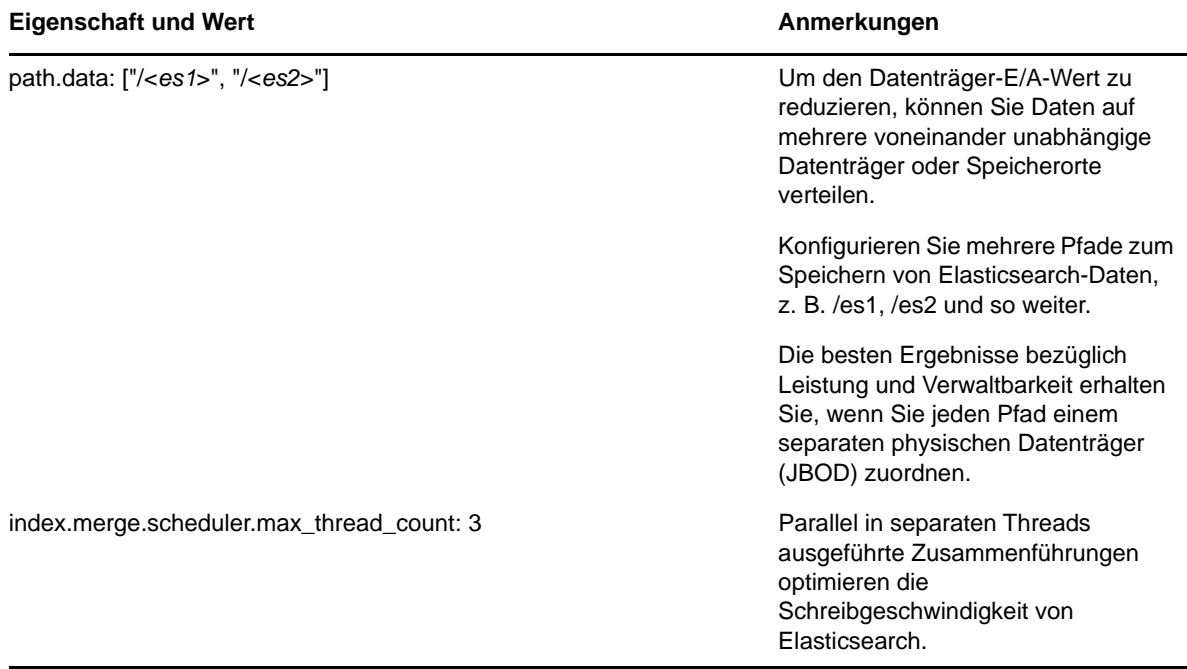

**7** Ändern Sie die standardmäßige Heap-Größe von Elasticsearch über die Eigenschaft ES\_HEAP\_SIZE in der Datei /etc/sysconfig/elasticsearch.

Die Heap-Größe muss 50 % des Server-Arbeitsspeichers betragen. Beispiel: In einem 24-GB-Elasticsearch-Knoten bedeutet dies, dass ein ES\_HEAP\_SIZE-Wert von 12 GB optimale Leistung verspricht.

**8** Starten Sie Elasticsearch neu:

/etc/init.d/elasticsearch restart

9 Laden Sie das "Delete By Query"-Plugin für die Datenbeibehaltungsrichtlinien herunter und installieren Sie es, um indexierte Daten zu löschen, wenn Beibehaltungsrichtlinien angewendet werden.

In stark gesicherten Umgebungen, die den Datei-Download direkt auf den Server unterbinden, müssen Sie das Plugin manuell auf einen mit dem Internet verbundenen Computer herunterladen und die Datei auf die Elasticsearch-Knoten kopieren und dort installieren.

Weitere Informationen zur Installation des "Delete By Query"-Plugins finden Sie in der [Elasticsearch-Dokumentation.](https://www.elastic.co/guide/en/elasticsearch/plugins/2.0/plugins-delete-by-query.html)

**10** (Bedingt) Installieren Sie das Elasticsearch Head-Plugin, um den Elasticsearch-Cluster grundlegend zu überwachen.

Weitere Informationen zur Installation des Elasticsearch Head-Plugins finden Sie in der [Elasticsearch Head-Plugin-Dokumentation.](https://github.com/mobz/elasticsearch-head)

**11** Wiederholen Sie jeden dieser Schritte auf jedem Knoten im Elasticsearch-Cluster.

# <span id="page-78-0"></span>**12.3 Aktivierung des skalierbaren Speichers**

Sie können den skalierbaren Speicher sowohl während als auch nach der Installation von Sentinel aktivieren. Bei der Aktivierung des skalierbaren Speichers während der Installation konfiguriert Sentinel CDH-Komponenten mit Standardwerten. Einige dieser Konfigurationen sind permanent, d. h., sie können nicht geändert werden. So ist zum Beispiel unveränderlich, dass für Kafka-Themen standardmäßig 9 Partitionen zur Verfügung stehen.

Um die Standardwerte zu ändern, müssen Sie nach der Installation von Sentinel den skalierbaren Speicher aktivieren und dann die gewünschten Einstellungen für CDH-Komponenten vornehmen.

Bei herkömmlichen Installationen lässt sich der skalierbare Speicher entweder während oder nach der Sentinel-Installation aktivieren. Bei Appliance-Installationen lässt sich der skalierbare Speicher nur nach der Installation aktivieren.

Bevor Sie mit der Aktivierung des skalierbaren Speichers beginnen, halten Sie die Liste der IP-Adressen bzw. Hostnamen und Portnummern für Kafka-, HDFS NameNode-, YARN NodeManager-, ZooKeeper- und Elasticsearch-Knoten griffbereit. Sie benötigen diese Informationen für den Aktivierungsvorgang.

Eine Anleitung zur Aktivierung des skalierbaren Speichers während der Sentinel-Installation finden Sie im Abschnitt [Abschnitt 13.2.2, "Angepasste Sentinel-Serverinstallation", auf Seite 83](#page-81-0).

Eine Anleitung zur Aktivierung des skalierbaren Speichers nach der Sentinel-Installation finden Sie im Abschnitt "Enabling Scalable Storage Post-Installation" (Aktivierung des skalierbaren Speichers nach der Installation) im *NetIQ Sentinel Administration Guide* (NetIQ Sentinel-Administrationshandbuch).

# 13 <sup>13</sup>**Herkömmliche Installation**

In diesem Kapitel finden Sie Informationen über die verschiedenen Methoden zur Installation von Sentinel.

- [Abschnitt 13.1, "Installationsoptionen", auf Seite 81](#page-79-0)
- [Abschnitt 13.2, "Durchführen der interaktiven Installation", auf Seite 82](#page-80-0)
- [Abschnitt 13.3, "Ausführen einer automatischen Installation", auf Seite 87](#page-85-0)
- [Abschnitt 13.4, "Installieren von Sentinel mit einem Nicht-root-Benutzer", auf Seite 88](#page-86-0)

# <span id="page-79-0"></span>**13.1 Installationsoptionen**

./install-sentinel --help zeigt folgende Optionen an:

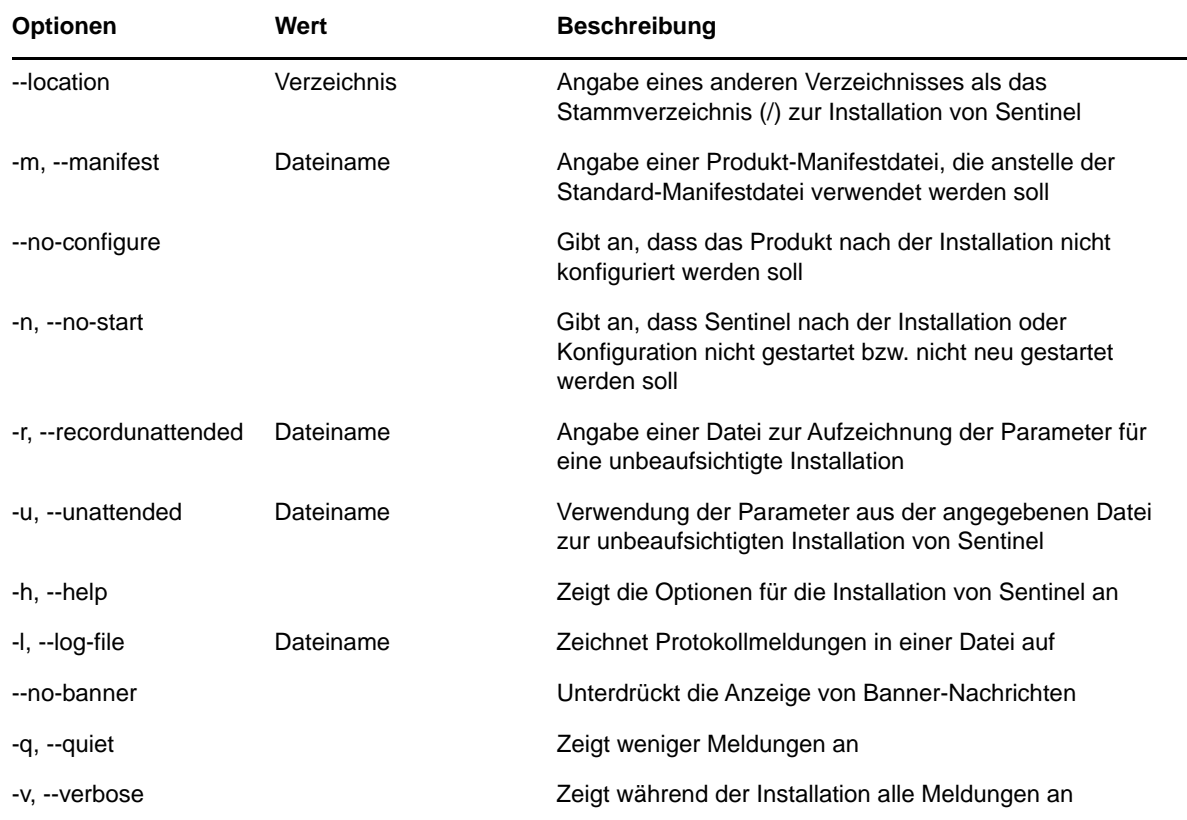

# <span id="page-80-0"></span>**13.2 Durchführen der interaktiven Installation**

In diesem Abschnitt finden Sie Informationen über die Standardinstallation und die benutzerdefinierte Installation.

- [Abschnitt 13.2.1, "Standardmäßige Sentinel-Serverinstallation", auf Seite 82](#page-80-1)
- [Abschnitt 13.2.2, "Angepasste Sentinel-Serverinstallation", auf Seite 83](#page-81-0)
- [Abschnitt 13.2.3, "Collector Manager- und Correlation Engine-Installation", auf Seite 85](#page-83-0)

#### <span id="page-80-1"></span>**13.2.1 Standardmäßige Sentinel-Serverinstallation**

Gehen Sie folgendermaßen vor, um eine Standardinstallation durchzuführen:

- **1** Laden Sie die Sentinel-Installationsdatei von der [NetIQ Downloads-Website](https://dl.netiq.com/index.jsp) herunter:
	- **1a** Wählen Sie im Feld **Product or Technology (Produkt bzw. Technologie)** den Eintrag **SIEM-Sentinel** aus.
	- **1b** Klicken Sie auf **Suchen**.
	- **1c** Klicken Sie in der Spalte mit dem Titel **Download** auf die Schaltfläche zum Herunterladen von **Sentinel Evaluation (Sentinel 7.2-Evaluierung)**.
	- **1d** Klicken Sie auf **proceed to download (weiter zum Herunterladen)** und geben Sie dann Ihren Kundennamen und Ihr Passwort an.
	- **1e** Klicken Sie neben der Installationsversion für Ihre Plattform auf **download (herunterladen)**.
- **2** Geben Sie in der Befehlszeile den folgenden Befehl ein, um die Installationsdatei zu extrahieren.

tar zxvf *<install\_filename>*

Ersetzen Sie *<install\_filename>* durch den tatsächlichen Namen der Installationsdatei.

**3** Wechseln Sie in das Verzeichnis, in das Sie das Installationsprogramm extrahiert haben:

cd <*directory\_name*>

**4** Geben Sie folgenden Befehl ein, um Sentinel zu installieren:

./install-sentinel

Alternativ:

Wenn Sie Sentinel auf mehr als einem Server installieren möchten, können Sie die Installationsoptionen in einer Datei aufzeichnen. Diese Datei können Sie für die unbeaufsichtigte Installation von Sentinel auf anderen Systemen verwenden. Geben Sie zum Aufzeichnen Ihrer Installationsoptionen den folgenden Befehl an:

./install-sentinel -r <*response\_filename*>

**5** Geben Sie die entsprechende Zahl für die Sprache an, die für die Installation verwendet werden soll. Drücken Sie dann die Eingabetaste.

Die Endbenutzer-Lizenzvereinbarung wird in der ausgewählten Sprache angezeigt.

- **6** Drücken Sie die Leertaste, um die Lizenzvereinbarung durchzulesen.
- **7** Geben Sie yes (ja) bzw. y ein, um die Lizenz zu akzeptieren und mit der Installation fortzufahren.

Das Laden der Installationspakete kann einige Sekunden in Anspruch nehmen. Anschließend werden Sie zur Eingabe des Konfigurationstyps aufgefordert.

<span id="page-80-2"></span>**8** Geben Sie bei der Eingabeaufforderung 1 an, um mit der Standardkonfiguration fortzufahren.

Der Installationsvorgang wird mit dem standardmäßigen Evaluierungslizenzschlüssel, der im Installationsprogramm enthalten ist, fortgesetzt. Sie können die Evaluierungslizenz zu jedem beliebigen Zeitpunkt während des Testzeitraums oder danach durch einen gekauften Lizenzschlüssel ersetzen.

- **9** Geben Sie das Passwort für den Administratorbenutzer admin an.
- <span id="page-81-1"></span>**10** Bestätigen Sie das Passwort.

Die Benutzer admin, dbauser und appuser verwenden dieses Passwort.

Die Installation von Sentinel wird beendet und der Server gestartet. Nach der Installation nimmt das Starten der Services möglicherweise einige Minuten in Anspruch, da das System eine einmalige Initialisierung ausführt. Warten Sie, bis die Installation abgeschlossen ist, bevor Sie sich am Server anmelden.

Geben Sie in einem Webbrowser folgende URL ein, um auf die Sentinel-Hauptoberfläche zuzugreifen:

https://<*IP\_Address/DNS\_Sentinel\_server*>:*8443*/sentinel/views/main.html

<*IP\_Address/DNS\_Sentinel\_server*> ist die IP-Adresse oder der DNS-Name des Sentinel-Servers. Der Standardport für den Sentinel-Server lautet *8443*.

### <span id="page-81-0"></span>**13.2.2 Angepasste Sentinel-Serverinstallation**

Bei einer benutzerdefinierten Installation von Sentinel können Sie Anpassungen vornehmen, z. B. Ihren Lizenzschlüssel angeben, das Passwort ändern, andere Ports festlegen usw.

- 1 Soll der skalierbare Speicher aktiviert werden, müssen zunächst die in Kapitel 12, "Installation [und Einrichtung von skalierbarem Speicher", auf Seite 75](#page-73-1) aufgeführten Voraussetzungen erfüllt sein.
- **2** Laden Sie die Installationsdatei von der [NetIQ Downloads-Website](https://dl.netiq.com/index.jsp) herunter.
	- **2a** Wählen Sie im Feld **Product or Technology (Produkt bzw. Technologie)** den Eintrag **SIEM-Sentinel** aus.
	- **2b** Klicken Sie auf **Suchen**.
	- **2c** Klicken Sie in der Spalte mit dem Titel **Download** auf die Schaltfläche zum Herunterladen von **Sentinel 8.0 Evaluation (Sentinel 7.2-Evaluierung)**.
	- **2d** Klicken Sie auf **proceed to download (weiter zum Herunterladen)** und geben Sie dann Ihren Kundennamen und Ihr Passwort an.
	- **2e** Klicken Sie neben der Installationsversion für Ihre Plattform auf **download (herunterladen)**.
- **3** Geben Sie in der Befehlszeile den folgenden Befehl ein, um die Installationsdatei zu extrahieren.

tar zxvf *<install\_filename>*

Ersetzen Sie *<install\_filename>* durch den tatsächlichen Namen der Installationsdatei.

**4** Geben Sie im Stamm des extrahierten Verzeichnisses den folgenden Befehl ein, um Sentinel zu installieren:

./install-sentinel

Alternativ:

Wenn Sie diese benutzerdefinierte Konfiguration dazu verwenden möchten, Sentinel auf mehr als einem Server zu installieren, können Sie die Installationsoptionen in einer Datei aufzeichnen. Diese Datei können Sie für die unbeaufsichtigte Installation von Sentinel auf anderen Systemen verwenden. Geben Sie zum Aufzeichnen Ihrer Installationsoptionen den folgenden Befehl an:

./install-sentinel -r <*response\_filename*>

**5** Geben Sie die entsprechende Zahl für die Sprache an, die für die Installation verwendet werden soll. Drücken Sie dann die Eingabetaste.

Die Endbenutzer-Lizenzvereinbarung wird in der ausgewählten Sprache angezeigt.

- **6** Drücken Sie die Leertaste, um die Lizenzvereinbarung durchzulesen.
- **7** Geben Sie yes bzw. y ein, um die Lizenzvereinbarung zu akzeptieren und mit der Installation fortzufahren.

Das Laden der Installationspakete kann einige Sekunden in Anspruch nehmen. Anschließend werden Sie zur Eingabe des Konfigurationstyps aufgefordert.

- <span id="page-82-0"></span>**8** Geben Sie 2 ein, um Sentinel benutzerdefiniert zu konfigurieren.
- **9** Geben Sie 1 ein, um den standardmäßigen Evaluierungslizenzschlüssel zu verwenden. Alternativ:

Geben Sie 2 ein, um einen erworbenen Lizenzschlüssel für Sentinel einzugeben.

- **10** Geben Sie das Passwort für den Administratorbenutzer admin ein und bestätigen Sie das Passwort.
- **11** Geben Sie das Passwort für den Datenbankbenutzer dbauser ein und bestätigen Sie das Passwort.

Das dbauser-Konto wird von Sentinel zur Interaktion mit der Datenbank verwendet. Das hier eingegebene Passwort kann zum Ausführen von Datenbankwartungsaufgaben verwendet werden, unter anderem zum Zurücksetzen des Administratorpassworts, falls dieses vergessen wird bzw. nicht mehr auffindbar ist.

- **12** Geben Sie das Passwort für den Anwendungsbenutzer appuser ein und bestätigen Sie das Passwort.
- **13** Ändern Sie die Portzuweisungen für die Sentinel-Services, indem Sie die entsprechende Nummer und dann die neue Portnummer angeben.
- 14 Geben Sie nach dem Ändern der Ports "7" ein, um den Änderungsvorgang abzuschließen.
- <span id="page-82-1"></span>**15** Geben Sie 1 ein, um Benutzer nur über die interne Datenbank zu authentifizieren.

#### Alternativ:

Wenn in der Domäne ein LDAP-Verzeichnis konfiguriert ist, geben Sie 2 ein, um Benutzer über das LDAP-Verzeichnis zu authentifizieren.

Der Standardwert ist 1.

- **16** *Wenn Sie Sentinel im FIPS 140-2-Modus aktivieren möchten*, geben Sie y ein.
	- **16a** Geben Sie ein starkes Passwort für die Keystore-Datenbank an und wiederholen Sie das Passwort.

**HINWEIS:** Das Passwort muss mindestens sieben Zeichen lang sein. Das Passwort muss mindestens drei der folgenden Zeichenklassen enthalten: Ziffern, ASCII-Kleinbuchstaben, ASCII-Großbuchstaben, nicht alphanumerische ASCII-Zeichen und Nicht-ASCII-Zeichen.

Wenn ein ASCII-Großbuchstabe das erste Zeichen ist oder eine Ziffer das letzte Zeichen, werden diese nicht gezählt.

- **16b** Wenn Sie externe Zertifikate zur Verbürgung in die Keystore-Datenbank einfügen möchten, drücken Sie j und geben Sie den Pfad für die Zertifikatsdatei an. Drücken Sie andernfalls n.
- **16c** Konfigurieren Sie den FIPS 140-2-Modus, indem Sie die unter Kapitel 22, "Ausführen von [Sentinel im FIPS 140-2-Modus", auf Seite 125](#page-122-0) genannten Aufgaben ausführen.
- **17** *Aktivieren Sie den skalierbaren Speicher*, indem Sie yes (ja) oder y eingeben.

**WICHTIG:** Die Konfiguration mit skalierbarem Speicher lässt sich nicht rückgängig machen, allerdings können Sie bei einer Neuinstallation von Sentinel eine andere Entscheidung treffen.

- **17a** Geben Sie die IP-Adressen bzw. Hostnamen und Portnummern der Komponenten für skalierbaren Speicher an.
- **17b** (Bedingt) Wenn Sie die Aktivierung des skalierbaren Speichers abbrechen und mit der Sentinel-Installation fortfahren möchten, geben Sie no (nein) oder n ein.
- **17c** Schließen Sie nach der Sentinel-Installation die Konfiguration des skalierbaren Speichers wie im *NetIQ Sentinel Administration Guide* (NetIQ Sentinel-Administrationshandbuch) beschrieben ab:

Performance Tuning Guidelines (Richtlinien für die Leistungsfeinabstimmung)

Securing Elasticsearch (Absicherung von Elasticsearch)

Submitting Spark Applications on YARN (Einreichen von Spark-Anwendungen unter YARN)

Die Installation von Sentinel wird beendet und der Server gestartet. Nach der Installation nimmt das Starten der Services möglicherweise einige Minuten in Anspruch, da das System eine einmalige Initialisierung ausführt. Warten Sie, bis die Installation abgeschlossen ist, bevor Sie sich am Server anmelden.

**HINWEIS:** Wenn Sie skalierbaren Speicher aktiviert haben, löschen Sie den Browser-Cache, um die installierte Sentinel-Version anzuzeigen.

Geben Sie in einem Webbrowser folgende URL ein, um auf die Sentinel-Hauptoberfläche zuzugreifen:

https://<*IP\_Address/DNS\_Sentinel\_server*>:*8443*/sentinel/views/main.html

<*IP\_Address/DNS\_Sentinel\_server*> ist die IP-Adresse oder der DNS-Name des Sentinel-Servers. Der Standardport für den Sentinel-Server lautet *8443*.

### <span id="page-83-0"></span>**13.2.3 Collector Manager- und Correlation Engine-Installation**

Standardmäßig installiert Sentinel einen Collector Manager und eine Correlation Engine. Für Produktionsumgebungen empfiehlt die NetIQ Corporation das Einrichten einer verteilten Bereitstellung, da hierbei die Datensammlungskomponenten auf einem separaten Computer isoliert werden. Dies ist für die Bewältigung von Spitzenlasten und anderen Anomalien mit größtmöglicher Systemstabilität wichtig. Weitere Informationen zu den Vorteilen der Installation zusätzlicher Komponenten finden Sie unter [Abschnitt 6.2, "Vorteile von verteilten Bereitstellungen", auf Seite 45.](#page-43-0)

**WICHTIG:** Sie müssen den zusätzlichen Collector Manager oder die Correlation Engine auf unterschiedlichen Systemen installieren. Der Collector Manager oder die Correlation Engine darf sich nicht auf dem System befinden, auf dem der Sentinel-Server installiert ist.

**Installations-Checkliste:** Vergewissern Sie sich vor dem Beginn der Installation, dass folgende Aufgaben abgeschlossen sind:

 Stellen Sie sicher, dass die Hardware und die Software den Mindestanforderungen entsprechen. Weitere Informationen finden Sie unter Kapitel 5, "Erfüllen der Systemanforderungen", auf [Seite 37.](#page-35-0)

- Synchronisieren Sie die Zeit mit NTP (Network Time Protocol).
- Ein Collector Manager erfordert Netzwerkkonnektivität zum Port für den Nachrichtenbus (61616) auf dem Sentinel-Server. Stellen Sie vor der Installation des Collector Managers sicher, dass alle Firewall- und Netzwerkeinstellungen über diesen Port kommunizieren dürfen.

#### **Gehen Sie wie folgt vor, um den Collector Manager und die Correlation Engine zu installieren:**

**1** Starten Sie die Sentinel-Hauptoberfläche, indem Sie in einem Webbrowser folgende URL eingeben:

https://<*IP\_Address/DNS\_Sentinel\_server*>:*8443*/sentinel/views/main.html

<*IP\_Address/DNS\_Sentinel\_server*> ist die IP-Adresse oder der DNS-Name des Sentinel-Servers. Der Standardport für den Sentinel-Server lautet *8443*.

Melden Sie sich mit dem bei der Installation des Sentinel-Servers angegebenen Benutzernamen und Passwort an.

- **2** Klicken Sie in der Symbolleiste auf **Downloads**.
- **3** Klicken Sie unter der gewünschten Installation auf **Installationsprogramm herunterladen**.
- **4** Klicken Sie auf **Datei speichern**, um das Installationsprogramm am gewünschten Standort zu speichern.
- **5** Geben Sie zum Extrahieren der Installationsdatei folgenden Befehl ein.

tar zxvf <*install\_filename*>

Ersetzen Sie <*install\_filename*> durch den tatsächlichen Namen der Installationsdatei.

- **6** Wechseln Sie in das Verzeichnis, in das Sie das Installationsprogramm extrahiert haben.
- **7** Geben Sie den folgenden Befehl ein, um den Collector Manager oder die Correlation Engine zu installieren:

**Für den Collector Manager:**

./install-cm

#### **Für die Correlation Engine:**

./install-ce

Alternativ:

Wenn Sie den Collector Manager oder die Correlation Engine auf mehr als einem System installieren möchten, können Sie die Installationsoptionen in einer Datei aufzeichnen. Diese Datei können Sie für die unbeaufsichtigte Installation von auf anderen Systemen verwenden. Geben Sie zum Aufzeichnen Ihrer Installationsoptionen den folgenden Befehl an:

#### **Für den Collector Manager:**

./install-cm -r <response\_filename>

#### **Für die Correlation Engine:**

./install-ce -r <response\_filename>

**8** Geben Sie die Nummer der Sprache an, die Sie für die Installation verwenden möchten.

Die Endbenutzer-Lizenzvereinbarung wird in der ausgewählten Sprache angezeigt.

- **9** Drücken Sie die Leertaste, um die Lizenzvereinbarung durchzulesen.
- **10** Geben Sie yes bzw. y ein, um die Lizenzvereinbarung zu akzeptieren und mit der Installation fortzufahren.

Das Laden der Installationspakete kann einige Sekunden in Anspruch nehmen. Anschließend werden Sie zur Eingabe des Konfigurationstyps aufgefordert.

- **11** Geben Sie bei Aufforderung die entsprechende Option an, um mit der standardmäßigen oder benutzerdefinierten Konfiguration fortzufahren.
- <span id="page-85-1"></span>**12** Geben Sie den Hostnamen des standardmäßigen Kommunikationsservers oder die IP-Adresse des Computers ein, auf dem Sentinel installiert ist.
- **13** (Bedingt) Geben Sie bei einer benutzerdefinierten Konfiguration Folgendes an:
	- **13a** Portnummer des Kommunikationskanals für den Sentinel-Server

**13b** Portnummer des Sentinel-Webservers

**14** Führen Sie zur Überprüfung des Zertifikats folgenden Befehl auf dem Sentinel-Server aus, wenn Sie zur Annahme des Zertifikats aufgefordert werden:

Für FIPS-Modus:

```
/opt/novell/sentinel/jdk/jre/bin/keytool -list -keystore 
/etc/opt/novell/sentinel/config/.activemqkeystore.jks
```
Für Nicht-FIPS-Modus:

```
/opt/novell/sentinel/jdk/jre/bin/keytool -list -keystore 
/etc/opt/novell/sentinel/config/nonfips_backup/.activemqkeystore.jks
```
Vergleichen Sie die Zertifikatausgabe mit dem in [Schritt 12](#page-85-1) angezeigten Sentinel-Serverzertifikat.

**HINWEIS:** Stimmt das Zertifikat nicht überein, wird die Installation angehalten. Führen Sie die Installation erneut aus und überprüfen Sie die Zertifikate.

- **15** Akzeptieren Sie das Zertifikat, wenn die Zertifikatausgabe mit dem Sentinel-Serverzertifikat übereinstimmt.
- **16** Geben Sie den Berechtigungsnachweis für jeden Benutzer mit einer Verwalterfunktion an. Dieser besteht aus einem Benutzernamen und Passwort.
- **17** (Bedingt) Geben Sie bei einer benutzerdefinierten Konfiguration yes oder y ein, um den FIPS 140-2-Modus in Sentinel zu aktivieren und mit der FIPS-Konfiguration fortzufahren.
- **18** Fahren Sie wie aufgefordert mit der Installation fort, bis sie abgeschlossen ist.

# <span id="page-85-0"></span>**13.3 Ausführen einer automatischen Installation**

Die automatische oder unbeaufsichtigte Installation ist nützlich, wenn Sie mehrere Sentinel-Server, Collector Manager- oder Correlation Engine-Instanzen in Ihrer Bereitstellung installieren möchten. In diesem Fall können Sie die Installationsparameter während der interaktiven Installation aufzeichnen und die aufgezeichnete Datei auf allen anderen Servern ausführen.

Wenn Sie eine automatische Installation ausführen möchten, vergewissern Sie sich, dass Sie die Installationsparameter in einer Datei aufgezeichnet haben. Weitere Informationen zum Erstellen der Antwortdatei finden Sie in Abschnitt 13.2.1, "Standardmäßige Sentinel-Serverinstallation", auf [Seite 82](#page-80-1) oder [Abschnitt 13.2.2, "Angepasste Sentinel-Serverinstallation", auf Seite 83](#page-81-0) und [Abschnitt 13.2.3, "Collector Manager- und Correlation Engine-Installation", auf Seite 85.](#page-83-0)

**Zur Aktivierung des FIPS 140-2-Modus müssen Sie sicherstellen, dass die Antwortdatei die folgenden Parameter enthält:**

- ENABLE\_FIPS\_MODE
- ◆ NSS\_DB\_PASSWORD

#### **Gehen Sie folgendermaßen vor, um eine automatische Installation durchzuführen:**

- **1** Laden Sie die Installationsdateien von der [NetIQ Downloads-Website](https://dl.netiq.com/index.jsp) herunter.
- **2** Melden Sie sich als root-Benutzer beim Server an, wenn Sie Sentinel, einen Collector Manager oder eine Correlation Engine installieren möchten.
- **3** Geben Sie den folgenden Befehl an, um die Installationsdateien aus der TAR-Datei zu extrahieren:

```
tar -zxvf <install_filename>
```
Ersetzen Sie *<install\_filename>* mit dem tatsächlichen Namen der Installationsdatei.

**4** Geben Sie folgenden Befehl ein, um Sentinel im Automatikmodus zu installieren:

Für den Sentinel-Server:

./install-sentinel -u <*response\_file*>

Für den Collector Manager:

./install-cm -u <*response\_file*>

Für die Correlation Engine:

./install-ce -u <*response\_file*>

Die Installation wird mit den Werten fortgesetzt, die in der Antwortdatei gespeichert sind.

Nach der Installation eines Sentinel-Servers nimmt das Starten der Services möglicherweise einige Minuten in Anspruch, da das System eine einmalige Initialisierung ausführt. Warten Sie, bis die Installation abgeschlossen ist, bevor Sie sich am Server anmelden.

**5 (Bedingt) Wenn Sie den FIPS 140-2-Modus für den Sentinel-Server aktivieren möchten,** 

konfigurieren Sie den FIPS 140-2-Modus, indem Sie die unter Kapitel 22, "Ausführen von [Sentinel im FIPS 140-2-Modus", auf Seite 125](#page-122-0) genannten Aufgaben ausführen.

## <span id="page-86-0"></span>**13.4 Installieren von Sentinel mit einem Nicht-root-Benutzer**

Wenn die Richtlinien in Ihrem Unternehmen nicht zulassen, dass die vollständige Installation von Sentinel mit dem Benutzer root ausgeführt wird, können Sie Sentinel auch mit einem Nicht-Root-Benutzer installieren, d. h. mit dem Benutzer novell. Bei dieser Installationsart werden einige wenige Schritte mit dem Benutzer root ausgeführt. Anschließend stellen Sie die Sentinel-Installation mit dem Benutzer novell fertig, der mit dem Benutzer root erstellt wurde. Danach wird die Installation mit dem Benutzer root fertig gestellt.

Wenn Sie Sentinel als Nicht-Root-Benutzer ausführen, sollten Sie es mit dem Benutzer "novell" installieren. NetIQ Corporation unterstützt keine Nicht-Root-Installationen mit einem anderen Benutzer als "novell", auch wenn die Installation erfolgreich fortgeführt werden kann.

**HINWEIS:** Bei der Installation von Sentinel in einem bereits bestehenden, nicht standardmäßigen Verzeichnis müssen Sie sicherstellen, dass der Benutzer "novell" über Eigentumsberechtigungen für das Verzeichnis verfügt. Führen Sie folgenden Befehl aus, um Eigentumsberechtigungen zuzuweisen:

chown novell:novell <*non-default installation directory*>

- **1** Laden Sie die Installationsdateien von der [NetIQ Downloads-Website](https://dl.netiq.com/index.jsp) herunter.
- **2** Geben Sie in der Befehlszeile den folgenden Befehl ein, um die Installationsdateien aus der TAR-Datei zu extrahieren:

tar -zxvf *<install\_filename>*

Ersetzen Sie *<install\_filename>* durch den tatsächlichen Namen der Installationsdatei.

- **3** Melden Sie sich als root an dem Server an, auf dem Sie Sentinel als root installieren möchten.
- **4** Geben Sie folgenden Befehl ein:

./bin/root\_install\_prepare

Es wird eine Liste der Befehle angezeigt, die mit root-Berechtigungen ausgeführt werden. Wenn die mit dem Nicht-root-Benutzer ausgeführte Sentinel-Installation an einem anderen als dem Standardinstallationsort erfolgen soll, geben Sie zusammen mit dem Befehl die Option "-location" an. Beispiel:

./bin/root\_install\_prepare --location=/foo

Der Wert, den Sie an die Option --location weiterreichen, foo, wird den Verzeichnispfaden vorangestellt.

Es wird außerdem eine Gruppe mit dem Namen novell und ein Benutzer mit dem Namen novell erstellt, sofern noch nicht vorhanden.

**5** Akzeptieren Sie die Liste der Befehle.

Die angezeigten Befehle werden ausgeführt.

**6** Geben Sie den folgenden Befehl ein, um zur Anmeldung als der neu erstellte Nicht-Root-Benutzer novell zu wechseln:

su novell

- **7** (Bedingt) So führen Sie eine interaktive Installation aus:
	- **7a** Geben Sie je nach zu installierender Komponente den entsprechenden Befehl ein:

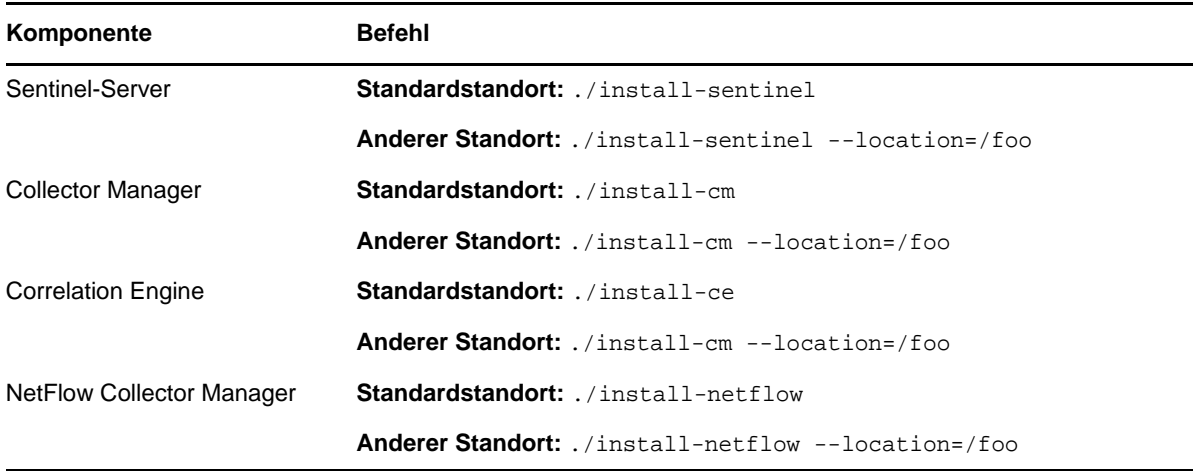

**7b** Fahren Sie mit [Schritt 9](#page-88-0) fort.

**8** (Bedingt) Wenn Sie eine automatische Installation ausführen möchten, vergewissern Sie sich, dass Sie die Installationsparameter in einer Datei aufgezeichnet haben. Weitere Informationen zum Erstellen der Antwortdatei finden Sie in [Abschnitt 13.2.1, "Standardmäßige Sentinel-](#page-80-1)[Serverinstallation", auf Seite 82](#page-80-1) oder Abschnitt 13.2.2, "Angepasste Sentinel-Serverinstallation", [auf Seite 83](#page-81-0).

So führen Sie eine automatische Installation aus:

**8a** Geben Sie je nach zu installierender Komponente den entsprechenden Befehl ein:

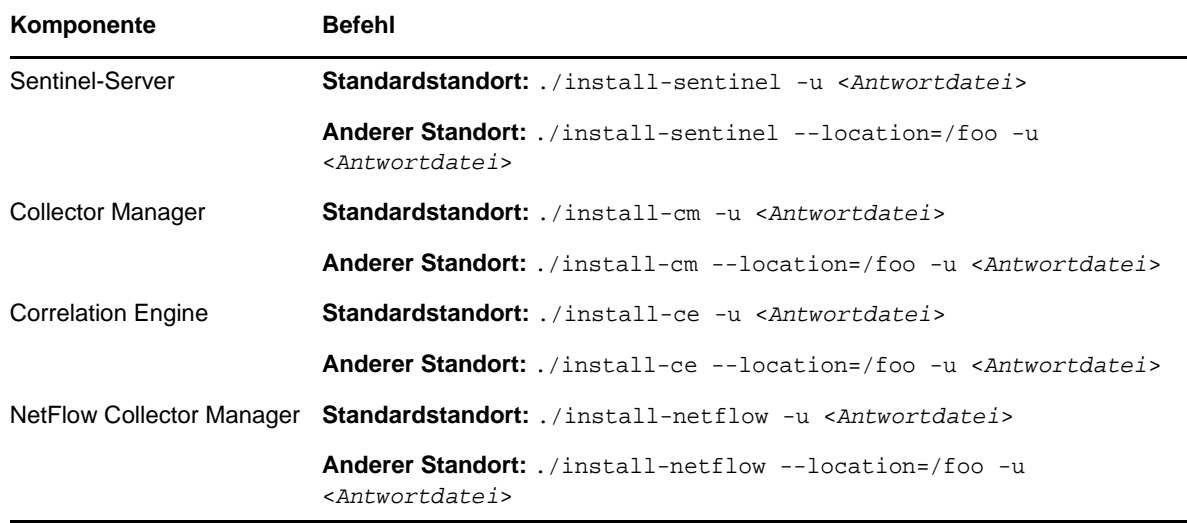

Die Installation wird mit den Werten fortgesetzt, die in der Antwortdatei gespeichert sind. **8b** Fahren Sie mit [Schritt 12](#page-89-0) fort.

- <span id="page-88-0"></span>**9** Geben Sie die Nummer der Sprache an, die Sie für die Installation verwenden möchten. Die Endbenutzer-Lizenzvereinbarung wird in der ausgewählten Sprache angezeigt.
- **10** Lesen Sie die Endbenutzer-Lizenzvereinbarung und geben Sie yes oder y ein, um die Lizenzbedingungen zu akzeptieren und die Installation fortzusetzen.

Die Installation wird gestartet. Zunächst werden alle RPM-Pakete installiert. Diese Installation kann einige Sekunden dauern.

- **11** Sie werden aufgefordert, den Installationsmodus anzugeben.
	- Wenn Sie die Standardkonfiguration auswählen, fahren Sie fort mit [Schritt 8](#page-80-2) bis [Schritt 10](#page-81-1) in [Abschnitt 13.2.1, "Standardmäßige Sentinel-Serverinstallation", auf Seite 82.](#page-80-1)
	- Wenn Sie die benutzerdefinierte Konfiguration auswählen, fahren Sie fort mit [Schritt 8](#page-82-0) bis [Schritt 15](#page-82-1) in [Abschnitt 13.2.2, "Angepasste Sentinel-Serverinstallation", auf Seite 83.](#page-81-0)
- <span id="page-89-0"></span>**12** Melden Sie sich als root-Benutzer an und geben Sie folgenden Befehl ein, um die Installation abzuschließen:

./bin/root\_install\_finish

Die Installation von Sentinel wird beendet und der Server gestartet. Nach der Installation nimmt das Starten der Services möglicherweise einige Minuten in Anspruch, da das System eine einmalige Initialisierung ausführt. Warten Sie, bis die Installation abgeschlossen ist, bevor Sie sich am Server anmelden.

Geben Sie in einem Webbrowser folgende URL ein, um auf die Sentinel-Hauptoberfläche zuzugreifen:

https://<*IP\_Address/DNS\_Sentinel\_server*>:*8443*/sentinel/views/main.html

<*IP\_Address/DNS\_Sentinel\_server*> ist die IP-Adresse oder der DNS-Name des Sentinel-Servers. Der Standardport für den Sentinel-Server lautet *8443*.

# $\sqrt{1}$ <sup>14</sup>**Appliance-Installation**

Die Sentinel-Appliance ist eine ausführungsbereite, auf SUSE Studio aufgebaute Software-Appliance. Die Appliance vereint ein verstärktes SLES -Betriebssystem und den in die Sentinel-Software integrierten Aktualisierungsservice. Sie bietet eine einfache und nahtlose Benutzererfahrung und ermöglicht unseren Kunden, vorhandene Investitionen besser zu nutzen. Lesen Sie vor der Installation der Sentinel-Appliance die [Versionshinweise](https://www.suse.com/releasenotes/) des unterstützten SLES, um sich über die neuen Funktionen und bekannten Probleme zu informieren.

Das Image der Sentinel-Appliance ist als ISO- oder OVF-Paket für die Bereitstellung in virtuellen Umgebungen verfügbar. Weitere Informationen zu den unterstützten Virtualisierungsplattformen finden Sie auf der [NetIQ Sentinel Technical Information Website](https://www.netiq.com/Support/sentinel/techinfo.asp) (Website mit technischen Daten zu NetIQ Sentinel).

- [Abschnitt 14.1, "Installieren der Sentinel-ISO-Appliance", auf Seite 93](#page-91-0)
- [Abschnitt 14.2, "Installieren der Sentinel-OVF-Appliance", auf Seite 97](#page-95-0)
- [Abschnitt 14.3, "Konfiguration der Appliance im Anschluss an die Installation", auf Seite 98](#page-96-0)
- [Abschnitt 14.4, "Stoppen und Starten des Servers mit WebYaST", auf Seite 102](#page-100-0)

# <span id="page-91-0"></span>**14.1 Installieren der Sentinel-ISO-Appliance**

In diesem Abschnitt wird erklärt, wie Sie Sentinel, Collector Manager und Correlation Engine mithilfe des ISO-Appliance-Images installieren. Dieses Image-Format erlaubt die Generierung eines vollständigen Datenträger-Images in Form eines bootfähigen ISO-DVD-Images, das direkt auf der Hardware bereitgestellt wird. Dabei kann es sich um physische Bare-Metal-Hardware oder virtuelle Hardware (nicht installierte virtuelle Maschine in einem Hypervisor) handeln.

- [Abschnitt 14.1.1, "Voraussetzungen", auf Seite 93](#page-91-1)
- [Abschnitt 14.1.2, "Installieren von Sentinel", auf Seite 94](#page-92-0)
- [Abschnitt 14.1.3, "Installieren von Collector Manager- und Correlation Engine-Instanzen", auf](#page-94-0)  [Seite 96](#page-94-0)

#### <span id="page-91-1"></span>**14.1.1 Voraussetzungen**

Die Installationsumgebung für die Sentinel-ISO-Appliance muss die folgenden Voraussetzungen erfüllen:

- (Bedingt) Wenn Sie die Sentinel-ISO-Appliance auf Bare-Metal-Hardware installieren, laden Sie sich das ISO-Datenträger-Image der Appliance von der Support-Website herunter, entpacken Sie es und erstellen Sie eine DVD.
- Stellen Sie sicher, dass das System, auf dem Sie das ISO-Datenträger-Image installieren möchten, über mindestens 4,5 GB freien Speicher für die Installation verfügt.
- Vergewissern Sie sich, dass auf der Festplatte mindestens 50 GB freier Speicherplatz zur Verfügung steht, damit das Installationsprogramm einen automatischen Partitionierungsvorschlag erstellen kann.

## <span id="page-92-0"></span>**14.1.2 Installieren von Sentinel**

So installieren Sie die Sentinel-ISO-Appliance:

- **1** Laden Sie das virtuelle ISO-Appliance-Image von der [NetIQ-Download-Website](https://dl.netiq.com/index.jsp) herunter.
- **2** (Bedingt) Wenn Sie einen Hypervisor verwenden, gehen Sie wie folgt vor:

Richten Sie die virtuelle Maschine mithilfe des virtuellen ISO-Appliance-Images ein und schalten Sie sie ein.

Alternativ:

Kopieren Sie das ISO-Image auf eine DVD, richten Sie die virtuelle Maschine damit ein und schalten Sie sie ein.

- **3** (Bedingt) Wenn Sie die Sentinel-Appliance auf Bare-Metal-Hardware installieren, gehen Sie wie folgt vor:
	- **3a** Booten Sie den physischen Computer über die DVD im DVD-Laufwerk.
	- **3b** Befolgen Sie die Bildschirmanweisungen des Installationsassistenten.
	- **3c** Führen Sie das Live DVD-Appliance-Image aus, indem Sie das obere Element im Bootmenü auswählen.

Das Installationsskript prüft zunächst, ob genügend Arbeitsspeicher und Plattenspeicherplatz zur Verfügung stehen. Bei weniger als 2.5 GB verfügbarem Arbeitsspeicher wird die Installation automatisch beendet. Bei mehr als 2.5 GB, jedoch weniger als 6.7 GB Arbeitsspeicher meldet die Installation, dass weniger Arbeitsspeicher als empfohlen zur Verfügung steht. Geben Sie "y" ein, wenn die Installation fortgesetzt werden soll, und "n", wenn Sie nicht fortfahren möchten.

- **4** Wählen Sie die gewünschte Sprache aus und klicken Sie auf **Weiter**.
- **5** Wählen Sie die Tastaturkonfiguration aus, und klicken Sie auf **Weiter**.
- **6** Lesen und akzeptieren Sie die SUSE Enterprise Server Software-Lizenzvereinbarung. Klicken Sie auf **Weiter**
- **7** Lesen und akzeptieren Sie die NetIQ Sentinel-Endbenutzer-Lizenzvereinbarung. Klicken Sie auf **Weiter**
- **8** Geben Sie auf der Seite für den Hostnamen und den Domänennamen die entsprechenden Namen ein. Deaktivieren Sie die Option **Hostnamen zu Loopback-IP zuweisen**.
- **9** Klicken Sie auf **Weiter**.
- **10** Wählen Sie eine der beiden folgenden Optionen für die Verbindungseinstellung aus:
	- Um die aktuellen Netzwerkeinstellungen zu verwenden, wählen Sie auf der Seite "Netzwerkkonfiguration II" die Option **Folgende Konfiguration verwenden** aus.
	- Um die Netzwerkeinstellungen zu ändern, klicken Sie auf **Ändern**, und nehmen Sie die gewünschten Änderungen vor.
- **11** Klicken Sie auf **Weiter**.
- **12** Legen Sie Uhrzeit und Datum fest und klicken Sie auf **Weiter**.

Zum Ändern der NTP-Konfiguration nach der Installation rufen Sie YaST von der Befehlszeile der Appliance aus auf. Mit WebYast können Sie zwar die Einstellungen für die Uhrzeit und das Datum ändern, nicht jedoch die NTP-Konfiguration.

Wenn die Zeit unmittelbar nach der Installation nicht synchronisiert erscheint, führen Sie den folgenden Befehl aus, um NTP neu zu starten:

rcntp restart

<span id="page-92-1"></span>**13** Legen Sie das root-Passwort fest und klicken Sie auf **Weiter**.

**14** Legen Sie das Sentinel-admin-Passwort fest und klicken Sie auf **Weiter**.

Zur Installation der Appliance auf dem physischen Server muss die Option **Sentinel-Appliance auf der Festplatte installieren (nur für Live DVD-Image)** ausgewählt sein. Dieses Kontrollkästchen ist standardmäßig aktiviert.

Wenn Sie dieses Kontrollkästchen deaktivieren, wird die Appliance nicht auf dem physischen Server installiert und nur im LIVE-DVD-Modus ausgeführt. Weiter mit [Schritt 21](#page-93-0).

<span id="page-93-2"></span>**15** Wählen Sie in der YaST2-Live-Installationsprogrammkonsole **Weiter**.

Die YaST2-Live-Installationsprogrammkonsole installiert die Appliance auf die Festplatte. Die YaST2-Live-Installationsprogrammkonsole wiederholt einen Teil der vorangegangenen Installationsschritte.

**16** Im Bildschirm **Suggested Partitioning** (Vorgeschlagene Partitionierung) wird die empfohlene Einrichtung der Partitionen angezeigt. Prüfen Sie die Partitionseinrichtung, konfigurieren Sie die Einrichtung (bei Bedarf), und wählen Sie **Weiter**. Bearbeiten Sie diese Einstellungen nur dann, wenn Sie mit dem Konfigurieren von Partitionen in SLES vertraut sind.

Sie können die Partitionseinrichtung mithilfe der verschiedenen Partitionierungsoptionen auf dem Bildschirm konfigurieren. Weitere Informationen zum Konfigurieren von Partitionen finden Sie unter [Using the YaST Partitioner](https://www.suse.com/documentation/sled11/book_sle_deployment/data/sec_yast2_i_y2_part_expert.html) (Verwenden des YaST-Partitionierungsprogramms) in der *SLES-Dokumentation* und unter [Abschnitt 6.1.1, "Planen des herkömmlichen Speichers", auf](#page-38-0)  [Seite 40.](#page-38-0)

- <span id="page-93-1"></span>**17** Geben Sie das Root-Passwort ein, und wählen Sie **Weiter**.
- **18** Im Bildschirm **Live Installation Settings** (Live-Installationseinstellungen) werden die ausgewählten Installationseinstellungen angezeigt. Prüfen Sie die Einstellungen, konfigurieren Sie die Einstellungen (sofern erforderlich), und wählen Sie **Install** (Installieren).
- **19** Klicken Sie auf **Installieren**, um die Installation zu bestätigen.

Warten Sie, bis die Installation abgeschlossen ist. Nach der Installation nimmt das Starten der Services möglicherweise einige Minuten in Anspruch, da das System eine einmalige Initialisierung ausführt.

- <span id="page-93-3"></span>**20** Wählen Sie **OK**. Das System wird neu gebootet.
- <span id="page-93-0"></span>**21** Notieren Sie sich die IP-Adresse der Appliance, die in der Konsole angezeigt wird.
- <span id="page-93-4"></span>**22** Geben Sie den Root-Benutzernamen und das Passwort an der Konsole ein, um sich an der Appliance anzumelden.

Der Standardwert für den Benutzernamen lautet root, und das Passwort ist das in [Schritt 17](#page-93-1) festgelegte Passwort.

<span id="page-93-5"></span>23 Fahren Sie mit Abschnitt 14.3, "Konfiguration der Appliance im Anschluss an die Installation", [auf Seite 98](#page-96-0) fort.

## <span id="page-94-0"></span>**14.1.3 Installieren von Collector Manager- und Correlation Engine-Instanzen**

Die Vorgehensweisen zur Installation von Collector Manager und Correlation Engine sind gleich und unterscheiden sich nur dadurch, dass Sie die entsprechende ISO-Appliance-Datei von der [NetIQ-](https://dl.netiq.com/index.jsp)[Download-Website](https://dl.netiq.com/index.jsp) herunterladen müssen.

- **1** Führen Sie die Schritte 1 bis [Schritt 13](#page-92-1) aus, die unter Abschnitt 14.1.2, "Installieren von [Sentinel", auf Seite 94](#page-92-0) aufgeführt sind.
- **2** Legen Sie die folgende Konfiguration für den Collector Manager oder die Correlation Engine fest:
	- **Sentinel Server Hostname or IP Address (Hostname oder IP-Adresse des Sentinel-Servers):** Geben Sie den Hostnamen/die IP-Adresse des Sentinel-Servers an, mit dem der Collector Manager oder die Correlation Engine eine Verbindung herstellen soll.
	- **Sentinel-Kommunikationskanalport:** Geben Sie die Portnummer des Kommunikationskanals für den Sentinel-Server an. Die Standardportnummer ist 61616.
	- **Sentinel-Webserver-Port:** Geben Sie den Sentinel-Webserver-Port an. Der Standardport ist 8443.
	- **Benutzername mit Verwalterfunktion:** Geben Sie den Berechtigungsnachweis für jeden Benutzer mit einer Verwalterfunktion an.
	- **Passwort für Benutzer mit Verwalterfunktion:** Geben Sie das Passwort für den im obigen Feld·angegebenen Benutzernamen an.
	- **Sentinel-Appliance auf der Festplatte installieren (nur für Live DVD-Image):** Zur Installation der Appliance auf dem physischen Server muss dieses Kontrollkästchen aktiviert werden.

Wenn Sie dieses Kontrollkästchen deaktivieren, wird die Appliance nicht auf dem physischen Server installiert und nur im Live-DVD-Modus ausgeführt.

- **3** Klicken Sie auf **Weiter**.
- **4** Akzeptieren Sie das Zertifikat, wenn Sie dazu aufgefordert werden.
- **5** Führen Sie [Schritt 15](#page-93-2) bis [Schritt 20](#page-93-3) in [Abschnitt 14.1.2, "Installieren von Sentinel", auf Seite 94](#page-92-0) aus.
- **6** Notieren Sie sich die IP-Adresse der Appliance, die in der Konsole angezeigt wird.

Die IP-Adresse wird angezeigt sowie eine Meldung, die besagt, dass diese Appliance abhängig davon, was Sie installieren, der Sentinel-Collector Manager oder die Sentinel-Correlation Engine ist. Die Konsole zeigt auch die IP-Adresse der Sentinel-Server-Benutzeroberfläche an.

**7** Führen Sie [Schritt 22](#page-93-4) bis [Schritt 23](#page-93-5) in [Abschnitt 14.1.2, "Installieren von Sentinel", auf Seite 94](#page-92-0) aus.

# <span id="page-95-0"></span>**14.2 Installieren der Sentinel-OVF-Appliance**

In diesem Abschnitt finden Sie Informationen zur Installation von Sentinel, Collector Manager und Correlation Engine als OVF-Appliance-Image.

OVF ist das Standardformat für virtuelle Maschinen und wird von den meisten Hypervisoren unterstützt – entweder direkt oder nach einer einfachen Konvertierung. Für die Sentinel-OVF-Appliance sind zwei Hypervisoren zertifiziert, aber sie kann auch mit anderen Hypervisoren verwendet werden.

- [Abschnitt 14.2.1, "Installieren von Sentinel", auf Seite 97](#page-95-1)
- [Abschnitt 14.2.2, "Installieren von Collector Manager- und Correlation Engine-Instanzen", auf](#page-96-1)  [Seite 98](#page-96-1)

#### <span id="page-95-1"></span>**14.2.1 Installieren von Sentinel**

So installieren Sie die Sentinel-OVF-Appliance:

- **1** Laden Sie das virtuelle OVF-Appliance-Image von der [NetIQ-Download-Website](https://dl.netiq.com/index.jsp) herunter.
- **2** Importieren Sie in der Verwaltungskonsole Ihres Hypervisors die OVF-Image-Datei als neue virtuelle Maschine. Lassen Sie den Hypervisor das OVF-Image in sein natives Format konvertieren, wenn Sie dazu aufgefordert werden.
- **3** Stellen Sie sicher, dass die virtuellen Hardware-Ressourcen, die Ihrer neuen virtuellen Maschine zugeordnet sind, die Anforderungen von Sentinel erfüllen.
- **4** Schalten Sie die virtuelle Maschine ein.
- **5** Wählen Sie die gewünschte Sprache aus und klicken Sie auf **Weiter**.
- **6** Wählen Sie das Tastatur-Layout aus und klicken Sie auf **Weiter**.
- **7** Lesen und akzeptieren Sie die Software-Lizenzvereinbarung für SUSE Linux Enterprise Server (SLES) 11 SP3.
- **8** Lesen und akzeptieren Sie die NetIQ Sentinel-Endbenutzer-Lizenzvereinbarung.
- **9** Geben Sie auf der Seite für den Hostnamen und den Domänennamen die entsprechenden Namen ein. Deaktivieren Sie die Option **Hostnamen zu Loopback-IP zuweisen**.
- **10** Klicken Sie auf **Weiter**. Die Konfigurationen für den Hostnamen werden gespeichert.
- **11** Wählen Sie eine der beiden folgenden Optionen für die Netzwerkverbindung aus:
	- Um die aktuellen Netzwerkverbindungseinstellungen zu verwenden, wählen Sie auf der Seite "Netzwerkkonfiguration II" die Option **Folgende Konfiguration verwenden** aus und klicken Sie auf **Weiter**.
	- Um die Netzwerkeinstellungen zu ändern, wählen Sie **Ändern** aus, nehmen Sie die gewünschten Änderungen vor und klicken Sie auf **Weiter**.

Die Netzwerkeinstellungen werden gespeichert.

**12** Legen Sie Uhrzeit und Datum fest und klicken Sie auf **Weiter**.

Zum Ändern der NTP-Konfiguration nach der Installation rufen Sie YaST von der Befehlszeile der Appliance aus auf. Mit WebYast können Sie zwar die Uhrzeit und das Datum ändern, nicht jedoch die NTP-Konfiguration.

Wenn die Zeit unmittelbar nach der Installation nicht synchronisiert erscheint, führen Sie den folgenden Befehl aus, um NTP neu zu starten:

rcntp restart

**13** Legen Sie das root-Passwort fest und klicken Sie auf **Weiter**.

Das Installationsskript prüft, ob genügend Arbeitsspeicher und Plattenspeicherplatz zur Verfügung stehen. Bei weniger als 2.5 GB verfügbarem Arbeitsspeicher wird die Installation nicht fortgeführt. Die Schaltfläche **Weiter** ist in diesem Fall nicht verfügbar.

Bei mehr als 2.5 GB, jedoch weniger als 6.7 GB Arbeitsspeicher meldet die Installation, dass weniger Arbeitsspeicher als empfohlen zur Verfügung steht. Wird diese Meldung angezeigt, klicken Sie auf **Weiter**, um die Installation fortzuführen.

**14** Legen Sie das Sentinel-admin-Passwort fest und klicken Sie auf **Weiter**.

Nach der Installation nimmt das Starten der Services möglicherweise einige Minuten in Anspruch, da das System eine einmalige Initialisierung ausführt. Warten Sie, bis die Installation abgeschlossen ist, bevor Sie sich am Server anmelden.

**15** Notieren Sie sich die IP-Adresse der Appliance, die in der Konsole angezeigt wird. Greifen Sie über diese IP-Adresse auf die Sentinel-Hauptoberfläche zu.

## <span id="page-96-1"></span>**14.2.2 Installieren von Collector Manager- und Correlation Engine-Instanzen**

So installieren Sie einen Collector Manager oder eine Correlation Engine als OVF-Appliance-Image auf einem VMware ESX-Server:

- 1 Führen Sie die Schritte 1 bis 10 aus, die unter Abschnitt 14.2.1, "Installieren von Sentinel", auf [Seite 97](#page-95-1) aufgeführt sind.
- **2** Geben Sie den Hostnamen/die IP-Adresse des Sentinel-Servers an, mit dem der Collector Manager eine Verbindung herstellen soll.
- **3** Geben Sie die Portnummer des Communication Server an. Der Standardport ist 61616.
- **4** Geben Sie den Berechtigungsnachweis für jeden Benutzer mit einer Verwalterfunktion an. Dieser besteht aus einem Benutzernamen und Passwort.
- **5** Klicken Sie auf **Weiter**.
- **6** Akzeptieren Sie das Zertifikat.
- **7** Klicken Sie auf **Weiter**, um die Installation abzuschließen.

Nach Abschluss der Installation wird im Installationsprogramm die IP-Adresse angezeigt sowie eine Meldung, die besagt, dass diese Appliance abhängig davon, was Sie installieren, der Sentinel-Collector Manager oder die Sentinel-Correlation Engine ist. Sie zeigt auch die IP-Adresse der Sentinel-Server-Benutzeroberfläche an.

## <span id="page-96-0"></span>**14.3 Konfiguration der Appliance im Anschluss an die Installation**

Nach der Installation von Sentinel müssen Sie weitere Konfigurationsschritte ausführen, damit die Appliance ordnungsgemäß funktioniert.

- [Abschnitt 14.3.1, "Konfigurieren von WebYaST", auf Seite 99](#page-97-0)
- [Abschnitt 14.3.2, "Erstellen von Partitionen für herkömmlichen Speicher", auf Seite 99](#page-97-1)
- [Abschnitt 14.3.3, "Konfigurieren des skalierbaren Speichers", auf Seite 100](#page-98-0)
- [Abschnitt 14.3.4, "Registrieren für Aktualisierungen", auf Seite 100](#page-98-1)
- [Abschnitt 14.3.5, "Konfigurieren der Appliance mit SMT", auf Seite 100](#page-98-2)
- [Abschnitt 14.3.6, "Installation von VMware-Tools \(nur für VMware ESX-Server\)", auf Seite 102](#page-100-1)

## <span id="page-97-0"></span>**14.3.1 Konfigurieren von WebYaST**

Die Sentinel-Appliance-Benutzeroberfläche ist mit WebYaSt ausgestattet. WebYaSt ist eine webbasierte Fernkonsole zur Steuerung von Appliances, die auf SUSE Linux Enterprise basieren. Mit WebYaST können Sie auf Sentinel Appliances zugreifen, diese konfigurieren und überwachen. Nachfolgend werden die Schritte zum Konfigurieren von WebYaST kurz beschrieben. Weitere Informationen zur ausführlichen Konfiguration finden Sie im *[WebYaST User Guide](http://www.novell.com/documentation/webyast/)* (http:// www.novell.com/documentation/webyast/) (Benutzerhandbuch für WebYaST).

- **1** Melden Sie sich an der Sentinel-Appliance an.
- **2** Klicken Sie auf **Appliance**.
- **3** Konfigurieren Sie den Sentinel-Server wie in Abschnitt 14.3.4, "Registrieren für [Aktualisierungen", auf Seite 100](#page-98-1) beschrieben zum Empfang von Aktualisierungen.
- **4** Klicken Sie auf **Weiter**, um die Ersteinrichtung fertig zu stellen.

### <span id="page-97-1"></span>**14.3.2 Erstellen von Partitionen für herkömmlichen Speicher**

Die Informationen in diesem Abschnitt beziehen sich nur auf den Fall, dass Sie zur Datenspeicherung herkömmlichen Speicher verwenden möchten.

Es empfiehlt sich, separate Partitionen anzulegen, damit die Sentinel-Daten auf einer anderen Partition gespeichert werden als die ausführbaren Dateien, die Konfigurations- und die Betriebssystemdateien. Das separate Speichern von Variablendaten bietet den Vorteil einer einfacheren Sicherung von Dateisätzen, einer einfacheren Wiederherstellung im Falle einer Beschädigung und einer besseren Stabilität, falls die Datenträgerpartition aufgefüllt ist. Weitere Informationen zum Planen der Partitionen finden Sie unter Abschnitt 6.1.1, "Planen des [herkömmlichen Speichers", auf Seite 40](#page-38-0). Sie können mit dem YaST-Tool eine Partition in der Appliance hinzufügen und ein Verzeichnis in die neue Partition verschieben.

Gehen Sie folgendermaßen vor, um eine neue Partition zu erstellen und die Datendateien aus ihrem Verzeichnis zur neu erstellten Partition zu verschieben:

- **1** Melden Sie sich mit dem Benutzer root bei Sentinel an.
- **2** Führen Sie folgenden Befehl aus, um Sentinel auf der Appliance zu stoppen:

/etc/init.d/sentinel stop

**3** Geben Sie den folgenden Befehl ein, um zum Benutzer novell zu wechseln:

su -novell

- <span id="page-97-2"></span>**4** Verschieben Sie den Inhalt des Verzeichnisses /var/opt/novell/sentinel/ an einen temporären Standort.
- **5** Wechseln Sie zum root-Benutzer.
- **6** Geben Sie folgenden Befehl ein, um auf das YaST2 Control Center zuzugreifen:

yast

- **7** Wählen Sie **System > Partitioner (Partitionierer)** aus.
- **8** Lesen Sie die Warnmeldung und wählen Sie **Yes (Ja)** aus, um die neue, ungenutzte Partition hinzufügen.

Weitere Informationen zum Erstellen von Partitionen finden Sie unter [Using the YaST Partitioner](https://www.suse.com/documentation/sled11/book_sle_deployment/data/sec_yast2_i_y2_part_expert.html) (Verwenden des YaST-Partitionierungsprogramms) in der *SLES 11-Dokumentation*.

- **9** Hängen Sie die neue Partition unter /var/opt/novell/sentinel/ ein.
- **10** Geben Sie den folgenden Befehl ein, um zum Benutzer novell zu wechseln:

su -novell

- **11** Verschieben Sie den Inhalt des Datenverzeichnisses vom temporären Standort (wo Sie es in [Schritt 4](#page-97-2) gespeichert haben) zurück in das Verzeichnis /var/opt/novell/sentinel/ in der neuen Partition.
- **12** Führen Sie den folgenden Befehl aus, um die Sentinel-Appliance neu zu starten:

/etc/init.d/sentinel start

## <span id="page-98-0"></span>**14.3.3 Konfigurieren des skalierbaren Speichers**

Anleitungen zur Aktivierung und Konfiguration des optionalen skalierbaren Datenspeichers finden Sie im Abschnitt "Configuring Scalable Storage" (Konfigurieren des skalierbaren Speichers) im *NetIQ Sentinel Administration Guide* (NetIQ Sentinel-Administrationshandbuchs).

# <span id="page-98-1"></span>**14.3.4 Registrieren für Aktualisierungen**

Sie müssen die Sentinel-Appliance im Appliance-Aktualisierungskanal registrieren, um Patch-Aktualisierungen zu erhalten. Zur Registrierung der Appliance müssen Sie zunächst den Appliance-Registrierungscode oder den Appliance-Aktivierungsschlüssel vom [NetIQ-Kundenservicezentrum](https://www.netiq.com/Support/default.asp) abrufen.

Gehen Sie folgendermaßen vor, um die Appliance für Aktualisierungen zu registrieren:

- **1** Melden Sie sich an der Sentinel-Appliance an.
- **2** Klicken Sie auf **Appliance**, um WebYaST zu starten.
- **3** Klicken Sie auf **Registrierung**.
- **4** Geben Sie die Email-Adresse für den Empfang der Aktualisierungen an und geben Sie dann den Systemnamen und den Appliance-Registrierungscode an.
- **5** Klicken Sie auf **Speichern**.

#### <span id="page-98-2"></span>**14.3.5 Konfigurieren der Appliance mit SMT**

In sicheren Umgebungen, wo die Appliance ohne direkten Internetzugriff ausgeführt werden muss, können Sie die Appliance mit dem Subscription Management Tool (SMT) konfigurieren, mit dem Sie die Appliance auf die neuesten verfügbaren Versionen von Sentinel aufrüsten können. SMT ist ein Proxy-System-Paket, das ins NetIQ Customer Center integriert ist und Kernfunktionen des NetIQ Customer Centers zur Verfügung stellt.

- ["Voraussetzungen", auf Seite 100](#page-98-3)
- ["Konfigurieren der Appliance", auf Seite 101](#page-99-0)
- ["Aufrüsten der Appliance", auf Seite 102](#page-100-2)

#### <span id="page-98-3"></span>**Voraussetzungen**

Ehe Sie die Appliance mit SMT konfigurieren können, müssen die folgenden Voraussetzungen erfüllt sein:

 Besorgen Sie die Anmeldedaten für das NetIQ Customer Center, damit Sentinel Aktualisierungen von NetIQ abrufen kann. Weitere Informationen zum Erhalt des Berechtigungsnachweises hält der [NetIQ-Support](https://www.netiq.com/Support/default.asp) bereit.

- Stellen Sie sicher, dass SLES 11 SP3 mit den folgenden Paketen auf dem Computer, auf dem SMT installiert werden soll, installiert wurde:
	- htmldoc
	- perl-DBIx-Transaction
	- perl-File-Basename-Object
	- perl-DBIx-Migration-Director
	- perl-MIME-Lite
	- perl-Text-ASCIITable
	- yum-metadata-parser
	- createrepo
	- perl-DBI
	- apache2-prefork
	- $\bullet$  libapr1
	- perl-Data-ShowTable
	- perl-Net-Daemon
	- perl-Tie-IxHash
	- $\bullet$  fltk
	- libapr-util1
	- perl-PIRPC
	- apache2-mod\_perl
	- apache2-utils
	- ◆ apache2
	- perl-DBD-mysql
- Installieren Sie SMT und konfigurieren Sie den SMT-Server. Weitere Informationen finden Sie in folgenden Abschnitten der [SMT-Dokumentation](http://www.novell.com/documentation/smt11/):
	- SMT Installation (SMT-Installation)
	- SMT Server Configuration (SMT-Serverkonfiguration)
	- Mirroring Installation and Update Repositories with SMT (Spiegelung von Installations- und Aktualisierungs-Repositorys mit SMT)
- Installieren Sie das Dienstprogramm wget auf dem Appliance-Computer.

#### <span id="page-99-0"></span>**Konfigurieren der Appliance**

Führen Sie diese Schritte aus, um die Appliance mit SMT zu konfigurieren:

**1** Führen Sie auf dem SMT-Server die folgenden Befehle aus, um die Appliance-Repositorys zu aktivieren:

```
smt-repos -e Sentinel-Server-7.0-Updates sle-11-x86_64
smt-repos -e Sentinel-Collector-Manager-7.0-Updates sle-11-x86_64
smt-repos -e Sentinel-Correlation-Engine-7.0-Updates sle-11-x86_64
```
**2** Zur Konfiguration der Appliance mit SMT befolgen Sie die Anleitung im Abschnitt "Configuring [Clients to Use SMT"](https://www.suse.com/documentation/smt11/book_yep/data/smt_client.html) (Konfigurieren von Clients zur Verwendung von SMT) in der [SMT-](https://www.suse.com/documentation/smt11/)[Dokumentation](https://www.suse.com/documentation/smt11/).

#### <span id="page-100-2"></span>**Aufrüsten der Appliance**

Informationen zur Aufrüstung der Appliance finden Sie unter Abschnitt 26.3, "Aufrüsten der Appliance [mit SMT", auf Seite 152.](#page-149-0)

### <span id="page-100-1"></span>**14.3.6 Installation von VMware-Tools (nur für VMware ESX-Server)**

Damit Sentinel ordnungsgemäß auf dem VMware ESX-Server funktioniert, müssen Sie die VMware-Tools installieren. VMware-Tools ist eine Dienstprogramm-Suite, die die Betriebssystemleistung der virtuellen Maschine steigert. Auch die Verwaltung der virtuellen Maschine wird verbessert. Weitere Informationen zur Installation von VMware-Tools finden Sie unter [VMware Tools for Linux Guests](https://www.vmware.com/support/ws55/doc/ws_newguest_tools_linux.html#wp1127177) (VMware-Tools für Linux-Gäste).

Weitere Informationen zur VMware-Dokumentation finden Sie im [Workstation Users's Manual](http://www.vmware.com/pdf/ws71_manual.pdf) (Arbeitsstation-Benutzerhandbuch).

# <span id="page-100-0"></span>**14.4 Stoppen und Starten des Servers mit WebYaST**

Sie können den Sentinel-Server folgendermaßen über die Weboberfläche starten und stoppen:

- **1** Melden Sie sich an der Sentinel-Appliance an.
- **2** Klicken Sie auf **Appliance**, um WebYaST zu starten.
- **3** Klicken Sie auf **Systemdienste**.
- 4 Um den Sentinel-Server zu stoppen, klicken Sie auf stop ("stoppen").
- **5** Um den Sentinel-Server zu starten, klicken Sie auf start ("starten").

# 15 <sup>15</sup>**Installation von NetFlow Collector Manager**

NetFlow Collector Manager muss auf einem separaten Computer installiert werden, nicht auf demselben Computer, auf dem der Sentinel-Server, der Collector Manager oder eine Correlation Engine installiert ist.

# **15.1 Installations-Checkliste**

Vergewissern Sie sich vor dem Beginn der Installation, dass folgende Aufgaben abgeschlossen sind:

- Stellen Sie sicher, dass die Hardware und die Software den Mindestanforderungen entsprechen. Weitere Informationen finden Sie unter Kapitel 5, "Erfüllen der Systemanforderungen", auf [Seite 37.](#page-35-0)
- □ Synchronisieren Sie die Zeit mit NTP (Network Time Protocol).

# **15.2 Installieren von NetFlow Collector Manager**

Zum Installieren von NetFlow Collector Manager-Instanzen stehen folgende Methoden zur Auswahl:

- **Standard:** Verwendet die Standardwerte für die NetFlow-Konfiguration.
- **Benutzerdefiniert:** Ermöglicht die Anpassung der Portnummer für den Sentinel-Server.

#### **HINWEIS**

- Zum Senden von Netzwerkablaufdaten an den Sentinel-Server müssen Sie als Administrator angemeldet sein, zur Rolle "NetFlow-Anbieter" gehören oder die Berechtigung "NetFlow-Daten senden" besitzen.
- Falls mehrere NetFlow Collector Manager-Instanzen installiert werden sollen, legen Sie je ein neues Benutzerkonto für die einzelnen Instanzen von NetFlow Collector Manager an, über das die Netzwerkablaufdaten an Sentinel gesendet werden. Wenn Sie verschiedene Benutzerkonten für die NetFlow Collector Manager-Instanzen nutzen, erhalten Sie zusätzliche Kontrolle darüber, welche NetFlow Collector Manager-Instanzen Daten an Sentinel senden dürfen.

So installieren Sie NetFlow Collector Manager:

**1** Starten Sie die Sentinel-Hauptoberfläche, indem Sie in einem Webbrowser folgende URL eingeben:

https://<*IP\_Address/DNS\_Sentinel\_server*>:*8443*/sentinel/views/main.html

<*IP\_Address/DNS\_Sentinel\_server*> ist die IP-Adresse oder der DNS-Name des Sentinel-Servers. Der Standardport für den Sentinel-Server lautet *8443*.

Melden Sie sich mit dem bei der Installation des Sentinel-Servers angegebenen Benutzernamen und Passwort an.

**2** Klicken Sie in der Symbolleiste auf **Downloads**.

- **3** Klicken Sie unter dem Titel "NetFlow Collector Manager" auf Installationsprogramm **herunterladen**.
- **4** Klicken Sie auf **Datei speichern**, um das Installationsprogramm am gewünschten Standort zu speichern.
- **5** Geben Sie in der Befehlszeile den folgenden Befehl ein, um die Installationsdatei zu extrahieren.

tar zxvf *<install\_filename>*

Ersetzen Sie *<install\_filename>* durch den tatsächlichen Namen der Installationsdatei.

**6** Wechseln Sie in das Verzeichnis, in das Sie das Installationsprogramm extrahiert haben:

cd <*directory\_name*>

**7** Geben Sie folgenden Befehl ein, um den NetFlow Collector Manager zu installieren:

./install-netflow

- **8** Geben Sie die entsprechende Zahl für die Sprache an, die für die Installation verwendet werden soll. Drücken Sie dann die Eingabetaste.
- **9** Drücken Sie die Leertaste, um die Lizenzvereinbarung durchzulesen.
- **10** Geben Sie yes (ja) bzw. y ein, um die Lizenz zu akzeptieren und mit der Installation fortzufahren.

Das Laden der Installationspakete kann einige Sekunden in Anspruch nehmen. Anschließend werden Sie zur Eingabe des Konfigurationstyps aufgefordert.

- **11** Geben Sie an, ob die Standardinstallation oder die benutzerdefinierte Installation durchgeführt werden soll.
- **12** Geben Sie den Hostnamen oder die IP-Adresse des Sentinel-Servers an, der die Netzwerkablaufdaten empfangen soll.
- **13** (Bedingt) Bei der benutzerdefinierten Installation geben Sie die Portnummer des Sentinel-Servers an.

Die Standard-Portnummer lautet 8443.

**14** Geben Sie den Benutzernamen und das Passwort an, um sich beim Sentinel-Server zu authentifizieren.

**HINWEIS:** Der angegebene Berechtigungsnachweis muss über die Berechtigung "NetFlow-Daten senden" oder über Administratorrechte verfügen. Die Installation wird auch sonst ordnungsgemäß abgeschlossen, allerdings tritt dann bei der Authentifizierung ein Fehler auf, wenn der NetFlow Collector Manager Daten an den Sentinel-Server sendet.

Die Installation wird abgeschlossen. Es kann einige Minuten dauern, bis die Verbindung von NetFlow Collector Manager zum Sentinel-Server hergestellt ist.

- **15** (Optional) Sie können erkennen, ob die Installation von NetFlow Collector Manager erfolgreich war, wenn Sie einen der folgenden Schritte ausführen:
	- Überprüfen Sie, ob die NetFlow Collector Manager-Dienste ausgeführt werden:

/etc/init.d/sentinel status

 Überprüfen Sie, ob der NetFlow Collector Manager eine Verbindung zum Sentinel-Server hergestellt hat:

netstat -an |grep 'ESTABLISHED' |grep <HTTPS\_port\_number>

 Überprüfen Sie, ob der NetFlow Collector Manager in der Sentinel-Hauptoberfläche aufgeführt wird. Klicken Sie hierzu auf **Sammlung** > **NetFlow**.

**16** Aktivieren Sie die Weiterleitung des Netzwerkdatenverkehrs auf dem Gerät, für das die Netzwerkablaufdaten erfasst werden sollen.

Beim Aktivieren von NetFlow auf dem Gerät müssen Sie die IP-Adresse des Sentinel-Servers und den Port, an dem der NetFlow Collector Manager die Daten vom NetFlow-fähigen Gerät empfangen soll, angeben. Die Standardportnummer lautet 3578. Weitere Informationen hierzu finden Sie in der Dokumentation zum jeweiligen NetFlow-fähigen Gerät.

# 16 <sup>16</sup>**Installieren von zusätzlichen Collectors und Connectors**

Standardmäßig werden alle herausgegebenen Collectors und Connectors bei der Installation von Sentinel installiert. In den folgenden Abschnitten finden Sie Informationen zur Installation eines neuen Collectors oder Connectors, der nach der Veröffentlichung von Sentinel freigegeben wurde.

- [Abschnitt 16.1, "Installieren eines Collectors", auf Seite 107](#page-105-0)
- [Abschnitt 16.2, "Installieren eines Connectors", auf Seite 107](#page-105-1)

## <span id="page-105-0"></span>**16.1 Installieren eines Collectors**

Gehen Sie folgendermaßen vor, um einen Collector zu installieren:

- <span id="page-105-2"></span>**1** Laden Sie den gewünschten Collector von der [Website für Sentinel-Plugins](http://support.novell.com/products/sentinel/secure/sentinelplugins.html) herunter.
- **2** Melden Sie sich unter https://<*IP-Adresse*>:8443 bei der Sentinel-Hauptoberfläche an. 8443 ist der Standardport für den Sentinel-Server.
- **3** Klicken Sie in der Symbolleiste auf **Anwendungen** und klicken Sie dann auf **Anwendungen**.
- **4** Klicken Sie auf **Control Center starten**, um das Sentinel Control Center zu starten.
- **5** Klicken Sie in der Symbolleiste auf **Ereignisquellenmanagement** > **Live-Ansicht**. Klicken Sie dann auf **Werkzeuge** > **Plugin importieren**.
- **6** Suchen Sie die Collector-Datei, die Sie in [Schritt 1](#page-105-2) heruntergeladen haben, und klicken Sie dann auf **Weiter**.
- **7** Befolgen Sie die verbleibenden Aufforderungen und klicken Sie dann auf **Fertig stellen**.

Informationen zur Konfiguration des Collectors finden Sie in der Dokumentation für den jeweiligen Collector auf der [Website für Sentinel-Plugins](http://support.novell.com/products/sentinel/secure/sentinelplugins.html).

# <span id="page-105-1"></span>**16.2 Installieren eines Connectors**

Gehen Sie folgendermaßen vor, um einen Connector zu installieren:

- **1** Laden Sie den gewünschten Connector von der [Website für Sentinel-Plugins](http://support.novell.com/products/sentinel/secure/sentinelplugins.html) herunter.
- **2** Melden Sie sich unter https://<*IP-Adresse*>:8443 bei der Sentinel-Hauptoberfläche an. 8443 ist der Standardport für den Sentinel-Server.
- **3** Klicken Sie in der Symbolleiste auf **Anwendung** und klicken Sie dann auf **Anwendungen**.
- **4** Klicken Sie auf **Control Center starten**, um das Sentinel Control Center zu starten.
- **5** Klicken Sie in der Symbolleiste auf **Ereignisquellenmanagement** > **Live-Ansicht**. Klicken Sie dann auf **Werkzeuge** > **Plugin importieren**.
- **6** Suchen Sie die Connector-Datei, die Sie in [Schritt 1](#page-105-2) heruntergeladen haben, und klicken Sie dann auf **Weiter**.
- **7** Befolgen Sie die verbleibenden Aufforderungen und klicken Sie dann auf **Fertig stellen**.

Informationen zur Konfiguration des Connectors finden Sie in der Dokumentation für den jeweiligen Connector auf der [Website für Sentinel-Plugins](http://support.novell.com/products/sentinel/secure/sentinelplugins.html).

# 17 <sup>17</sup>**Überprüfen der Installation**

Sie können erkennen, ob die Installation erfolgreich war, wenn Sie einen der folgenden Schritte ausführen:

Überprüfen Sie die Sentinel-Version:

/etc/init.d/sentinel version

 Überprüfen Sie, ob die Sentinel-Services im FIPS- oder Nicht-FIPS-Modus einwandfrei funktionieren:

/etc/init.d/sentinel status

Überprüfen Sie, ob die Webdienste aktiv sind:

netstat -an |grep 'LISTEN' |grep <*HTTPS\_port\_number*>

Die Standard-Portnummer lautet 8443.

- Greifen Sie auf die Sentinel-Hauptoberfläche zu:
	- 1. Starten Sie einen unterstützten Webbrowser.
	- 2. Geben Sie die URL der Sentinel-Hauptoberfläche an:

https://<*IP\_Address/DNS\_Sentinel\_server*>:*8443*/sentinel/views/main.html

<*IP\_Address/DNS\_Sentinel\_server*> ist die IP-Adresse oder der DNS-Name des Sentinel-Servers. Der Standardport für den Sentinel-Server lautet *8443*.

3. Melden Sie sich mit dem Administratornamen und -passwort an, die Sie während der Installation angegeben haben. Der Standard-Benutzername lautet "admin".
# IV **Konfigurieren von Sentinel**

In diesem Abschnitt finden Sie Informationen zur Konfiguration von Sentinel und den einsatzbereiten Plugins.

- [Kapitel 18, "Konfigurieren der Zeit", auf Seite 113](#page-110-0)
- [Kapitel 19, "Ändern der Konfiguration nach der Installation", auf Seite 119](#page-116-0)
- \* [Kapitel 20, "Konfigurieren von einsatzbereiten Plugins", auf Seite 121](#page-118-0)
- [Kapitel 21, "Aktivieren des FIPS 140-2-Modus in einer vorhandenen Sentinel-Installation", auf](#page-120-0)  [Seite 123](#page-120-0)
- \* [Kapitel 22, "Ausführen von Sentinel im FIPS 140-2-Modus", auf Seite 125](#page-122-0)

# 18 <sup>18</sup>**Konfigurieren der Zeit**

<span id="page-110-0"></span>Die Uhrzeit eines Ereignisses ist für seine Verarbeitung in Sentinel von ausgesprochen großer Bedeutung. Sie spielt für Berichterstellung und Revision sowie für die Echtzeitverarbeitung eine wichtige Rolle. In diesem Abschnitt finden Sie Informationen über das Verständnis von Zeit in Sentinel, über die Konfiguration der Zeit und der Behandlung von Zeitzonen.

- [Abschnitt 18.1, "Zeit in Sentinel", auf Seite 113](#page-110-1)
- [Abschnitt 18.2, "Konfigurieren der Zeit in Sentinel", auf Seite 115](#page-112-0)
- [Abschnitt 18.3, "Konfigurieren der maximalen Verzögerungszeit für Ereignisse", auf Seite 115](#page-112-1)
- [Abschnitt 18.4, "Zeitzonen", auf Seite 116](#page-113-0)

## <span id="page-110-1"></span>**18.1 Zeit in Sentinel**

Sentinel ist ein verteiltes System, das aus verschiedenen Prozessen besteht, die im Netzwerk verteilt sind. Zudem kann es durch die Ereignisquelle zu einer gewissen Verzögerung kommen. Aus diesem Grund ordnen die Sentinel-Vorgänge die Ereignisse vor der Verarbeitung nach der Uhrzeit neu an.

Jedes Ereignis verfügt über drei Zeitfelder:

- **Ereigniszeit:** Dies ist die Ereigniszeit, die von allen Analyse-Engines, Suchen, Berichten usw. verwendet wird.
- **Sentinel-Verarbeitungszeit:** Die Zeit, zu der Sentinel die Daten vom Gerät erfasst hat. Sie wird von der Zeit des Collector Manager-Systems bestimmt.
- **Observer-Ereigniszeit:** Der Zeitstempel, den das Gerät den Daten zugewiesen hat. Diese Angabe ist nicht immer ein verlässlicher Zeitstempel und kann erheblich von der Sentinel-Verarbeitungszeit abweichen. Dies ist beispielsweise der Fall, wenn das Gerät Daten gesammelt liefert.

Die folgende Abbildung zeigt dieses Vorgehen in einem Sentinel-System mit herkömmlichem Speicher:

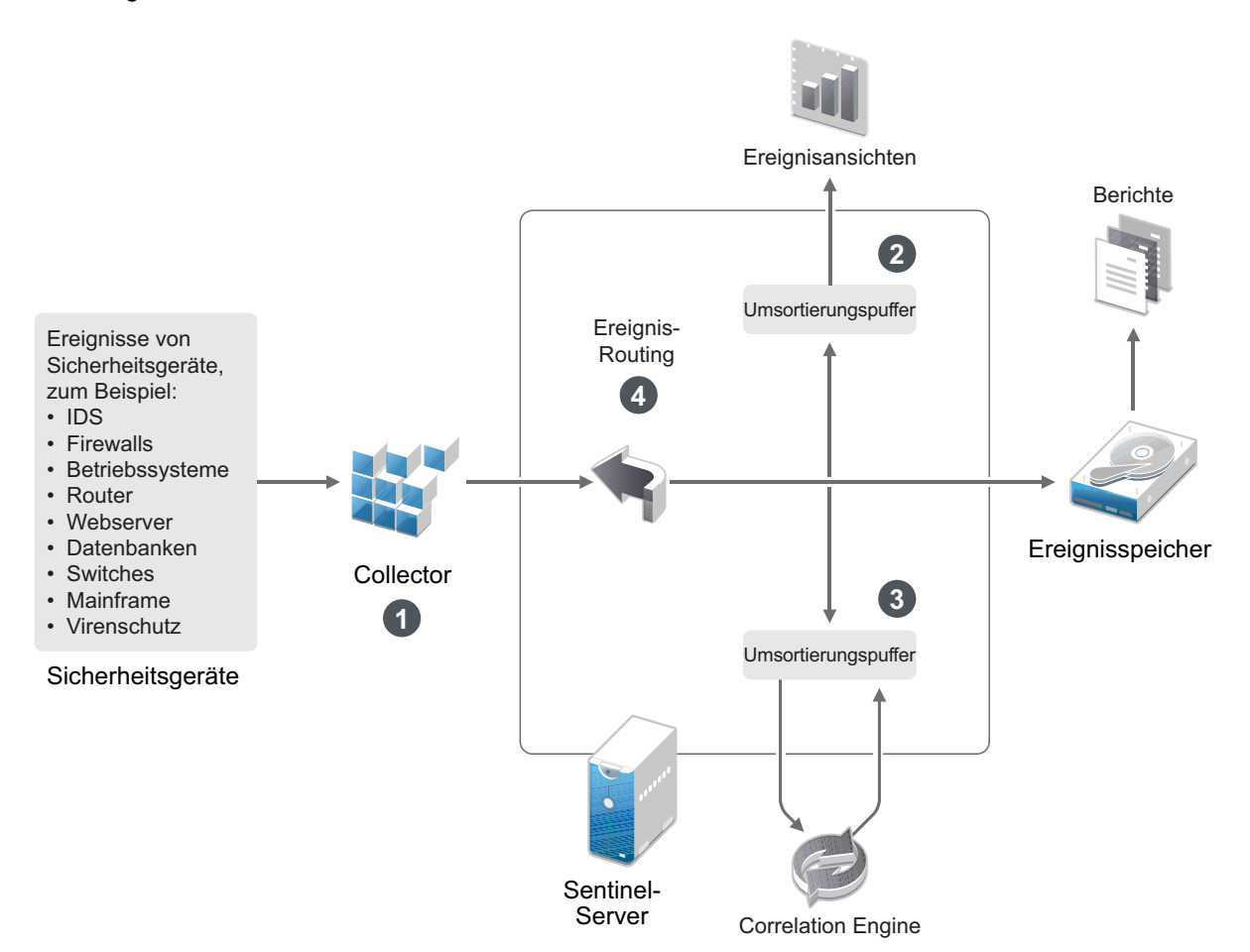

- 1. Standardmäßig wird die Ereigniszeit auf die Sentinel-Verarbeitungszeit festgelegt. Im Idealfall stimmt jedoch die Ereigniszeit mit der Observer-Ereigniszeit überein, wenn diese verfügbar und zuverlässig ist. Wenn die Gerätezeit verfügbar und genau ist und vom Collector richtig analysiert wird, ist es am besten, die Datenerfassung mit **verbürgter Ereignisquellenzeit** zu konfigurieren. Der Collector stimmt die Ereigniszeit mit der Observer-Ereigniszeit ab.
- 2. Ereignisse mit einer Ereigniszeit, die um weniger als 5 Minuten von der Serverzeit abweicht, werden normal von "Event Views" (Ereignisansichten) verarbeitet. Ereignisse, deren Ereigniszeit mehr als 5 Minuten in der Zukunft liegen, werden in den "Event Views" (Ereignisansichten) nicht angezeigt, sondern in den Ereignisspeicher eingefügt. Ereignisse, deren Ereigniszeit über 5 Minuten in der Zukunft oder weniger als 24 Stunden in der Vergangenheit liegt, werden in den Diagrammen angezeigt, jedoch nicht in den Ereignisdaten dieser Diagramme. Zum Abrufen dieser Ereignisse aus dem Ereignisspeicher ist eine Detailanalyse erforderlich.
- 3. Die Ereignisse werden in 30-Sekunden-Intervallen sortiert, damit die Correlation Engine sie in chronologischer Reihenfolge verarbeiten kann. Liegt die Ereigniszeit mehr als 30 Sekunden vor der Serverzeit, verarbeitet die Correlation Engine das Ereignis nicht.
- 4. Liegt die Ereigniszeit mehr als 5 Minuten vor der Collector Manager-Systemzeit, leitet Sentinel das Ereignis direkt an den Ereignisspeicher und umgeht dabei die Echtzeitsysteme wie Correlation Engine und Sicherheitsintelligenz.

# <span id="page-112-0"></span>**18.2 Konfigurieren der Zeit in Sentinel**

Die Correlation Engine verarbeitet nach Uhrzeit geordnete Ereignisdatenströme und erkennt Muster in Ereignissen sowie Zeitmuster im Datenstrom. Das Gerät, das das Ereignis generiert, schließt die Zeit jedoch manchmal nicht in die Protokollnachricht ein.

Es stehen zwei Möglichkeiten zur Verfügung, die Zeit für ein ordnungsgemäßes Arbeiten von Sentinel zu konfigurieren:

- Konfigurieren Sie NTP auf dem Collector Manager und deaktivieren Sie **Verbürgte Ereignisquelle Uhrzeit** auf der Ereignisquelle im Ereignisquellen-Manager. Sentinel verwendet den Collector Manager als Zeitquelle für die Ereignisse.
- Wählen Sie **Verbürgte Ereignisquelle Uhrzeit** auf der Ereignisquelle im Ereignisquellen-Manager aus. Sentinel verwendet die Uhrzeit aus der Protokollnachricht als richtige Zeit.

So ändern Sie diese Einstellung auf der Ereignisquelle:

**1** Melden Sie sich an der Ereignisquellenverwaltung an.

Weitere Informationen finden Sie unter "Zugriff auf die Ereignisquellenverwaltung" im NetIQ *Sentinel -Administrationshandbuch*.

- **2** Klicken Sie mit der rechten Maustaste auf die Ereignisquelle, für die Sie die Zeiteinstellung ändern möchten, und wählen Sie **Bearbeiten** aus.
- **3** Aktivieren oder deaktivieren Sie die Option **Verbürgte Ereignisquelle** unten in der Registerkarte **Allgemein**.
- **4** Klicken Sie zum Speichern der Änderungen auf **OK**.

## <span id="page-112-1"></span>**18.3 Konfigurieren der maximalen Verzögerungszeit für Ereignisse**

Wenn Sentinel Ereignisse von Ereignisquellen empfängt, kann eine Verzögerung zwischen dem Zeitpunkt, an dem das Ereignis erzeugt wurde, und der Verarbeitung dieses Ereignisses in Sentinel eintreten. Sentinel speichert die Ereignisse mit großen Verzögerungen in separaten Partitionen. Falls zahlreiche Ereignisse über einen längeren Zeitraum verzögert sind, kann dies darauf hinweisen, dass die Ereignisquelle nicht ordnungsgemäß konfiguriert ist. Damit kann auch die Leistung von Sentinel beeinträchtigt werden, wenn Sentinel versucht, die verzögerten Ereignisse zu verarbeiten. Da die verzögerten Ereignisse aus einer fehlerhaften Konfiguration stammen können und daher ggf. nicht gespeichert werden sollen, können Sie in Sentinel die zulässige maximale Verzögerung für eingehende Ereignisse festlegen. Alle Ereignisse, die die maximale Verzögerung überschreiten, werden durch den Ereignisrouter verworfen. Legen Sie die maximale Verzögerung in der Datei configuration.properties in der folgenden Eigenschaft fest:

esecurity.router.event.delayacceptthreshold = <*time in milliseconds*>

Außerdem ist es möglich, in regelmäßigen Abständen eine Liste in der Sentinel-Serverprotokolldatei festzuhalten, aus der die Ereignisquellen, von denen die übermäßig verzögerten Ereignisse empfangen werden, hervorgehen. Zum Protokollieren dieser Daten legen Sie den Höchstwert in der Datei configuration.properties in der folgenden Eigenschaft fest:

sentinel.indexedlog.eventdelay.reportthreshold= <*time in milliseconds*>

# <span id="page-113-0"></span>**18.4 Zeitzonen**

In einer verteilten Umgebung kann die Berücksichtigung der Zeitzonen sehr komplex werden. Beispielsweise können sich die Ereignisquelle, der Collector Manager, der Backend-Sentinel-Server und der Client, auf dem die Daten angezeigt werden, in jeweils unterschiedlichen Zeitzonen befinden. Zusätzliche Aspekte wie die Sommerzeit oder Ereignisquellen, die nicht melden, auf welche Zeitzone sie festgelegt sind (z. B. alle Syslog-Quellen), führen zu einer Vielzahl möglicher Probleme, die zu bewältigen sind. Sentinel bietet flexible Lösungen, damit Sie stets korrekt darstellen können, wann ein Ereignis aufgetreten ist, und diese Ereignisse mit Ereignissen von anderen Quellen in der gleichen oder in unterschiedlichen Zeitzonen vergleichen können.

Im Allgemeinen gibt es drei verschiedene Möglichkeiten, wie Ereignisquellen die Zeitstempel melden:

- Die Ereignisquelle meldet die Uhrzeit als koordinierte Weltzeit (UTC). Beispielsweise werden alle Standardereignisse des Windows-Ereignisprotokolls mit der UTC-Zeit gemeldet.
- Die Ereignisquelle meldet die örtliche Zeit und schließt dabei stets die Zeitzone in den Zeitstempel ein. Beispielsweise schließen Ereignisquellen, die für die Strukturierung des Zeitstempels RFC 3339 befolgen, die Zeitzone als Abweichung ein; andere Quellen verwenden lange Zeitzonen-IDs wie "Americas/New York" oder kurze IDs wie "EST". Dies kann aufgrund von Konflikten und unangemessenen Auflösungen zu Problemen führen.
- Die Ereignisquelle berichtet die Ortszeit, gibt jedoch keine Zeitzone an. Unglücklicherweise nutzt das sehr weit verbreitete Syslog-Format dieses Modell.

Im ersten Fall kann stets die UTC-Zeit errechnet werden, zu der das Ereignis aufgetreten ist (sofern ein Zeitsynchronisierungsprotokoll verwendet wird). Die Ereigniszeit kann daher sehr einfach mit anderen Ereignisquellen an einem beliebigen Standort verglichen werden. Die Ortszeit, zu der das Ereignis aufgetreten ist, kann jedoch nicht automatisch ermittelt werden. Aus diesem Grund kann die Zeitzone einer Ereignisquelle in Sentinel manuell festgelegt werden, indem der Ereignisquellenknoten im Ereignisquellen-Manager bearbeitet und die entsprechende Zeitzone angegeben wird. Diese Angabe hat keinen Einfluss auf die Berechnung der Parameter "DeviceEventTime" und "EventTime". Sie wird lediglich im ObserverTZ-Feld hinterlegt und zur Berechnung der verschiedenen ObserverTZ-Felder verwendet, z. B. "ObserverTZHour". Diese Felder sind stets als Ortszeit ausgedrückt.

Wenn im zweiten Fall die Zeitzone im langen Format oder als Abweichung angegeben wird, kann die Zeit in UTC-Zeit umgerechnet werden (in "DeviceEventTime" gespeichert). Sie können jedoch auch die Ortszeit für die ObserverTZ-Felder berechnen. Bei der Verwendung von kurzen Zeitzonen-IDs können gegebenenfalls Konflikte auftreten.

Beim dritten Szenario muss der Administrator die Ereignisquellenzeitzone manuell für alle betroffenen Quellen festlegen, damit Sentinel ordnungsgemäß die UTC-Zeit berechnen kann. Wird die Zeitzone nicht richtig durch Bearbeiten des Ereignisquellenknotens im Ereignisquellen-Manager festgelegt, ist möglicherweise die Geräteereigniszeit "DeviceEventTime" (und ggf. die Ereigniszeit "EventTime") falsch. Auch "ObserverTZ" und die verbundenen Felder können in diesem Fall falsch sein.

Der Collector für eine bestimmte Ereignisquellenart (z. B. Microsoft Windows) verfügt üblicherweise über Informationen dazu, wie eine Ereignisquelle Zeitstempel darstellt, und nimmt die erforderlichen Anpassungen vor. Es empfiehlt sich, die Zeitzonen aller Ereignisquellenknoten im Ereignisquellen-Manager stets manuell festzulegen, es sei denn, Sie sind sich sicher, dass die Ereignisquelle in der Ortszeit berichtet und die Zeitzone immer in den Zeitstempel einschließt.

Die Ereignisquellendarstellung des Zeitstempels wird im Collector und im Collector Manager verarbeitet. Die Geräteereigniszeit "DeviceEventTime" und die Ereigniszeit "EventTime" werden im UTC-Format gespeichert. Die ObserverTZ-Felder werden als Zeichenkette gespeichert, deren Wert die Ortszeit der Ereignisquelle darstellt. Diese Informationen werden vom Collector Manager an den Sentinel-Server gesendet und im Ereignisspeicher gespeichert. Die Zeitzonen des Collector Managers und des Sentinel-Servers dürfen diesen Vorgang und die gespeicherten Daten nicht beeinflussen. Wenn das Ereignis jedoch auf einem Client im Webbrowser angezeigt wird, wird die UTC-Ereigniszeit gemäß dem Webbrowser in die Ortszeit umgewandelt, sodass alle Ereignisse in der Ortszeit des Clients dargestellt werden. Über die Details in den ObserverTZ-Feldern kann der Benutzer die Ortszeit der Quelle anzeigen.

# <span id="page-116-0"></span>19 <sup>19</sup>**Ändern der Konfiguration nach der Installation**

Wenn Sie nach der Installation von Sentinel einen gültigen Lizenzschlüssel eingeben möchten oder das Passwort oder die zugewiesenen Ports ändern möchten, können Sie hierzu das Skript configure.sh ausführen. Das Skript befindet sich im Ordner /opt/novell/sentinel/setup.

**1** Fahren Sie Sentinel mit dem folgenden Befehl herunter:

rcsentinel stop

**2** Geben Sie in der Befehlszeile folgenden Befehl ein, um das Skript configure.sh auszuführen:

./configure.sh

- **3** Geben Sie 1 ein, um die Standardkonfiguration durchzuführen, oder 2, um Sentinel benutzerdefiniert zu konfigurieren.
- **4** Drücken Sie die Leertaste, um die Lizenzvereinbarung durchzulesen.
- **5** Geben Sie yes bzw. y ein, um die Lizenzvereinbarung zu akzeptieren und mit der Installation fortzufahren.

Das Laden der Installationspakete kann einige Sekunden in Anspruch nehmen.

**6** Geben Sie 1 ein, um den standardmäßigen Evaluierungslizenzschlüssel zu verwenden. Alternativ:

Geben Sie 2 ein, um einen erworbenen Lizenzschlüssel für Sentinel einzugeben.

- **7** Wählen Sie aus, ob Sie das vorhandene Passwort für den Administratorbenutzer admin beibehalten möchten.
	- Wenn Sie das vorhandene Passwort beibehalten möchten, geben Sie 1 ein und fahren Sie fort mit [Schritt 8.](#page-116-1)
	- Wenn Sie das Passwort ändern möchten, geben Sie 2 ein. Geben Sie dann das neue Passwort an, bestätigen Sie das Passwort und fahren Sie fort mit Schritt [Schritt 8](#page-116-1).

Der admin-Benutzer wird zum Ausführen von Verwaltungsaufgaben über die Sentinel-Hauptoberfläche verwendet. Dies umfasst auch die Erstellung weiterer Benutzerkonten.

- <span id="page-116-1"></span>**8** Wählen Sie aus, ob Sie das vorhandene Passwort für den Datenbankbenutzer dbauser beibehalten möchten.
	- Wenn Sie das vorhandene Passwort beibehalten möchten, geben Sie 1 ein und fahren Sie fort mit [Schritt 9.](#page-116-2)
	- Wenn Sie das Passwort ändern möchten, geben Sie 2 ein. Geben Sie dann das neue Passwort an, bestätigen Sie das Passwort und fahren Sie fort mit Schritt [Schritt 9](#page-116-2).

Das dbauser-Konto wird von Sentinel zur Interaktion mit der Datenbank verwendet. Das hier eingegebene Passwort kann zum Ausführen von Datenbankwartungsaufgaben verwendet werden, unter anderem zum Zurücksetzen des Administratorpassworts, falls dieses vergessen wird bzw. nicht mehr auffindbar ist.

- <span id="page-116-2"></span>**9** Wählen Sie aus, ob Sie das vorhandene Passwort für den Anwendungsbenutzer appuser beibehalten möchten.
	- Wenn Sie das vorhandene Passwort beibehalten möchten, geben Sie 1 ein und fahren Sie fort mit [Schritt 10.](#page-117-0)

 Wenn Sie das Passwort ändern möchten, geben Sie 2 ein. Geben Sie dann das neue Passwort an, bestätigen Sie das Passwort und fahren Sie fort mit Schritt [Schritt 10.](#page-117-0)

Das appuser-Konto ist eine interne Identität, mit der der Java-Prozess von Sentinel eine Verbindung zur Datenbank herstellt und mit ihr interagiert. Das hier eingegebene Passwort wird zum Ausführen von Datenbankaufgaben verwendet.

- <span id="page-117-0"></span>**10** Ändern Sie die Portzuweisungen für die Sentinel-Services, indem Sie die entsprechende Nummer und dann die neue Portnummer angeben.
- **11** Geben Sie nach dem Ändern der Ports 7 ein, um den Änderungsvorgang abzuschließen.
- **12** Geben Sie 1 ein, um Benutzer nur über die interne Datenbank zu authentifizieren.

Alternativ:

Wenn in der Domäne ein LDAP-Verzeichnis konfiguriert ist, geben Sie 2 ein, um Benutzer über das LDAP-Verzeichnis zu authentifizieren.

Der Standardwert ist 1.

# <span id="page-118-0"></span>20 <sup>20</sup>**Konfigurieren von einsatzbereiten Plugins**

Sentinel wird mit den standardmäßigen Sentinel-Plugins vorinstalliert, die zum Zeitpunkt der Veröffentlichung von Sentinel verfügbar waren.

In diesem Abschnitt finden Sie Informationen zur Konfiguration der einsatzbereiten Plugins.

- [Abschnitt 20.1, "Anzeigen der vorinstallierten Plugins", auf Seite 121](#page-118-1)
- [Abschnitt 20.2, "Konfigurieren der Datenerfassung", auf Seite 121](#page-118-2)
- [Abschnitt 20.3, "Konfigurieren von Lösungspaketen", auf Seite 121](#page-118-3)
- [Abschnitt 20.4, "Konfigurieren von Aktionen und Integratoren", auf Seite 122](#page-119-0)

# <span id="page-118-1"></span>**20.1 Anzeigen der vorinstallierten Plugins**

Sie können die Liste der in Sentinel vorinstallierten Plugins anzeigen. Außerdem können Sie die Versionen und andere Metadaten der Plugins anzeigen, um einfacher ermitteln zu können, ob die jeweils neueste Version eines Plugins installiert ist.

#### **So zeigen Sie die auf dem Sentinel-Server installierten Plugins an:**

- **1** Melden Sie sich als Administrator unter https://<*IP-Adresse*>:8443 bei der Sentinel-Hauptoberfläche an. 8443 ist der Standardport für den Sentinel-Server.
- **2** Klicken Sie auf **Plugins** > **Katalog**.

# <span id="page-118-2"></span>**20.2 Konfigurieren der Datenerfassung**

Informationen zur Konfiguration von Sentinel für die Datenerfassung finden Sie unter "Collecting and Routing Event Data" (Erfassen und Routing von Ereignisdaten) im *[NetIQ Sentinel Administration](https://www.netiq.com/documentation/sentinel-73/s73_admin/data/bookinfo.html)  [Guide](https://www.netiq.com/documentation/sentinel-73/s73_admin/data/bookinfo.html)* (NetIQ Sentinel-Administrationshandbuch).

## <span id="page-118-3"></span>**20.3 Konfigurieren von Lösungspaketen**

Sentinel enthält eine Vielzahl nützlicher, einsatzbereiter Inhalte, die Sie sofort anwenden können, um verschiedenste Analyseanforderungen zu erfüllen. Viele dieser Inhalte stammen aus dem vorinstallierten Sentinel Core Solution Pack und dem Lösungspaket für die ISO 27000-Reihe. Weitere Informationen finden Sie im Abschnitt "Using Solution Packs" (Verwenden von Lösungspaketen) im *NetIQ Sentinel Administration Guide* (NetIQ Sentinel 7.0.1- Administrationshandbuch).

Lösungspakete ermöglichen das Einteilen und Gruppieren von Inhalten in Steuerelemente oder Richtliniensätze, die als Einheit behandelt werden. Die Steuerelemente der Lösungspakete sind vorinstalliert, um Ihnen einsatzbereite Inhalte zur Verfügung zu stellen. Sie müssen diese Steuerelemente jedoch formal implementieren bzw. über die Sentinel-Hauptoberfläche testen.

Wenn Sie das ordnungsgemäße Funktionieren der Sentinel-Bereitstellung etwas strenger überprüfen möchten, können Sie hierzu den formellen Beglaubigungsvorgang nutzen, der in den Lösungspaketen enthalten ist. Der Beglaubigungsvorgang implementiert die Steuerelemente der Lösungspakete und testet sie, genau wie Sie dies mit Steuerelementen anderer Lösungspakete tun würden. Als Teil dieses Vorgangs bescheinigt die beauftragte Person, dass alle entsprechenden Aufgaben ausgeführt wurden. Diese Bescheinigungen werden dann Bestandteil einer Revisionsliste, die überprüft werden kann, um die ordnungsgemäße Implementierung jedes bestimmten Steuerelements zu bezeugen.

Sie können den Beglaubigungsvorgang über den Solution Manager ausführen. Weitere Informationen zur Implementierung und zum Testen der Steuerelemente finden Sie unter "Installieren und Verwalten von Lösungspaketen" im *NetIQ Sentinel -Administrationshandbuch*.

# <span id="page-119-0"></span>**20.4 Konfigurieren von Aktionen und Integratoren**

Informationen zur Konfiguration der einsatzbereiten Plugins finden Sie in der Dokumentation zum jeweiligen Plugin auf der [Website für Sentinel-Plugins](https://www.netiq.com/support/sentinel/plugins/).

#### <span id="page-120-0"></span>21 <sup>21</sup>**Aktivieren des FIPS 140-2-Modus in einer vorhandenen Sentinel-Installation**

In diesem Kapitel finden Sie Informationen zur Aktivierung des FIPS 140-2-Modus in einer vorhandenen Installation von Sentinel.

**HINWEIS:** Bei diesen Anweisungen wird angenommen, dass Sentinel im Verzeichnis /opt/novell/ sentinel installiert ist. Die Befehle müssen als novell-Benutzer ausgeführt werden.

- [Abschnitt 21.1, "Aktivieren des FIPS 140-2-Modus am Sentinel-Server", auf Seite 123](#page-120-1)
- [Abschnitt 21.2, "Aktivieren des FIPS 140-2-Modus auf Remote-Instanzen von Collector Manager](#page-120-2)  [und Correlation Engine", auf Seite 123](#page-120-2)

## <span id="page-120-1"></span>**21.1 Aktivieren des FIPS 140-2-Modus am Sentinel-Server**

So aktivieren Sie den FIPS 140-2-Modus am Sentinel-Server:

- **1** Melden Sie sich beim Sentinel-Server an.
- **2** Wechseln Sie zum novell-Benutzer (su novell).
- **3** Wechseln Sie zum Sentinel-Verzeichnis "bin".
- **4** Führen Sie das Skript convert\_to\_fips.sh aus und folgen Sie den Anweisungen am Bildschirm.
- 5 Konfigurieren Sie den FIPS 140-2-Modus, indem Sie die unter Kapitel 22, "Ausführen von [Sentinel im FIPS 140-2-Modus", auf Seite 125](#page-122-0) genannten Aufgaben ausführen.

## <span id="page-120-2"></span>**21.2 Aktivieren des FIPS 140-2-Modus auf Remote-Instanzen von Collector Manager und Correlation Engine**

Sie müssen den FIPS 140-2-Modus auf der Remote-Instanz von Collector Manager und der Remote-Instanz von Correlation Engine aktivieren, wenn Sie die FIPS-zugelassene Kommunikation mit dem Sentinel-Server verwenden möchten, der im FIPS 140-2-Modus ausgeführt wird.

#### **So aktivieren Sie eine Remote-Instanz von Collector Manager oder Correlation Engine für den FIPS 140-2-Modus:**

- **1** Melden Sie sich bei der Remote-Instanz von Collector Manager oder Correlation Engine an.
- **2** Wechseln Sie zum novell-Benutzer (su novell).
- **3** Wechseln Sie zum Verzeichnis "bin": Der Standardspeicherort lautet /opt/novell/sentinel/ bin.
- **4** Führen Sie das Skript convert\_to\_fips.sh aus und folgen Sie den Anweisungen am Bildschirm.
- 5 Konfigurieren Sie den FIPS 140-2-Modus, indem Sie die unter Kapitel 22, "Ausführen von [Sentinel im FIPS 140-2-Modus", auf Seite 125](#page-122-0) genannten Aufgaben ausführen.

# <span id="page-122-0"></span>22 <sup>22</sup>**Ausführen von Sentinel im FIPS 140-2- Modus**

In diesem Kapitel finden Sie Informationen über die Konfiguration und den Betrieb von Sentinel im FIPS 140-2-Modus.

- [Abschnitt 22.1, "Konfigurieren des Advisor-Service im FIPS 140-2-Modus", auf Seite 125](#page-122-1)
- [Abschnitt 22.2, "Konfigurieren der verteilten Suche im FIPS 140-2-Modus", auf Seite 125](#page-122-2)
- [Abschnitt 22.3, "Konfigurieren der LDAP-Authentifizierung im FIPS 140-2-Modus", auf Seite 127](#page-124-0)
- [Abschnitt 22.4, "Aktualisieren der Serverzertifikate in Remote-Instanzen von Collector Managern](#page-124-1)  [und Correlation Engine", auf Seite 127](#page-124-1)
- [Abschnitt 22.5, "Konfigurieren der Sentinel-Plugins zur Ausführung im FIPS 140-2-Modus", auf](#page-125-0)  [Seite 128](#page-125-0)
- \* [Abschnitt 22.6, "Importieren von Zertifikaten in die FIPS-Keystore-Datenbank", auf Seite 135](#page-132-0)
- **+ [Abschnitt 22.7, "Zurücksetzen von Sentinel in den Nicht-FIPS-Modus", auf Seite 135](#page-132-1)**

## <span id="page-122-1"></span>**22.1 Konfigurieren des Advisor-Service im FIPS 140-2- Modus**

Der Advisor-Service verwendet eine sichere HTTPS-Verbindung, um seinen Feed vom Advisor-Server herunterzuladen. Das Zertifikat, das vom Server für die sichere Kommunikation verwendet wird, muss der Sentinel-FIPS-Keystore-Datenbank hinzugefügt werden.

So überprüfen Sie die erfolgreiche Registrierung bei der Ressourcenverwaltungs-Datenbank:

- **1** Laden Sie das Zertifikat vom [Advisor-Server](https://secure-www.novell.com/sentinel/download/advisor/feed/) herunter und speichern Sie die Datei unter advisor.cer.
- **2** Importieren Sie das Advisor-Serverzertifikat in den Sentinel-FIPS-Keystore.

Informationen zum Importieren des Zertifikats finden Sie im Abschnitt "Importieren von [Zertifikaten in die FIPS-Keystore-Datenbank", auf Seite 135](#page-132-0).

### <span id="page-122-2"></span>**22.2 Konfigurieren der verteilten Suche im FIPS 140-2- Modus**

Dieser Abschnitt enthält Informationen zur Konfiguration der verteilten Suche im FIPS 140-2-Modus.

#### **Szenario 1: Die Quell- und Zielserver von Sentinel werden im FIPS 140-2-Modus ausgeführt.**

Um eine verteilte Suche über mehrere im FIPS 140-2-Modus ausgeführte Sentinel-Server ausführen zu können, müssen die Zertifikate für die sichere Verbindung zum FIPS-Keystore hinzugefügt werden.

- **1** Melden Sie sich beim Quellcomputer für die verteilte Suche an.
- **2** Wechseln Sie zum Zertifikatsverzeichnis:

cd <*sentinel\_install\_directory*>/config

- **3** Kopieren Sie das Quellzertifikat (sentinel.cer) an einen temporären Speicherort am Zielcomputer.
- **4** Importieren Sie das Quellzertifikat in den Sentinel-FIPS-Keystore des Zielcomputers.

Informationen zum Importieren des Zertifikats finden Sie im Abschnitt "Importieren von [Zertifikaten in die FIPS-Keystore-Datenbank", auf Seite 135](#page-132-0).

- **5** Melden Sie sich beim Zielcomputer für die verteilte Suche an.
- **6** Wechseln Sie zum Zertifikatsverzeichnis:

cd /etc/opt/novell/sentinel/config

- **7** Kopieren Sie das Zielzertifikat (sentinel.cer) an einen temporären Speicherort auf dem Quellcomputer.
- **8** Importieren Sie das Zertifikat des Zielsystems in den Sentinel-FIPS-Keystore des Quellcomputers.
- **9** Starten Sie die Sentinel-Dienste neu, und zwar sowohl auf dem Quell- als auch auf dem Zielcomputer.

#### **Szenario 2: Der Sentinel-Quellserver wird im Nicht-FIPS-Modus und der Sentinel-Zielserver im FIPS 140-2-Modus ausgeführt.**

In diesem Fall müssen Sie den Webserver-Keystore auf dem Quellcomputer in das Zertifikatformat konvertieren und dann das Zertifikat zum Zielcomputer exportieren.

- **1** Melden Sie sich beim Quellcomputer für die verteilte Suche an.
- **2** Erstellen Sie den Webserver-Keystore im Zertifikatformat (.cer):

```
<sentinel_install_directory>/jdk/jre/bin/keytool -export -alias webserver -
keystore <sentinel_install_directory>/config/.webserverkeystore.jks -storepass 
password -file <certificate_name.cer>
```
- **3** Kopieren Sie das Quellzertifikat (sentinel.cer) der verteilten Suche an einen temporären Speicherort am Zielcomputer der verteilten Suche.
- **4** Melden Sie sich beim Zielcomputer für die verteilte Suche an.
- **5** Importieren Sie das Quellzertifikat in den Sentinel-FIPS-Keystore des Zielcomputers.

Informationen zum Importieren des Zertifikats finden Sie im Abschnitt "Importieren von [Zertifikaten in die FIPS-Keystore-Datenbank", auf Seite 135](#page-132-0).

**6** Starten Sie die Sentinel-Services auf dem Zielcomputer neu.

#### **Szenario 3: Der Sentinel-Quellserver wird im FIPS-Modus und der Sentinel-Zielserver im Nicht-FIPS-Modus ausgeführt.**

- **1** Melden Sie sich beim Zielcomputer für die verteilte Suche an.
- **2** Erstellen Sie den Webserver-Keystore im Zertifikatformat (.cer):

```
<sentinel_install_directory>/jdk/jre/bin/keytool -export -alias webserver -
keystore <sentinel_install_directory>/config/.webserverkeystore.jks -storepass 
password -file <certificate_name.cer>
```
- **3** Kopieren Sie das Zertifikat an einen temporären Standort des Quellcomputers der verteilten Suche.
- **4** Importieren Sie das Zielzertifikat in den Sentinel-FIPS-Keystore des Quellcomputers.

Informationen zum Importieren des Zertifikats finden Sie im Abschnitt "Importieren von [Zertifikaten in die FIPS-Keystore-Datenbank", auf Seite 135](#page-132-0).

**5** Starten Sie die Sentinel-Services auf dem Quellcomputer neu.

## <span id="page-124-0"></span>**22.3 Konfigurieren der LDAP-Authentifizierung im FIPS 140-2-Modus**

**So konfigurieren Sie die LDAP-Authentifizierung für Sentinel-Server, die im FIPS 140-2-Modus ausgeführt werden:**

**1** Rufen Sie das LDAP-Serverzertifikat vom LDAP-Administrator ab. Sie können auch einen Befehl verwenden. Beispiel:

openssl s\_client -connect <LDAP server IP>:636

Kopieren Sie anschließend den zurückgegeben Text (zwischen den Zeilen BEGIN und END, doch ohne diese Zeilen) in eine Datei.

**2** Importieren Sie das LDAP-Serverzertifikat in den Sentinel-FIPS-Keystore.

Informationen zum Importieren des Zertifikats finden Sie im Abschnitt "Importieren von [Zertifikaten in die FIPS-Keystore-Datenbank", auf Seite 135](#page-132-0).

**3** Melden Sie sich bei der Sentinel-Hauptoberfläche als Benutzer in der Verwalterfunktion an und fahren Sie mit der Konfiguration der LDAP-Authentifizierung fort.

Weitere Informationen finden Sie im Abschnitt "Konfigurieren der LDAP-Authentifizierung" im *NetIQ Sentinel-Verwaltungshandbuch*.

**HINWEIS:** Sie können auch die LDAP-Authentifizierung für einen Sentinel-Server konfigurieren, der im FIPS 140-2-Modus ausgeführt wird. Führen Sie dazu das Skript ldap\_auth\_config.sh im Verzeichnis /opt/novell/sentinel/setup aus.

## <span id="page-124-1"></span>**22.4 Aktualisieren der Serverzertifikate in Remote-Instanzen von Collector Managern und Correlation Engine**

Zur Konfiguration von vorhandenen Remote-Instanzen von Collector Manager und Correlation Engine für die Kommunikation mit einem Sentinel-Server, der im FIPS 140-2-Modus ausgeführt wird, können Sie entweder das Remote-System in den FIPS 140-2-Modus versetzen oder Sie können das Sentinel-Serverzertifikat auf das Remote-System aktualisieren und den Collector Manager und die Correlation Engine im Nicht-FIPS-Modus belassen. Remote-Instanzen von Collector Manager im FIPS-Modus funktionieren möglicherweise nicht mit Ereignisquellen, die FIPS nicht unterstützen oder die einen der Sentinel-Connectors im normalen Modus benötigen.

Wenn Sie den FIPS 140-2-Modus auf der Remote-Instanz von Collector Manager oder Correlation Engine nicht aktivieren möchten, müssen Sie das neueste Sentinel-Serverzertifikat in das Remote-System kopieren, damit der Collector Manager oder die Correlation Engine mit dem Sentinel-Server kommunizieren kann.

So aktualisieren Sie das Sentinel-Serverzertifikat in der Remote-Instanz von Collector Manager oder Correlation Engine:

**1** Melden Sie sich beim Computer der Remote-Instanz von Collector Manager oder Correlation Engine an.

- **2** Wechseln Sie zum novell-Benutzer (su novell).
- **3** Wechseln Sie zum Verzeichnis "bin": Der Standardspeicherort lautet /opt/novell/sentinel/ bin.
- **4** Führen Sie das Skript updateServerCert.sh aus und befolgen Sie die Anweisungen am Bildschirm.

## <span id="page-125-0"></span>**22.5 Konfigurieren der Sentinel-Plugins zur Ausführung im FIPS 140-2-Modus**

In diesem Abschnitt finden Sie Informationen zur Konfiguration verschiedener Sentinel-Plugins für die Ausführung im FIPS 140-2-Modus.

**HINWEIS:** Voraussetzung für die erfolgreiche Umsetzung dieser Anleitungen ist die Installation von Sentinel im Verzeichnis /opt/novell/sentinel. Führen Sie alle Befehle als novell-Benutzer aus.

- [Abschnitt 22.5.1, "Agent Manager Connector", auf Seite 128](#page-125-1)
- [Abschnitt 22.5.2, "Database \(JDBC\) Connector \(Datenbank-Connector\)", auf Seite 129](#page-126-0)
- [Abschnitt 22.5.3, "Sentinel-Link-Connector", auf Seite 129](#page-126-1)
- [Abschnitt 22.5.4, "Syslog-Connector", auf Seite 130](#page-127-0)
- [Abschnitt 22.5.5, "Windows Event \(WMI\) Connector", auf Seite 131](#page-128-0)
- [Abschnitt 22.5.6, "Sentinel Link Integrator", auf Seite 132](#page-129-0)
- [Abschnitt 22.5.7, "LDAP Integrator", auf Seite 133](#page-130-0)
- [Abschnitt 22.5.8, "SMTP Integrator", auf Seite 133](#page-130-1)
- [Abschnitt 22.5.9, "Syslog-Integrator", auf Seite 133](#page-130-2)
- [Abschnitt 22.5.10, "Verwenden von Connectors im Nicht-FIPS-Modus mit Sentinel im FIPS 140-](#page-131-0) [2-Modus", auf Seite 134](#page-131-0)

#### <span id="page-125-1"></span>**22.5.1 Agent Manager Connector**

Die folgende Prozedur sollten Sie nur durchführen, wenn Sie vorher bei der Konfiguration der Netzwerkeinstellungen des Agent Manager-Ereignisquellenservers die Option **Verschlüsselt (HTTPS)** ausgewählt haben.

#### **So konfigurieren Sie den Agent Manager Connector für die Ausführung im FIPS 140-2-Modus:**

- **1** Fügen Sie den Agent Manager-Ereignisquellenserver hinzu oder bearbeiten Sie ihn. Fahren Sie mit der Bearbeitung in den Konfigurationsbildschirmen fort, bis das Fenster "Sicherheit" angezeigt wird. Weitere Informationen finden Sie im *Agent Manager Connector-Handbuch*.
- **2** Wählen Sie eine der Optionen aus dem Feld *Client-Authentifizierungstyp* aus. Der Client-Authentifizierungstyp bestimmt, wie streng der SSL Agent Manager-Ereignisquellenserver die Identität der Agent Manager-Ereignisquellen überprüft, die versuchen, Daten zu senden.
	- **Offen:** Lässt alle SSL-Verbindungen zu, die von den Agent Manager-Agenten kommen. Führt keine Validierung oder Authentifizierung des Client-Zertifikats durch.
	- **Streng:** Validiert das Zertifikat als gültiges X.509-Zertifikat und überprüft außerdem, ob der Ereignisquellenserver dem Client-Zertifikat vertraut. Neue Quellen müssen explizit zu Sentinel hinzugefügt werden (wodurch verhindert wird, dass fremde Quellen nicht autorisierte Daten senden).

Für die Option **Streng** müssen Sie das Zertifikat jedes neuen Agent Manager-Clients in den Sentinel-FIPS-Keystore importieren. Wenn Sentinel im FIPS 140-2-Modus ausgeführt wird, können Sie das Client-Zertifikat nicht über die Oberfläche der Ereignisquellenverwaltung (Event Source Management, ESM) importieren.

Informationen zum Importieren des Zertifikats finden Sie im Abschnitt "Importieren von [Zertifikaten in die FIPS-Keystore-Datenbank", auf Seite 135](#page-132-0).

**HINWEIS:** Im FIPS 140-2-Modus verwendet der Agent Manager-Ereignisquellenserver das Sentinel-Server-Schlüsselpaar. Es ist nicht erforderlich, das Schlüsselpaar zu importieren.

**3** Wenn die Serverauthentifizierung in den Agenten aktiviert ist, müssen die Agenten zusätzlich so konfiguriert werden, dass sie das Zertifikat des Sentinel-Servers oder der Remote-Instanz von Collector Manager (je nachdem, wo der Connector bereitgestellt ist) als verbürgt betrachten.

**Speicherort des Sentinel-Serverzertifikats:** /etc/opt/novell/sentinel/config/ sentinel.cer

**Speicherort des Zertifikats für die Remote-Instanz von Collector Manager:** /etc/opt/ novell/sentinel/config/rcm.cer

**HINWEIS:** Wenn benutzerdefinierte Zertifikate verwendet werden, die digital von einer Zertifizierungsstelle unterzeichnet wurden, muss der Agent Manager-Agent der entsprechenden Zertifikatsdatei vertrauen.

### <span id="page-126-0"></span>**22.5.2 Database (JDBC) Connector (Datenbank-Connector)**

Die folgende Prozedur sollten Sie nur durchführen, wenn Sie vorher bei der Konfiguration der Datenbankverbindung die Option *SSL* ausgewählt haben.

#### **So konfigurieren Sie den Database Connector für die Ausführung im FIPS 140-2-Modus:**

**1** Laden Sie vor der Konfiguration des Connectors das Zertifikat vom Datenbankserver herunter und speichern Sie es als Datei database.cert in das Verzeichnis /etc/opt/novell/ sentinel/config am Sentinel-Server.

Weitere Informationen hierzu finden Sie in der jeweiligen Datenbankdokumentation.

**2** Importieren Sie das Zertifikat in den Sentinel-FIPS-Keystore.

Informationen zum Importieren des Zertifikats finden Sie im Abschnitt "Importieren von [Zertifikaten in die FIPS-Keystore-Datenbank", auf Seite 135](#page-132-0).

**3** Fahren Sie mit der Konfiguration des Connectors fort.

#### <span id="page-126-1"></span>**22.5.3 Sentinel-Link-Connector**

Sie sollten die folgende Prozedur nur durchführen, wenn Sie vorher bei der Konfiguration der Netzwerkeinstellungen des Sentinel-Link-Ereignisquellenservers die Option **Verschlüsselt (HTTPS)** ausgewählt haben.

#### **So konfigurieren Sie den Sentinel Link Connector für die Ausführung im FIPS 140-2-Modus:**

**1** Fügen Sie den Sentinel-Link-Ereignisquellenserver hinzu oder bearbeiten Sie ihn. Fahren Sie mit der Bearbeitung in den Konfigurationsbildschirmen fort, bis das Fenster "Sicherheit" angezeigt wird. Weitere Informationen finden Sie im *Sentinel Link Connector Guide* (Sentinel Link Connector-Handbuch).

- **2** Wählen Sie eine der Optionen aus dem Feld *Client-Authentifizierungstyp* aus. Der Client-Authentifizierungstyp bestimmt, wie streng der SSL Sentinel-Link-Ereignisquellenserver die Identität der Sentinel-Link-Ereignisquellen überprüft, die versuchen, Daten zu senden.
	- **Offen:** Lässt alle SSL-Verbindungen zu, die von den Clients (Sentinel-Link-Integratoren) kommen. Führt keine Validierung oder Authentifizierung des Integratorzertifikats durch.
	- **Streng:** Validiert das Integratorzertifikat als gültiges X.509-Zertifikat und überprüft außerdem, ob der Ereignisquellenserver dem Integratorzertifikat vertraut. Weitere Informationen hierzu finden Sie in der jeweiligen Datenbankdokumentation.

Für die Option **Streng**:

 Wenn sich der Sentinel-Link-Integrator im FIPS 140-2-Modus befindet, müssen Sie die Datei /etc/opt/novell/sentinel/config/sentinel.cer vom sendenden Sentinel-Computer zum empfangenden Sentinel-Computer kopieren. Importieren Sie das Zertifikat in den Sentinel-FIPS-Keystore des Empfängers.

**HINWEIS:** Wenn Sie benutzerdefinierte Zertifikate verwenden, die von einer Zertifizierungsstelle (certificate authority, CA) digital unterzeichnet wurden, müssen Sie die entsprechende benutzerdefinierte Zertifikatsdatei importieren.

 Wenn sich der Sentinel-Link-Integrator nicht im FIPS-Modus befindet, müssen Sie das benutzerdefinierte Integratorzertifikat in den Sentinel-FIPS-Keystore des Empfängers importieren.

**HINWEIS:** Wenn der Empfänger ein Sentinel Log Manager (nicht im FIPS-Modus) und der Empfänger ein Sentinel-System im FIPS 140-2-Modus ist, ist das Serverzertifikat, das am Empfänger importiert werden muss, die Datei /etc/opt/novell/sentinel/ config/sentinel.cer auf dem empfangenden Sentinel-Computer.

Wenn Sentinel im FIPS 140-2-Modus ausgeführt wird, können Sie das Client-Zertifikat nicht über die Oberfläche der Ereignisquellenverwaltung (Event Source Management, ESM) importieren. Informationen zum Importieren des Zertifikats finden Sie im Abschnitt ["Importieren von Zertifikaten in die FIPS-Keystore-Datenbank", auf Seite 135.](#page-132-0)

**HINWEIS:** Im FIPS 140-2-Modus verwendet der Sentinel-Link-Ereignisquellenserver das Sentinel-Server-Schlüsselpaar. Es ist nicht erforderlich, das Server-Schlüsselpaar zu importieren.

#### <span id="page-127-0"></span>**22.5.4 Syslog-Connector**

Die folgende Prozedur sollten Sie nur durchführen, wenn Sie bei der Konfiguration der Netzwerkeinstellungen am Syslog-Ereignisquellenserver das Protokoll **SSL** ausgewählt haben.

#### **So konfigurieren Sie den Syslog-Connector für den FIPS 140-2-Modus:**

- **1** Fügen Sie den Syslog-Ereignisquellenserver hinzu oder bearbeiten Sie ihn. Fahren Sie mit der Bearbeitung in den Konfigurationsbildschirmen fort, bis das Fenster "Netzwerk" angezeigt wird. Weitere Informationen finden Sie im *Syslog-Connector-Handbuch*.
- **2** Klicken Sie auf **Einstellungen**.
- **3** Wählen Sie eine der Optionen aus dem Feld *Client-Authentifizierungstyp* aus. Der Client-Authentifizierungstyp bestimmt, wie streng der SSL-Syslog-Ereignisquellenserver die Identität der Syslog-Ereignisquellen überprüft, die versuchen, Daten zu senden.
	- **Offen:** Lässt alle SSL-Verbindungen zu, die von den Clients (Ereignisquellen) kommen. Führt keine Validierung oder Authentifizierung des Client-Zertifikats durch.

 **Streng:** Validiert das Zertifikat als gültiges X.509-Zertifikat und überprüft außerdem, ob der Ereignisquellenserver dem Client-Zertifikat vertraut. Neue Quellen müssen explizit zu Sentinel hinzugefügt werden (wodurch verhindert wird, dass fremde Quellen nicht autorisierte Daten an Sentinel senden).

Für die Option **Streng** müssen Sie das Zertifikat des Syslog-Clients in den Sentinel-FIPS-Keystore importieren.

Wenn Sentinel im FIPS 140-2-Modus ausgeführt wird, können Sie das Client-Zertifikat nicht über die Oberfläche der Ereignisquellenverwaltung (Event Source Management, ESM) importieren.

Informationen zum Importieren des Zertifikats finden Sie im Abschnitt "Importieren von [Zertifikaten in die FIPS-Keystore-Datenbank", auf Seite 135](#page-132-0).

**HINWEIS:** Im FIPS 140-2-Modus verwendet der Syslog-Ereignisquellenserver das Sentinel-Server-Schlüsselpaar. Es ist nicht erforderlich, das Server-Schlüsselpaar zu importieren.

**4** Wenn die Serverauthentifizierung im Syslog-Client aktiviert ist, muss der Client das Zertifikat des Sentinel-Servers oder der Remote-Instanz von Collector Manager (je nachdem, wo der Connector bereitgestellt ist) als verbürgt betrachten.

**Die Zertifikatsdatei des Sentinel-Servers** befindet sich unter /etc/opt/novell/sentinel/ config/sentinel.cer.

**Die Zertifikatsdatei des Remote-Collector-Mangers** befindet sich unter /etc/opt/novell/ sentinel/config/rcm.cer.

**HINWEIS:** Wenn Sie benutzerdefinierte Zertifikate verwenden, die von einer Zertifizierungsstelle digital unterzeichnet wurden, muss der Client der entsprechenden Zertifikatsdatei vertrauen.

#### <span id="page-128-0"></span>**22.5.5 Windows Event (WMI) Connector**

**So konfigurieren Sie den Windows Event (WMI) Connector für die Ausführung im FIPS 140-2- Modus:**

- **1** Fügen Sie den Windows-Event-Connector hinzu oder bearbeiten Sie ihn. Fahren Sie mit der Bearbeitung in den Konfigurationsbildschirmen fort, bis das Fenster "Sicherheit" angezeigt wird. Weitere Informationen finden Sie im *Windows Event (WMI) Connector Guide* (Windows Event (WMI) Connector-Handbuch).
- **2** Klicken Sie auf **Einstellungen**.
- **3** Wählen Sie eine der Optionen aus dem Feld *Client-Authentifizierungstyp* aus. Der Client-Authentifizierungstyp bestimmt, wie streng der Windows-Event-Connector die Identität der Windows-Ereigniserfassungsdienste (WECS) überprüft, die versuchen, Daten zu senden.
	- **Offen:** Lässt alle SSL-Verbindungen zu, die von den Client-WECS kommen. Führt keine Validierung oder Authentifizierung des Client-Zertifikats durch.
	- **Streng:** Validiert das Zertifikat als gültiges X.509-Zertifikat und überprüft außerdem, ob das Client-WECS-Zertifikat von der Zertifizierungsstelle unterzeichnet wurde. Neue Quellen müssen explizit hinzugefügt werden (wodurch verhindert wird, dass fremde Quellen Daten an Sentinel senden).

Für die Option **Streng** müssen Sie das Zertifikat des Client-WECSs in den Sentinel-FIPS-Keystore importieren. Wenn Sentinel im FIPS 140-2-Modus ausgeführt wird, können Sie das Client-Zertifikat nicht über die Oberfläche der Ereignisquellenverwaltung (Event Source Management, ESM) importieren.

Informationen zum Importieren des Zertifikats finden Sie im Abschnitt "Importieren von [Zertifikaten in die FIPS-Keystore-Datenbank", auf Seite 135](#page-132-0).

**HINWEIS:** Im FIPS 140-2-Modus verwendet der Windows-Ereignisquellenserver das Sentinel-Server-Schlüsselpaar. Es ist nicht erforderlich, das Server-Schlüsselpaar zu importieren.

**4** Wenn die Serverauthentifizierung im Windows-Client aktiviert ist, muss der Client das Zertifikat des Sentinel-Servers oder der Remote-Instanz von Collector Manager (je nachdem, wo der Connector bereitgestellt ist) als verbürgt betrachten.

**Die Zertifikatsdatei des Sentinel-Servers** befindet sich unter /etc/opt/novell/sentinel/ config/sentinel.cer.

**Die Zertifikatsdatei der Remote-Instanz von Collector Manager** befindet sich unter /etc/ opt/novell/sentinel/config/rcm.cer.

**HINWEIS:** Wenn Sie benutzerdefinierte Zertifikate verwenden, die von einer Zertifizierungsstelle digital unterzeichnet wurden, muss der Client der entsprechenden Zertifikatsdatei vertrauen.

**5** Wenn Sie die Ereignisquellen automatisch synchronisieren möchten oder die Liste der Ereignisquellen über eine Active Directory-Verbindung ausgefüllt werden soll, müssen Sie das Active Directory-Serverzertifikat in den Sentinel-FIPS-Keystore importieren.

Informationen zum Importieren des Zertifikats finden Sie im Abschnitt "Importieren von [Zertifikaten in die FIPS-Keystore-Datenbank", auf Seite 135](#page-132-0).

#### <span id="page-129-0"></span>**22.5.6 Sentinel Link Integrator**

Die folgende Prozedur sollten Sie nur durchführen, wenn Sie vorher bei der Konfiguration der Netzwerkeinstellungen des Sentinel-Link-Integrators die Option **Verschlüsselt (HTTPS)** ausgewählt haben.

#### **So konfigurieren Sie den Sentinel-Link-Integrator für den FIPS 140-2-Modus:**

- **1** Wenn sich der Sentinel-Link-Integrator im FIPS 140-2-Modus befindet, ist die Serverauthentifizierung obligatorisch. Importieren Sie vor der Konfiguration der Integratorinstanz das Zertifikat des Sentinel-Link-Servers in den Sentinel-FIPS-Keystore:
	- **Wenn der Sentinel-Link-Connector im FIPS 140-2-Modus ausgeführt wird**:

Wenn der Connector auf dem Sentinel-Server bereitgestellt ist, kopieren Sie die Datei / etc/opt/novell/sentinel/config/sentinel.cer vom empfangenden Sentinel-Computer zum sendenden Sentinel-Computer.

Wenn der Connector auf einer Collector Manager-Remote-Instanz bereitgestellt ist, kopieren Sie die Datei /etc/opt/novell/sentinel/config/rcm.cer vom empfangenden Collector Manager-Remote-Computer zum empfangenden Sentinel-Computer.

Importieren Sie dieses Zertifikat in den FIPS-Keystore des Sentinel-Senders.

**HINWEIS:** Wenn Sie benutzerdefinierte Zertifikate verwenden, die von einer Zertifizierungsstelle (certificate authority, CA) digital unterzeichnet wurden, müssen Sie die entsprechende benutzerdefinierte Zertifikatsdatei importieren.

Wenn der Sentinel-Link-Connector im Nicht-FIPS-Modus ausgeführt wird:

Importieren Sie das benutzerdefinierte Zertifikat des Sentinel-Link-Servers in den sendenden Sentinel-FIPS-Keystore.

**HINWEIS:** Wenn sich der Sentinel-Link-Integrator im FIPS 140-2-Modus befindet und der Sentinel-Link-Connector im Nicht-FIPS-Modus, müssen Sie das benutzerdefinierte Schlüsselpaar am Connector verwenden. Verwenden Sie nicht das interne Server-Schlüsselpaar.

Informationen zum Importieren des Zertifikats finden Sie im Abschnitt "Importieren von [Zertifikaten in die FIPS-Keystore-Datenbank", auf Seite 135](#page-132-0).

**2** Fahren Sie mit der Konfiguration der Integratorinstanz fort.

**HINWEIS:** Im FIPS 140-2-Modus verwendet der Sentinel-Link-Integrator das Sentinel-Server-Schlüsselpaar. Es ist nicht erforderlich, das Integrator-Schlüsselpaar zu importieren.

#### <span id="page-130-0"></span>**22.5.7 LDAP Integrator**

**So konfigurieren Sie den LDAP Integrator für den FIPS 140-2-Modus:**

**1** Laden Sie vor der Konfiguration der Integratorinstanz das Zertifikat vom LDAP-Server herunter und speichern Sie es als Datei ldap.cert im Verzeichnis /etc/opt/novell/sentinel/config am Sentinel-Server.

Verwenden Sie beispielsweise

openssl s\_client -connect <LDAP server IP>:636

Kopieren Sie anschließend den zurückgegeben Text (zwischen den Zeilen BEGIN und END, doch ohne diese Zeilen) in eine Datei.

**2** Importieren Sie das Zertifikat in den Sentinel-FIPS-Keystore.

Informationen zum Importieren des Zertifikats finden Sie im Abschnitt "Importieren von [Zertifikaten in die FIPS-Keystore-Datenbank", auf Seite 135](#page-132-0).

**3** Fahren Sie mit der Konfiguration der Integratorinstanz fort.

#### <span id="page-130-1"></span>**22.5.8 SMTP Integrator**

Der SMTP-Integrator unterstützt FIPS 140-2 ab Version 2011.1r2. Es sind keine Änderungen an der Konfiguration erforderlich.

#### <span id="page-130-2"></span>**22.5.9 Syslog-Integrator**

Führen Sie die folgende Prozedur nur durch, wenn Sie vorher bei der Konfiguration der Netzwerkeinstellungen des Syslog-Integrators die Option "Encrypted (SSL)" (Verschlüsselt [SSL]) ausgewählt haben.

#### **So konfigurieren Sie den Syslog-Integrator für den FIPS 140-2-Modus:**

- **1** Wenn sich der Syslog-Integrator im FIPS 140-2-Modus befindet, ist die Serverauthentifizierung obligatorisch. Importieren Sie vor der Konfiguration der Integratorinstanz das Zertifikat des Syslog-Servers in den Sentinel-FIPS-Keystore:
	- **Wenn der Syslog-Connector im FIPS 140-2-Modus ausgeführt wird:** Wenn der Connector auf dem Sentinel-Server bereitgestellt ist, kopieren Sie die Datei /etc/opt/ novell/sentinel/config/sentinel.cer vom empfangenden Sentinel-Server zum sendenden Sentinel-Server.

Wenn der Connector auf einer Collector Manager-Remote-Instanz bereitgestellt ist, kopieren Sie die Datei /etc/opt/novell/sentinel/config/rcm.cer vom empfangenden Collector Manager-Remote-Computer zum empfangenden Sentinel-Computer.

Importieren Sie dieses Zertifikat in den FIPS-Keystore des Sentinel-Senders.

**HINWEIS:** Wenn Sie benutzerdefinierte Zertifikate verwenden, die von einer Zertifizierungsstelle (certificate authority, CA) digital unterzeichnet wurden, müssen Sie die entsprechende benutzerdefinierte Zertifikatsdatei importieren.

 **Wenn der Syslog-Connector im Nicht-FIPS-Modus ausgeführt wird:** Importieren Sie das benutzerdefinierte Syslog-Serverzertifikat in den Sentinel-FIPS-Keystore des Senders.

**HINWEIS:** Wenn sich der Syslog-Integrator im FIPS 140-2-Modus befindet und der Syslog-Connector im Nicht-FIPS-Modus, müssen Sie das benutzerdefinierte Server-Schlüsselpaar am Connector verwenden. Verwenden Sie nicht das interne Server-Schlüsselpaar.

#### **So importieren Sie Zertifikate in die FIPS-Keystore-Datenbank:**

- 1. Kopieren Sie die Zertifikatsdatei an einen temporären Speicherort am Sentinel-Server oder an der Remote-Instanz von Collector Manager.
- 2. Navigieren Sie zum Verzeichnis /opt/novell/sentinel/bin.
- 3. Führen Sie den folgenden Befehl aus, um das Zertifikat in die FIPS-Keystore-Datenbank zu importieren, und befolgen Sie dann die angezeigte Anleitung:

./convert\_to\_fips.sh -i <certificate file path>

- 4. Geben Sie yes (ja) oder y ein, wenn Sie aufgefordert werden, den Sentinel-Server oder die Remote-Instanz von Collector Manager neu zu starten.
- **2** Fahren Sie mit der Konfiguration der Integratorinstanz fort.

**HINWEIS:** Im FIPS 140-2-Modus verwendet der Syslog-Integrator das Sentinel-Server-Schlüsselpaar. Ein Import des Integrator-Schlüsselpaars ist nicht nötig.

#### <span id="page-131-0"></span>**22.5.10 Verwenden von Connectors im Nicht-FIPS-Modus mit Sentinel im FIPS 140-2-Modus**

In diesem Abschnitt finden Sie Informationen zur Verwendung von Connectors im Nicht-FIPS-Modus mit einem Sentinel-Server im FIPS 140-2-Modus. Wir empfehlen Ihnen diese Variante, wenn Sie über Quellen verfügen, die FIPS nicht unterstützen oder wenn Sie Ereignisse von Nicht-FIPS-Connectors in Ihrer Umgebung erfassen möchten.

#### **So verwenden Sie Nicht-FIPS-Connectors mit Sentinel im FIPS 140-2-Modus:**

**1** Installieren Sie einen Collector Manager im Nicht-FIPS-Modus, um eine Verbindung zum Sentinel-Server im FIPS 140-2-Modus herzustellen.

Weitere Informationen finden Sie unter [Teil III, "Installieren von Sentinel", auf Seite 69](#page-67-0).

**2** Stellen Sie die Nicht-FIPS-Connectors explizit für die Remote-Instanz von Collector Manager bereit, die sich im Nicht-FIPS-Modus befindet.

**HINWEIS:** Es sind einige Probleme bekannt, die bei der Bereitstellung von Nicht-FIPS-Connectors wie Audit Connector und File Connector auf einer Nicht-FIPS-Remote-Instanz von Collector Manager, die mit einem Sentinel -Server im FIPS 140-2-Modus verbunden ist, auftreten können. Weitere Informationen zu diesen bekannten Problemen finden Sie in den [Versionshinweisen zu](https://www.netiq.com/documentation/sentinel71/s71_readme/data/s71_readme.html)  [Sentinel 7.1.](https://www.netiq.com/documentation/sentinel71/s71_readme/data/s71_readme.html)

## <span id="page-132-0"></span>**22.6 Importieren von Zertifikaten in die FIPS-Keystore-Datenbank**

Sie müssen Zertifikate in die Sentinel-FIPS-Keystore-Datenbank einfügen, um zwischen den Komponenten, denen diese Zertifikate gehören, und Sentinel eine sichere (SSL-) Kommunikation aufzubauen. Sie können Zertifikate nicht wie üblich bei der Aktivierung des FIPS 140-2-Modus in Sentinel über die Sentinel-Benutzeroberfläche hochladen. Sie müssen die Zertifikate manuell in die FIPS-Keystore-Datenbank importieren.

Für Ereignisquellen, die Connectors verwenden, die für eine Remote-Instanz von Collector Manager bereitgestellt wurden, müssen Sie die Zertifikate in der FIPS-Keystore-Datenbank der Remote-Instanz von Collector Manager und nicht des zentralen Sentinel-Servers importieren.

#### **So importieren Sie Zertifikate in die FIPS-Keystore-Datenbank:**

- **1** Kopieren Sie die Zertifikatsdatei an einen temporären Speicherort am Sentinel-Server oder an der Remote-Instanz von Collector Manager.
- 2 Wechseln Sie zum Sentinel-Verzeichnis "bin". Der Standardspeicherort lautet /opt/novell/ sentinel/bin.
- **3** Führen Sie den folgenden Befehl aus, um das Zertifikat in die FIPS-Keystore-Datenbank zu importieren, und befolgen Sie die Anweisungen am Bildschirm:

```
./convert_to_fips.sh -i <certificate file path>
```
**4** Geben Sie yes (ja) oder y ein, wenn Sie aufgefordert werden, den Sentinel-Server oder die Remote-Instanz von Collector Manager neu zu starten.

## <span id="page-132-1"></span>**22.7 Zurücksetzen von Sentinel in den Nicht-FIPS-Modus**

In diesem Abschnitt finden Sie Informationen zum Zurücksetzen von Sentinel und dessen Komponenten in den Nicht-FIPS-Modus.

- [Abschnitt 22.7.1, "Zurücksetzen des Sentinel-Servers in den Nicht-FIPS-Modus", auf Seite 136](#page-133-0)
- [Abschnitt 22.7.2, "Zurücksetzen von Remote-Instanzen von Collector Manager oder Correlation](#page-133-1)  [Engine in den Nicht-FIPS-Modus", auf Seite 136](#page-133-1)

## <span id="page-133-0"></span>**22.7.1 Zurücksetzen des Sentinel-Servers in den Nicht-FIPS-Modus**

Sie können einen Sentinel-Server, der im FIPS 140-2-Modus ausgeführt wird, nur dann in den Nicht-FIPS-Modus zurücksetzen, wenn Sie eine Sicherung des Sentinel-Servers erstellt haben, bevor Sie ihn auf den FIPS140-2-Modus umgestellt haben.

**HINWEIS:** Wenn Sie einen Sentinel-Server in den Nicht-FIPS-Modus zurücksetzen, gehen die Ereignisse, Vorfalldaten und Konfigurationsänderungen verloren, die an Ihrem Sentinel-Server erfasst oder vorgenommen wurden, nachdem Sie ihn auf den FIPS 140-2-Modus umgestellt haben. Das Sentinel-System wird am letzten Wiederherstellungspunkt des Nicht-FIPS-Modus wiederhergestellt. Sie sollten für die Zukunft eine Sicherung des aktuellen Systems erstellen, bevor Sie es auf den Nicht-FIPS-Modus zurücksetzen.

#### **So setzen Sie Ihren Sentinel-Server in den Nicht-FIPS-Modus zurück:**

- **1** Melden Sie sich beim Sentinel-Server als root-Benutzer an.
- **2** Wechseln Sie zum Benutzer novell.
- **3** Wechseln Sie zum Sentinel-Verzeichnis "bin". Der Standardspeicherort lautet /opt/novell/ sentinel/bin.
- **4** Führen Sie den folgenden Befehl aus, um Ihren Sentinel-Server in den Nicht-FIPS-Modus zurückzusetzen, und befolgen Sie die Anweisungen am Bildschirm:

./backup\_util.sh -f *<backup\_file\_name.tar.gz>* -m 'restore'

Wenn die Sicherungsdatei beispielsweise non-fips2013012419111359034887.tar.gz lautet, führen Sie den folgenden Befehl aus:

./backup\_util.sh -f non-fips2013012419111359034887.tar.gz -m 'restore'

**5** Starten Sie den Sentinel-Server neu.

### <span id="page-133-1"></span>**22.7.2 Zurücksetzen von Remote-Instanzen von Collector Manager oder Correlation Engine in den Nicht-FIPS-Modus**

Sie können Remote-Instanzen von Collector Manager oder Correlation Engines in den Nicht-FIPS-Modus zurücksetzen.

**So setzen Sie eine Remote-Instanz von Collector Manager oder Correlation Engine in den Nicht-FIPS-Modus zurück:**

- **1** Melden Sie sich beim System der Remote-Instanz von Collector Manager oder Correlation Engine an.
- **2** Wechseln Sie zum novell-Benutzer (su novell).
- 3 Wechseln Sie zum Verzeichnis "bin": Der Standardspeicherort lautet /opt/novell/sentinel/ bin.
- **4** Führen Sie das Skript revert\_to\_nonfips.sh aus und folgen Sie den Anweisungen am Bildschirm.
- **5** Starten Sie die Remote-Instanz von Collector Manager oder Correlation Engine neu.

# V <sup>V</sup>**Aufrüsten von Sentinel**

In diesem Abschnitt finden Sie Informationen zur Aufrüstung von Sentinel und anderen Komponenten.

- [Kapitel 23, "Implementierungs-Checkliste", auf Seite 139](#page-136-0)
- [Kapitel 24, "Voraussetzungen", auf Seite 141](#page-138-0)
- **[Kapitel 25, "Aufrüsten einer herkömmlichen Sentinel-Installation", auf Seite 143](#page-140-0)**
- [Kapitel 26, "Aufrüsten der Sentinel-Appliance", auf Seite 149](#page-146-0)
- [Kapitel 27, "Konfigurationen nach der Aufrüstung", auf Seite 155](#page-152-0)
- [Kapitel 28, "Aufrüsten von Sentinel-Plugins", auf Seite 157](#page-154-0)

# 23

# <span id="page-136-0"></span><sup>23</sup>**Implementierungs-Checkliste**

Überprüfen Sie vor einer Aufrüstung von Sentinel die folgende Checkliste, um eine erfolgreiche Aufrüstung zu gewährleisten:

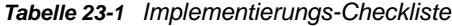

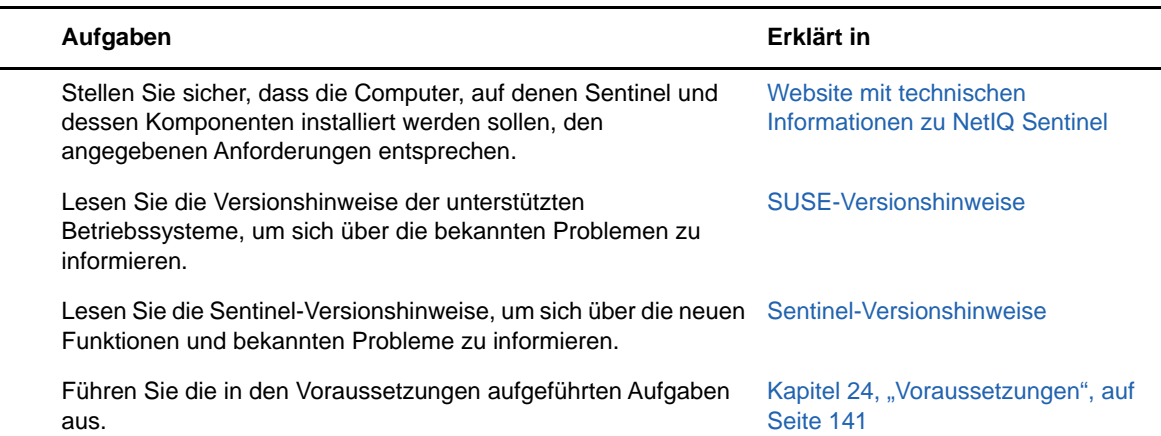

# 24 <sup>24</sup>**Voraussetzungen**

- <span id="page-138-0"></span> [Abschnitt 24.1, "Speichern von Informationen zu benutzerdefinierten Konfigurationen", auf](#page-138-1)  [Seite 141](#page-138-1)
- [Abschnitt 24.2, "Change Guardian-Integration", auf Seite 141](#page-138-2)
- [Abschnitt 24.3, "Voraussetzung für Versionen unter Sentinel 7.1.1", auf Seite 141](#page-138-3)

## <span id="page-138-1"></span>**24.1 Speichern von Informationen zu benutzerdefinierten Konfigurationen**

Wenn Sie benutzerdefinierte Parameterwerte für die Konfiguration in der Datei server.conf festgelegt haben, speichern Sie diese Werte vor der Aufrüstung in getrennten Dateien.

So speichern Sie benutzerdefinierte Konfigurationsinformationen:

- **1** Melden Sie sich am Sentinel-Server als der Benutzer novell an und wechseln Sie zum Verzeichnis /etc/opt/novell/sentinel/config/.
- **2** Erstellen Sie eine Konfigurationsdatei mit dem Namen server-custom.conf und fügen Sie die benutzerdefinierten Konfigurationsparameter in dieser Datei hinzu.
- **3** (Optional) Erstellen Sie ähnliche benutzerdefinierte Konfigurationsdateien für die anderen Komponenten von Sentinel, beispielsweise für Netflow Collector. Beispiel: netflow-collectorcustom.conf.

Sentinel wendet die in diesen Konfigurationsdateien gespeicherte benutzerdefinierte Konfiguration während der Aufrüstung an.

# <span id="page-138-2"></span>**24.2 Change Guardian-Integration**

Sentinel ist mit Change Guardian 4.2 und höher kompatibel. Um Ereignisse von Change Guardian empfangen zu können, müssen Sie zunächst den Change Guardian-Server sowie seine Agenten und den Richtlinieneditor auf Version 4.2 oder höher aufrüsten, damit Sentinel auch nach der Aufrüstung weiterhin Ereignisse von Change Guardian empfängt.

# <span id="page-138-3"></span>**24.3 Voraussetzung für Versionen unter Sentinel 7.1.1**

Sentinel 7.1.1 und höher umfasst MongoDB Version 2.4.1. Für MongoDB 2.4 müssen doppelte Benutzernamen aus der Datenbank entfernt werden. Wenn Sie eine Sentinel-Version unter 7.1.1 aufrüsten, überprüfen Sie, ob doppelte Benutzer vorhanden sind. Wenn doppelte Benutzer vorhanden sind, entfernen Sie diese.

#### **So ermitteln Sie doppelte Benutzer:**

- **1** Melden Sie sich beim Sentinel-Server (Sentinel 7.1 oder früher) als der Benutzer novell an.
- **2** Wechseln Sie zu folgendem Verzeichnis:

```
cd opt/novell/sentinel/3rdparty/mongodb/bin
```
**3** Führen Sie die folgenden Befehle zur Überprüfung auf doppelte Benutzer aus:

```
./mongo --port 27017 --host "localhost"
use analytics
db.system.users.find().count()
```
Ist die Anzahl größer als 1, so sind doppelte Benutzer vorhanden.

#### **So entfernen Sie doppelte Benutzer:**

<span id="page-139-0"></span>**1** Führen Sie den folgenden Befehl aus, um die Benutzer aufzulisten:

db.system.users.find().pretty()

Der Befehl gibt eine Liste der Benutzer zusammen mit den doppelten Einträgen zurück. Der erste Benutzer in dieser Liste ist der ursprüngliche Benutzer. Behalten Sie den ersten Benutzer bei, und löschen Sie die anderen Benutzer aus der Liste.

**2** Führen Sie den folgenden Befehl aus, um doppelte Benutzer zu entfernen:

db.system.users.remove({ \_id : ObjectId("*object\_ID*") })

<span id="page-139-1"></span>**3** Führen Sie den folgenden Befehl aus, um zu überprüfen, ob die doppelten Benutzer entfernt wurden:

db.system.users.find().pretty()

**4** Wechseln Sie zum Datenbank-Admin-Benutzer:

use admin

**5** Wiederholen Sie [Schritt 1](#page-139-0) bis [Schritt 3,](#page-139-1) und suchen und entfernen Sie doppelte dbausers aus der Admin-Datenbank.

# <span id="page-140-0"></span>25 Aufrüsten einer herkömmlichen<br>25 Sentinel-Installation **Sentinel-Installation**

- [Abschnitt 25.1, "Aufrüsten von Sentinel", auf Seite 143](#page-140-1)
- [Abschnitt 25.2, "Aufrüsten von Sentinel mit einem Nicht-root-Benutzer", auf Seite 144](#page-141-0)
- [Abschnitt 25.3, "Aufrüsten von Collector Manager oder Correlation Engine", auf Seite 146](#page-143-0)
- [Abschnitt 25.4, "Aufrüsten des Betriebssystems", auf Seite 147](#page-144-0)

## <span id="page-140-1"></span>**25.1 Aufrüsten von Sentinel**

Gehen Sie folgendermaßen vor, um den Sentinel-Server aufzurüsten:

**1** Sichern Sie die Konfiguration, und erstellen Sie einen ESM-Export.

Weitere Informationen zum Sichern von Daten finden Sie im Abschnitt "Backing Up and Restoring Data (Sichern und Wiederherstellen von Daten)" im *NetIQ Sentinel Administration Guide (NetIQ Sentinel 7.0.1-Administrationshandbuch)*.

- **2** (Bedingt) Wenn Sie die Konfigurationseinstellungen in den Dateien server.xml, collector\_mgr.xml oder correlation\_engine.xml angepasst haben, müssen Sie auch entsprechende Eigenschaftendateien mit der "obj-component id" im Namen erstellen, damit die Änderungen auch nach der Aufrüstung wirksam sind. Weitere Informationen finden Sie unter "Maintaining Custom Settings in XML Files" (Pflegen benutzerdefinierter Einstellungen in XML-Dateien) im *NetIQ Sentinel Administration Guide* (NetIQ Sentinel-Administrationshandbuch).
- **3** Laden Sie das aktuellste Installationsprogramm von der [NetIQ-Download-Website](https://dl.netiq.com) herunter.
- **4** Melden Sie sich am Server, auf dem Sentinel aufgerüstet werden soll, als root an.
- **5** Geben Sie den folgenden Befehl an, um die Installationsdateien aus der TAR-Datei zu extrahieren:

tar xfz *<install\_filename>*

Ersetzen Sie *<install\_filename>* mit dem tatsächlichen Namen der Installationsdatei.

- **6** Wechseln Sie in das Verzeichnis, in das die Installationsdatei extrahiert wurde.
- **7** Geben Sie folgenden Befehl ein, um Sentinel aufzurüsten:

./install-sentinel

**8** Um mit einer Sprache Ihrer Wahl fortzufahren, wählen Sie die neben der gewünschten Sprache angegebene Nummer aus.

Die Endbenutzer-Lizenzvereinbarung wird in der ausgewählten Sprache angezeigt.

- **9** Lesen Sie die Endbenutzer-Lizenzvereinbarung, geben Sie yes oder y ein, um die Lizenzbedingungen zu akzeptieren, und setzen Sie die Installation fort.
- **10** Das Installationsskript erkennt, dass bereits eine ältere Produktversion vorhanden ist, und fordert Sie auf, anzugeben, ob Sie das Produkt aufrüsten möchten. Zum Fortsetzen der Aufrüstung drücken Sie "j".

Die Installation wird gestartet. Zunächst werden alle RPM-Pakete installiert. Diese Installation kann einige Sekunden dauern.

- **11** Löschen Sie den Webbrowser-Cache, um die neueste Version von Sentinel anzeigen zu lassen.
- **12** Löschen Sie den Java Web Start-Cache auf den Clientcomputern, um die neueste Version der Sentinel-Anwendungen zu verwenden.

Sie können den Java Web Start-Cache mit dem Befehl javaws -clearcache oder über das Java Control Center löschen. Weitere Informationen finden Sie unter [http://www.java.com/en/](http://www.java.com/en/download/help/plugin_cache.xml) [download/help/plugin\\_cache.xml](http://www.java.com/en/download/help/plugin_cache.xml).

- **13** (Bedingt) Falls die PostgreSQL-Datenbank auf eine höhere Hauptversion aufgerüstet wurde (beispielsweise von 8.0 auf 9.0 oder von 9.0 auf 9.1), löschen Sie die alten PostgreSQL-Dateien aus der PostgreSQL-Datenbank. Weitere Informationen darüber, ob die PostgreSQL-Datenbank aufgerüstet wurde, finden Sie in den Sentinel-Versionshinweisen.
	- **13a** Wechseln Sie zum Benutzer novell.

su novell

**13b** Wechseln Sie zum Ordner bin:

cd /opt/novell/sentinel/3rdparty/postgresql/bin

**13c** Löschen Sie mit folgendem Befehl alle alten PostgreSQL-Dateien:

./delete\_old\_cluster.sh

- **14** (Bedingt) Wenn Sie von Sentinel 7.1.1 oder einer früheren Version aufrüsten, migriert das Installationsprogramm nicht standardmäßig die Sicherheitsintelligenzdaten. Um Sicherheitsintelligenzdaten von Sentinel 7.1.1 oder einer früheren Version zu migrieren, aktivieren Sie manuell die Migration der Sicherheitsintelligenzdaten. Gehen Sie dazu folgendermaßen vor:
	- **14a** Wechseln Sie zum novell-Benutzer.

su novell

- **14b** Öffnen Sie die Datei /etc/opt/novell/sentinel/config/server.xml.
- **14c** Fügen Sie im Komponentenabschnitt BaseliningRuntime die folgende Eigenschaft hinzu:

<property name="baselining.migration.check">true</property>

- **14d** Starten Sie den Sentinel-Server neu.
- **15** Informationen zur Aufrüstung von Collector Manager- und Correlation Engine-Systemen finden Sie unter Abschnitt 25.3, "Aufrüsten von Collector Manager oder Correlation Engine", auf [Seite 146](#page-143-0).

#### <span id="page-141-0"></span>**25.2 Aufrüsten von Sentinel mit einem Nicht-root-Benutzer**

Wenn Ihre Unternehmensrichtlinie nicht zulässt, dass Sie die gesamte Sentinel-Aufrüstung mit dem Benutzer root ausführen, können Sie Sentinel mit einem anderen Benutzer aufrüsten. Bei dieser Aufrüstungsart werden einige wenige Schritte mit dem Benutzer root ausgeführt. Anschließend stellen Sie die Sentinel-Aufrüstung mit einem anderen Benutzer fertig, der mit dem Benutzer root erstellt wurde.

**1** Sichern Sie die Konfiguration, und erstellen Sie einen ESM-Export.

Weitere Informationen zum Sichern von Daten finden Sie im Abschnitt "Backing Up and Restoring Data" (Sichern und Wiederherstellen von Daten) im *NetIQ Sentinel Administration Guide* (NetIQ Sentinel-Administrationshandbuch).

- **2** (Bedingt) Wenn Sie die Konfigurationseinstellungen in den Dateien server.xml, collector\_mgr.xml oder correlation\_engine.xml angepasst haben, müssen Sie auch entsprechende Eigenschaftendateien mit der "obj-component id" im Namen erstellen, damit die Änderungen auch nach der Aufrüstung wirksam sind. Weitere Informationen finden Sie im Abschnitt "Sichern und Wiederherstellen von Daten" im *NetIQ Sentinel - Administrationshandbuch*.
- **3** Laden Sie die Installationsdateien von der [NetIQ-Download-Website](https://dl.netiq.com/index.jsp) herunter.
- **4** Geben Sie in der Befehlszeile den folgenden Befehl ein, um die Installationsdateien aus der TAR-Datei zu extrahieren:

tar -zxvf *<install\_filename>*

Ersetzen Sie *<install\_filename>* durch den tatsächlichen Namen der Installationsdatei.

- **5** Melden Sie sich am Server, auf dem Sentinel aufgerüstet werden soll, als root an.
- **6** Extrahieren Sie den squashfs-RPM aus den Sentinel-Installationsdateien.
- **7** Installieren Sie squashfs auf dem Sentinel-Server.

rpm -Uvh <*install\_filename*>

**8** Geben Sie den folgenden Befehl ein, um zur Anmeldung als der neu erstellte Nicht-Root-Benutzer novell zu wechseln: novell:

su novell

- **9** (Bedingt) So führen Sie eine interaktive Aufrüstung aus:
	- **9a** Geben Sie folgenden Befehl ein:

./install-sentinel

Um Sentinel an einem anderen als dem Standardstandort aufzurüsten, geben Sie zusammen mit dem Befehl die Option "--location" an. Beispiel:.

```
./install-sentinel --location=/foo
```
- **9b** Fahren Sie mit [Schritt 11](#page-142-0) fort.
- **10** (Bedingt) Geben Sie folgenden Befehl ein, um eine automatische Aufrüstung auszuführen:

./install-sentinel -u <*response\_file*>

Die Installation wird mit den Werten fortgesetzt, die in der Antwortdatei gespeichert sind. Die Sentinel-Aufrüstung ist abgeschlossen.

<span id="page-142-0"></span>**11** Geben Sie die Nummer der Sprache an, die Sie für die Aufrüstung verwenden möchten.

Die Endbenutzer-Lizenzvereinbarung wird in der ausgewählten Sprache angezeigt.

**12** Lesen Sie die Endbenutzer-Lizenzvereinbarung und geben Sie yes oder y ein, um die Lizenzbedingungen zu akzeptieren und die Aufrüstung fortzusetzen.

Die Aufrüstung wird gestartet. Zunächst werden alle RPM-Pakete installiert. Diese Installation kann einige Sekunden dauern.

- **13** Löschen Sie den Webbrowser-Cache, um die neueste Version von Sentinel anzeigen zu lassen.
- **14** Löschen Sie den Java Web Start-Cache auf den Clientcomputern, um die neueste Version der Sentinel-Anwendungen zu verwenden.

Sie können den Java Web Start-Cache mit dem Befehl javaws -clearcache oder über das Java Control Center löschen. Weitere Informationen finden Sie unter [http://www.java.com/en/](http://www.java.com/en/download/help/plugin_cache.xml) [download/help/plugin\\_cache.xml](http://www.java.com/en/download/help/plugin_cache.xml).

- **15** (Bedingt) Falls die PostgreSQL-Datenbank auf eine höhere Hauptversion aufgerüstet wurde (beispielsweise von 8.0 auf 9.0 oder von 9.0 auf 9.1), löschen Sie die alten PostgreSQL-Dateien aus der PostgreSQL-Datenbank. Weitere Informationen darüber, ob die PostgreSQL-Datenbank aufgerüstet wurde, finden Sie in den Sentinel-Versionshinweisen.
	- **15a** Wechseln Sie zum novell-Benutzer.

su novell

**15b** Wechseln Sie zum Ordner bin:

cd /opt/novell/sentinel/3rdparty/postgresql/bin

**15c** Löschen Sie mit folgendem Befehl alle alten PostgreSQL-Dateien:

./delete\_old\_cluster.sh

- **16** (Bedingt) Wenn Sie von Sentinel 7.1.1 oder einer früheren Version aufrüsten, migriert das Installationsprogramm nicht standardmäßig die Sicherheitsintelligenzdaten. Um Sicherheitsintelligenzdaten von Sentinel 7.1.1 oder einer früheren Version zu migrieren, aktivieren Sie manuell die Migration der Sicherheitsintelligenzdaten. Gehen Sie dazu folgendermaßen vor:
	- **16a** Wechseln Sie zum novell-Benutzer.

su novell

- **16b** Öffnen Sie die Datei /etc/opt/novell/sentinel/config/server.xml.
- **16c** Fügen Sie im Komponentenabschnitt BaseliningRuntime die folgende Eigenschaft hinzu:

<property name="baselining.migration.check">true</property>

**16d** Starten Sie den Sentinel-Server neu.

### <span id="page-143-0"></span>**25.3 Aufrüsten von Collector Manager oder Correlation Engine**

Gehen Sie folgendermaßen vor, um den Collector Manager oder die Correlation Engine aufzurüsten:

- **1** Sichern Sie die Konfiguration, und erstellen Sie einen ESM-Export.
- Weitere Informationen finden Sie im Abschnitt "Sichern und Wiederherstellen von Daten" im *NetIQ Sentinel -Administrationshandbuch*.
- **2** Melden Sie sich an der Sentinel-Hauptoberfläche als Benutzer mit Verwalterfunktion an.
- **3** Wählen Sie **Downloads** aus.
- **4** Klicken Sie im Abschnitt zum Collector Manager-Installationsprogramm auf **Download Installer (Installationsprogramm herunterladen)**.
- **5** Speichern Sie die Installationsdatei auf dem entsprechenden Collector Manager- oder Correlation Engine-Server.
- **6** Kopieren Sie die Datei an einen temporären Speicherort.
- **7** Extrahieren Sie den Inhalt der Datei.
- **8** Führen Sie das folgende Skript aus:

**Für den Collector Manager:**

./install-cm
#### **Für die Correlation Engine:**

./install-ce

- **9** Befolgen Sie die Anweisungen auf dem Bildschirm bis zum Abschluss der Installation.
- **10** (Bedingt) Führen Sie bei benutzerdefinierten Installationen den folgenden Befehl aus, um die Konfigurationen zwischen Sentinel-Server, Collector Manager und Correlation Engine zu synchronisieren:

/opt/novell/sentinel/setup/configure.sh

#### **25.4 Aufrüsten des Betriebssystems**

Beim Aufrüsten des Betriebssystems auf eine Hauptversion (z. B. von SLES 11 auf SLES 12) werden einige Sentinel-RPMs gelöscht.

Diese Sentinel-Version enthält eine Reihe an Befehlen zur Verwendung während der Betriebssystemaufrüstung. Sie sorgen dafür, dass Sentinel danach ordnungsgemäß funktioniert.

**HINWEIS:** Rüsten Sie zunächst Sentinel auf, ehe Sie das Betriebssystem aufrüsten.

So rüsten Sie Ihr Betriebssystem auf:

- **1** Melden Sie sich an dem Sentinel-Server, dessen Betriebssystem aufzurüsten ist, als einer der folgenden Benutzertypen an:
	- Root-Benutzer
	- Nicht-root-Benutzer
- **2** Öffnen Sie eine Eingabeaufforderung und wechseln Sie zu dem Verzeichnis, in das die Sentinel-Installationsdatei extrahiert wurde.
- **3** Stoppen Sie die Sentinel-Dienste:

rcsentinel stop

**4** Führen Sie den folgenden Befehl aus:

```
./install-sentinel --preosupgrade
```
**HINWEIS:** Um diesen Befehl als Nicht-root-Benutzer auszuführen, muss der novell-Benutzer dazu berechtigt sein, im aktuellen Arbeitsverzeichnis Dateien zu erstellen.

- **5** Rüsten Sie Ihr Betriebssystem auf.
- **6** (Bedingt) Wenn Sie als Nicht-root-Benutzer angemeldet sind, führen Sie folgende Schritte aus:
	- **6a** Wechseln Sie zum root-Benutzer.
	- **6b** Führen Sie den folgenden Befehl aus:
		- ./bin/root\_install\_prepare --location=<*Installationsort*> --postosupgrade
	- **6c** Wechseln Sie zum Nicht-root-Benutzer.
- **7** Führen Sie den folgenden Befehl aus:
	- ./install-sentinel --postosupgrade
- **8** Wiederholen Sie diese Prozedur für:
	- Collector Manager-Instanzen
- Correlation Engine-Instanzen
- NetFlow Collector Manager-Instanzen
- **9** (Bedingt) Wenn Sie das Betriebssystem in einer herkömmlichen Sentinel-Installation aufrüsten, starten Sie den Sentinel-Service neu:

rcsentinel restart

Dieser Schritt gilt nicht für Sentinel HA.

# $26$

# <sup>26</sup>**Aufrüsten der Sentinel-Appliance**

Die Prozeduren in diesem Kapitel führen Sie durch die Aufrüstung der Sentinel-Appliance und der Collector Manager- und Correlation Engine-Appliances.

- [Abschnitt 26.1, "Aufrüsten der Appliance mit zypper", auf Seite 149](#page-146-0)
- [Abschnitt 26.2, "Aufrüsten der Appliance über WebYaST", auf Seite 150](#page-147-0)
- [Abschnitt 26.3, "Aufrüsten der Appliance mit SMT", auf Seite 152](#page-149-0)

## <span id="page-146-0"></span>**26.1 Aufrüsten der Appliance mit zypper**

So rüsten Sie die Appliance mit dem Zypper-Patch auf:

**1** Sichern Sie die Konfiguration, und erstellen Sie einen ESM-Export.

Weitere Informationen finden Sie im Abschnitt "Sichern und Wiederherstellen von Daten" im *NetIQ Sentinel -Administrationshandbuch*.

- **2** (Bedingt) Wenn Sie die Konfigurationseinstellungen in den Dateien server.xml, collector\_mgr.xml oder correlation\_engine.xml angepasst haben, müssen Sie auch entsprechende Eigenschaftendateien mit der "obj-component id" im Namen erstellen, damit die Änderungen auch nach der Aufrüstung wirksam sind. Weitere Informationen finden Sie unter "Maintaining Custom Settings in XML Files" (Pflegen benutzerdefinierter Einstellungen in XML-Dateien) im *NetIQ Sentinel Administration Guide* (NetIQ Sentinel-Administrationshandbuch).
- <span id="page-146-1"></span>**3** Melden Sie sich in der Appliance-Konsole als Benutzer root an.
- **4** Führen Sie den folgenden Befehl aus:

/usr/bin/zypper patch

- **5** (Bedingt) Wenn Sie Sentinel 7.0.1 oder eine frühere Version aufrüsten, geben Sie die entsprechende Option ein, um den Herstellerwechsel von Novell zu NetIQ zu akzeptieren.
- **6** (Bedingt) Wenn das Installationsprogramm meldet, dass Sie eine Abhängigkeit des OpenSSH-Pakets auflösen müssen, geben Sie die entsprechende Option ein, um das OpenSSH-Paket herabzustufen.
- **7** (Bedingt) Wenn das Installationsprogramm eine Änderung an der ncgOverlay-Architektur meldet, geben Sie die entsprechende Option ein, um die Architekturänderung zu akzeptieren.
- **8** (Bedingt) Wenn das Installationsprogramm meldet, dass Sie Abhängigkeiten einiger Appliance-Pakete auflösen müssen, geben Sie die entsprechende Option ein, um die abhängigen Pakete zu deinstallieren.
- **9** Klicken Sie auf J, um fortzufahren.
- **10** Geben Sie yes ein, um die Lizenzvereinbarung zu akzeptieren.
- **11** Starten Sie die Sentinel-Appliance neu.
- <span id="page-146-2"></span>**12** (Bedingt) Führen Sie den folgenden Befehl aus, wenn Sentinel an einem benutzerdefinierten Port installiert ist oder der Collector Manager oder die Correlation Engine im FIPS-Modus ausgeführt wird:

/opt/novell/sentinel/setup/configure.sh

- **13** Löschen Sie den Webbrowser-Cache, um die neueste Version von Sentinel anzeigen zu lassen.
- **14** Löschen Sie den Java Web Start-Cache auf den Clientcomputern, um die neueste Version der Sentinel-Anwendungen zu verwenden.

Sie können den Java Web Start-Cache mit dem Befehl javaws -clearcache oder über das Java Control Center löschen. Weitere Informationen finden Sie unter [http://www.java.com/en/](http://www.java.com/en/download/help/plugin_cache.xml) [download/help/plugin\\_cache.xml](http://www.java.com/en/download/help/plugin_cache.xml).

- **15** (Bedingt) Falls die PostgreSQL-Datenbank auf eine höhere Hauptversion aufgerüstet wurde (beispielsweise von 8.0 auf 9.0 oder von 9.0 auf 9.1), löschen Sie die alten PostgreSQL-Dateien aus der PostgreSQL-Datenbank. Weitere Informationen darüber, ob die PostgreSQL-Datenbank aufgerüstet wurde, finden Sie in den Sentinel-Versionshinweisen.
	- **15a** Wechseln Sie zum novell-Benutzer.

su novell

**15b** Wechseln Sie zum Ordner bin:

cd /opt/novell/sentinel/3rdparty/postgresql/bin

**15c** Löschen Sie mit folgendem Befehl alle alten PostgreSQL-Dateien:

./delete\_old\_cluster.sh

- **16** (Bedingt) Wenn Sie von Sentinel 7.1.1 oder einer früheren Version aufrüsten, migriert das Installationsprogramm nicht standardmäßig die Sicherheitsintelligenzdaten. Um Sicherheitsintelligenzdaten von Sentinel 7.1.1 oder einer früheren Version zu migrieren, aktivieren Sie manuell die Migration der Sicherheitsintelligenzdaten. Gehen Sie dazu folgendermaßen vor:
	- **16a** Wechseln Sie zum novell-Benutzer.

su novell

- **16b** Öffnen Sie die Datei /etc/opt/novell/sentinel/config/server.xml.
- **16c** Fügen Sie im Komponentenabschnitt BaseliningRuntime die folgende Eigenschaft hinzu:

<property name="baselining.migration.check">true</property>

- **16d** Starten Sie den Sentinel-Server neu.
- **17** (Bedingt) Befolgen Sie zum Aufrüsten von Collector Manager oder Correlation Engine [Schritt 3](#page-146-1) bis [Schritt 12.](#page-146-2)

#### <span id="page-147-0"></span>**26.2 Aufrüsten der Appliance über WebYaST**

Sie können die Appliance mit WebYaST nur ab Sentinel-Version 7.3.2 und nur dann aufrüsten, wenn Sie NetIQ Change Guardian RPM wie (Aufrüstung von NetIQ Change Guardian RPM) in den *[Sentinel 7.3.2-Versionshinweisen](https://www.netiq.com/documentation/sentinel-73/)* beschrieben manuell aufgerüstet haben.

Appliance-Aufrüstungen von Versionen unter Sentinel 7.3.2 müssen mit dem zypper-Befehlszeilenprogramm ausgeführt werden, weil zum Abschließen der Aufrüstung eine Benutzerinteraktion erforderlich ist. In WebYaST ist die hierfür erforderliche Benutzerinteraktion nicht möglich. Weitere Informationen zur Aufrüstung der Appliance mit zypper finden Sie unter [Abschnitt 26.1, "Aufrüsten der Appliance mit zypper", auf Seite 149.](#page-146-0)

- **1** Melden Sie sich an der Sentinel-Appliance als Benutzer mit Verwalterfunktion an.
- **2** Sichern Sie die Konfiguration, und erstellen Sie einen ESM-Export.

Weitere Informationen finden Sie im Abschnitt "Sichern und Wiederherstellen von Daten" im *NetIQ Sentinel -Administrationshandbuch*.

- **3** (Bedingt) Wenn Sie die Konfigurationseinstellungen in den Dateien server.xml, collector\_mgr.xml oder correlation\_engine.xml angepasst haben, müssen Sie auch entsprechende Eigenschaftendateien mit der "obj-component id" im Namen erstellen, damit die Änderungen auch nach der Aufrüstung wirksam sind. Weitere Informationen finden Sie unter "Maintaining Custom Settings in XML Files" (Pflegen benutzerdefinierter Einstellungen in XML-Dateien) im *NetIQ Sentinel Administration Guide* (NetIQ Sentinel-Administrationshandbuch).
- **4 Wenn Sie die Sentinel-Appliance aufrüsten möchten**, klicken Sie auf **Appliance**, um WebYaST zu starten.
- **5 Wenn Sie eine Collector Manager- oder Correlation Engine-Appliance aufrüsten möchten**, geben Sie die URL des Collector Manager- bzw. Correlation Engine-Computers mit Port 4984 an, um WebYaST zu starten (https://<*IP-Adresse*>:4984, wobei <*IP-Adresse*> die IP-Adresse von Collector Manager bzw. Correlation Engine darstellt). Führen Sie [Schritt 6](#page-148-0) bis [Schritt 10](#page-148-1) aus.
- <span id="page-148-0"></span>**6** (Bedingt) Wenn Sie die Appliance noch nicht für automatische Aktualisierungen registriert haben, registrieren Sie sie jetzt.

Weitere Informationen finden Sie unter Abschnitt 14.3.4, "Registrieren für Aktualisierungen", auf [Seite 100](#page-98-0).

Wenn die Appliance nicht registriert ist, zeigt Sentinel eine gelbe Warnmeldung in Bezug auf diesen Zustand an.

**7** Klicken Sie auf **Aktualisieren**, um zu überprüfen, ob Aktualisierungen vorhanden sind.

Die verfügbaren Aktualisierungen werden angezeigt.

**8** Wählen Sie die Aktualisierungen aus und wenden Sie sie an.

Das Abschließen der Aktualisierungen kann einige Minuten in Anspruch nehmen. Nach der erfolgreichen Aktualisierung wird die WebYaST-Anmeldeseite angezeigt.

For dem Aufrüsten der Appliance stoppt WebYaST automatisch den Sentinel-Service. Nach dem Abschluss der Aufrüstung müssen Sie diesen Service manuell neu starten.

**9** Starten Sie den Sentinel-Service über die Sentinel-Hauptoberfläche neu.

Weitere Informationen finden Sie unter Abschnitt 14.4, "Stoppen und Starten des Servers mit [WebYaST", auf Seite 102](#page-100-0).

<span id="page-148-1"></span>**10** (Bedingt) Führen Sie den folgenden Befehl aus, wenn Sentinel an einem benutzerdefinierten Port installiert ist oder der Collector Manager oder die Correlation Engine im FIPS-Modus ausgeführt wird:

```
/opt/novell/sentinel/setup/configure.sh
```
- **11** Löschen Sie den Webbrowser-Cache, um die neueste Version von Sentinel anzeigen zu lassen.
- **12** Löschen Sie den Java Web Start-Cache auf den Clientcomputern, um die neueste Version der Sentinel-Anwendungen zu verwenden.

Sie können den Java Web Start-Cache mit dem Befehl javaws -clearcache oder über das Java Control Center löschen. Weitere Informationen finden Sie unter [http://www.java.com/en/](http://www.java.com/en/download/help/plugin_cache.xml) [download/help/plugin\\_cache.xml](http://www.java.com/en/download/help/plugin_cache.xml).

- **13** (Bedingt) Falls die PostgreSQL-Datenbank auf eine höhere Hauptversion aufgerüstet wurde (beispielsweise von 8.0 auf 9.0 oder von 9.0 auf 9.1), löschen Sie die alten PostgreSQL-Dateien aus der PostgreSQL-Datenbank. Weitere Informationen darüber, ob die PostgreSQL-Datenbank aufgerüstet wurde, finden Sie in den Sentinel-Versionshinweisen.
	- **13a** Wechseln Sie zum novell-Benutzer.

```
su novell
```
**13b** Wechseln Sie zum Ordner bin:

cd /opt/novell/sentinel/3rdparty/postgresql/bin

**13c** Löschen Sie mit folgendem Befehl alle alten PostgreSQL-Dateien:

./delete\_old\_cluster.sh

- **14** (Bedingt) Wenn Sie von Sentinel 7.1.1 oder einer früheren Version aufrüsten, migriert das Installationsprogramm nicht standardmäßig die Sicherheitsintelligenzdaten. Um Sicherheitsintelligenzdaten von Sentinel 7.1.1 oder einer früheren Version zu migrieren, aktivieren Sie manuell die Migration der Sicherheitsintelligenzdaten. Gehen Sie dazu folgendermaßen vor:
	- 14a Wechseln Sie zum Benutzer "novell":

su novell

- **14b** Öffnen Sie die Datei /etc/opt/novell/sentinel/config/server.xml.
- **14c** Fügen Sie im Komponentenabschnitt BaseliningRuntime die folgende Eigenschaft hinzu:

<property name="baselining.migration.check">true</property>

**14d** Starten Sie den Sentinel-Server neu.

#### <span id="page-149-0"></span>**26.3 Aufrüsten der Appliance mit SMT**

In sicheren Umgebungen, in denen die Appliance ohne direkten Internetzugriff ausgeführt werden muss, können Sie die Appliance mit dem Abonnementverwaltungswerkzeug (Subscription Management Tool, SMT) konfigurieren, mit dem Sie die Appliance auf die neuesten verfügbaren Versionen aufrüsten können.

**1** Stellen Sie sicher, dass die Appliance mit SMT konfiguriert wurde.

Weitere Informationen finden Sie unter Abschnitt 14.3.5, "Konfigurieren der Appliance mit SMT", [auf Seite 100.](#page-98-1)

**2** Sichern Sie die Konfiguration, und erstellen Sie einen ESM-Export.

Weitere Informationen finden Sie im Abschnitt "Sichern und Wiederherstellen von Daten" im *NetIQ Sentinel -Administrationshandbuch*.

- **3** (Bedingt) Wenn Sie die Konfigurationseinstellungen in den Dateien server.xml, collector\_mgr.xml oder correlation\_engine.xml angepasst haben, müssen Sie auch entsprechende Eigenschaftendateien mit der "obj-component id" im Namen erstellen, damit die Änderungen auch nach der Aufrüstung wirksam sind. Weitere Informationen finden Sie unter "Maintaining Custom Settings in XML Files" (Pflegen benutzerdefinierter Einstellungen in XML-Dateien) im *NetIQ Sentinel Administration Guide* (NetIQ Sentinel-Administrationshandbuch).
- <span id="page-149-1"></span>**4** Melden Sie sich in der Appliance-Konsole als Benutzer root an.
- **5** Aktualisieren Sie das Repository für die Aufrüstung:

```
zypper ref -s
```
**6** Überprüfen Sie, ob die Appliance für die Aufrüstung aktiviert ist:

zypper lr

**7** (Optional) Überprüfen Sie die verfügbaren Aktualisierungen für die Appliance:

zypper lu

**8** (Optional) Überprüfen Sie die Pakete, die die verfügbaren Aktualisierungen für die Appliance beinhalten:

zypper lp -r SMT-http\_<smt\_server\_fqdn>:<package\_name>

**9** Aktualisieren Sie die Appliance:

zypper up -t patch -r SMT-http\_<smt\_server\_fqdn>:<package\_name>

**10** Starten Sie die Appliance neu.

rcsentinel restart

<span id="page-150-0"></span>**11** (Bedingt) Führen Sie den folgenden Befehl aus, wenn Sentinel an einem benutzerdefinierten Port installiert ist oder der Collector Manager oder die Correlation Engine im FIPS-Modus ausgeführt wird:

/opt/novell/sentinel/setup/configure.sh

**12** (Bedingt) Befolgen Sie zum Aufrüsten von Collector Manager oder Correlation Engine [Schritt 4](#page-149-1) bis [Schritt 11](#page-150-0)

# $2/$ <sup>27</sup>**Konfigurationen nach der Aufrüstung**

Dieses Kapitel stellt die Konfigurationen nach der Aufrüstung vor.

- [Abschnitt 27.1, "Hinzufügen des JDBC DB2-Treibers", auf Seite 155](#page-152-0)
- [Abschnitt 27.2, "Konfiguration von Datenverbundeigenschaften in der Sentinel-Appliance", auf](#page-152-1)  [Seite 155](#page-152-1)
- [Abschnitt 27.3, "Aktualisieren externer Datenbanken zur Datensynchronisierung", auf Seite 156](#page-153-0)
- [Abschnitt 27.4, "Aktualisieren von Dashboards und Visualisierungen im SSDM", auf Seite 156](#page-153-1)

## <span id="page-152-0"></span>**27.1 Hinzufügen des JDBC DB2-Treibers**

Fügen Sie nach der Aufrüstung von Sentinel den richtigen JDBC-Treiber hinzu und konfigurieren Sie ihn für die Datenerfassung und Datensynchronisierung. Führen Sie dazu die folgenden Schritte aus:

- **1** Kopieren Sie die richtige Version des IBM DB2 JDBC-Treibers (db2jcc-\*.jar) für Ihre DB2- Datenbankversion in den Ordner /opt/novell/sentinel/lib.
- **2** Achten Sie darauf, die erforderliche Eigentümerschaft und die erforderlichen Berechtigungen für die Treiberdatei festzulegen.
- **3** Konfigurieren Sie diesen Treiber für die Datenerfassung. Weitere Informationen finden Sie in der [Datenbank-Connector-Dokumentation](https://www.netiq.com/support/sentinel/plugins/prod/connectors/Database-(JDBC)_2011.1r2.pdf).

# <span id="page-152-1"></span>**27.2 Konfiguration von Datenverbundeigenschaften in der Sentinel-Appliance**

Führen Sie nach der Aufrüstung der Sentinel-Appliance folgende Schritte aus, damit die Datenverbundfunktion keine Fehler in Umgebungen anzeigt, in denen zwei oder mehr NICs konfiguriert sind:

**1** Fügen Sie auf dem autorisierten Requester-Server die folgende Eigenschaft in die Datei /etc/ opt/novell/sentinel/config/configuration.properties ein:

sentinel.distsearch.console.ip=<eine IP-Adresse des autorisierten Requesters>

**2** Fügen Sie auf dem Datenquellenserver die folgende Eigenschaft in die Datei /etc/opt/ novell/sentinel/config/configuration.properties ein:

sentinel.distsearch.target.ip=<eine IP-Adresse der Datenquelle>

**3** Starten Sie Sentinel neu:

rcsentinel restart

**4** Melden Sie sich beim autorisierten Requester-Server an, und klicken Sie auf Integration. Wenn die hinzuzufügende Datenquelle bereits vorhanden ist, löschen Sie die Datenquelle, und fügen Sie sie mit einer der in Schritt 2 angegebenen IP-Adressen wieder hinzu.

Fügen Sie ggf. auch autorisierte Requester mit den in Schritt 1 angegebenen IP-Adressen hinzu.

#### <span id="page-153-0"></span>**27.3 Aktualisieren externer Datenbanken zur Datensynchronisierung**

Seit Sentinel 8.x erlaubt das Ereignisfeld Message (msg) (Nachricht) 8.000 statt 4.000 Zeichen, um Platz für mehr Informationen zu schaffen.

Wenn Sie in einer früheren Sentinel-Version eine Datensynchronisierungsrichtlinie erstellt haben, durch die das Ereignisfeld "Message (msg)" (Nachricht) mit einer externen Datenbank synchronisiert wird, müssen Sie die Größe der entsprechend zugeordneten Spalte der externen Datenbank entsprechend anpassen.

**HINWEIS:** Der obige Schritt ist nur erforderlich, wenn Sie frühere Sentinel-Versionen auf Version 8.x aufrüsten.

#### <span id="page-153-1"></span>**27.4 Aktualisieren von Dashboards und Visualisierungen im SSDM**

NetIQ empfiehlt, nach dem Aufrüsten des skalierbaren Datenmanagers von Sentinel (Sentinel Scalable Data Manager, SSDM) die Dashboards und Visualisierungen zu aktualisieren, damit die entsprechenden Verbesserungen der neuesten Version angewendet werden.

Beim Aufrüsten von SSDM werden Dashboards und Visualisierungen nicht standardmäßig aktualisiert. Allerdings lassen sie sich nach dem Aufrüsten manuell aktualisieren. Löschen Sie dazu die vorhandenen Dashboards und Visualisierungen und führen Sie das Skript load\_kibana\_data.sh aus. Daraufhin werden die neuesten Dashboards und Visualisierungen installiert.

**WICHTIG:** Bei der Aktualisierung gehen jegliche Anpassungen Ihrer Dashboards und Visualisierungen verloren.

So aktualisieren Sie Dashboards und Visualisierungen:

- 1 Melden Sie sich an der SSDM-Weboberfläche an und navigieren Sie zu "Event Visualization" (Ereignisvisualisierung).
- **2** Unter "Event Visualization" (Ereignisvisualisierung) navigieren Sie zu **Settings** > **Objects** > **Dashboards** (Einstellungen > Objekte > Dashboards).
- **3** Wählen Sie die zu aktualisierenden Dashboards aus und klicken Sie auf **Löschen**.
- **4** Klicken Sie auf **Visualizations** (Visualisierungen). Wählen Sie die zu aktualisierenden Visualisierungen aus und klicken Sie auf **Löschen**.
- **5** Melden Sie sich an der SSDM-Weboberfläche ab.
- **6** Melden Sie sich beim SSDM-Server als der Benutzer novell an.
- **7** Navigieren Sie zum Verzeichnis /opt/novell/sentinel/bin.
- **8** Führen Sie mit folgendem Befehl load\_kibana\_data.sh aus:

```
./load_kibana_data.sh http://<Elasticsearch-Hostname/-IP-
Adresse>:<Elasticsearch-Portnummer>
```
Beispiel:

./load\_kibana\_data.sh http://127.0.0.1:9200

9 Melden Sie sich bei der SSDM-Weboberfläche an und navigieren Sie zu "Event Visualization" (Ereignisvisualisierung), um die aktualisierten Dashboards und Visualisierungen anzuzeigen.

## 28 <sup>28</sup>**Aufrüsten von Sentinel-Plugins**

Die Aufrüstinstallationen von Sentinel rüsten nicht die Plugins auf, es sei denn, ein bestimmtes Plugin ist nicht mit der neuesten Version von Sentinel kompatibel.

Neue und aktualisierte Sentinel-Plugins, auch Lösungspakete, werden regelmäßig auf die [Website](http://support.novell.com/products/sentinel/secure/sentinelplugins.html)  [für Sentinel-Plugins](http://support.novell.com/products/sentinel/secure/sentinelplugins.html) hochgeladen. Laden Sie die aktuellste Version eines Plugins herunter, um die neuesten Fehlerbehebungen, Dokumentationsaktualisierungen und Verbesserungen für das entsprechende Plugin zu erhalten. Informationen zur Installation eines Plugins finden Sie in der Dokumentation für das jeweilige Plugin.

#### VI **Bereitstellen von Sentinel für Hochverfügbarkeitssysteme**

In diesem Abschnitt wird beschrieben, wie NetIQ Sentinel in einem Aktiv-Passiv-Hochverfügbarkeitsmodus installiert wird, wodurch Sentinel ein Failover in einen redundanten Clusterknoten durchführen kann, falls Hardware- oder Softwarefehler auftreten. Wenden Sie sich an den [Technischen Support von NetIQ,](https://www.netiq.com/support/) um weitere Informationen zur Bereitstellung von Hochverfügbarkeitssystemen und Disaster Recovery in Ihrer Sentinel-Umgebung zu erhalten.

**HINWEIS:** Die Hochverfügbarkeitskonfiguration wird nur auf dem Sentinel-Server unterstützt. Die Collector Manager- und Correlation Engine-Instanzen können jedoch weiter mit dem Sentinel-Hochverfügbarkeitsserver kommunizieren.

- [Kapitel 29, "Konzepte", auf Seite 161](#page-157-0)
- [Kapitel 30, "Systemanforderungen", auf Seite 165](#page-161-0)
- \* [Kapitel 31, "Installation und Konfiguration", auf Seite 167](#page-163-0)
- [Kapitel 32, "Konfiguration von Sentinel HA als SSDM", auf Seite 185](#page-181-0)
- **[Kapitel 33, "Aufrüsten von Sentinel in einer Hochverfügbarkeits-Umgebung", auf Seite 187](#page-183-0)**
- [Kapitel 34, "Datensicherung und -wiederherstellung", auf Seite 197](#page-193-0)

# 29 <sup>29</sup>**Konzepte**

<span id="page-157-0"></span>Hochverfügbarkeit bezieht sich auf eine Entwicklungsmethode, die ein System so verfügbar halten soll, wie es praktisch umsetzbar ist. Es wird beabsichtigt, die Gründe für Ausfallzeiten wie Systemfehler und Wartungstätigkeiten zu minimieren. Außerdem soll die Zeit verkürzt werden, die zur Erkennung von und Wiederherstellung nach auftretenden Ausfallereignissen benötigt wird. In der Praxis werden automatische Methoden der Erkennung von und Wiederherstellung nach Ausfallereignissen schnell erforderlich, weil höhere Verfügbarkeitsgrade errreicht werden müssen.

Weitere Informationen zur Hochverfügbarkeit finden Sie im [SUSE High Availability Guide](https://www.suse.com/documentation/sle_ha/book_sleha/data/book_sleha.html) (Handbuch zur SUSE-Hochverfügbarkeit).

- [Abschnitt 29.1, "Externe Systeme", auf Seite 161](#page-157-1)
- [Abschnitt 29.2, "Freigegebener Speicher", auf Seite 161](#page-157-2)
- [Abschnitt 29.3, "Dienstüberwachung", auf Seite 162](#page-158-0)
- [Abschnitt 29.4, "Fencing", auf Seite 163](#page-159-0)

### <span id="page-157-1"></span>**29.1 Externe Systeme**

Sentinel ist eine komplexe, mehrschichtige Anwendung, die von einer großen Vielzahl von Diensten abhängt und diese bereitstellt. Außerdem kann es in mehrere Systeme von Drittanbietern zur Datenerfassung, Datenfreigabe und Vorfallbehebung integriert werden. Die meisten Hochverfügbarkeitslösungen ermöglichen es den Anwendern, Abhängigkeiten zwischen den Diensten, die hochverfügbar sein sollten, zu definieren, doch dies trifft nur auf Dienste zu, die im Knoten selbst ausgeführt werden. Sentinel-externe Systeme wie Ereignisquellen müssen separat konfiguriert werden, um so verfügbar zu sein, wie es im Unternehmen erforderlich ist. Diese müssen auch konfiguriert werden, um Situationen ordnungsgemäß verarbeiten zu können, in denen Sentinel für eine bestimmte Zeit nicht verfügbar ist, wie zum Beispiel bei Failover-Ereignissen. Wenn die Zugriffsrechte stark eingeschränkt sind, zum Beispiel wenn authentifizierte Sitzungen zum Senden und/oder Empfangen von Daten zwischen dem Drittanbietersystem und Sentinel verwendet werden, muss das Drittanbietersystem so konfiguriert werden, dass es Sitzungen von beliebigen Clusterknoten akzeptiert oder dort initiiert (Sentinel sollte zu diesem Zweck mit einer virtuellen IP-Adresse konfiguriert werden).

## <span id="page-157-2"></span>**29.2 Freigegebener Speicher**

Alle Hochverfügbarkeits-Cluster erfordern irgendeine Form von freigegebenem Speicher, sodass diese Anwendungsdaten schnell von einem Clusterknoten in ein anderen verschoben werden können, falls im ursprünglichen Knoten ein Fehler auftritt. Der Speicher selbst sollte hochverfügbar sein. Dies wird normalerweise durch die Verbindung der SAN-Technologie (Storage Area Network, SAN) mit den Clusterknoten über ein FibreChannel-Netzwerk erreicht. Andere Systeme verwenden NAS (Network Attached Storage), iSCSI oder andere Technologien, die ein Ferneinhängen eines freigegebenen Speichers zulassen. Die grundlegenden Anforderungen des freigegebenen Speichers bestehen darin, dass der Cluster den Speicher sauber von einem fehlerhaften Clusterknoten an einen neuen Clusterknoten verschieben kann.

**HINWEIS:** Für iSCSI sollten Sie die größte von der verwendeten Hardware unterstützte MTU (Message Transfer Unit) verwenden. Größere MTUs verbessern die Speicherleistung. In Sentinel können Probleme auftreten, wenn die Latenz und Bandweite zum Speicher nicht den Mindestempfehlungen entspricht.

Es gibt zwei grundlegende Vorgehensweisen, die Sentinel für den freigegebenen Speicher verwenden kann. Bei der ersten werden alle Komponenten (Anwendungs-Binärdateien, Konfiguration und Ereignisdaten) im freigegebenen Speicher gesucht. Bei einem Failover wird der Speicher am primären Knoten ausgehängt und in den Sicherungsknoten verschoben. Dadurch wird die gesamte Anwendung und Konfiguration des freigegebenen Speichers geladen. Bei der zweiten Vorgehensweise werden die Ereignisdaten im freigegebenen Speicher gespeichert, doch die Anwendungs-Binärdateien und die Konfiguration bleiben auf jedem Clusterknoten. Bei einem Failover werden nur die Ereignisdaten in den Sicherungsknoten verschoben.

Jede Vorgehensweise hat Vorteile und Nachteile, doch bei der zweiten Vorgehensweise kann die Sentinel-Installation die FHS-konformen Standardinstallationspfade verwenden. Außerdem ermöglicht sie die Überprüfung der RPM-Softwarepaketerstellung und auch die Anwendung von Patches und die Neukonfiguration bei laufendem Betrieb, um die Ausfallzeit zu minimieren.

Diese Lösung führt Sie durch ein Beispiel einer Installation in einem Cluster, der den freigegebenen iSCSI-Speicher verwendet und die Anwendungsbinärdateien/-konfiguration auf jedem Clusterknoten sucht.

### <span id="page-158-0"></span>**29.3 Dienstüberwachung**

Eine entscheidende Komponente in jeder hochverfügbaren Umgebung ist eine zuverlässige, konsistente Methode zur Überwachung der Ressourcen, die hochverfügbar sein sollten, und der Ressourcen, von denen diese abhängen. Die SLE HAE verwendet zur Durchführung dieser Überwachung eine Komponente namens Resource Agent. Deren Aufgabe besteht darin, den Status der einzelnen Ressourcen anzugeben und diese Ressource (auf Anfrage) zu starten oder zu stoppen.

Resource Agent muss einen zuverlässigen Status für die überwachten Ressourcen angeben, um unnötige Ausfallzeiten zu verhindern. Ein falscher Positiv-Status (wenn eine Ressource als fehlerhaft gilt, doch den Fehler selbst wieder beheben könnte) kann zur Dienstmigration (und damit verbundenen Ausfallzeit) führen, obwohl dies überhaupt nicht notwendig wäre. Ein falscher Negativ-Status (wenn der Resource Agent meldet, dass eine Ressource funktioniert, obwohl sie dies nicht ordnungsgemäß tut) kann die ordnungsgemäße Verwendung des Diensts verhindern. Andererseits kann die externe Überwachung eines Diensts recht schwierig sein. Ein Webdienst-Port zum Beispiel könnte zwar auf ein einfaches Ping reagieren, liefert jedoch keine korrekten Daten, wenn eine echte Anfrage ausgestellt wird. In vielen Fällen muss in den Dienst die Funktion zur Selbstdiagnose integriert sein, um eine wirklich präzise Messung durchführen zu können.

Diese Lösung bietet die Basisversion des OCF Resource Agent für Sentinel, der das System auf größere Fehler in der Hardware, im Betriebssystem oder im Sentinel-System überwachen kann. Zu diesem Zeitpunkt basieren die Fähigkeiten zur externen Überwachung von Sentinel auf IP-Port-Tests und es besteht durchaus die Gefahr für die Ablesung eines falschen Positiv- und falschen Negativ-Status. Wir planen, sowohl Sentinel als auch den Resource Agent langfristig zu verbessern, um die Genauigkeit dieser Komponente zu erhöhen.

## <span id="page-159-0"></span>**29.4 Fencing**

In einem HA-Cluster werden kritische Dienste ständig überwacht und automatisch in anderen Knoten neu gestartet, falls sie fehlerhaft sind. Diese Automatisierung kann jedoch Probleme mit sich bringen, wenn im primären Knoten Kommunikationsprobleme auftreten. Obwohl der in diesem Knoten ausgeführte Dienst anscheinend ausgefallen ist, wird er in Wahrheit weiter ausgeführt und schreibt weiterhin Daten in den freigegebenen Speicher. In diesem Fall kann der Start einer Reihe von Diensten auf einem Sicherungsknoten leicht zu Datenbeschädigung führen.

Cluster verwenden eine Vielzahl an Methoden (wie zum Beispiel Split Brain Detection (SBD) und Shoot The Other Node In The Head (STONITH)), um dies zu verhindern. Diese werden kollektiv als Fencing bezeichnet. Primäres Ziel ist es, die Beschädigung der Daten im freigegebenen Speicher zu verhindern.

# 30 <sup>30</sup>**Systemanforderungen**

<span id="page-161-0"></span>Bei der Zuweisung von Cluster-Ressourcen zur Unterstützung einer Hochverfügbarkeitsinstallation sind die folgenden Anforderungen zu erfüllen:

 (Bedingt) Bei Hochverfügbarkeits-Appliance-Installationen muss die Sentinel-Hochverfügbarkeits-Appliance mit einer gültigen Lizenz verfügbar sein. Die Sentinel-Hochverfügbarkeits-Appliance ist eine ISO-Appliance mit den folgenden Paketen:

- Betriebssystem: SLES 11 SP4
- Paket: SLES High Availability Extension (SLES HAE)
- Sentinel-Software (mit Hochverfügbarkeits-RPM)
- (Bedingt) In herkömmlichen Hochverfügbarkeitsinstallationen muss Folgendes verfügbar sein:
	- Betriebssystem: SLES 11 SP4 oder SLES 12 SP1
	- SLES HAE-ISO-Image mit gültigen Lizenzen
	- Sentinel-Installationsprogramm (TAR-Datei)
- (Bedingt) Wenn Sie das SLES-Betriebssystem mit Kernel-Version 3.0.101 oder höher verwenden, müssen Sie den Watchdog-Treiber manuell in den Computer laden. Den richtigen Watchdog-Treiber für Ihre Computer-Hardware erhalten Sie bei Ihrem Hardware-Händler. So laden Sie den Watchdog-Treiber:
	- 1. Zum Laden des Watchdog-Treibers in der aktuellen Sitzung führen Sie in der Befehlszeile den folgenden Befehl aus:

```
/sbin/modprobe -v --ignore-install <watchdog driver name>
```
2. Fügen Sie in der Datei /etc/init.d/boot.local die folgende Zeile hinzu, um sicherzustellen, dass der Computer bei jedem Booten automatisch den Watchdog-Treiber lädt:

```
/sbin/modprobe -v --ignore-install <watchdog driver name>
```
- Vergewissern Sie sich, dass jeder Clusterknoten, auf dem Sentinel-Services gehostet werden, die in [Kapitel 5, "Erfüllen der Systemanforderungen", auf Seite 37](#page-35-0) angegebenen Anforderungen erfüllt.
- Stellen Sie sicher, dass genügend freigegebener Speicherplatz für die Sentinel-Daten und Anwendung zur Verfügung steht.
- Stellen Sie sicher, dass Sie für die Dienste eine virtuelle IP-Adresse verwenden, die bei Failover von Knoten zu Knoten migriert werden kann.
- **□** Stellen Sie sicher, dass das Gerät für den freigegebenen Speicher die in Kapitel 5, "Erfüllen der [Systemanforderungen", auf Seite 37](#page-35-0) genannten Leistungs- und Größenanforderungen erfüllt. NetIQ empfiehlt eine mit iSCSI-Zielen konfigurierte Standard-SLES-VM als freigegebenen Speicher.
- Stellen Sie sicher, dass mindestens zwei Clusterknoten vorhanden sind, die die Ressourcenanforderungen zum Ausführen von Sentinel in einer Kundenumgebung erfüllen. NetIQ empfiehlt zwei SLES-VMs.
- Stellen Sie sicher, dass Sie eine Methode der Kommunikation zwischen den Clusterknoten und dem freigegebenen Speicher erstellen, beispielsweise FibreChannel für ein SAN. NetIQ empfiehlt die Verwendung einer dedizierten IP-Adresse für die Verbindung zum iSCSI-Ziel.
- Stellen Sie sicher, dass eine virtuelle IP-Adresse verfügbar ist, die innerhalb eines Clusters von einem Knoten zu einem anderen migriert werden kann, um als externe IP-Adresse für Sentinel zu fungieren.
- Stellen Sie sicher, dass mindestens eine IP-Adresse pro Clusterknoten für die interne Clusterkommunikation verfügbar ist. NetIQ empfiehlt eine einfache Unicast-IP-Adresse, für Produktionsumgebungen wird jedoch Multicast bevorzugt.

# 31 <sup>31</sup>**Installation und Konfiguration**

<span id="page-163-0"></span>In diesem Kapitel finden Sie die Vorgehensweise zur Installation und Konfiguration von Sentinel in einer Hochverfügbarkeitsumgebung.

Im folgenden Diagramm ist eine Aktiv-Passiv-HA-Architektur dargestellt.

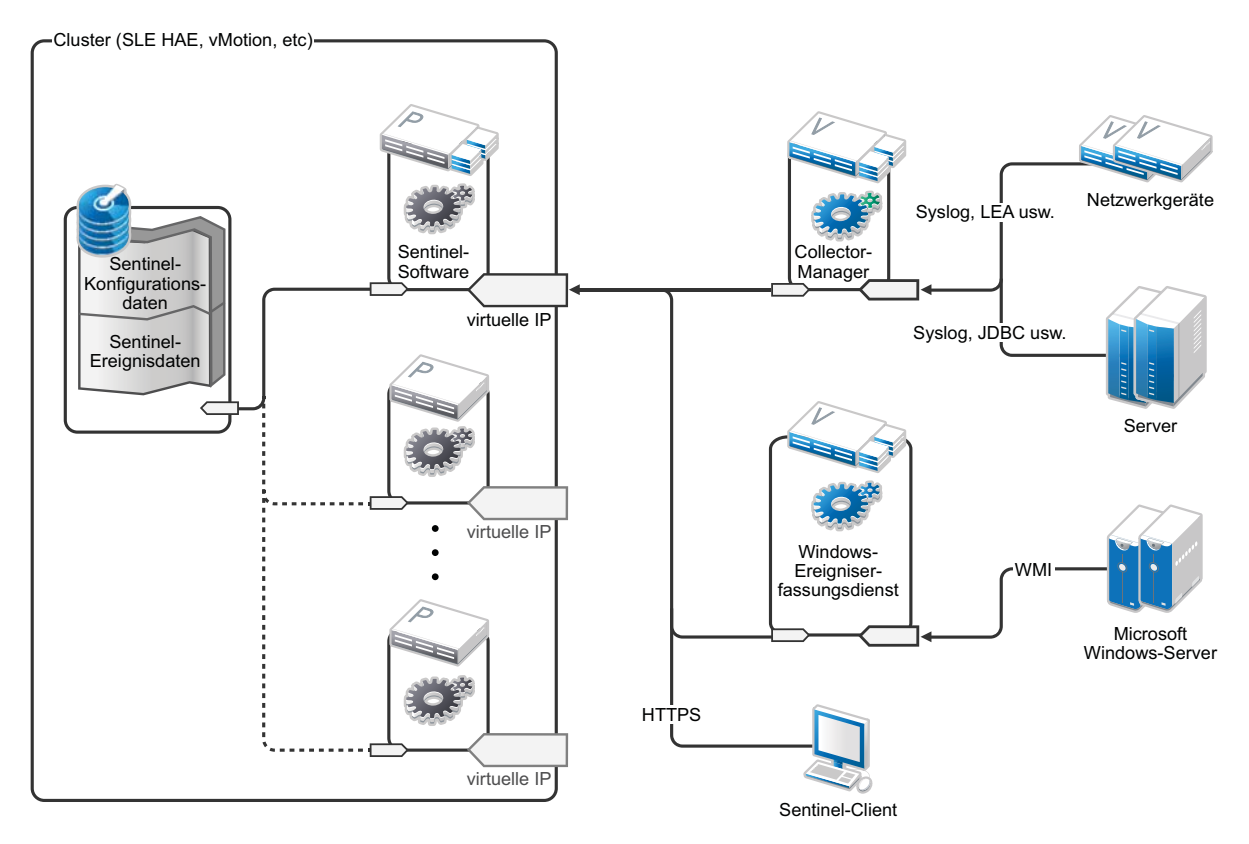

- [Abschnitt 31.1, "Das System einrichten", auf Seite 168](#page-164-0)
- **[Abschnitt 31.2, "Einrichtung des freigegebenen Speichers", auf Seite 169](#page-165-0)**
- [Abschnitt 31.3, "Sentinel-Installation", auf Seite 174](#page-170-0)
- [Abschnitt 31.4, "Clusterinstallation", auf Seite 177](#page-173-0)
- [Abschnitt 31.5, "Clusterkonfiguration", auf Seite 177](#page-173-1)
- [Abschnitt 31.6, "Ressourcenkonfiguration", auf Seite 181](#page-177-0)
- [Abschnitt 31.7, "Konfiguration des Sekundärspeichers", auf Seite 182](#page-178-0)

## <span id="page-164-0"></span>**31.1 Das System einrichten**

Konfigurieren Sie die Computerhardware, die Netzwerkhardware, die Speicherhardware, die Betriebssysteme, die Benutzerkonten und andere grundlegende Systemressourcen entsprechend der dokumentierten Anforderungen für Sentinel sowie der lokalen Anforderungen des Kunden. Testen Sie die Systeme, um die ordnungsgemäße Funktion und Stabilität sicherzustellen.

Die folgende Checkliste unterstützt Sie bei der ersten Einrichtung und Konfiguration:

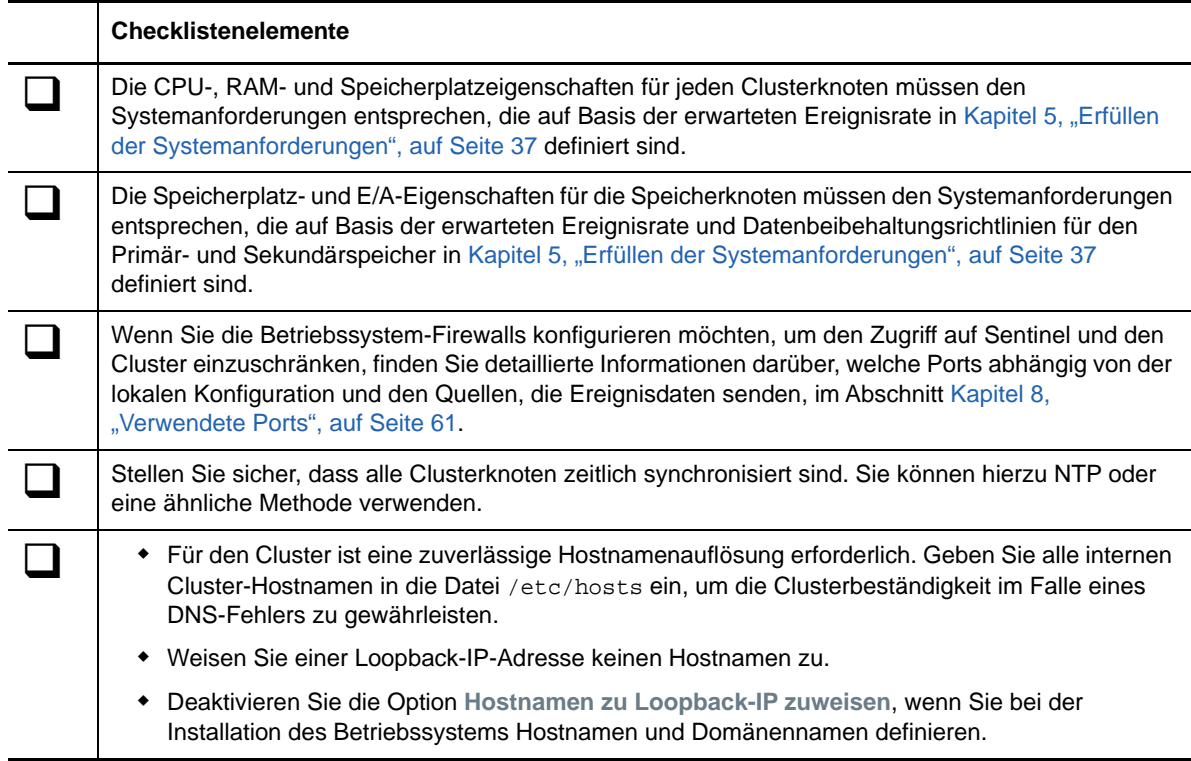

NetIQ empfiehlt folgende Konfiguration:

- (Bedingt) Bei herkömmlichen Hochverfügbarkeits-Installationen:
	- Zwei Clusterknoten-VMs mit SLES 11 SP4 oder SLES 12 SP1.
	- (Bedingt) Wenn Sie eine grafische Benutzeroberfläche für die Konfiguration benötigen, können Sie das X-Window-System installieren. Legen Sie die Bootskripte zum Starten ohne X fest (Runlevel 3), um sie nur bei Bedarf starten zu können.
- (Bedingt) Bei Hochverfügbarkeits-Appliance-Installationen: Zwei Clusterknoten-VMs auf Basis einer HA-ISO-Appliance. Weitere Informationen zum Installieren der Hochverfügbarkeits-ISO-Appliance finden Sie unter [Abschnitt 14.1.2, "Installieren von Sentinel", auf Seite 94](#page-92-0).
- Die Knoten verfügen über einen NIC für den externen Zugriff und einen für die iSCSI-Kommunikation.
- Konfigurieren Sie die externen NICs mit IP-Adressen, die den Fernzugriff über SSH oder ähnliches zulassen. Für dieses Beispiel verwenden wir 172.16.0.1 (node01) und 172.16.0.2 (node02).
- Jeder Knoten sollte genügend Speicherplatz für das Betriebssystem, die Sentinel-Binärdateien und die Konfigurationsdaten, die Clustersoftware, den temporären Speicher etc. haben. Weitere Informationen finden Sie in den Systemanforderungen für SLES und SLES HAE sowie in den Sentinel-Anwendungsanforderungen.
- Eine mit iSCSI-Zielen für freigegebenen Speicher konfigurierte virtuelle Maschine mit SLES 11 SP4 oder SLES 12 SP1
	- (Bedingt) Wenn Sie eine grafische Benutzeroberfläche für die Konfiguration benötigen, können Sie das X-Window-System installieren. Legen Sie die Bootskripte zum Starten ohne X fest (Runlevel 3), um sie nur bei Bedarf starten zu können.
	- Das System verfügt über zwei NICs einen für den externen Zugriff und einen für die iSCSI-Kommunikation.
	- **Konfigurieren Sie den externen NIC mit einer IP-Adresse, die den Fernzugriff über SSH** oder ähnliches zulässt. Beispiel: 172.16.0.3 (storage03).
	- Das System sollte über genügend Speicherplatz für das Betriebssystem, einen temporären Speicher und ein großes Volume für den freigegebenen Speicher für Sentinel-Daten verfügen sowie über etwas Speicherplatz für eine SBD-Partition. Weitere Informationen finden Sie in den Systemanforderungen für SLES sowie in den Sentinel-Anforderungen für den Ereignisdatenspeicher.

**HINWEIS:** In einem Produktionscluster können Sie interne, nicht weiterleitbare IP-Adressen auf separaten NICs (möglicherweise zwei, aus Redundanzgründen) für die interne Clusterkommunikation verwenden.

## <span id="page-165-0"></span>**31.2 Einrichtung des freigegebenen Speichers**

Richten Sie Ihren freigegebenen Speicher ein und stellen Sie sicher, dass Sie ihn in jedem Clusterknoten einhängen können. Wenn Sie FibreChannel und ein SAN verwenden, müssen Sie unter Umständen physische Verbindungen und eine zusätzliche Konfiguration angeben. Sentinel speichert die Datenbanken und Ereignisdaten in diesem freigegebenen Speicher. Vergewissern Sie sich, dass der freigegebene Speicher eine in Bezug auf die erwartete Ereignisrate und die Datenbeibehaltungsrichtlinien geeignete Größe hat.

Hier ein Beispiel für die Einrichtung von freigegebenem Speicher:

Eine typische Implementierung könnte ein schnelles SAN verwenden, das über FibreChannel an alle Clusterknoten angehängt wird und über ein großes RAID-Array zum Speichern der lokalen Ereignisdaten verfügt. Ein separater NAS- oder iSCSI-Knoten könnte für den langsameren Sekundärspeicher verwendet werden. Wenn der Clusterknoten den Primärspeicher als normales Blockgerät einhängen kann, kann er auch für die Lösung verwendet werden. Der Sekundärspeicher kann auch als Blockgerät eingehängt werden oder könnte ein NFS- oder CIFS-Volume sein.

**HINWEIS:** NetIQ empfiehlt, den freigegebenen Speicher zu konfigurieren und probehalber an jedem Clusterknoten einzuhängen. Die Clusterkonfiguration übernimmt dann jedoch das eigentliche Einhängen des Speichers.

So erstellen Sie iSCSI-Ziele, die auf einer virtuellen SLES-Maschine gehostet werden:

- **1** Stellen Sie eine Verbindung zu storage03 (der im Schritt [Das System einrichten](#page-164-0) erstellten virtuellen Maschine) her und starten Sie eine Konsolensitzung.
- **2** Erstellen Sie mit dem folgenden Befehl eine leere Datei beliebiger Größe für den Sentinel-Primärspeicher:

dd if=/dev/zero of=/localdata count=<*Dateigröße*> bs=<*Bit-Größe*>

Mit folgendem Befehl erstellen Sie zum Beispiel eine 20-GB-Datei voller Nullen, die vom Pseudogerät /dev/zero kopiert wird:

```
dd if=/dev/zero of=/localdata count=20480000 bs=1024
```
**3** Wiederholen Sie die Schritte 1 und 2, um auf dieselbe Weise eine Datei für den Sekundärspeicher zu erstellen.

Verwenden Sie für den Sekundärspeicher zum Beispiel folgenden Befehl:

dd if=/dev/zero of=/networkdata count=20480000 bs=1024

**HINWEIS:** In diesem Beispiel werden zwei Dateien mit der gleichen Größe und den gleichen Leistungsmerkmalen erstellt, die die beiden Datenträger darstellen. Für eine Produktionsbereitstellung können Sie den Primärspeicher in ein schnelles SAN stellen und den Sekundärspeicher in ein langsameres iSCSI-, NFS- oder CIFS-Volume.

Zum Konfigurieren von iSCSI-Zielen und Initiatorgeräten befolgen Sie die Anleitungen in den folgenden Abschnitten:

- [Abschnitt 31.2.1, "Konfigurieren von iSCSI-Zielen", auf Seite 170](#page-166-0)
- [Abschnitt 31.2.2, "Konfigurieren von iSCSI-Initiatoren", auf Seite 172](#page-168-0)

#### <span id="page-166-0"></span>**31.2.1 Konfigurieren von iSCSI-Zielen**

Nachstehend wird erklärt, wie Sie die Dateien localdata und networkdata als iSCSI-Ziele konfigurieren.

Weitere Informationen zur Konfiguration von iSCSI-Zielen finden Sie unter [Creating iSCSI Targets](https://www.suse.com/documentation/sles11/stor_admin/data/sec_inst_system_iscsi_target.html#sec_inst_system_iscsi_target_yast)  [with YaST](https://www.suse.com/documentation/sles11/stor_admin/data/sec_inst_system_iscsi_target.html#sec_inst_system_iscsi_target_yast) (Erstellen von iSCSI-Zielen mit YaST) in der SUSE-Dokumentation.

- **1** Führen Sie YaST von der Befehlszeile aus (oder verwenden Sie die grafische Benutzeroberfläche, falls bevorzugt): /sbin/yast
- **2** Wählen Sie **Netzwerkgeräte** > **Netzwerkeinstellungen** aus.
- **3** Vergewissern Sie sich, dass die Registerkarte **Überblick** ausgewählt ist.
- **4** Wählen Sie den sekundären NIC aus der angezeigten Liste aus, fahren Sie anschließend fort bis zur Registerkarte "Bearbeiten" und drücken Sie die Eingabetaste.
- **5** Weisen Sie auf der Registerkarte **Adresse** eine statische IP-Adresse von 10.0.0.3 zu. Dies ist die IP-Adresse für die interne iSCSI-Kommunikation.
- **6** Klicken Sie auf **Weiter** und anschließend auf **OK**.
- **7** (Bedingt) In der Hauptmaske:
	- Unter SLES 11 SP4 wählen Sie **Netzwerkdienste** > **iSCSI-Ziel**.
	- Unter SLES 12 SP1 wählen Sie **Netzwerkdienste** > **iSCSI-LIO-Ziel**.

**HINWEIS:** Wenn diese Option nicht angezeigt wird, navigieren Sie zu **Software** > **Software Management** > **iSCSI LIO Server** (Software > Softwareverwaltung > iSCSI-LIO-Server) und installieren Sie das iSCSI-LIO-Paket.

- **8** (Bedingt) Installieren Sie bei entsprechender Aufforderung die erforderliche Software:
	- Bei SLES 11 SP4: iscsitarget RPM
	- Bei SLES 12 SP1: iscsiliotarget RPM
- **9** (Bedingt) Führen Sie unter SLES 12 SP1 die folgenden Schritte für alle Knoten im Cluster aus:

**9a** Öffnen Sie mit folgendem Befehl die Datei, die den iSCSI-Initiatornamen enthält:

cat /etc/iscsi/initiatorname.iscsi

**9b** Notieren Sie sich den Initiatornamen, da dieser bei der Konfiguration von iSCSI-Initiatoren zur Anwendung kommt:

Beispiel:

InitiatorName=iqn.1996-04.de.suse:01:441d6988994

Initiatornamen werden bei der Konfiguration von iSCSI-Ziel-Clients benötigt.

- **10** Klicken Sie auf **Dienst** und wählen Sie die Option **Beim Booten** aus, um sicherzustellen, dass der Dienst beim Booten des Betriebssystems gestartet wird.
- **11** Deaktivieren Sie auf der Registerkarte **Global** die Option **Keine Authentifizierung**, um die Authentifizierung zu aktivieren, und geben Sie dann den Berechtigungsnachweis für die eingehende und ausgehende Authentifizierung an.

Die Option **Keine Authentifizierung** ist standardmäßig aktiviert. Allerdings empfiehlt NetIQ, die Authentifizierung zur Absicherung der Konfiguration zu aktivieren.

**12** Klicken Sie auf **Ziele** und anschließend auf **Hinzufügen**, um ein neues Ziel hinzuzufügen.

Das iSCSI-Ziel generiert automatisch eine ID und bietet dann eine leere Liste der verfügbaren LUNs (Laufwerke) an.

- **13** Klicken Sie auf **Hinzufügen**, um ein neues LUN hinzuzufügen.
- **14** Belassen Sie die LUN-Nummer als 0, durchsuchen Sie anschließend das Dialogfeld **Pfad** (unter Type=fileio) und wählen Sie die Datei /localdata aus, die Sie erstellt haben. Wenn Sie über einen dedizierten Datenträger für den Speicher verfügen, geben Sie ein Blockgeräte an wie zum Beispiel /dev/sdc.
- **15** Wiederholen Sie die Schritte 13 und 14. Fügen Sie diesmal LUN 1 hinzu und wählen Sie / networkdata aus.

Der Bildschirm "Modify iSCSI Target Client Setup" (Konfiguration des iSCSI-Ziel-Clients bearbeiten) wird angezeigt.

- **16** (Bedingt) Führen Sie unter SLES 11 SP4 die folgenden Schritte aus:
	- **16a** Behalten Sie für die anderen Optionen die Standardwerte bei und klicken Sie auf **OK** und dann auf **Weiter**.
	- **16b** (Bedingt) Wenn Sie die Authentifizierung in Schritt 11 aktiviert haben, geben Sie den Berechtigungsnachweis zur Authentifizierung ein.

Wählen Sie einen Client und dann **Edit Auth** > **Incoming Authentication** (Authentifizierung bearbeiten > eingehende Authentifizierung) aus und geben Sie den Benutzernamen und das Passwort an.

- **17** (Bedingt) Führen Sie unter SLES 12 SP1 die folgenden Schritte aus:
	- **17a** Behalten Sie für die anderen Optionen die Standardwerte bei und klicken Sie auf **Weiter**.
	- **17b** Klicken Sie auf **Hinzufügen**. Wenn Sie zur Eingabe des Clientnamens aufgefordert werden, geben Sie den in Schritt 9 notierten Initiatornamen an. Wiederholen Sie diesen Schritt, um alle Clientnamen unter Angabe des Initiatornamens hinzuzufügen.

Die Clientnamen werden in der Clientliste aufgeführt.

**17c** (Bedingt) Wenn Sie die Authentifizierung in Schritt 11 aktiviert haben, geben Sie den Berechtigungsnachweis zur Authentifizierung ein.

Wählen Sie einen Client und dann **Edit Auth** > **Incoming Authentication** (Authentifizierung bearbeiten > eingehende Authentifizierung) aus und geben Sie den Benutzernamen und das Passwort an. Wiederholen Sie dies für alle Clients.

- **18** Klicken Sie erneut auf **Weiter**, um die Standardoptionen für die Authentifizierung auszuwählen, und dann auf **Fertig stellen**, um die Konfiguration zu beenden. Akzeptieren Sie den Neustart von iSCSI.
- **19** Beenden Sie YaST.

**HINWEIS:** Mit dieser Prozedur werden zwei iSCSI-Ziele am Server mit der Adresse 10.0.0.3 ausgewiesen. Stellen Sie sicher, dass die freigegebenen Speichergeräte mit den lokalen Daten in jedem Clusterknoten eingehängt werden können.

#### <span id="page-168-0"></span>**31.2.2 Konfigurieren von iSCSI-Initiatoren**

Nachstehend wird erklärt, wie Sie die iSCSI-Initiatorgeräte formatieren.

Weitere Informationen zur Konfiguration von iSCSI-Initiatoren finden Sie unter [Configuring the iSCSI](https://www.suse.com/documentation/sles11/stor_admin/data/sec_inst_system_iscsi_initiator.html#bkob990)  [Initiator](https://www.suse.com/documentation/sles11/stor_admin/data/sec_inst_system_iscsi_initiator.html#bkob990) (Konfigurieren des iSCSI-Initiators) in der SUSE-Dokumentation.

- **1** Stellen Sie eine Verbindung zu einem der Clusterknoten (node01) her und starten Sie YaST.
- **2** Wählen Sie **Netzwerkgeräte** > **Netzwerkeinstellungen** aus.
- **3** Vergewissern Sie sich, dass die Registerkarte **Überblick** ausgewählt ist.
- **4** Wählen Sie den sekundären NIC aus der angezeigten Liste aus, fahren Sie anschließend fort bis zur Registerkarte "Bearbeiten" und drücken Sie die Eingabetaste.
- **5** Klicken Sie auf **Adresse** und weisen Sie eine statische IP-Adresse von 10.0.0.1 zu. Dies ist die IP-Adresse für die interne iSCSI-Kommunikation.
- **6** Wählen Sie **Weiter** aus und klicken Sie anschließend auf **OK**.
- **7** Klicken Sie auf **Netzwerkdienste** > **iSCSI-Initiator**.
- **8** Installieren Sie bei entsprechender Aufforderung die erforderliche Software (iscsiclient-RPM).
- **9** Klicken Sie auf **Dienst** und wählen Sie **Beim Booten** aus, um sicherzustellen, dass der iSCSI-Dienst beim Booten gestartet wird.
- **10** Klicken Sie auf **Erkannte Ziele** und wählen Sie **Ermittlung** aus.
- **11** Geben Sie die IP-Adresse des iSCSI-Ziels an (10.0.0.3).

(Bedingt) Wenn Sie die Authentifizierung in Schritt 11 in Abschnitt 31.2.1, "Konfigurieren von [iSCSI-Zielen", auf Seite 170](#page-166-0) aktiviert haben, deaktivieren Sie **Keine Authentifizierung**. Geben Sie im Feld **Outgoing Authentication** (Ausgehende Authentifizierung) den Benutzernamen und das Passwort ein, den bzw. das Sie während der Konfiguration des iSCSI-Ziels angelegt haben.

Klicken Sie auf **Weiter**.

- **12** Wählen Sie zunächst das erkannte iSCSI-Ziel mit der IP-Adresse 10.0.0.3 aus und anschließend die Option **Anmelden**.
- **13** Führen Sie die folgenden Schritte aus:
	- **13a** Wechseln Sie im Dropdown-Menü **Startup** (Start) zu "Automatic" (Automatisch).
	- **13b** (Bedingt) Wenn Sie die Authentifizierung aktiviert haben, deaktivieren Sie **Keine Authentifizierung**.

Der in Schritt 11 angegebene Berechtigungsnachweis (Benutzername und Passwort) sollte im Abschnitt **Outgoing Authentication** (Ausgehende Authentifizierung) angezeigt werden. Wird er es nicht, geben Sie ihn dort ein.

**13c** Klicken Sie auf **Weiter**.

- **14** Wechseln Sie zur Registerkarte **Verbundene Ziele**, um sicherzustellen, dass wir mit dem Ziel verbunden sind.
- **15** Beenden Sie die Konfiguration. Damit sollten die iSCSI-Ziele als Blockgeräte im Clusterknoten eingehängt sein.
- **16** Wählen Sie im YaST-Hauptmenü **System** > **Partitionierer** aus.
- **17** In der Systemansicht sollten neue Festplatten der folgenden Typen aufgelistet sein (z. B. /dev/ sdb und /dev/sdc):
	- Unter SLES 11 SP4: IET-VIRTUAL-DISK
	- Unter SLES 12 SP1: LIO-ORG-FILEIO

Gehen Sie mit der Tabulatortaste zur ersten Festplatte in der Liste (sollte der Primärspeicher sein), wählen Sie sie aus und drücken Sie auf die Eingabetaste.

- **18** Wählen Sie **Hinzufügen** aus, um der leeren Festplatte eine neue Partition hinzuzufügen. Formatieren Sie die Festplatte als primäre -Partition, doch hängen Sie sie nicht ein. Vergewissern Sie sich, dass die Option **Partition nicht einhängen** ausgewählt ist.
- **19** Wählen Sie **Weiter** und anschließend **Fertig stellen**, nachdem Sie sich die Änderungen angesehen haben, die vorgenommen werden.

Der formatierte Datenträger (z. B. /dev/sdb1) sollte jetzt bereit sein. In den folgenden Anleitungsschritten wird er als /dev/<SHARED1> bezeichnet.

- **20** Gehen Sie zurück zum **Partitionierer** und wiederholen Sie den Partitionierungs- und Formatierungsvorgang (Schritte 16–19) für /dev/sdc oder welches Blockgerät auch immer dem Sekundärspeicher entspricht. Dies sollte zu einer Partition /dev/sdc1 oder einer ähnlichen formatierten Festplatte führen (weiter unten als /dev/<NETWORK1> bezeichnet).
- **21** Beenden Sie YaST.
- **22** (Bedingt) Wenn Sie eine herkömmliche Hochverfügbarkeits-Installation vornehmen, erstellen Sie einen Einhängepunkt, und testen Sie das Einhängen der lokalen Partition wie folgt (der Gerätename ergibt sich dabei aus der jeweiligen Implementierung):

```
# mkdir /var/opt/novell
# mount /dev/<SHARED1> /var/opt/novell
```
Sie sollten in der Lage sein, Dateien auf der neuen Partition zu erstellen und die Dateien dort zu sehen, wo auch immer die Partition eingehängt ist.

**23** (Bedingt) Wenn Sie eine herkömmliche Hochverfügbarkeits-Installation vornehmen, gehen Sie zum Aushängen wie folgt vor:

# umount /var/opt/novell

- **24** (Bedingt) Wiederholen Sie für Hochverfügbarkeits-Appliance-Installationen die Schritte 1 bis 15, um sicherzustellen, dass jeder Clusterknoten den lokalen freigegebenen Speicher einhängen kann. Ersetzen Sie die Knoten-IP-Adresse in Schritt 5 jeweils durch eine andere IP-Adresse für jeden Clusterknoten.
- **25** (Bedingt) Wiederholen Sie für herkömmliche Appliance-Installationen die Schritte 1 bis 15, 22 und 23, um sicherzustellen, dass jeder Clusterknoten den lokalen freigegebenen Speicher einhängen kann. Ersetzen Sie die Knoten-IP-Adresse in Schritt 6 jeweils durch eine andere IP-Adresse für jeden Clusterknoten.

## <span id="page-170-0"></span>**31.3 Sentinel-Installation**

Zur Installation von Sentinel haben Sie zwei Möglichkeiten: Die erste Möglichkeit ist, jeden Teil von Sentinel im freigegebenen Speicher zu installieren und dabei die Option --location zu verwenden, um die Sentinel-Installation dorthin umzuadressieren, wo der freigegebene Speicher eingehängt ist. Die zweite Möglichkeit ist, nur die variablen Anwendungsdaten im freigegebenen Speicher zu installieren.

NetIQ empfiehlt, Sentinel auf jedem Clusterknoten zu installieren, der als Host fungieren kann. Bei der Erstinstallation von Sentinel müssen Sie eine vollständige Installation einschließlich Anwendungsbinärdaten, Konfiguration und aller Datenablagen ausführen. Bei den folgenden Installationen auf anderen Clusterknoten installieren Sie dann nur die Anwendung. Die Sentinel-Daten sind nach dem Einhängen des freigegebenen Speichers verfügbar.

#### **31.3.1 Erste Installation im Knoten**

- ["Herkömmliche Hochverfügbarkeits-Installation", auf Seite 174](#page-170-1)
- ["Sentinel-Hochverfügbarkeits-Appliance-Installation", auf Seite 175](#page-171-0)

#### <span id="page-170-1"></span>**Herkömmliche Hochverfügbarkeits-Installation**

- **1** Stellen Sie eine Verbindung zu einem der Clusterknoten her (node01) und öffnen Sie ein Konsolenfenster.
- **2** Laden Sie das Sentinel-Installationsprogramm (a tar.gz file) herunter und speichern Sie es im Verzeichnis /tmp im Clusterknoten.
- **3** Führen Sie die folgenden Schritte aus, um die Installation zu starten:
	- **3a** Führen Sie folgende Kommandos aus:

```
mount /dev/<SHARED1> /var/opt/novell
cd /tmp
tar -xvzf sentinel_server*.tar.gz
cd sentinel_server*
./install-sentinel --record-unattended=/tmp/install.props
```
- **3b** Wählen Sie bei entsprechender Aufforderung die Konfigurationsmethode aus, indem Sie 2 für die benutzerdefinierte Konfiguration eingeben.
- **4** Führen Sie die Installation aus und konfigurieren Sie das Produkt entsprechend.
- **5** Starten Sie Sentinel und prüfen Sie die Basisfunktionen. Sie können die standardmäßige externe Clusterknoten-IP-Adresse verwenden, um auf das Produkt zuzugreifen.
- **6** Fahren Sie Sentinel herunter und dismounten Sie den freigegebenen Speicher. Verwenden Sie hierzu folgende Befehle:

rcsentinel stop

umount /var/opt/novell

Durch diesen Schritt werden die Autostart-Skripte entfernt, sodass der Cluster das Produkt verwalten kann.

cd / insserv -r sentinel

#### <span id="page-171-0"></span>**Sentinel-Hochverfügbarkeits-Appliance-Installation**

Die Sentinel-Hochverfügbarkeits-Appliance umfasst die bereits installierte und konfigurierte Sentinel-Software. So konfigurieren Sie die Sentinel-Software für Hochverfügbarkeit:

- **1** Stellen Sie eine Verbindung zu einem der Clusterknoten her (node01) und öffnen Sie ein Konsolenfenster.
- **2** Wechseln Sie zu folgendem Verzeichnis:

cd /opt/novell/sentinel/setup

- **3** Speichern Sie die Konfiguration:
	- **3a** Führen Sie den folgenden Befehl aus:

./configure.sh --record-unattended=/tmp/install.props --no-start

Mit diesem Befehl wird die Konfiguration in der Datei install.props gespeichert. Dies ist erforderlich, um die Clusterressourcen mit dem Skript install-resources.sh zu konfigurieren.

- **3b** Wählen Sie bei entsprechender Aufforderung die Konfigurationsmethode aus, indem Sie 2 für die benutzerdefinierte Konfiguration eingeben.
- **3c** Wenn Sie aufgefordert werden, das Passwort anzugeben, geben Sie 2 ein, um ein neues Passwort einzugeben.

Mit 1 wird das Passwort nicht in der Datei install.props gespeichert.

**4** Fahren Sie Sentinel mit dem folgenden Befehl herunter:

rcsentinel stop

Durch diesen Schritt werden die Autostart-Skripte entfernt, sodass der Cluster das Produkt verwalten kann.

insserv -r sentinel

**5** Verschieben Sie den Sentinel-Datenordner mit den nachfolgenden Befehlen in den freigegebenen Speicher. Durch dieses Verschieben können die Knoten über den freigegebenen Speicher auf den Sentinel-Datenordner zugreifen.

```
mkdir -p /tmp/new
mount /dev/<SHARED1> /tmp/new
mv /var/opt/novell/sentinel /tmp/new
umount /tmp/new/
```
**6** Überprüfen Sie das Verschieben des Sentinel-Datenordners in den freigegebenen Speicher mit den folgenden Befehlen:

```
mount /dev/<SHARED1> /var/opt/novell/
umount /var/opt/novell/
```
#### **31.3.2 Nachfolgende Installation im Knoten**

- ["Herkömmliche Hochverfügbarkeits-Installation", auf Seite 176](#page-172-0)
- ["Sentinel-Hochverfügbarkeits-Appliance-Installation", auf Seite 176](#page-172-1)

Wiederholen Sie die Installation in anderen Knoten:

Das ursprüngliche Sentinel-Installationsprogramm erstellt ein Benutzerkonto, das von dem Produkt verwendet werden kann, welches zum Zeitpunkt der Installation die nächste verfügbare Benutzer-ID verwendet. Bei nachfolgenden Installationen im unbeaufsichtigten Modus wird versucht, dieselbe Benutzer-ID für die Erstellung von Konten zu verwenden, doch es besteht die Möglichkeit, dass Konflikte auftreten (wenn die Clusterknoten zum Zeitpunkt der Installation nicht identisch sind). Es wird dringend empfohlen, eine der folgenden Maßnahmen zu ergreifen:

- Synchronisieren Sie die Benutzerkontodatenbank in allen Clusterknoten (manuell über LDAP oder ähnliches) und vergewissern Sie sich, dass die Synchronisierung vor weiteren Installationen durchgeführt wird. In diesem Fall erkennt das Installationsprogramm das vorhandene Benutzerkonto und verwendet das vorhandene Konto.
- Beobachten Sie die Ausgabe der nachfolgenden unbeaufsichtigten Installationen eine Warnung wird angezeigt, wenn das Benutzerkonto nicht mit derselben Benutzer-ID erstellt werden konnte.

#### <span id="page-172-0"></span>**Herkömmliche Hochverfügbarkeits-Installation**

- **1** Stellen Sie eine Verbindung zu allen weiteren Clusterknoten (node02) her und öffnen Sie ein Konsolenfenster.
- **2** Führen Sie folgende Befehle aus:

```
cd /tmp
scp root@node01:/tmp/sentinel_server*.tar.qz .
scp root@node01:/tmp/install.props .
tar -xvzf sentinel_server*.tar.gz
./install-sentinel --no-start --cluster-node --unattended=/tmp/install.props
insserv -r sentinel
```
#### <span id="page-172-1"></span>**Sentinel-Hochverfügbarkeits-Appliance-Installation**

- **1** Stellen Sie eine Verbindung zu allen weiteren Clusterknoten (node02) her und öffnen Sie ein Konsolenfenster.
- **2** Führen Sie den folgenden Befehl aus:

insserv -r sentinel

**3** Stoppen Sie die Sentinel-Dienste.

rcsentinel stop

**4** Entfernen Sie das Sentinel-Verzeichnis.

```
rm -rf /var/opt/novell/sentinel
```
Am Ende dieses Vorgangs sollte Sentinel in allen Knoten installiert sein, doch es funktioniert wahrscheinlich zunächst nur im ersten Knoten und in den anderen erst nach der Synchronisierung der verschiedenen Schlüssel, was nach der Konfiguration der Clusterressourcen der Fall ist.

## <span id="page-173-0"></span>**31.4 Clusterinstallation**

Installieren Sie die Clustersoftware nur für herkömmliche Hochverfügbarkeitsinstallationen. Die Sentinel-Hochverfügbarkeits-Appliance umfasst die Cluster-Software und erfordert keine manuelle Installation.

#### **NetIQ empfiehlt folgende Prozedur für die Einrichtung der SLES-Hochverfügbarkeitserweiterung mit einem Sentinel-spezifischen Resource Agent-Overlay**:

- **1** Installieren Sie die Clustersoftware auf jedem Knoten.
- **2** Registrieren Sie jeden Clusterknoten im Clustermanager.
- **3** Überprüfen Sie, ob jeder Clusterknoten in der Clusterverwaltungskonsole angezeigt wird.

**HINWEIS:** Der OCF Resource Agent für Sentinel ist ein einfaches Shell-Skript, das eine Reihe von Überprüfungen durchführt, um festzustellen, ob Sentinel funktionsfähig ist. Wenn Sie zur Überwachung von Sentinel nicht den OCF Resource Agent verwenden, müssen Sie eine ähnliche Überwachungslösung für die lokale Clusterumgebung entwickeln. Um eine eigene Lösung zu entwickeln, überprüfen Sie den vorhandenen Resource Agent, der in der Datei Sentinelha.rpm im Sentinel-Downloadpaket gespeichert ist.

- **4** Installieren Sie die Kernsoftware der SLE-Hochverfügbarkeitserweiterung gemäß den Anweisungen in der [Dokumentation zur SLE-Hochverfügbarkeitserweiterung.I](http://www.suse.com/documentation/sle_ha/book_sleha/data/sec_ha_installation_add-on.html)nformationen zur Installation der SLES-Add-ons finden Sie im [Bereitstellungshandbuch.](http://www.suse.com/documentation/sles11/book_sle_deployment/data/cha_add-ons.html)
- **5** Wiederholen Sie Schritt 4 auf allen Clusterknoten. Mit dem Add-on werden neben der zentralen Software für die Clusterverwaltung und Kommunikation auch viele Resource Agents installiert, die zur Überwachung von Clusterressourcen verwendet werden.
- **6** Installieren Sie einen zusätzlichen RPM, um die zusätzlichen Sentinel-spezifischen Cluster-Resource Agents bereitzustellen. Der Hochverfügbarkeits-RPM ist in der Datei novell-Sentinelha-<*Sentinel-Version*>\*.rpm im standardmäßigen Sentinel-Download verfügbar, den Sie zur Installation des Produkts entpackt haben.
- **7** Kopieren Sie in jedem Clusterknoten die Datei novell-Sentinelha-<*Sentinel-Version*>\*.rpm in das Verzeichnis /tmp. Führen Sie dann folgende Befehle aus:

rpm -i novell-Sentinelha-<*Sentinel\_version*>\*.rpm

## <span id="page-173-1"></span>**31.5 Clusterkonfiguration**

Sie müssen die Clustersoftware konfigurieren, um jeden Clusterknoten als Mitglied des Clusters zu registrieren. Als Teil der Konfiguration können Sie auch Fencing und STONITH-Ressourcen ("Shoot The Other Node In The Head") einrichten, um die Clusterkonsistenz zu gewährleisten.

#### **NetIQ empfiehlt die folgende Prozedur für die Clusterkonfiguration:**

Für diese Lösung verwenden Sie private IP-Adressen für die interne Clusterkommunikation und Unicast, um zu vermeiden, dass eine Multicast-Adresse von einem Netzwerkadministrator angefragt werden muss. Außerdem müssen Sie ein iSCSI-Ziel verwenden, das auf derselben virtuellen SLES-Maschine konfiguriert ist, auf der auch der freigegebene Speicher gehostet wird, um als SBD-Gerät (Systemspaltungserkennung) für Fencing-Zwecke zu dienen.

cd /tmp

#### **SBD-Einrichtung**

**1** Stellen Sie eine Verbindung zu storage03 her und starten Sie eine Konsolensitzung. Erstellen Sie mit dem folgenden Befehl eine leere Datei beliebiger Größe:

dd if=/dev/zero of=/sbd count=<*Dateigröße*> bs=<*Bit-Größe*>

Mit folgendem Befehl erstellen Sie zum Beispiel eine 1-MB-Datei voller Nullen, die vom Pseudogerät /dev/zero kopiert wird:

dd if=/dev/zero of=/sbd count=1024 bs=1024

- **2** Führen Sie YaST von der Befehlszeile oder der grafischen Benutzeroberfläche aus: /sbin/yast
- **3** Wählen Sie **Netzwerkdienste** > **iSCSI-Ziel** aus.
- **4** Klicken Sie auf **Ziele** und wählen Sie das vorhandene Ziel aus.
- **5** Wählen Sie **Bearbeiten** aus. Auf der Benutzeroberfläche wird eine Liste von verfügbaren LUNs (Laufwerken) angezeigt.
- **6** Wählen Sie **Hinzufügen** aus, um ein neues LUN hinzuzufügen.
- **7** Belassen Sie die LUN-Nummer bei 2. Durchsuchen Sie das Dialogfeld **Pfad** und wählen Sie die Datei /sbd aus, die Sie erstellt haben.
- **8** Belassen Sie die anderen Optionen wie standardmäßig eingestellt, wählen Sie **OK** und dann **Weiter** aus und klicken Sie anschließend erneut auf **Weiter**, um die Standardoptionen für die Authentifizierung auszuwählen.
- **9** Beenden Sie die Konfiguration mit **Fertig stellen**. Starten Sie die Dienste neu, falls erforderlich. Beenden Sie YaST.

**HINWEIS:** Bei den folgenden Schritten müssen alle Clusterknoten den Hostnamen aller anderen Clusterknoten auflösen können (im Dateisynchronisierungsdienst csync2 treten andernfalls Fehler auf). Wenn das DNS nicht eingerichtet oder verfügbar ist, fügen Sie jedem Host in Datei /etc/hosts Einträge hinzu, die jede IP-Adresse und deren Hostnamen auflisten (wie durch den Hostnamenbefehl gemeldet). Achten Sie auch darauf, einer Loopback-IP-Adresse keinen Hostnamen zuzuweisen.

Führen Sie die folgenden Schritte aus, um am Server unter der IP-Adresse 10.0.0.3 (storage03) ein iSCSI-Ziel für das SBD-Gerät auszuweisen.

#### **Knotenkonfiguration**

Stellen Sie eine Verbindung zu einem Clusterknoten (node01) her und öffnen Sie eine Konsole:

- **1** YaST ausführen.
- **2** Öffnen Sie **Netzwerkdienste** > **iSCSI-Initiator**.
- **3** Wählen Sie **Verbundene Ziele** aus und anschließend das iSCSI-Ziel, das Sie oben konfiguriert haben.
- **4** Wählen Sie die Option **Abmelden** aus und melden Sie sich vom Ziel ab.
- **5** Wechseln Sie zur Registerkarte **Erkannte Ziele**, wählen Sie das **Ziel** aus und melden Sie sich erneut an, um die Geräteliste zu aktualisieren (lassen Sie für den Start die Option **automatisch** aktiviert und deaktivieren Sie **Keine Authentifizierung**).
- **6** Wählen Sie **OK** aus, um das iSCSI-Inititor-Werkzeug zu beenden.
- **7** Öffnen Sie **System** > **Partitionierer** und kennzeichnen Sie das SBD-Gerät als 1MB IET-VIRTUAL-DISK. Es wird als **/dev/sdd** oder ähnlich aufgeführt – notieren Sie sich, wie es heißt.
- **8** Beenden Sie YaST.
- **9** Führen Sie den Befehl ls -l /dev/disk/by-id/ und notieren Sie sich die Geräte-ID, die mit dem Gerätenamen verknüpft ist, den Sie oben gefunden haben.
- **10** (Bedingt) Führen Sie einen der folgenden Befehle aus:
	- Unter SLES 11 SP4:

sleha-init

Unter SLES 12 SP1:

ha-cluster-init

- **11** Wenn Sie aufgefordert werden, die Netzwerkadresse für die Verbindung einzugeben, geben Sie die IP-Adresse des externen NIC an (172.16.0.1).
- **12** Akzeptieren Sie die standardmäßige Multicast-Adresse und den Port. Sie werden später überschrieben.
- **13** Geben Sie y ein, um SBD zu aktivieren. Geben Sie anschließend die /dev/disk/by-id/ <Geräte-ID> an, wobei <Geräte-ID> die ID bezeichnet, die Sie oben gefunden haben (Sie können die Tabulatortaste verwenden, um den Pfad automatisch einzutragen).
- **14** (Bedingt) Geben Sie unter SLES 12 SP1 y ein, um eine Admin-IP-Adresse zu konfigurieren. Geben Sie die virtuelle IP-Adresse an, wenn Sie folgende Aufforderung erhalten:

Do you wish to configure an administration IP? [y/N]

- **15** Beenden Sie den Assistenten und vergewissern Sie sich, dass keine Fehler gemeldet wurden.
- **16** Starten Sie YaST.
- 17 Wählen Sie Hochverfügbarkeit > Cluster aus (oder bei einigen Systemen nur "Cluster").
- **18** Vergewissern Sie sich, dass im Feld auf der linken Seite die Option **Kommunikationskanäle** ausgewählt ist.
- **19** Gehen Sie mit der Tabulatortaste zur ersten Zeile der Konfiguration und ändern Sie die Auswahl von **udp** zu **udpu** (dadurch wird Multicast deaktiviert und Unicast ausgewählt).
- **20** Wählen Sie die Option **Mitgliedsadresse hinzufügen** aus und geben Sie diesen Knoten (172.16.0.1) an. Wiederholen Sie dies und fügen Sie den (die) anderen Clusterknoten hinzu: 172.16.0.2.
- **21** Wählen Sie zum Beenden der Konfiguration **Fertig stellen** aus.
- **22** Beenden Sie YaST.
- **23** Führen Sie den Befehl /etc/rc.d/openais aus, um die Clusterdienste mit dem neuen Synchronisierungsprotokoll neu zu starten.

Stellen Sie eine Verbindung zu jedem weiteren Clusterknoten (node02) her und öffnen Sie die Konsole:

- **1** YaST ausführen.
- **2** Öffnen Sie **Netzwerkdienste** > **iSCSI-Initiator**.
- **3** Wählen Sie **Verbundene Ziele** aus und anschließend das iSCSI-Ziel, das Sie oben konfiguriert haben.
- **4** Wählen Sie die Option **Abmelden** aus und melden Sie sich vom Ziel ab.
- **5** Wechseln Sie zur Registerkarte **Erkannte Ziele**, wählen Sie das **Ziel** aus und melden Sie sich erneut an, um die Geräteliste zu aktualisieren (lassen Sie für den Start die Option **automatisch** aktiviert und deaktivieren Sie **Keine Authentifizierung**).
- **6** Wählen Sie **OK** aus, um das iSCSI-Inititor-Werkzeug zu beenden.
- **7** (Bedingt) Führen Sie einen der folgenden Befehle aus:
	- Unter SLES 11 SP4:
		- sleha-join
	- Unter SLES 12 SP1:

ha-cluster-join

**8** Geben Sie die IP-Adresse des ersten Clusterknotens ein.

(Bedingt) Wenn der Cluster nicht richtig gestartet wird, führen Sie die folgenden Schritte aus:

- **1** Kopieren Sie die Datei /etc/corosync/corosync.conf manuell von node01 zu node02 oder führen Sie csync2 -x -v auf node01 aus. Sie können den Cluster auch manuell über YaST im node02 einrichten.
- **2** (Bedingt) Wenn mit dem Befehl csync2 -x -v aus Schritt 1 nicht alle Dateien synchronisiert werden, führen Sie folgende Prozedur durch:
	- **2a** Leeren Sie die csync2-Datenbank (im Verzeichnis /var/lib/csync2) auf allen Knoten.
	- **2b** Führen Sie auf allen Servern den folgenden Befehl aus, um die csync2-Datenbank auf den Stand des Dateisystems zu bringen. Merken Sie dabei nichts für die Synchronisierung mit anderen Servern vor:

csync2 -cIr /

**2c** Ermitteln Sie mit folgendem Befehl alle Unterschiede zwischen autorisierten und Remote-Servern und setzen Sie Synchronisierungsmarker:

csync2 -TUXI

**2d** Setzen Sie mit folgendem Befehl die Datenbank zurück, um die Priorität des aktuellen Servers bei allen Konflikten zu erzwingen:

csync2 -fr /

**2e** Starten Sie mit folgendem Befehl die Synchronisierung mit allen anderen Servern:

csync2 -xr /

**2f** Überprüfen Sie mit folgendem Befehl, ob alle Dateien synchronisiert sind:

csync2 -T

Bei diesem Befehl sind nach erfolgreicher Synchronisierung keine Dateien aufgelistet.

**3** Führen Sie auf Knoten node02 den folgenden Befehl aus:

/etc/rc.d/openais start

(Bedingt) Wenn der xinetd-Service den neuen csync2-Service nicht ordnungsgemäß hinzufügt, funktioniert das Skript nicht richtig. Der xinetd-Service ist erforderlich, damit der andere Knoten die Clusterkonfigurationsdateien bis zu diesem Knoten synchronisieren kann. Wenn Sie Fehler wie csync2 run failed sehen, könnte dieses Problem bei Ihnen aufgetreten sein.

Führen Sie zur Fehlerbehebung den Befehl kill -HUP 'cat /var/run/xinetd.init.pid aus und führen Sie anschließend das Skriptsleha-join erneut aus.

**4** Führen Sie auf jedem Clusterknoten crm\_mon aus, um zu überprüfen, ob der Cluster richtig ausgeführt wird. Sie können den Cluster auch mit 'hawk', der Webkonsole, überprüfen. Der standardmäßige Anmeldename ist hacluster, das Passwort lautet linux.

(Bedingt) Führen Sie je nach Umgebung die folgenden Aufgaben aus, um zusätzliche Parameter zu bearbeiten:

**1** Um zu verhindern, dass der Ausfall eines Knotens in einem Cluster mit zwei Knoten nicht das gesamte Cluster beendet, legen Sie die globale Clusteroption no-quorum-policy auf ignore fest:

**HINWEIS:** Wenn der Cluster aus mehr als zwei Knoten besteht, legen Sie diese Option nicht fest.

**2** Um sicherzustellen, dass der Clustermanager zulässt, dass Ressourcen vor Ort ausgeführt oder verschoben werden, legen Sie die globale Clusteroption default-resource-stickiness auf 1 fest:

```
crm configure property default-resource-stickiness=1.
```
#### <span id="page-177-0"></span>**31.6 Ressourcenkonfiguration**

Mit der SLE-Hochverfügbarkeitserweiterung werden standardmäßig Resource Agents bereitgestellt. Wenn Sie die SLE-Hochverfügbarkeitserweiterung nicht verwenden möchten, müssen Sie diese zusätzlichen Ressourcen mit einer alternativen Technologie überwachen:

- Eine Dateisystemressource, die dem freigegebenen Speicher entspricht, den die Software verwendet.
- Eine IP-Adressenressource, die der virtuellen IP-Adresse entspricht, über die auf die Services zugegriffen wird.
- Die PostgreSQL-Datenbanksoftware, die Konfigurations- und Ereignis-Metadaten speichert.

#### **NetIQ empfiehlt für die Ressourcenkonfiguration Folgendes:**

NetIQ stellt das Skript crm bereit, um die Clusterkonfiguration zu unterstützen. Das Skript zieht relevante Konfigurationsvariablen aus der Datei der unbeaufsichtigten Einrichtung, die als Teil der Sentinel-Installation erstellt wurde. Wenn Sie keine Einrichtungsdatei erstellt haben oder die Konfiguration der Ressourcen ändern möchten, können Sie das Skript mit der folgenden Prozedur entsprechend bearbeiten.

**1** Stellen Sie eine Verbindung zu dem Knoten her, auf dem Sie Sentinel ursprünglich installiert haben.

**HINWEIS:** Dies muss der Knoten sein, auf dem Sie die vollständige Sentinel-Installation ausgeführt haben.

**2** Bearbeiten Sie das Skript so, dass es den folgenden Angaben entspricht (<SHARED1> ist das zuvor erstellte freigegebene Volume):

```
mount /dev/<SHARED1> /var/opt/novell
```
cd /usr/lib/ocf/resource.d/novell

./install-resources.sh

- **3** (Bedingt) Bei den neuen Ressourcen, die im Cluster auftauchen, könnten Probleme auftreten. Führen Sie /etc/rc.d/openais restart in node02 aus, wenn Sie ein Problem feststellen.
- **4** Das Skript install-resources.sh fordert Sie auf, einige Werte einzugeben, nämlich die virtuelle IP-Adresse, die für den Zugriff auf Sentinel verwendet werden soll, und den Gerätenamen des freigegebenen Speichers. Die erforderlichen Clusterressourcen werden dann automatisch erstellt. Beachten Sie, dass das Skript ein bereits eingehängtes freigegebenes Volume benötigt sowie dass dafür die Datei der unbeaufsichtigten Installation, die bei der Sentinel-Installation erstellt wurde, vorhanden sein muss (/tmp/install.props). Sie brauchen dieses Skript nur im ersten installierten Knoten auszuführen. Alle relevanten Konfigurationsdateien werden automatisch mit den anderen Knoten synchronisiert.
- **5** Wenn Ihre Umgebung von dieser von NetIQ empfohlenen Lösung abweicht, können Sie die Datei resources.cli bearbeiten (im selben Verzeichnis) und die Definitionen der Primitivdaten dort ändern. Beispielsweise verwendet die empfohlene Lösung eine einfache Dateisystemressource. Sie möchten stattdessen vielleicht eine eher Cluster-bewusste cLVM-Ressource verwenden.
- **6** Nach der Ausführung des Shell-Skripts können Sie einen crm status-Befehl ausstellen. Die Ausgabe sollte folgendermaßen aussehen:

```
crm status
Last updated: Thu Jul 26 16:34:34 2012
Last change: Thu Jul 26 16:28:52 2012 by hacluster via crmd on node01
Stack: openais
Current DC: node01 - partition with quorum
Version: 1.1.6-b988976485d15cb702c9307df55512d323831a5e
2 Nodes configured, 2 expected votes
5 Resources configured.
Online: [ node01, node02 ]
stonith-sbd (stonith:external/sbd): Started node01
  Resource Group: sentinelgrp
      sentinelip (ocf::heartbeat:IPaddr2): Started node01
      sentinelfs (ocf::heartbeat:Filesystem): Started node01
     sentineldb (ocf::novell:pgsql): Started node01
     sentinelserver (ocf::novell:sentinel): Started node01
```
**7** Zu diesem Zeitpunkt sollten die relevanten Sentinel-Ressourcen im Cluster bereits konfiguriert sein. Sie können nachprüfen, wie sie konfiguriert und im Clusterverwaltungswerkzeug gruppiert sind, indem Sie zum Beispiel den crm-Status ausführen.

#### <span id="page-178-0"></span>**31.7 Konfiguration des Sekundärspeichers**

Führen Sie die folgenden Schritte aus, um den Sekundärspeicher so zu konfigurieren, dass Sentinel Ereignispartitionen zu günstigeren Speichern migrieren kann:

**HINWEIS:** Dieser Prozess ist optional und der Sekundärspeicher muss nicht wie der Rest des Systems hochverfügbar sein. Sie können ein beliebiges Verzeichnis (von einem SAN eingehängt oder nicht), ein NFS- oder ein CIFS-Volume verwenden.

- **1** Klicken Sie in der oberen Menüleiste der Sentinel-Hauptoberfläche auf **Speicher**.
- **2** Wählen Sie **Konfiguration** aus.
- **3** Wählen Sie eines der Optionsfelder unter "Sekundärspeicher nicht konfiguriert" aus.

NetIQ empfiehlt, ein einfaches iSCSI-Ziel als freigegebenen Netzwerkspeicherort zu verwenden, dessen Konfiguration in etwa dem Primärspeicher entspricht. In der Produktionsumgebung setzen Sie möglicherweise andere Speichermethoden ein.

Mit der folgenden Prozedur können Sie den Sekundärspeicher für Sentinel konfigurieren:

**HINWEIS:** Da NetIQ ein iSCSI-Ziel für diese Lösung empfiehlt, wird das Ziel als Verzeichnis eingehängt, das als Sekundärspeicher verwendet wird. Das eingehängte Verzeichnis muss auf ähnliche Weise wie die Konfiguration des Primärspeicherdateisystems als Dateisystemressource konfiguriert werden. Dies wurde nicht automatisch als Teil des Ressourceninstallationsskripts eingerichtet, da es andere mögliche Variationen gibt.

- **1** Sehen Sie sich die oben beschriebenen Schritte an, um zu ermitteln, welche Partition zur Verwendung als Sekundärspeicher erstellt wurde (/dev/<NETWORK1> oder etwas wie /dev/ sdc1). Erstellen Sie gegebenenfalls ein leeres Verzeichnis, in dem die Partition eingehängt werden kann (wie /var/opt/netdata).
- **2** Richten Sie das Netzwerkdateisystem als Clusterressource ein. Verwenden Sie dazu die Sentinel-Hauptoberfläche oder führen Sie den folgenden Befehl aus:

```
crm configure primitive sentinelnetfs ocf:heartbeat:Filesystem params device="/
dev/<NETWORK1>" directory="<PATH>" fstype="ext3" op monitor interval=60s
```
wobei /dev/<NETWORK1> die Partition bezeichnet, die oben im Abschnitt "Einrichtung des freigegebenen Speichers" erstellt wurde, und <PATH> ein lokales Verzeichnis, in dem die Partition eingehängt werden kann.

**3** Fügen Sie die neue Ressource der Gruppe der verwalteten Ressourcen hinzu:

```
 crm resource stop sentinelgrp
  crm configure delete sentinelgrp
 crm configure group sentinelgrp sentinelip sentinelfs sentinelnetfs sentineldb 
sentinelserver
  crm resource start sentinelgrp
```
- **4** Sie können eine Verbindung zu dem Knoten herstellen, auf dem aktuell die Ressourcen gehostet werden (verwenden Sie den Befehl crm status oder Hawk) und vergewissern Sie sich, dass der Sekundärspeicher korrekt eingehängt wurde (verwenden Sie den Befehlmount).
- **5** Melden Sie sich bei der Sentinel-Hauptoberfläche an.
- **6** Wählen Sie **Speicher** und **Konfiguration** aus und anschließend das **SAN (lokal eingehängt)** unter "Sekundärspeicher", das nicht konfiguriert ist.
- **7** Geben Sie den Pfad ein, unter dem der Sekundärspeicher eingehängt ist, zum Beispiel /var/ opt/netdata.

NetIQ empfiehlt die Verwendung einfacher Versionen der erforderlichen Ressourcen, wie den einfachen Resource Agent für das Dateisystem. Kunden können komplexere Clusterressourcen wie cLVM (eine Version des logischen Volumes des Dateisystems) verwenden, falls sie es wünschen.
# 32

# <sup>32</sup>**Konfiguration von Sentinel HA als SSDM**

In diesem Kapitel wird erklärt, wie sich Sentinel HA als SSDM konfigurieren lässt. Die Anleitung gilt sowohl für herkömmliche als auch für Appliance-Installationen.

So konfigurieren Sie Sentinel HA als SSDM:

- **1** Installieren und konfigurieren Sie skalierbaren Speicher für Sentinel. Weitere Informationen finden Sie unter Kapitel 12, "Installation und Einrichtung von skalierbarem Speicher", auf [Seite 75.](#page-73-0)
- **2** Aktivieren Sie den skalierbaren Speicher auf dem aktiven Knoten. Weitere Informationen finden Sie im Abschnitt "Enabling Scalable Storage Post-Installation" (Aktivierung des skalierbaren Speichers nach der Installation) im *NetIQ Sentinel Administration Guide* (NetIQ Sentinel-Administrationshandbuch).
- **3** Führen Sie auf dem aktiven Knoten folgenden Befehl aus:

```
csync2 -x -v
```
Damit wird die SSDM-Konfiguration auf allen passiven Knoten synchronisiert.

- **4** (Bedingt) Wenn mit dem Befehl csync2 -x -v aus Schritt 3 nicht alle Dateien synchronisiert werden, führen Sie folgende Schritte aus:
	- **4a** Leeren Sie die csync2-Datenbank (im Verzeichnis /var/lib/csync2) auf allen Knoten.
	- **4b** Führen Sie auf allen Servern den folgenden Befehl aus, um die csync2-Datenbank auf den Stand des Dateisystems zu bringen. Merken Sie dabei nichts für die Synchronisierung mit anderen Servern vor:

csync2 -cIr /

**4c** Ermitteln Sie mit folgendem Befehl alle Unterschiede zwischen autorisierten und Remote-Servern und setzen Sie Synchronisierungsmarker:

csync2 -TUXI

**4d** Setzen Sie mit folgendem Befehl die Datenbank zurück, um die Priorität des aktuellen Servers bei allen Konflikten zu erzwingen:

csync2 -fr /

- **4e** Starten Sie mit folgendem Befehl die Synchronisierung mit allen anderen Servern: csync2 -xr /
- **4f** Überprüfen Sie mit folgendem Befehl, ob alle Dateien synchronisiert sind:

csync2 -T

Bei diesem Befehl sind nach erfolgreicher Synchronisierung keine Dateien aufgelistet.

# 33 <sup>33</sup>**Aufrüsten von Sentinel in einer Hochverfügbarkeits-Umgebung**

Wenn Sie Sentinel in einer Hochverfügbarkeits-Umgebung aufrüsten, rüsten Sie zunächst die passiven Knoten und dann die aktiven Knoten im Cluster auf.

- [Abschnitt 33.1, "Voraussetzungen", auf Seite 187](#page-183-0)
- [Abschnitt 33.2, "Aufrüsten einer herkömmlichen Sentinel-Hochverfügbarkeits-Installation", auf](#page-183-1)  [Seite 187](#page-183-1)
- [Abschnitt 33.3, "Aufrüsten einer Sentinel-Hochverfügbarkeits-Appliance-Installation", auf](#page-189-0)  [Seite 193](#page-189-0)

#### <span id="page-183-0"></span>**33.1 Voraussetzungen**

- Laden Sie das aktuelle Installationsprogramm von der [NetIQ-Download-Website](https://dl.netiq.com/index.jsp) herunter.
- Wenn Sie das SLES-Betriebssystem mit Kernel-Version 3.0.101 oder höher verwenden, müssen Sie den Watchdog-Treiber manuell in den Computer laden. Den richtigen Watchdog-Treiber für Ihre Computer-Hardware erhalten Sie bei Ihrem Hardware-Händler. So laden Sie den Watchdog-Treiber:
	- 1. Zum Laden des Watchdog-Treibers in der aktuellen Sitzung führen Sie in der Befehlszeile den folgenden Befehl aus:

/sbin/modprobe -v --ignore-install <*Name des Watchdog-Treibers*>

2. Soll der Computer den Watchdog-Treiber automatisch bei jedem Booten laden, fügen Sie die folgende Zeile in die Datei /etc/init.d/boot.local ein:

/sbin/modprobe -v --ignore-install <*Name des Watchdog-Treibers*>

#### <span id="page-183-1"></span>**33.2 Aufrüsten einer herkömmlichen Sentinel-Hochverfügbarkeits-Installation**

In diesem Abschnitt wird sowohl das Aufrüsten einer herkömmlichen Sentinel-Installation als auch das Aufrüsten des Betriebssystems in einer herkömmlichen Sentinel-Installation erläutert.

- [Abschnitt 33.2.1, "Aufrüsten einer Sentinel-Hochverfügbarkeits-Installation", auf Seite 187](#page-183-2)
- [Abschnitt 33.2.2, "Aufrüsten des Betriebssystems", auf Seite 189](#page-185-0)

#### <span id="page-183-2"></span>**33.2.1 Aufrüsten einer Sentinel-Hochverfügbarkeits-Installation**

**1** Aktivieren Sie den Wartungsmodus im Cluster:

crm configure property maintenance-mode=true

Der Wartungsmodus trägt dazu bei, Störungen der ausgeführten Clusterressourcen während der Aktualisierung von Sentinel zu vermeiden. Sie können den Befehl von einem beliebigen Clusterknoten aus ausführen.

**2** Überprüfen Sie, ob der Wartungsmodus aktiv ist:

crm status

Die Clusterressourcen sollten im Zustand "nicht verwaltet" angezeigt werden.

- <span id="page-184-0"></span>**3** Rüsten Sie den passiven Clusterknoten auf:
	- **3a** Stoppen Sie den Clusterstapel:

rcopenais stop

Durch Stoppen des Clusterstapels wird sichergestellt, dass auf die Ressourcen weiterhin zugegriffen werden kann und das Fencing der Knoten wird verhindert.

- **3b** Melden Sie sich am Server, auf dem Sentinel aufgerüstet werden soll, als root an.
- **3c** Extrahieren Sie die Installationsdateien aus der TAR-Datei:

tar xfz *<Installationsdatei-Name>*

**3d** Führen Sie im Verzeichnis, in dem die Installationsdateien extrahiert wurden, folgenden Befehl aus:

./install-sentinel --cluster-node

**3e** Starten Sie nach dem Abschluss der Aufrüstung den Clusterstapel neu:

rcopenais start

Wiederholen Sie [Schritt 3](#page-184-0) für alle passiven Clusterknoten.

**3f** Entfernen Sie die Autostart-Skripte, sodass der Cluster das Produkt verwalten kann.

cd /

insserv -r sentinel

- **4** Rüsten Sie den aktiven Clusterknoten auf:
	- **4a** Sichern Sie die Konfiguration, und erstellen Sie einen ESM-Export.

Weitere Informationen zum Sichern von Daten finden Sie im Abschnitt "Backing Up and Restoring Data (Sichern und Wiederherstellen von Daten)" im *NetIQ Sentinel Administration Guide (NetIQ Sentinel 7.0.1-Administrationshandbuch)*.

**4b** Stoppen Sie den Clusterstapel:

rcopenais stop

Durch Stoppen des Clusterstapels wird sichergestellt, dass auf die Ressourcen weiterhin zugegriffen werden kann und das Fencing der Knoten wird verhindert.

- **4c** Melden Sie sich am Server, auf dem Sentinel aufgerüstet werden soll, als root an.
- **4d** Führen Sie den folgenden Befehl aus, um die Installationsdateien aus der TAR-Datei zu extrahieren:

tar xfz *<Installationsdatei-Name>*

**4e** Führen Sie im Verzeichnis, in dem die Installationsdateien extrahiert wurden, folgenden Befehl aus:

./install-sentinel

**4f** Starten Sie nach dem Abschluss der Aufrüstung den Clusterstapel:

rcopenais start

**4g** Entfernen Sie die Autostart-Skripte, sodass der Cluster das Produkt verwalten kann.

cd /

insserv -r sentinel

**4h** Führen Sie den folgenden Befehl aus, um alle Änderungen der Konfigurationsdateien zu synchronisieren:

csync2 -x -v

**5** Deaktivieren Sie den Wartungsmodus im Cluster:

crm configure property maintenance-mode=false

Sie können den Befehl von einem beliebigen Clusterknoten aus ausführen.

**6** Überprüfen Sie, ob der Wartungsmodus inaktiv ist:

crm status

Die Clusterressourcen sollten im Zustand "gestartet" angezeigt werden.

**7** (Optional:) Überprüfen Sie, ob die Sentinel-Aufrüstung erfolgreich war:

rcsentinel version

#### <span id="page-185-0"></span>**33.2.2 Aufrüsten des Betriebssystems**

In diesem Abschnitt wird erläutert, wie sich das Betriebssystem in einem Sentinel-HA-Cluster auf eine Hauptversion aufrüsten lässt, z. B. von SLES 11 auf SLES 12. Bei der Betriebssystemaufrüstung sind einige Konfigurationsschritte vorzunehmen, damit Sentinel HA danach ordnungsgemäß funktioniert.

Befolgen Sie die Anleitungen in den folgenden Abschnitten:

- ["Aufrüsten des Betriebssystems", auf Seite 189](#page-185-1)
- ["Konfigurieren von iSCSI-Zielen", auf Seite 190](#page-186-0)
- \* ["Konfigurieren von iSCSI-Initiatoren", auf Seite 191](#page-187-0)
- ["Konfigurieren des HA-Clusters", auf Seite 192](#page-188-0)

#### <span id="page-185-1"></span>**Aufrüsten des Betriebssystems**

So rüsten Sie das Betriebssystem auf:

- **1** Melden Sie sich an einem beliebigen Knoten im Sentinel-HA-Cluster als root-Benutzer an.
- **2** Aktivieren Sie den Wartungsmodus im Cluster mit dem folgenden Befehl:

crm configure property maintenance-mode=true

Der Wartungsmodus trägt dazu bei, Störungen der ausgeführten Clusterressourcen während der Aufrüstung des Betriebssystems zu vermeiden.

**3** Überprüfen Sie mit dem folgenden Befehl, ob der Wartungsmodus aktiv ist:

crm status

Die Clusterressourcen sollten im Zustand "nicht verwaltet" angezeigt werden.

- **4** Vergewissern Sie sich, dass auf allen Clusterknoten Sentinel 8.0 oder höher installiert ist.
- **5** Vergewissern Sie sich, dass alle Knoten im Cluster für SLES und SLESHA registriert sind.
- **6** Führen Sie diese Schritte aus, um das Betriebssystem auf dem passiven Clusterknoten aufzurüsten:
	- **6a** Führen Sie folgenden Befehl aus, um den Clusterstapel zu stoppen:

rcopenais stop

Durch Stoppen des Clusterstapels wird sichergestellt, dass auf die Ressourcen weiterhin zugegriffen werden kann und das Fencing der Knoten wird verhindert.

- **6b** Führen Sie ein Upgrade des Betriebssystems aus. Führen Sie die Schritte in [Abschnitt 25.4, "Aufrüsten des Betriebssystems", auf Seite 147](#page-144-0) aus.
- **7** Wiederholen Sie Schritt 6 auf allen passiven Knoten, um das Betriebssystem aufzurüsten.
- **8** Wiederholen Sie Schritt 6 auf dem aktiven Knoten, um dessen Betriebssystem aufzurüsten.
- **9** Wiederholen Sie Schritt 6b, um das Betriebssystem des freigegebenen Speichers aufzurüsten.
- **10** Rüsten Sie das Betriebssystem auf jedem Knoten im Cluster auf SLES 12 SP1 auf.

#### <span id="page-186-0"></span>**Konfigurieren von iSCSI-Zielen**

So konfigurieren Sie iSCSI-Ziele:

- **1** Überprüfen Sie, ob auf dem freigegebenen Speicher das iSCSI-LIO-Paket installiert ist. Ist es das nicht, öffnen Sie YaST2 Software Management und installieren die das iSCSI-LIO-Paket (iscsiliotarget RPM).
- **2** Führen Sie die folgenden Schritte auf jedem Knoten im Cluster aus:
	- **2a** Öffnen Sie mit folgendem Befehl die Datei, die den iSCSI-Initiatornamen enthält:

cat /etc/iscsi/initiatorname.iscsi

**2b** Notieren Sie sich den Initiatornamen, da dieser bei der Konfiguration von iSCSI-Initiatoren zur Anwendung kommt:

Beispiel:

```
InitiatorName=iqn.1996-04.de.suse:01:441d6988994
```
Initiatornamen werden bei der Konfiguration von iSCSI-Ziel-Clients benötigt.

- **3** Klicken Sie auf **Dienst** und wählen Sie die Option **Beim Booten** aus, um sicherzustellen, dass der Dienst beim Booten des Betriebssystems gestartet wird.
- **4** Deaktivieren Sie auf der Registerkarte **Global** die Option **Keine Authentifizierung**, um die Authentifizierung zu aktivieren, und geben Sie dann den Benutzernamen und das Passwort für die eingehende und ausgehende Authentifizierung an.

Die Option **Keine Authentifizierung** ist standardmäßig aktiviert. Allerdings empfiehlt NetIQ, die Authentifizierung zur Absicherung der Konfiguration zu aktivieren.

- **5** Klicken Sie auf **Ziele** und anschließend auf **Hinzufügen**, um ein neues Ziel hinzuzufügen.
- **6** Klicken Sie auf **Hinzufügen**, um ein neues LUN hinzuzufügen.
- **7** Belassen Sie die LUN-Nummer als 0, durchsuchen Sie das Dialogfeld **Pfad** (unter Type=fileio) und wählen Sie die Datei /localdata aus, die Sie erstellt haben. Wenn Sie über einen dedizierten Datenträger für den Speicher verfügen, geben Sie ein Blockgeräte an wie zum Beispiel /dev/sdc.
- **8** Wiederholen Sie die Schritte 6 und 7. Fügen Sie diesmal LUN 1 hinzu und wählen Sie / networkdata aus.
- **9** Wiederholen Sie die Schritte 6 und 7. Fügen Sie diesmal LUN 2 hinzu und wählen Sie /sbd aus.
- **10** Behalten Sie für die anderen Optionen die Standardwerte bei. Klicken Sie auf **Weiter**.

Der Bildschirm "Modify iSCSI Target Client Setup" (Konfiguration des iSCSI-Ziel-Clients bearbeiten) wird angezeigt.

**11** Klicken Sie auf **Hinzufügen**. Wenn Sie zur Eingabe des Clientnamens aufgefordert werden, geben Sie den in Schritt 2 notierten Initiatornamen an. Wiederholen Sie diesen Schritt, um alle Clientnamen unter Angabe des Initiatornamens hinzuzufügen.

Die Clientnamen werden in der Clientliste aufgeführt.

**12** (Bedingt) Wenn Sie in Schritt 4 die Authentifizierung aktiviert haben, geben Sie den im selben Schritt angegebenen Berechtigungsnachweis für die Authentifizierung ein.

Wählen Sie einen Client und dann **Edit Auth** > **Incoming Authentication** (Authentifizierung bearbeiten > eingehende Authentifizierung) aus und geben Sie den Benutzernamen und das Passwort an. Wiederholen Sie dies für alle Clients.

- **13** Klicken Sie auf **Weiter**, um die Standardoptionen für die Authentifizierung auszuwählen, und dann auf **Fertig stellen**, um die Konfiguration zu beenden. Wenn Sie dazu aufgefordert werden, starten Sie iSCSI neu.
- **14** Beenden Sie YaST.

#### <span id="page-187-0"></span>**Konfigurieren von iSCSI-Initiatoren**

So konfigurieren Sie iSCSI-Initiatoren:

- **1** Stellen Sie eine Verbindung zu einem der Clusterknoten (node01) her und starten Sie YaST.
- **2** Klicken Sie auf **Netzwerkdienste** > **iSCSI-Initiator**.
- **3** Installieren Sie bei entsprechender Aufforderung die erforderliche Software (iscsiclient-RPM).
- **4** Klicken Sie auf **Dienst** und wählen Sie **Beim Booten** aus, um sicherzustellen, dass der iSCSI-Dienst beim Booten gestartet wird.
- **5** Klicken Sie auf **Erkannte Ziele**.

**HINWEIS:** Löschen Sie angezeigte iSCSI-Ziele, die schon vorher vorhanden waren.

Wählen Sie **Ermittlung** aus, um ein neues iSCSI-Ziel hinzuzufügen.

**6** Geben Sie die IP-Adresse des iSCSI-Ziels an (10.0.0.3).

(Bedingt) Wenn Sie die Authentifizierung in Schritt 4 in "Konfigurieren von iSCSI-Zielen", auf [Seite 190](#page-186-0) aktiviert haben, deaktivieren Sie **Keine Authentifizierung**. Geben Sie im Bereich **Outgoing Authentication** (Ausgehende Authentifizierung) den Berechtigungsnachweis für die Authentifizierung ein, den Sie bei der Konfiguration der iSCSI-Ziele angegeben haben.

Klicken Sie auf **Weiter**.

- **7** Wählen Sie zunächst das erkannte iSCSI-Ziel mit der IP-Adresse 10.0.0.3 aus und anschließend die Option **Anmelden**.
- **8** Führen Sie die folgenden Schritte aus:
	- 8a Wechseln Sie im Dropdown-Menü Startup (Start) zu "Automatic" (Automatisch).
	- **8b** (Bedingt) Wenn Sie die Authentifizierung aktiviert haben, deaktivieren Sie **Keine Authentifizierung**.

Der angegebene Berechtigungsnachweis (Benutzername und Passwort) sollte im Abschnitt **Outgoing Authentication** (Ausgehende Authentifizierung) angezeigt werden. Wird er es nicht, geben Sie ihn dort ein.

- **8c** Klicken Sie auf **Weiter**.
- **9** Wechseln Sie zur Registerkarte **Verbundene Ziele**, um sicherzustellen, dass Sie mit dem Ziel verbunden sind.
- **10** Beenden Sie die Konfiguration. Damit sollten die iSCSI-Ziele als Blockgeräte im Clusterknoten eingehängt sein.
- **11** Wählen Sie im YaST-Hauptmenü **System** > **Partitionierer** aus.
- **12** In der Systemansicht sollten alle neuen Festplatten vom Typ LIO-ORG-FILEIO (z. B. /dev/sdb und /dev/sdc) sowie bereits formatierte Datenträger (z. B. /dev/sdb1 oder /dev/<SHARED1) aufgelistet sein.
- **13** Wiederholen Sie auf jedem Knoten die Schritte 1 bis 12.

#### <span id="page-188-0"></span>**Konfigurieren des HA-Clusters**

So konfigurieren Sie den HA-Cluster:

- **1** Starten Sie YaST2 und navigieren Sie zu **Hochverfügbarkeit** > **Cluster**.
- **2** Wenn Sie dazu aufgefordert werden, installieren Sie das HA-Paket und lösen Sie die Abhängigkeiten auf.

Nach der Installation des HA-Pakets wird "Cluster – Kommunikationskanäle" angezeigt.

- **3** Stellen Sie sicher, dass die Übertragungsoption Unicast ausgewählt ist.
- **4** Wählen Sie die Option **Mitgliedsadresse hinzufügen** aus und geben Sie die IP-Adresse des Knotens an. Wiederholen Sie dies, um alle anderen Clusterknoten-IP-Adressen hinzuzufügen.
- **5** Vergewissern Sie sich, dass die Option **Auto Generate Node ID** (Knoten-ID automatisch generieren) ausgewählt ist.
- **6** Vergewissern Sie sich, dass auf allen Knoten der HAWK-Service aktiviert ist. Ist er das nicht, aktivieren Sie ihn mit dem folgendem Befehl:

service hawk start

**7** Führen Sie den folgenden Befehl aus:

```
ls -l /dev/disk/by-id/
```
Die SBD-Partitions-ID wird angezeigt. Zum Beispiel scsi-1LIO-ORG\_FILEIO:33caaa5a-a0bc-4d90-b21b-2ef33030cc53.

Kopieren Sie die ID.

- 8 Offnen Sie die SBD-Datei (/etc/sysconfig/sbd) und ersetzen Sie die ID von SBD\_DEVICE durch die ID, die Sie in Schritt 7 kopiert haben.
- **9** Führen Sie den folgenden Befehl aus, um den Pacemaker-Service neu zu starten:

rcpacemaker restart

**10** Führen Sie den folgenden Befehl aus, um die Autostart-Skripte zu entfernen, damit der Cluster das Produkt verwalten kann.

cd /

insserv -r sentinel

- **11** Wiederholen Sie auf jedem Clusterknoten die Schritte 1 bis 10.
- **12** Führen Sie den folgenden Befehl aus, um alle Änderungen der Konfigurationsdateien zu synchronisieren:

csync2 -x -v

**13** Deaktivieren Sie den Wartungsmodus im Cluster mit dem folgenden Befehl:

crm configure property maintenance-mode=false

Sie können den Befehl von einem beliebigen Clusterknoten aus ausführen.

**14** Überprüfen Sie mit dem folgenden Befehl, ob der Wartungsmodus inaktiv ist:

crm status

Die Clusterressourcen sollten im Zustand "gestartet" angezeigt werden.

#### <span id="page-189-0"></span>**33.3 Aufrüsten einer Sentinel-Hochverfügbarkeits-Appliance-Installation**

Sie können eine Sentinel-Hochverfügbarkeits-Appliance-Installation mit dem zypper-Patch und über WebYaST aufrüsten.

- [Abschnitt 33.3.1, "Aufrüsten einer Sentinel-Hochverfügbarkeits-Appliance-Installation mit](#page-189-1)  [zypper", auf Seite 193](#page-189-1)
- [Abschnitt 33.3.2, "Aufrüsten einer Sentinel-Hochverfügbarkeits-Appliance-Installation über](#page-190-0)  [WebYaST", auf Seite 194](#page-190-0)

#### <span id="page-189-1"></span>**33.3.1 Aufrüsten einer Sentinel-Hochverfügbarkeits-Appliance-Installation mit zypper**

Vor dem Aufrüsten müssen Sie alle Appliance-Knoten über WebYast registrieren. Weitere Informationen finden Sie unter [Abschnitt 14.3.4, "Registrieren für Aktualisierungen", auf Seite 100](#page-98-0). Wenn Sie die Appliance nicht registrieren, gibt Sentinel eine Warnmeldung aus.

**1** Aktivieren Sie den Wartungsmodus im Cluster.

crm configure property maintenance-mode=true

Der Wartungsmodus trägt dazu bei, Störungen der ausgeführten Clusterressourcen während der Aktualisierung der Sentinel-Software zu vermeiden. Sie können den Befehl von einem beliebigen Clusterknoten aus ausführen.

**2** Überprüfen Sie, ob der Wartungsmodus aktiv ist.

crm status

Die Clusterressourcen sollten im Zustand "nicht verwaltet" angezeigt werden.

- **3** Rüsten Sie den passiven Clusterknoten auf:
	- **3a** Stoppen Sie den Clusterstapel.

rcopenais stop

Durch Stoppen des Clusterstapels wird sichergestellt, dass auf die Ressourcen weiterhin zugegriffen werden kann und das Fencing der Knoten wird verhindert.

**3b** Laden Sie die Aufrüstungen für die Sentinel-Hochverfügbarkeits-Appliance herunter.

zypper -v patch

- **3c** (Bedingt) Wenn das Installationsprogramm meldet, dass Sie eine Abhängigkeit des OpenSSH-Pakets auflösen müssen, geben Sie die entsprechende Option ein, um das OpenSSH-Paket herabzustufen.
- **3d** (Bedingt) Wenn das Installationsprogramm eine Änderung an der ncgOverlay-Architektur meldet, geben Sie die entsprechende Option ein, um die Architekturänderung zu akzeptieren.
- **3e** (Bedingt) Wenn das Installationsprogramm meldet, dass Sie Abhängigkeiten einiger Appliance-Pakete auflösen müssen, geben Sie die entsprechende Option ein, um die abhängigen Pakete zu deinstallieren.
- **3f** Starten Sie nach dem Abschluss der Aufrüstung den Clusterstapel.

rcopenais start

**4** Wiederholen Sie Schritt 3 für alle passiven Clusterknoten.

- **5** Rüsten Sie den aktiven Clusterknoten auf:
	- **5a** Sichern Sie die Konfiguration, und erstellen Sie einen ESM-Export.

Weitere Informationen zum Sichern von Daten finden Sie im Abschnitt "Backing Up and Restoring Data" (Sichern und Wiederherstellen von Daten) im *NetIQ Sentinel Administration Guide* (NetIQ Sentinel-Administrationshandbuch).

**5b** Stoppen Sie den Clusterstapel.

rcopenais stop

Durch Stoppen des Clusterstapels wird sichergestellt, dass auf die Ressourcen weiterhin zugegriffen werden kann und das Fencing der Knoten wird verhindert.

**5c** Laden Sie die Aufrüstungen für die Sentinel-Hochverfügbarkeits-Appliance herunter.

zypper -v patch

- **5d** (Bedingt) Wenn das Installationsprogramm meldet, dass Sie eine Abhängigkeit des OpenSSH-Pakets auflösen müssen, geben Sie die entsprechende Option ein, um das OpenSSH-Paket herabzustufen.
- **5e** (Bedingt) Wenn das Installationsprogramm eine Änderung an der ncgOverlay-Architektur meldet, geben Sie die entsprechende Option ein, um die Architekturänderung zu akzeptieren.
- **5f** (Bedingt) Wenn das Installationsprogramm meldet, dass Sie Abhängigkeiten einiger Appliance-Pakete auflösen müssen, geben Sie die entsprechende Option ein, um die abhängigen Pakete zu deinstallieren.
- **5g** Starten Sie nach dem Abschluss der Aufrüstung den Clusterstapel.

rcopenais start

**5h** Führen Sie den folgenden Befehl aus, um alle Änderungen der Konfigurationsdateien zu synchronisieren:

csync2 -x -v

**6** Deaktivieren Sie den Wartungsmodus im Cluster.

crm configure property maintenance-mode=false

Sie können den Befehl von einem beliebigen Clusterknoten aus ausführen.

**7** Überprüfen Sie, ob der Wartungsmodus inaktiv ist.

crm status

Die Clusterressourcen sollten im Zustand "gestartet" angezeigt werden.

**8** (Optional:) Überprüfen Sie, ob die Sentinel-Aufrüstung erfolgreich war: rcsentinel version

#### <span id="page-190-0"></span>**33.3.2 Aufrüsten einer Sentinel-Hochverfügbarkeits-Appliance-Installation über WebYaST**

Vor dem Aufrüsten müssen Sie alle Appliance-Knoten über WebYast registrieren. Weitere Informationen finden Sie unter [Abschnitt 14.3.4, "Registrieren für Aktualisierungen", auf Seite 100](#page-98-0). Wenn Sie die Appliance nicht registrieren, gibt Sentinel eine Warnmeldung aus.

**1** Aktivieren Sie den Wartungsmodus im Cluster.

crm configure property maintenance-mode=true

Der Wartungsmodus trägt dazu bei, Störungen der ausgeführten Clusterressourcen während der Aktualisierung der Sentinel-Software zu vermeiden. Sie können den Befehl von einem beliebigen Clusterknoten aus ausführen.

**2** Überprüfen Sie, ob der Wartungsmodus aktiv ist.

crm status

Die Clusterressourcen sollten im Zustand "nicht verwaltet" angezeigt werden.

- **3** Rüsten Sie die passiven Clusterknoten auf:
	- **3a** Stoppen Sie den Clusterstapel.

rcopenais stop

Durch Stoppen des Clusterstapels wird sichergestellt, dass auf die Ressourcen weiterhin zugegriffen werden kann und das Fencing der Knoten wird verhindert.

- **3b** Geben Sie die URL des passiven Clusterknotens mit Port 4984 an, um WebYaST zu starten (https://<*IP-Adresse*>:4984, wobei <*IP-Adresse*> die IP-Adresse des Clusterknotens darstellt). Melden Sie sich als Administrator bei der Sentinel-Appliance an.
- **3c** Klicken Sie auf **Aktualisieren**, um zu überprüfen, ob Aktualisierungen vorhanden sind.
- **3d** Wählen Sie die Aktualisierungen aus und wenden Sie sie an.

Das Abschließen der Aktualisierungen kann einige Minuten in Anspruch nehmen. Nach der erfolgreichen Aktualisierung wird die WebYaST-Anmeldeseite angezeigt.

**3e** Starten Sie nach dem Abschluss der Aufrüstung den Clusterstapel neu.

rcopenais start

Wiederholen Sie [Schritt 4](#page-191-0) für alle passiven Clusterknoten.

- <span id="page-191-0"></span>**4** Rüsten Sie den aktiven Clusterknoten auf:
	- **4a** Sichern Sie die Konfiguration, und erstellen Sie einen ESM-Export.

Weitere Informationen zum Sichern von Daten finden Sie im Abschnitt "Backing Up and Restoring Data" (Sichern und Wiederherstellen von Daten) im *NetIQ Sentinel Administration Guide* (NetIQ Sentinel-Administrationshandbuch).

**4b** Stoppen Sie den Clusterstapel.

rcopenais stop

Durch Stoppen des Clusterstapels wird sichergestellt, dass auf die Ressourcen weiterhin zugegriffen werden kann und das Fencing der Knoten wird verhindert.

- **4c** Melden Sie sich als Administrator bei der Sentinel-Appliance an.
- **4d** Zum Aufrüsten der Sentinel-Appliance klicken Sie auf **Appliance**, um WebYaST zu starten.
- **4e** Klicken Sie auf **Aktualisieren**, um zu überprüfen, ob Aktualisierungen vorhanden sind.
- **4f** Wählen Sie die Aktualisierungen aus und wenden Sie sie an.

Das Abschließen der Aktualisierungen kann einige Minuten in Anspruch nehmen. Nach der erfolgreichen Aktualisierung wird die WebYaST-Anmeldeseite angezeigt.

For dem Aufrüsten der Appliance stoppt WebYaST automatisch den Sentinel-Service. Nach dem Abschluss der Aufrüstung müssen Sie diesen Service manuell neu starten.

- **4g** Löschen Sie den Webbrowser-Cache, um die neueste Version von Sentinel anzeigen zu lassen.
- **4h** Starten Sie nach dem Abschluss der Aufrüstung den Clusterstapel neu.

rcopenais start

**4i** Führen Sie den folgenden Befehl aus, um alle Änderungen der Konfigurationsdateien zu synchronisieren:

csync2 -x -v

**5** Deaktivieren Sie den Wartungsmodus im Cluster.

crm configure property maintenance-mode=false

Sie können den Befehl von einem beliebigen Clusterknoten aus ausführen.

**6** Überprüfen Sie, ob der Wartungsmodus inaktiv ist.

crm status

Die Clusterressourcen sollten im Zustand "gestartet" angezeigt werden.

**7** (Optional:) Überprüfen Sie, ob die Sentinel-Aufrüstung erfolgreich war:

rcsentinel version

# 34 <sup>34</sup>**Datensicherung und -wiederherstellung**

Der hochverfügbare Failover-Cluster, der in diesem Dokument beschrieben wird, bietet eine Redundanzstufe. Wenn bei dem Dienst in einem Knoten im Cluster Fehler auftreten, wird somit automatisch ein Failover in einen anderen Knoten im Cluster durchgeführt und der Dienst wird dort wiederhergestellt. Wenn ein Ereignis wie dieses auftritt, ist es wichtig, den fehlerhaften Knoten wieder in einen betriebsbereiten Zustand zu versetzen, damit die Redundanz im System wiederhergestellt werden und im Fall eines weiteren Fehlers als Schutz fungieren kann. In diesem Abschnitt wird die Wiederherstellung des fehlerhaften Knotens unter einer Reihe von Fehlerbedingungen beschrieben.

- [Abschnitt 34.1, "Sicherung", auf Seite 197](#page-193-0)
- [Abschnitt 34.2, "Recovery", auf Seite 197](#page-193-1)

## <span id="page-193-0"></span>**34.1 Sicherung**

Obwohl ein hochverfügbarer Failover-Cluster wie der in diesem Dokument beschriebene eine Redundanzschicht bietet, ist es doch wichtig, regelmäßig eine herkömmliche Sicherung der Konfiguration und Daten zu erstellen, die bei Verlust oder Beschädigung nicht leicht wiederherstellbar wären. Im Abschnitt "Sichern und Wiederherstellen von Daten" im NetIQ Sentinel -*Verwaltungshandbuch* wird beschrieben, wie die in Sentinel integrierten Werkzeuge zur Erstellung einer Sicherung verwendet werden. Diese Werkzeuge sollten im aktiven Knoten im Cluster verwendet werden, weil der Passivknoten im Cluster nicht über den erforderlichen Zugriff auf das freigegebene Speichergerät verfügt. Andere handelsübliche Sicherungswerkzeuge könnten stattdessen ebenfalls verwendet werden, könnten jedoch andere Anforderungen haben bezüglich der Knoten, in denen sie verwendet werden können.

## <span id="page-193-1"></span>**34.2 Recovery**

- [Abschnitt 34.2.1, "Vorübergehender Fehler", auf Seite 197](#page-193-2)
- [Abschnitt 34.2.2, "Beschädigung des Knotens", auf Seite 197](#page-193-3)
- [Abschnitt 34.2.3, "Konfiguration der Clusterdaten", auf Seite 198](#page-194-0)

#### <span id="page-193-2"></span>**34.2.1 Vorübergehender Fehler**

Wenn der Fehler ein temporärer Fehler war und die Anwendung, die Betriebssystemsoftware und die Konfiguration nicht beschädigt wurden, wird der betriebsbereite Zustand eines Knoten einfach durch Löschen des temporären Fehlers (zum Beispiel durch Neubooten des Knotens) wiederhergestellt. Die Benutzeroberfläche für die Clusterverwaltung kann für ein Failback des ausgeführten Diensts zurück zum ursprünglichen Clusterknoten verwendet werden, falls gewünscht.

#### <span id="page-193-3"></span>**34.2.2 Beschädigung des Knotens**

Wenn der Fehler eine Beschädigung der Anwendung, der Betriebssystemsoftware oder der Konfiguration im Speichersystem des Knotens verursacht hat, muss die beschädigte Software neu installiert werden. Wiederholen Sie die Schritte zum Hinzufügen eines Knotens zum Cluster, die weiter oben in diesem Dokument beschrieben wurden, um den Knoten in einem betriebsbereiten

Zustand wiederherzustellen. Die Benutzeroberfläche für die Clusterverwaltung kann für ein Failback des ausgeführten Diensts zurück zum ursprünglichen Clusterknoten verwendet werden, falls gewünscht.

#### <span id="page-194-0"></span>**34.2.3 Konfiguration der Clusterdaten**

Wenn auf dem freigebenen Speichergerät eine Datenbeschädigung auftritt, die verhindert, dass das freigegebene Speichergerät wiederhergestellt wird, führt dies dazu, dass die Beschädigung den gesamten Cluster betrifft. Er kann dann nicht automatisch über den in diesem Dokument beschriebenen hochverfügbaren Failover-Cluster wiederhergestellt werden. Im Abschnitt "Sichern und Wiederherstellen von Daten" im *NetIQ Sentinel -Verwaltungshandbuch* wird beschrieben, wie die in Sentinel integrierten Werkzeuge zum Wiederherstellen von einer Sicherung verwendet werden. Diese Werkzeuge sollten im aktiven Knoten im Cluster verwendet werden, weil der Passivknoten im Cluster nicht über den erforderlichen Zugriff auf das freigegebene Speichergerät verfügt. Andere handelsüblichen Werkzeuge für die Sicherung und Wiederherstellung könnten stattdessen ebenfalls verwendet werden, könnten jedoch andere Anforderungen haben bezüglich der Knoten, in denen sie verwendet werden können.

# VII VII **Anhänge**

- [Anhang A, "Fehlersuche", auf Seite 201](#page-197-0)
- [Anhang B, "Deinstallation", auf Seite 203](#page-199-0)

# <span id="page-197-0"></span>A <sup>A</sup>**Fehlersuche**

Dieser Abschnitt behandelt einige Probleme, die bei der Installation auftreten können, sowie die entsprechenden Abhilfemaßnahmen.

## **A.1 Installationsfehler aufgrund einer falschen Netzwerkkonfiguration**

Beim ersten Booten stellt das Installationsprogramm fest, dass die Netzwerkeinstellungen falsch sind. Es wird eine Fehlermeldung angezeigt. Wenn das Netzwerk nicht verfügbar ist, tritt beim Installieren von Sentinel auf der Appliance ein Fehler auf.

Zur Behebung dieses Problems müssen die Netzwerkeinstellungen ordnungsgemäß konfiguriert werden. Geben Sie zum Überprüfen der Konfiguration den Befehl ipconfig ein, um die gültige IP-Adresse zurückzugeben, und den Befehl hostname -f, um den gültigen Hostnamen zurückzugeben.

## **A.2 Die UUID wird für Images von Collector Manageroder Correlation Engine-Instanzen nicht erstellt**

Wenn Sie Images von einem Collector Manager-Server erstellen (z. B. mit ZENworks Imaging) und diese Images auf anderen Computern wiederherstellen, führt Sentinel keine eindeutige Identifizierung dieser neuen Collector Manager-Instanzen durch. Die Ursache hierfür sind doppelte UUIDs.

Sie müssen eine neue UUID generieren, indem Sie auf den neu installierten Collector Manager-Systemen folgende Schritte durchführen:

- **1** Löschen Sie die Datei host.id bzw. sentinel.id im Ordner /var/opt/novell/sentinel/ data.
- **2** Starten Sie den Collector Manager neu.

Der Collector Manager generiert automatisch die UUID.

## **A.3 In Internet Explorer ist die Sentinel-Hauptoberfläche nach der Anmeldung leer**

Wenn die Sicherheitsstufe in Internet Explorer auf "Hoch" eingestellt ist, wird nach dem Anmelden bei Sentinel eine leere Seite angezeigt. Das Popupfenster für das Herunterladen von Dateien wird möglicherweise vom Browser gesperrt. Um dieses Problem zu umgehen, legen Sie zunächst die Sicherheitsstufe auf "Mittelhoch" fest und ändern Sie sie dann folgendermaßen in "Benutzerdefiniert" um:

1. Wechseln Sie zu **Extras > Internetoptionen > Sicherheit**, und legen Sie die Sicherheitsstufe auf **Mittelhoch** fest.

- 2. Stellen Sie sicher, dass die Option **Extras > Einstellungen der Kompatibilitätsansicht** nicht ausgewählt ist.
- 3. Navigieren Sie zu **Extras > Internetoptionen > Sicherheit (Registerkarte) > Stufe anpassen**, führen Sie einen Bildlauf nach unten bis zum Bereich **Download** durch und wählen Sie unter **Automatische Eingabeaufforderung für Dateidownloads** die Option **Aktivieren** aus.

## <span id="page-199-0"></span><sup>B</sup>**Deinstallation**

In diesem Anhang finden Sie Informationen über die Deinstallation von Sentinel und die Aufgaben nach der Deinstallation.

- [Abschnitt B.1, "Checkliste für die Deinstallation", auf Seite 203](#page-199-1)
- [Abschnitt B.2, "Deinstallieren von Sentinel", auf Seite 203](#page-199-2)
- **+ [Abschnitt B.3, "Nach der Deinstallation auszuführende Aufgaben", auf Seite 205](#page-201-0)**

## <span id="page-199-1"></span>**B.1 Checkliste für die Deinstallation**

Verwenden Sie die folgende Checkliste, um Sentinel zu deinstallieren:

- Deinstallieren Sie den Sentinel-Server.
- Deinstallieren Sie den Collector Manager und die Correlation Engine, falls vorhanden.
- Führen Sie die Aufgaben nach der Deinstallation durch, um die Deinstallation von Sentinel abzuschließen.

## <span id="page-199-2"></span>**B.2 Deinstallieren von Sentinel**

Zum Entfernen einer Sentinel-Installation steht Ihnen ein Deinstallationsskript zur Verfügung. Vor dem Durchführen einer neuen Installation sollten Sie alle folgenden Schritte durchführen, um sicherzustellen, dass keine Dateien oder Systemeinstellungen einer vorherigen Installation übrig bleiben.

**WARNUNG:** Diese Anweisungen beinhalten Änderungen an Betriebssystemeinstellungen und Dateien. Wenn Sie keine Erfahrung im Ändern dieser Systemeinstellungen bzw. Dateien haben, wenden Sie sich an den Systemadministrator.

#### **B.2.1 Deinstallieren des Sentinel-Servers**

Gehen Sie folgendermaßen vor, um den Sentinel-Server zu deinstallieren:

**1** Melden Sie sich beim Sentinel-Server als root an.

**HINWEIS:** Sie können den Sentinel-Server nicht als Nicht-root-Benutzer deinstallieren, wenn die Installation mit dem Benutzer root ausgeführt wurde. Der Sentinel-Server kann jedoch mit einem Nicht-root-Benutzer deinstalliert werden, wenn auch die Installation mit einem Nicht-root-Benutzer ausgeführt wurde.

**2** Greifen Sie auf das folgende Verzeichnis zu:

/opt/novell/sentinel/setup/

**3** Führen Sie den folgenden Befehl aus:

./uninstall–sentinel

**4** Wenn Sie aufgefordert werden, zu bestätigen, dass Sie mit der Deinstallation fortfahren möchten, drücken Sie "j".

Das Skript stoppt den Service zunächst und entfernt ihn dann vollständig.

#### **B.2.2 Deinstallieren von Collector Manager und Correlation Engine**

Gehen Sie folgendermaßen vor, um den Collector Manager und die Correlation Engine zu deinstallieren:

**1** Melden Sie sich als root beim Computer der Collector Manager-Instanz und der Correlation Engine-Instanz an.

**HINWEIS:** Sie können die Remote-Instanz von Collector Manager nicht als Nicht-root-Benutzer deinstallieren, wenn die Installation mit dem Benutzer root ausgeführt wurde. Die Deinstallation kann jedoch von einem Nicht-root-Benutzer vorgenommen werden, wenn auch die Installation mit einem Nicht-root-Benutzer ausgeführt wurde.

**2** Gehen Sie zu folgender Position:

/opt/novell/sentinel/setup

**3** Führen Sie den folgenden Befehl aus:

./uninstall–sentinel

Das Skript zeigt eine Warnmeldung an, die darauf hinweist, dass der Collector Manager bzw. die Correlation Engine mit allen verknüpften Daten vollständig entfernt wird.

**4** Geben Sie "y" ein, um den Collector Manager bzw. die Correlation Engine zu entfernen.

Das Skript stoppt den Service zunächst und entfernt ihn dann vollständig. Die Collector Manager- und Correlation Engine-Symbole werden jedoch weiterhin im inaktiven Status in der Sentinel-Hauptoberfläche angezeigt.

**5** Führen Sie folgende zusätzliche Schritte aus, um den Collector Manager und die Correlation Engine manuell aus der Sentinel-Hauptoberfläche zu löschen:

#### **Collector Manager:**

- 1. Öffnen Sie **Ereignisquellenverwaltung > Live-Ansicht**.
- 2. Klicken Sie mit der rechten Maustaste auf den Collector Manager, den Sie löschen möchten, und anschließend auf **Löschen**.

#### **Correlation Engine:**

- 1. Melden Sie sich als Administrator bei der Sentinel-Hauptoberfläche an.
- 2. Erweitern Sie den Abschnitt **Korrelation** und wählen Sie die zu löschende Correlation Engine aus.
- 3. Klicken Sie auf die Schaltfläche **Löschen** (Papierkorbsymbol).

#### **B.2.3 Deinstallieren von NetFlow Collector Manager**

Gehen Sie folgendermaßen vor, um den NetFlow Collector Manager zu deinstallieren:

**1** Melden Sie sich beim Computer der NetFlow Collector Manager-Instanz an.

**HINWEIS:** Sie müssen sich mit demselben Benutzerberechtigungsnachweis anmelden, mit dem der NetFlow Collector Manager installiert wurde.

**2** Wechseln Sie zu folgendem Verzeichnis:

/opt/novell/sentinel/setup

**3** Führen Sie den folgenden Befehl aus:

./uninstall–sentinel

**4** Zum Deinstallieren des Collector Managers geben Sie y ein.

Das Skript stoppt den Dienst zunächst und deinstalliert ihn dann vollständig.

## <span id="page-201-0"></span>**B.3 Nach der Deinstallation auszuführende Aufgaben**

Durch das Deinstallieren des Sentinel-Servers wird der Sentinel-Administratorbenutzer nicht aus dem Betriebssystem entfernt. Sie müssen diesen Benutzer manuell entfernen.

Nach der Deinstallation von Sentinel bleiben bestimmte Systemeinstellungen vorhanden. Vor einer neuen Installation von Sentinel sollten diese Einstellungen entfernt werden, besonders wenn bei der Deinstallation von Sentinel Fehler aufgetreten sind.

So bereinigen Sie manuell die Sentinel-Systemeinstellungen:

- **1** Melden Sie sich als root-Benutzer an.
- **2** Stellen Sie sicher, dass alle Sentinel-Prozesse gestoppt wurden.
- **3** Entfernen Sie die Inhalte von /opt/novell/sentinel bzw. vom Verzeichnis, in dem die Sentinel-Software installiert wurde.
- **4** Stellen Sie sicher, dass niemand als Sentinel-Administrator-Systembenutzer (standardmäßig "novell") angemeldet ist, und entfernen Sie dann den Benutzer, das Basisverzeichnis und die Gruppe.

userdel -r novell

groupdel novell

**5** Starten Sie das Betriebssystem neu.